Dell™ PowerEdge™ R810

ハードウェアオーナー ズマニュアル

認可モデル:E05S 認可タイプ:E05S001

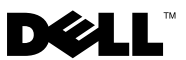

## メモ、注意、警告

- メモ:コンピュータを使いやすくするための重要な情報を説明してい ます。
- 注意:手順に従わない場合は、ハードウェアの損傷やデータの損失の可能 性があることを示しています。
- 警告: 物的損害、けが、または死亡の原因となる可能性があることを示 しています。

認可モデル:E05S 認可タイプ:E05S001

2010年2月 Rev. A00

\_\_\_\_\_\_\_\_\_\_\_\_\_\_\_\_\_\_\_\_ 本書の内容は予告なく変更されることがあります。 **© 2010** すべての著作権は **Dell Inc.** にあります。

Dell Inc. の書面による許可のない複製は、いかなる形態においても厳重に禁じられてい ます。

本書に使用されている商標:Dell、DELL ロゴ、および PowerEdge は Dell Inc. の商標 です。Microsoft および Windows Server は米国その他の国における Microsoft Corporation の商標または登録商標です。

商標または製品の権利を主張する事業体を表すためにその他の商標および社名が使用され ていることがあります。それらの商標や会社名は、一切 Dell Inc. に帰属するものではあり ません。

# 目次

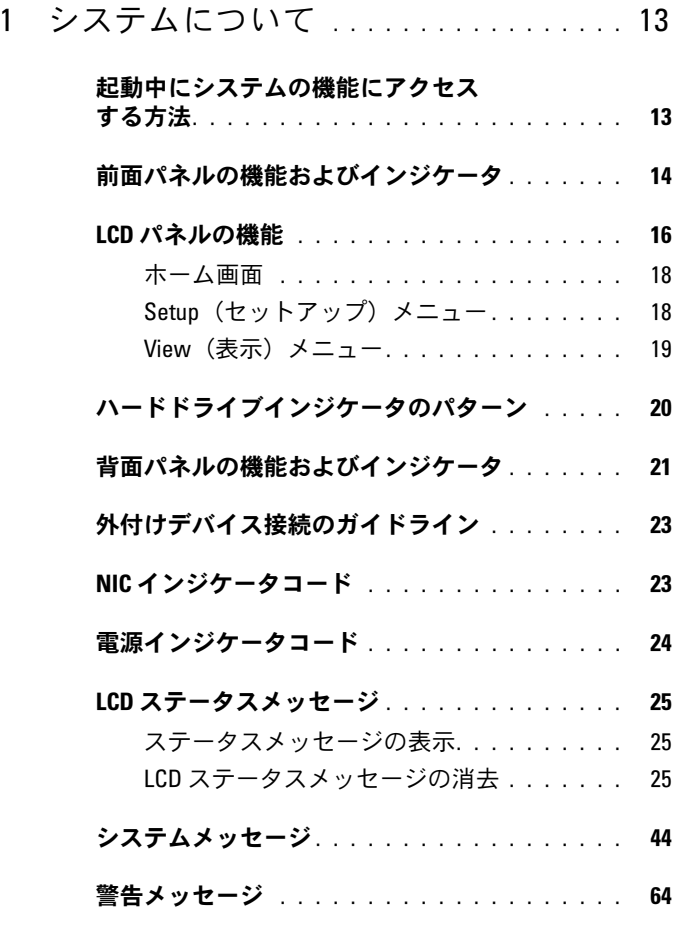

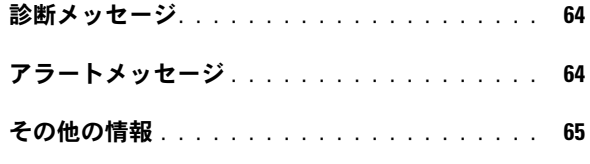

## 2 [セットアップユーティリティと](#page-66-1) **UEFI ブートマネージャの使い方 . . . . . 67**

### [システム起動モードの選択](#page-66-0) . . . . . . . . . . . . . 67

## セ**ットアップユーティリティの起動** . . . . . . . . 68<br>エラーメッセージへの対応 . . . . . . . . . . . 68

[エラーメッセージへの対応](#page-67-1) . . . . . . . . . . . [セットアップユーティリティナビゲー](#page-67-2) [ションキーの使い方](#page-67-2) . . . . . . . . . . . . . . . 68

#### [セットアップユーティリティのオプション](#page-68-0) 69

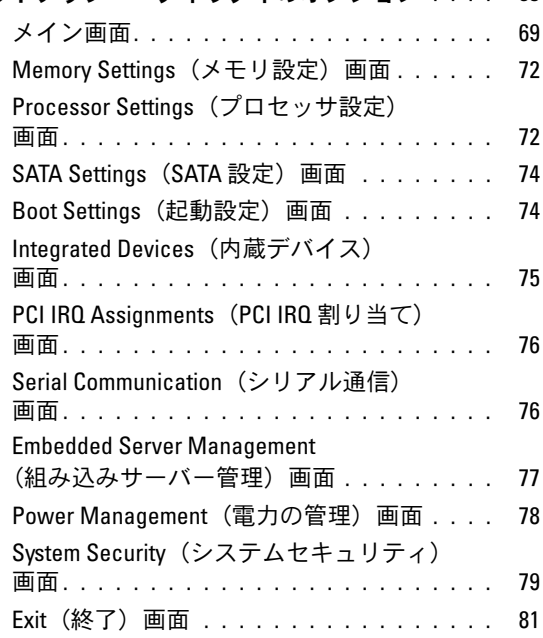

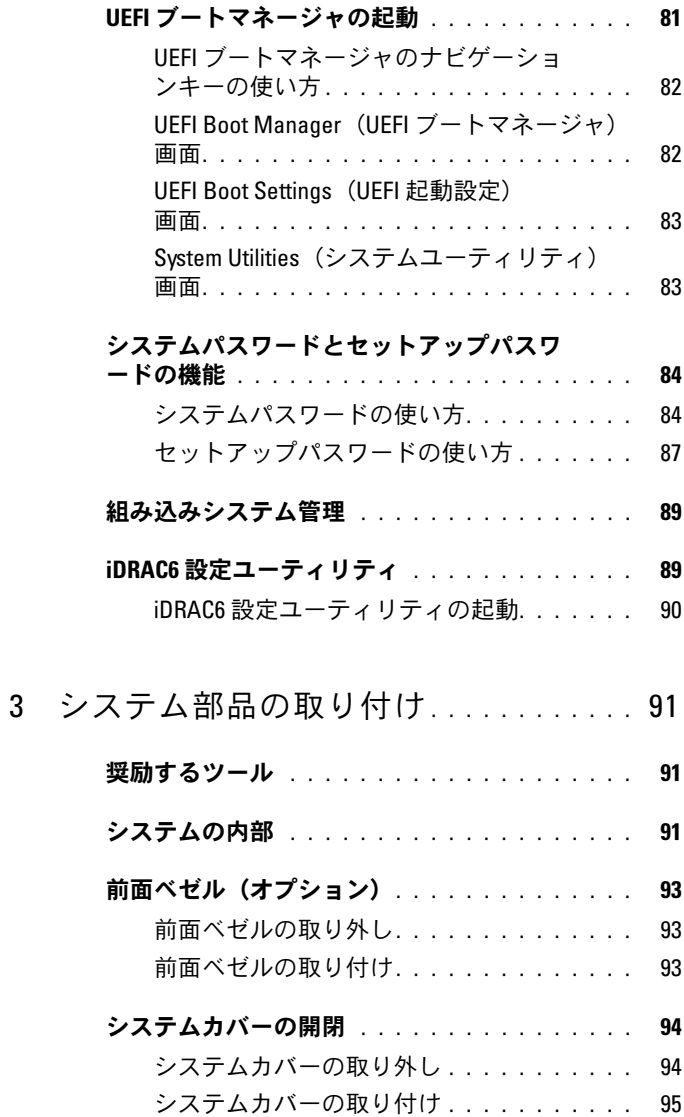

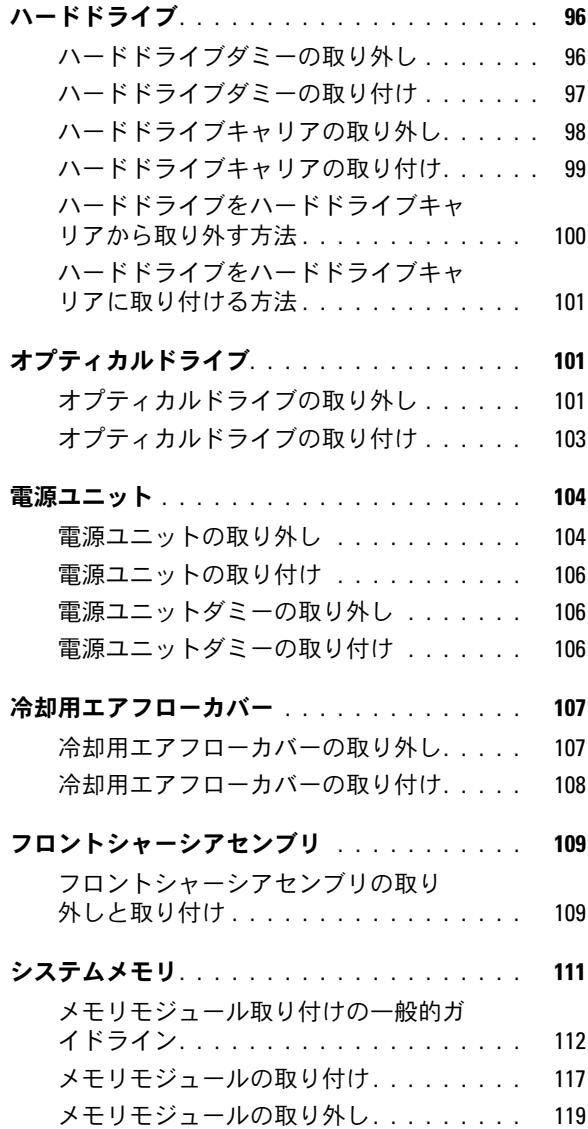

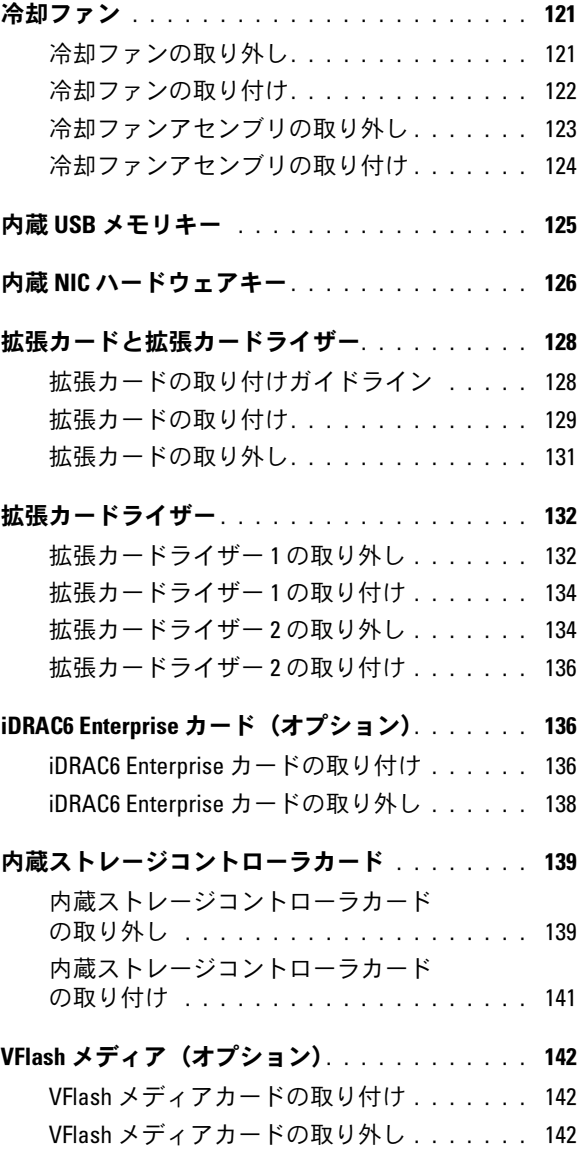

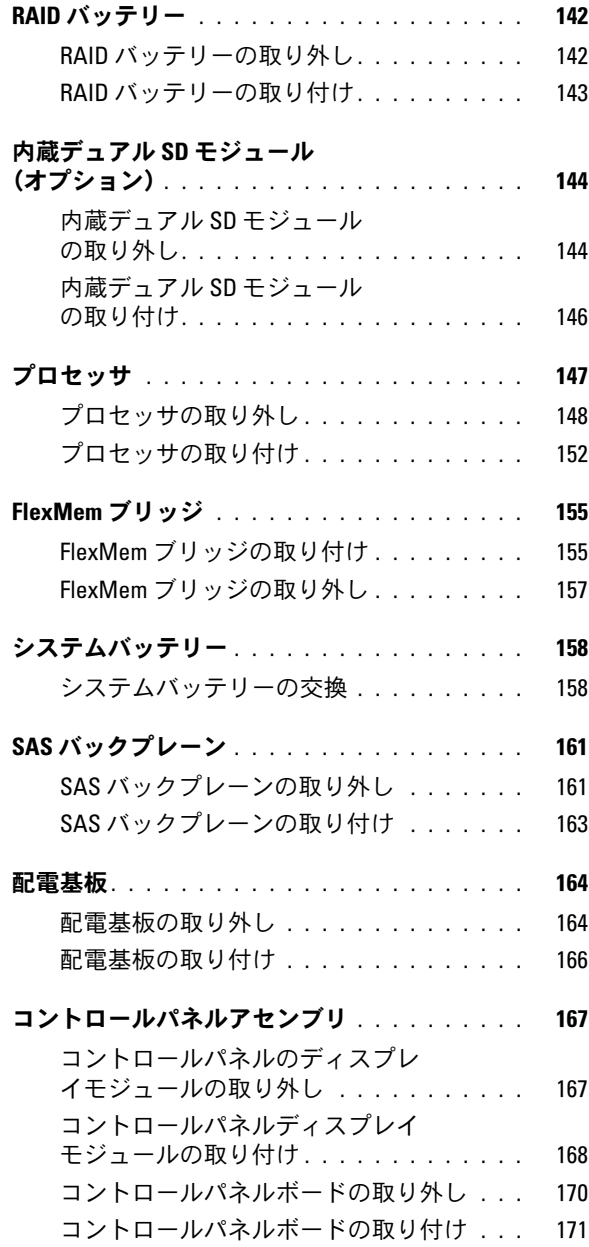

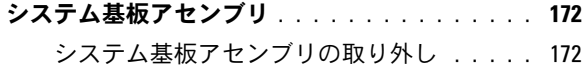

- - [システム基板アセンブリの取り付け](#page-175-0) . . . . . 176

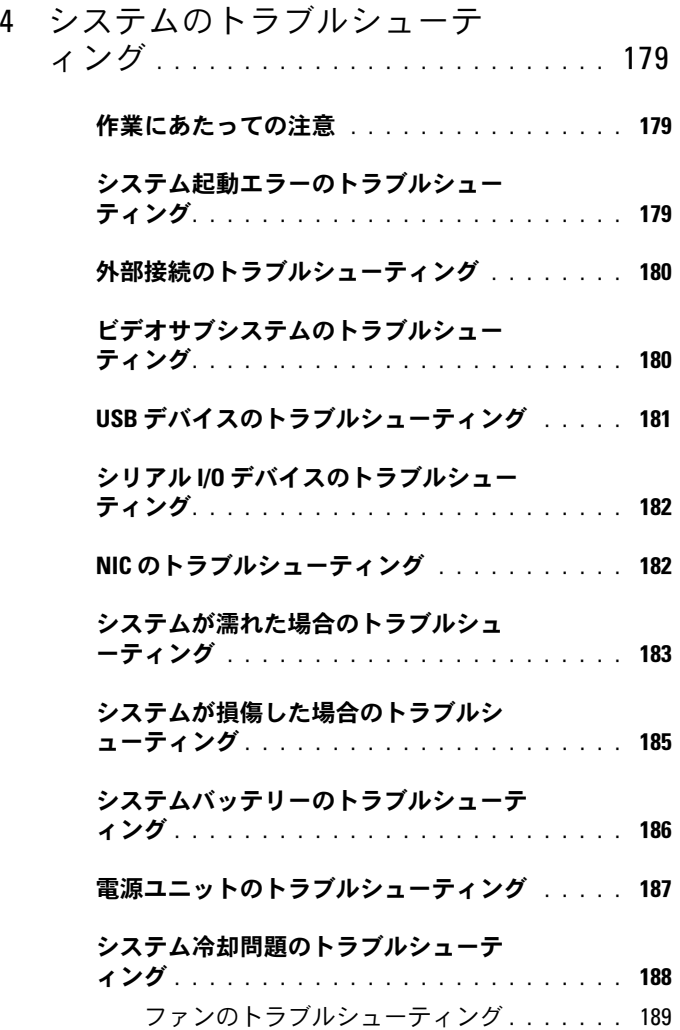

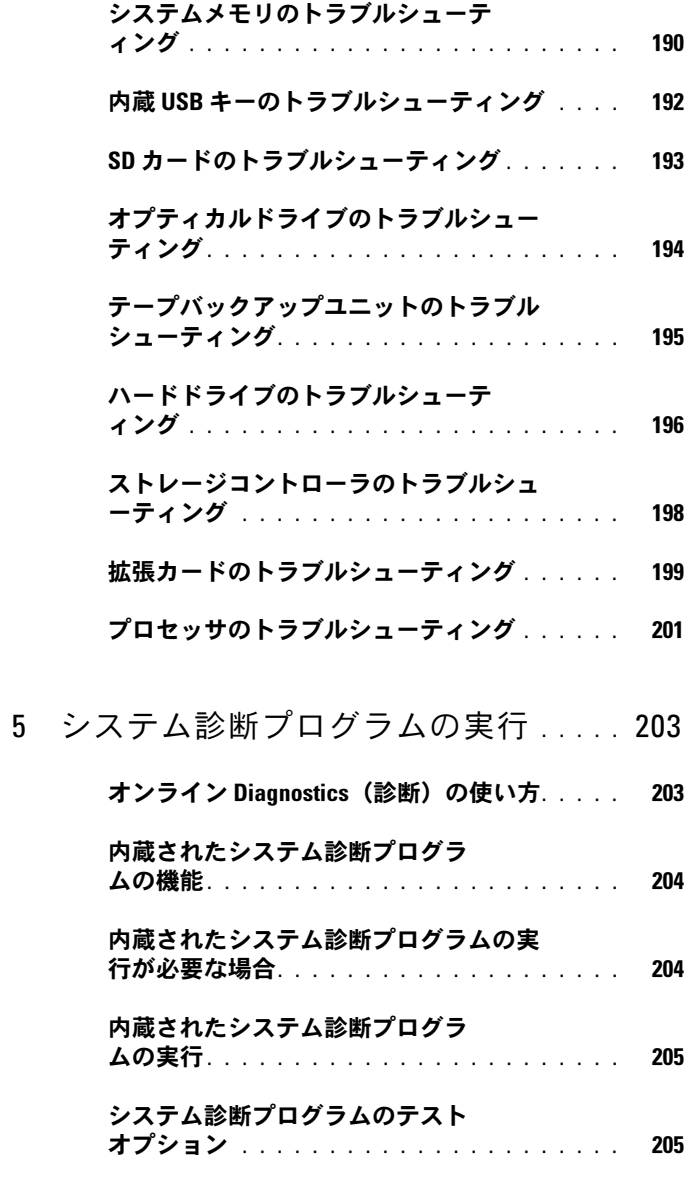

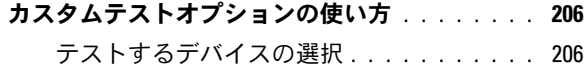

- - [診断オプションの選択](#page-205-2). . . . . . . . . . . . . . 206 [情報および結果の表示](#page-206-0). . . . . . . . . . . . . . 207
- 
- 6 [ジャンパおよびコネクタ](#page-208-1) . . . . . . . . . . . 209
	- [システム基板のジャンパ](#page-208-0) . . . . . . . . . . . . . . . 209
	- [システム基板のコネクタ](#page-209-0) . . . . . . . . . . . . . . 210
	- SAS [バックプレーンボードコネクタ](#page-213-0) . . . . . . . . 214 配電基板コネクタ [. . . . . . . . . . . . . . . . . . .](#page-214-0) 215
	- [拡張カードライザーボードのコンポー](#page-215-0) ネントおよび PCIe バス [. . . . . . . . . . . . . . . .](#page-215-0) 216

#### [パスワードを忘れたとき](#page-217-0) . . . . . . . . . . . . . . . 218

- 7 困ったときは [. . . . . . . . . . . . . . . . . . . .](#page-220-1) 221 [デルへのお問い合わせ](#page-220-0) . . . . . . . . . . . . . . 221
- 索引 [. . . . . . . . . . . . . . . . . . . . . . . . . . . . . .](#page-222-0) 223

#### 12 | 目次

# <span id="page-12-1"></span>システムについて

## <span id="page-12-0"></span>起動中にシステムの機能にアクセスする方法

起動時に以下のキー操作を行うと、システム機能にアクセスできます。

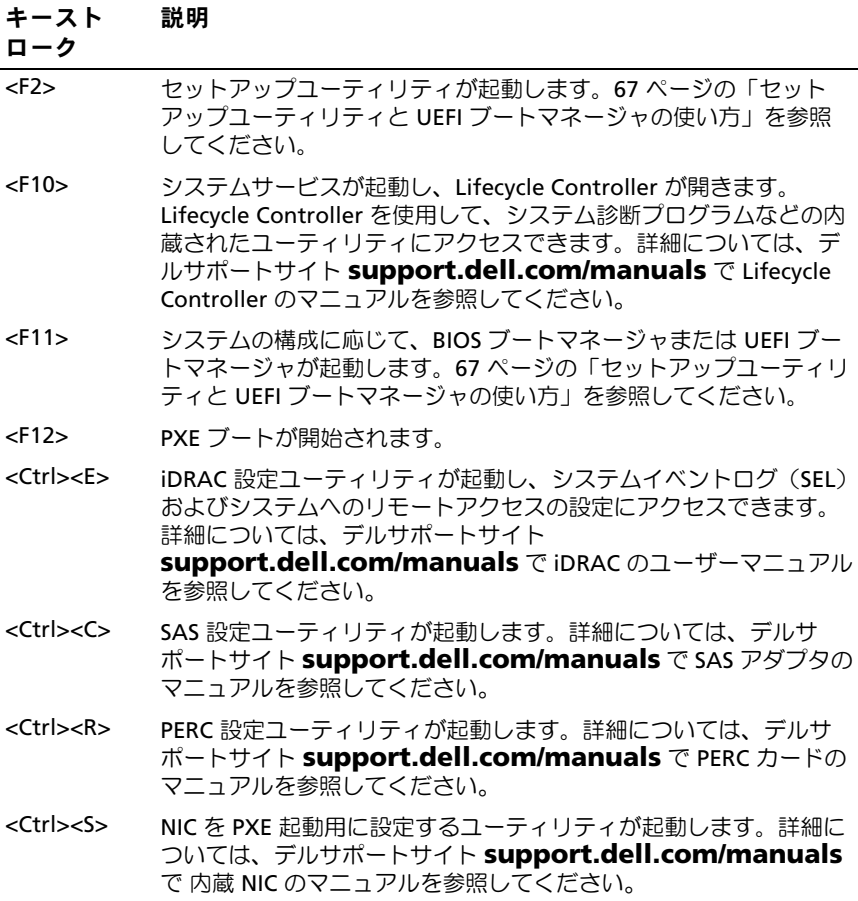

## <span id="page-13-0"></span>前面パネルの機能およびインジケータ

<sup>図</sup> 1-1 前面パネルの機能およびインジケータ

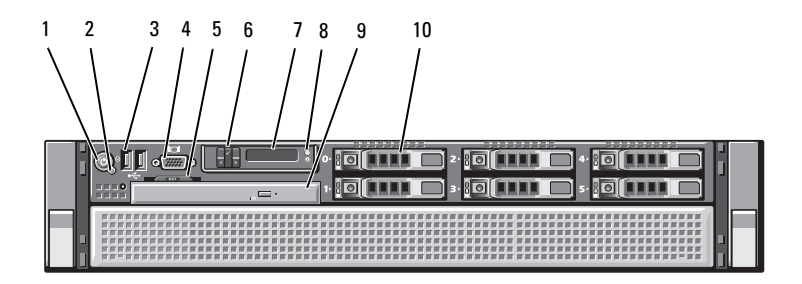

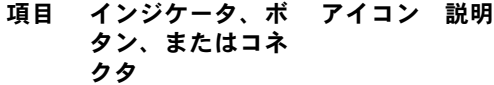

1 電源インジケータ、 電源オンインジケータは、システムの  $\mathcal{C}^{\prime}$ 電源ボタン 電源が入っている時に点灯します。

> 電源ボタンによってシステムへの直流 電源の供給を制御します。システムベ ゼルを取り付けると、電源ボタンにア クセスできなくなります。

メモ:システムに搭載されているメモ リの容量によっては、システムに電源を 入れてからビデオモニターに画像が表示 されるまでに数秒から 2 分以上かかる場 合があります。この間、LCD パネルには "System booting..."(システムが起 動中 ...)というメッセージが表示され ます。

メモ: ACPI 対応の OS では、電源ボタ ンを使ってシステムの電源を切っても、 システムの電源が切れる前にシステムが 正常なシャットダウンを行うことができ ます。

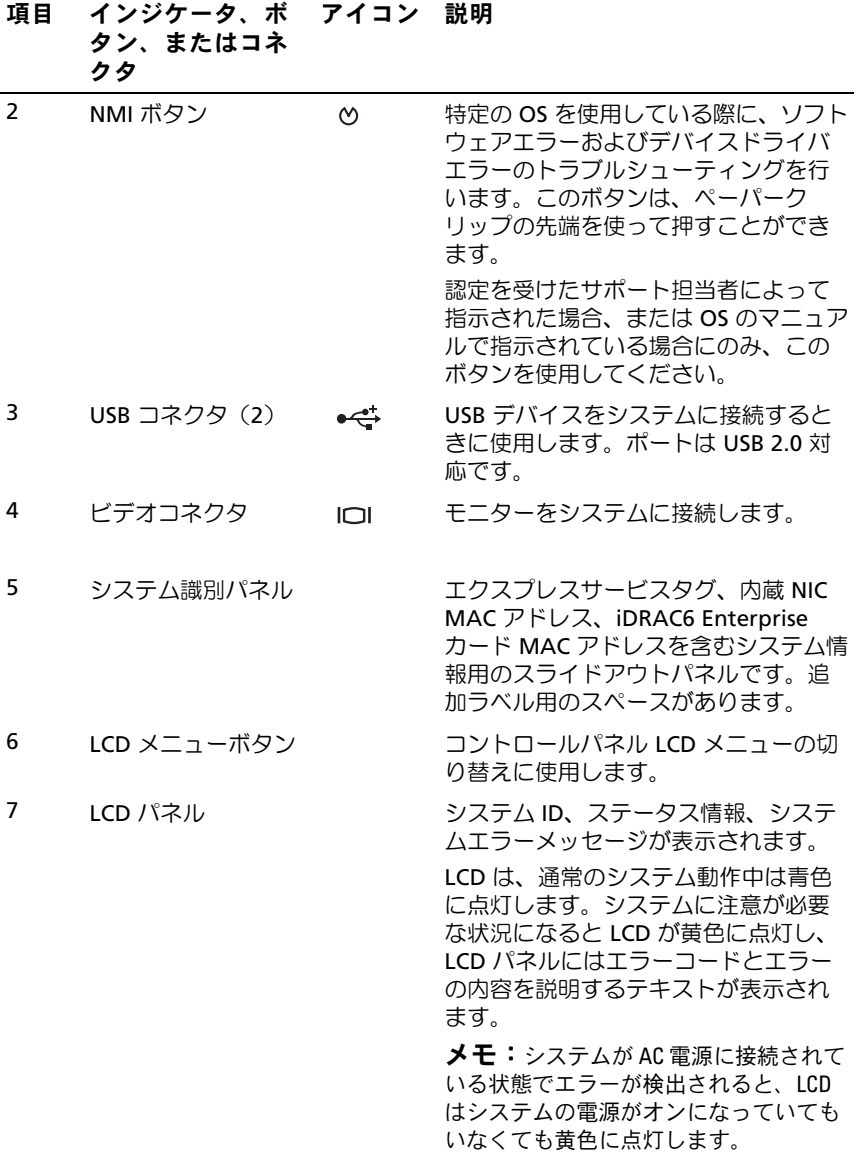

#### システムについて | 15

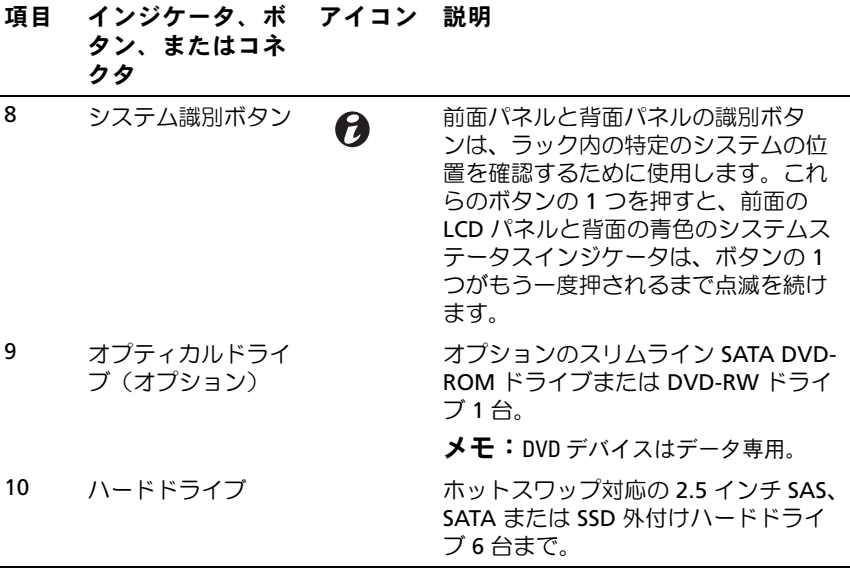

## <span id="page-15-0"></span>LCD パネルの機能

システムの LCD パネルには、システム情報と、システムが正常に動作し ている場合、またはシステムに注意が必要な場合を示すステータスおよび エラーメッセージが表示されます。特定のステータスコードについては、 25 ページの「LCD [ステータスメッセージ」を](#page-24-0)参照してください。

LCD バックライトは、正常な動作状態では青色に、エラー状態では黄 色に点灯します。システムがスタンバイモードのとき、LCD バックライ トは消灯しますが、LCD パネルの選択ボタンを押すと点灯します。 iDRAC6 ユーティリティ、LCD パネル、またはその他のツールを使用して LCD メッセージをオフにしている場合、LCD バックライトは消灯のまま です。

#### <sup>図</sup> 1-2 LCD パネルの機能

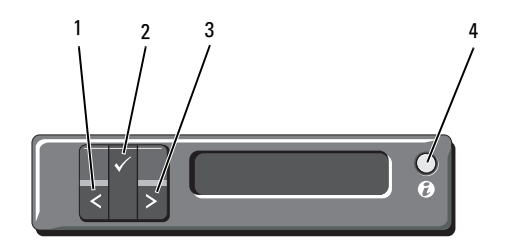

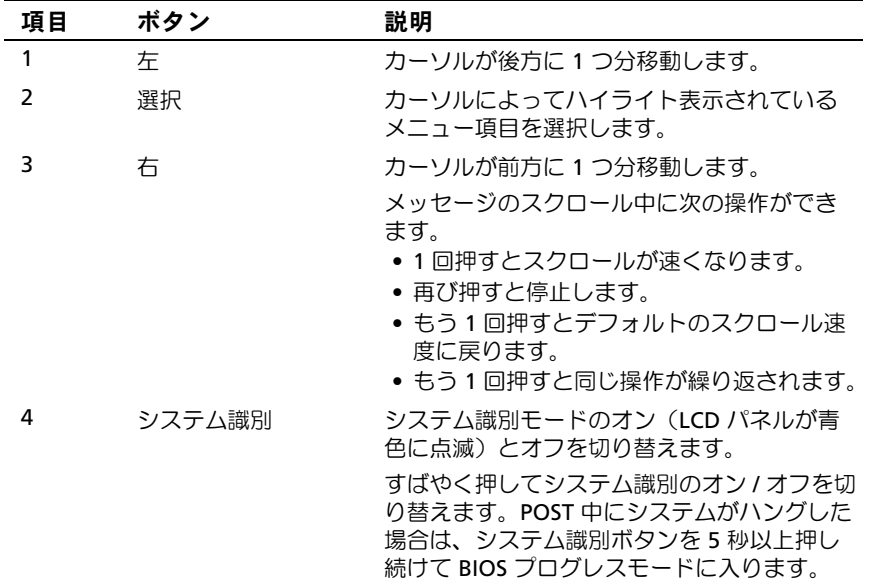

#### <span id="page-17-0"></span>ホーム画面

ホーム画面には、ユーザーが設定可能なシステム関連情報が表示され ます。この画面は、ステータスメッセージやエラーメッセージがない通常 のシステム動作中に表示されます。システムがスタンバイモードの場合、 エラーメッセージがなければ、コンピュータを操作しない時間が 5 分間 続くと LCD バックライトが消灯します。3 つのナビゲーションボタン (選択、左、右)のいずれかを押すとホーム画面が表示されます。 別のメニューからホーム画面に移動するには、ホームアイコン ▲ が表

示されるまで上矢印↑ を選択し続け、次にホームアイコンを選択します。 ホーム画面から、選択 ボタンを押してメインメニューに入ります。サブ メニュー **Setup**(セットアップ)および **View**(表示)については、 以下の表を参照してください。

#### <span id="page-17-1"></span>Setup(セットアップ)メニュー

**シンモ: Setup** (セットアップ) メニューでオプションを選択すると、次の 動作に進む前にオプションの確認が求められます。

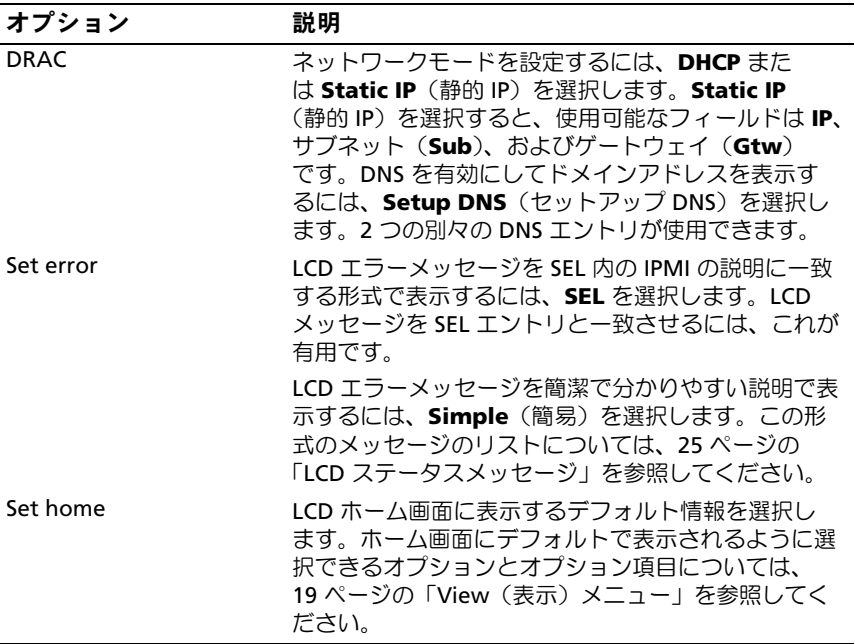

#### <span id="page-18-0"></span>View(表示)メニュー

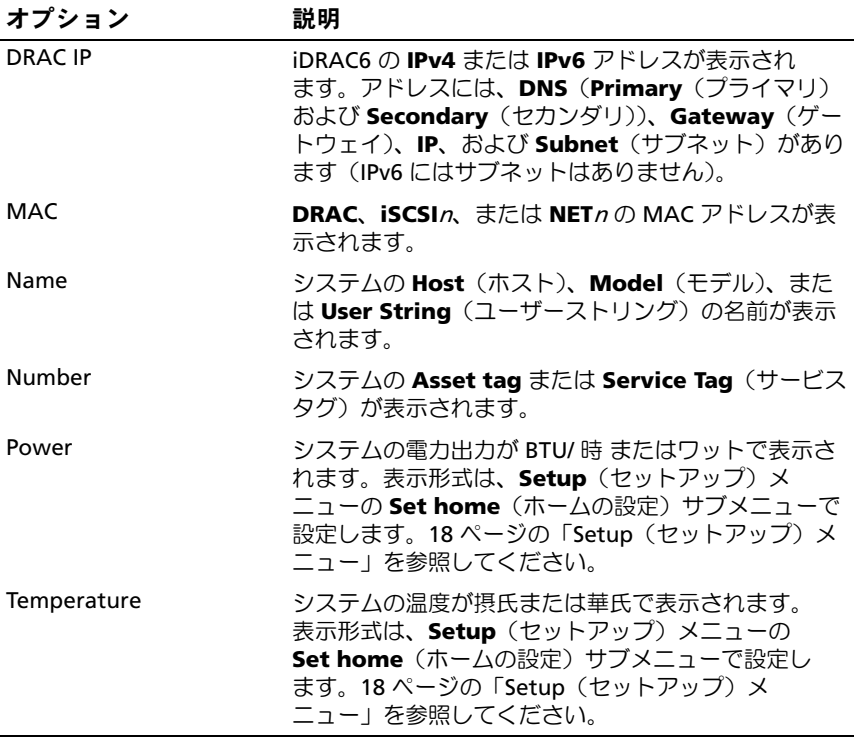

<span id="page-19-0"></span>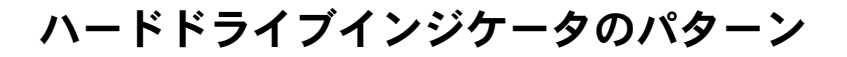

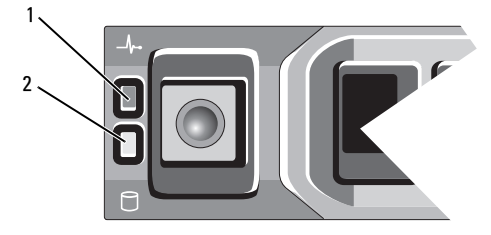

1 ハードドライブステータスインジ 2 ハードドライブ動作インジケータ ケータ (緑色と黄色)

(緑色)

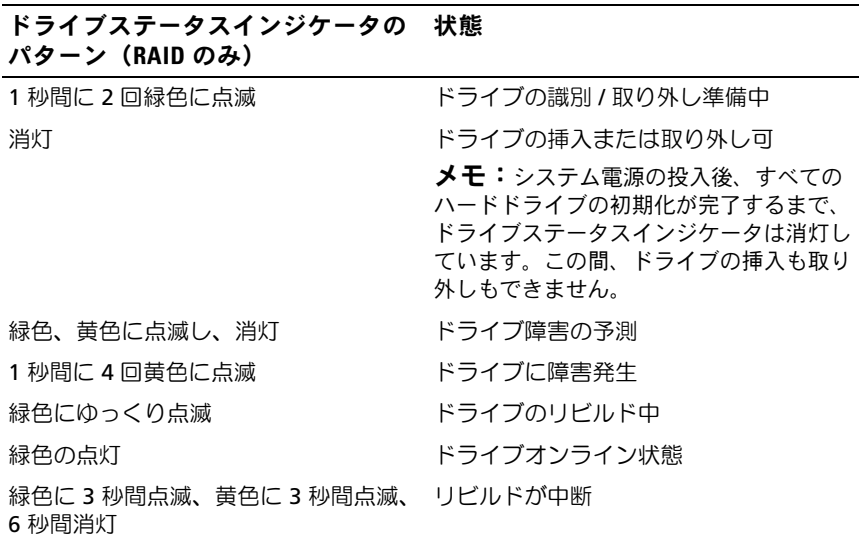

## <span id="page-20-0"></span>背面パネルの機能およびインジケータ

<sup>図</sup> 1-3 背面パネルの機能およびインジケータ

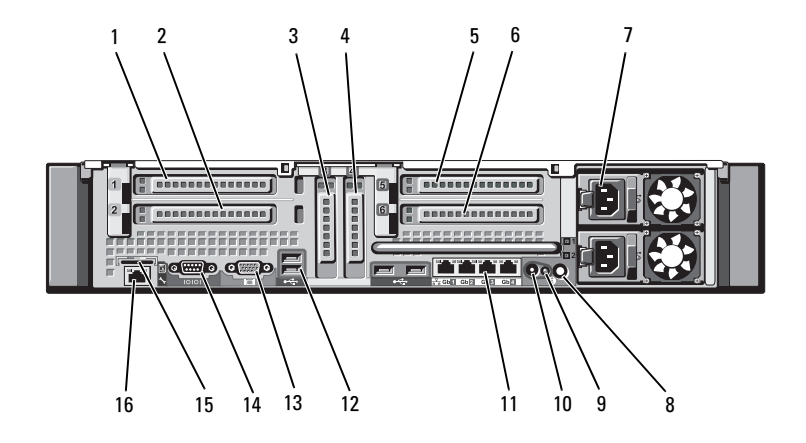

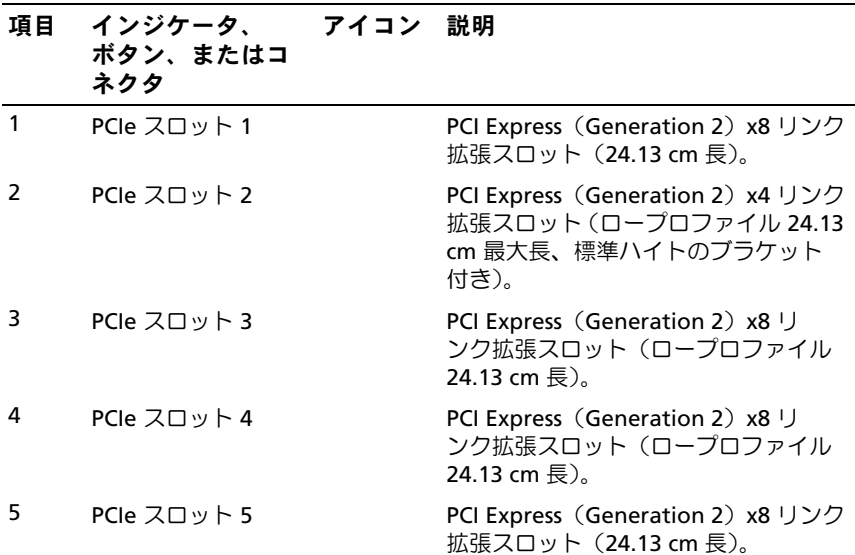

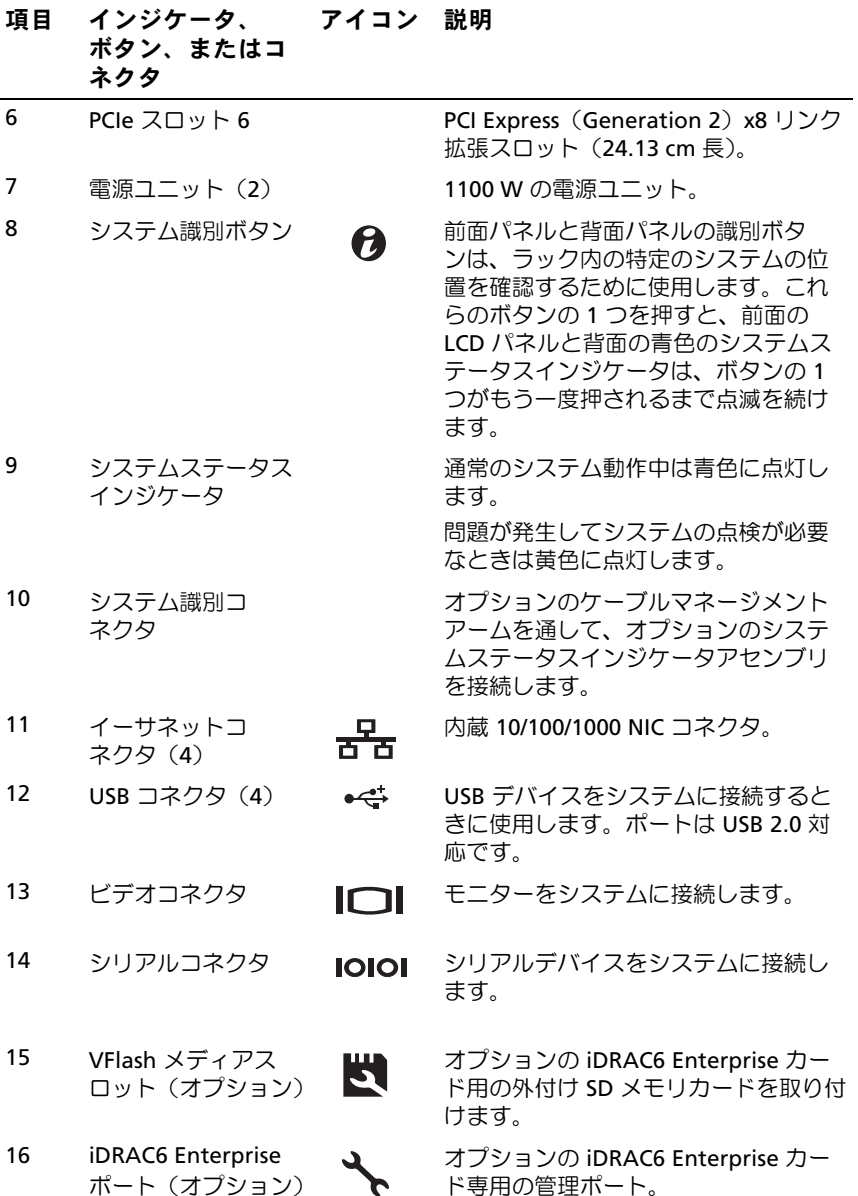

22 Ⅰ システムについて

#### <span id="page-22-0"></span>外付けデバイス接続のガイドライン •

- 新しい外付けデバイスを取り付ける前に、システムと外付けデバイ スの電源を切ります。デバイスのマニュアルに特別な指示がない 限り、システムの電源を入れる前に外付けデバイスの電源を入れ ます.
- 取り付けたデバイスの適切なドライバがシステムにインストールさ れていることを確認します。
- システムのポートを有効にするのに必要な場合は、67 [ページの](#page-66-2) [「セットアップユーティリティと](#page-66-2) UEFI ブートマネージャの使い方」 を使用します。

### <span id="page-22-1"></span>NIC インジケータコード

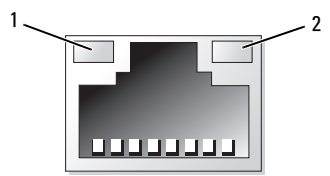

1 リンクインジケータ 2 アクティビティインジケータ

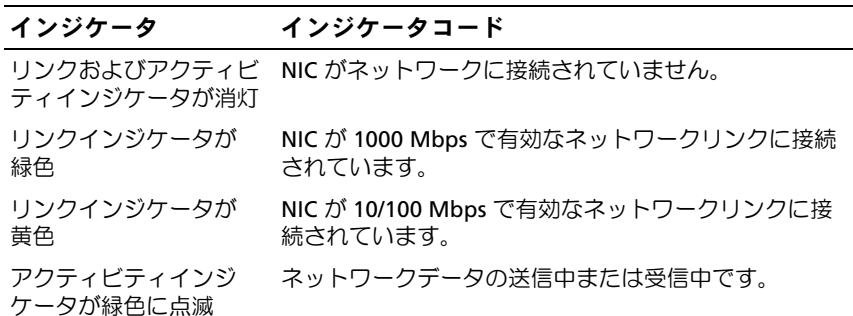

## <span id="page-23-0"></span>電源インジケータコード

電源ユニットには、電力が供給されているか、または電源の障害が発生し ているかを示すインジケータがあります。 •

- 消灯 AC 電源が接続されていません。
- 緑色 スタンバイモードでは、緑色のライトは、有効な AC 電源が 電源ユニットに接続され、電源ユニットが稼動していることを示し ます。システムの電源が入っているとき、緑色のライトは、電源ユ ニットがシステムに DC 電力を供給していることも示します。
- 黄色 電源ユニットに問題があることを示します。
- 緑色と黄色が交互に点灯 電源ユニットのホットアッド時にこのシ グナルが出た場合、電源ユニットがもう一台の電源ユニットと適合 していないことを示します。インジケータが点滅している電源ユ ニットを、取り付けられているもう一台の電源ユニットとワット数 が一致するものに交換してください。
- <sup>図</sup> 1-4 電源ユニットのステータスインジケータ

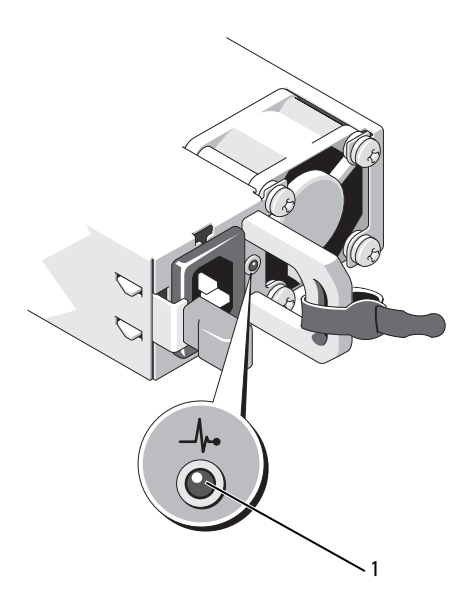

1 電源ユニットのステータスインジケータ

#### 24 → システムについて

### <span id="page-24-0"></span>LCD ステータスメッセージ

LCD メッセージは、システムイベントログ(SEL)に記録されたイベント に言及する短いテキストメッセージで構成されています。SEL およびシス テム管理設定の詳細については、システム管理ソフトウェアのマニュアル を参照してください。

メモ:システムが起動しない場合は、LCD にエラーコードが表示される まで、システム ID ボタンを少なくとも 5 秒間押します。コードを書き とめ、221 [ページの「困ったときは」](#page-220-2)を参照してください。

#### <span id="page-24-1"></span>ステータスメッセージの表示

システムエラーが発生すると、LCD 画面が黄色に変わります。エラーま たはステータスメッセージのリストを表示するには、選択ボタンを押し ます。左 / 右ボタンを使用してエラー番号をハイライト表示し、**選択**ボタ ンを押してエラーを表示します。

#### <span id="page-24-2"></span>LCD ステータスメッセージの消去

温度、電圧、ファンなどセンサーに関する障害については、センサーが通 常の状態に戻ると、LCD メッセージは自動的に消去されます。その他の 障害の場合、ディスプレイからメッセージを消去する処置を行う必要があ ります。 •

- SEL のクリア このタスクはリモートで実行できますが、システム のイベント履歴は削除されます。
- 電力サイクル システムの電源を切り、コンセントから外します。 約 10 秒待ってから電源ケーブルを接続し、システムを再び起動し ます。
- **《メモ:以下の LCD ステータスメッセージは、簡易形式で表示されます。** メッセージの表示形式を選択するには、18 [ページの「](#page-17-1)Setup(セット [アップ\)メニュー」を](#page-17-1)参照してください。

#### <sup>表</sup> 1-1 LCD ステータスメッセージ

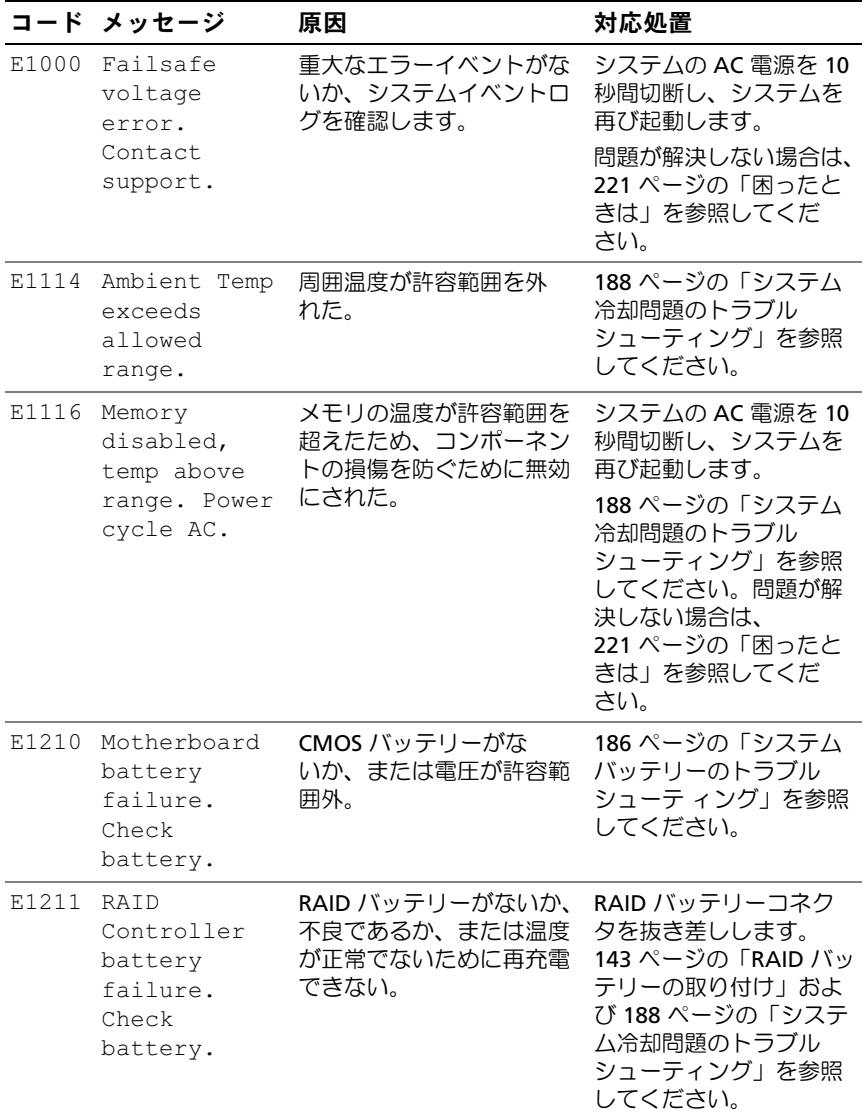

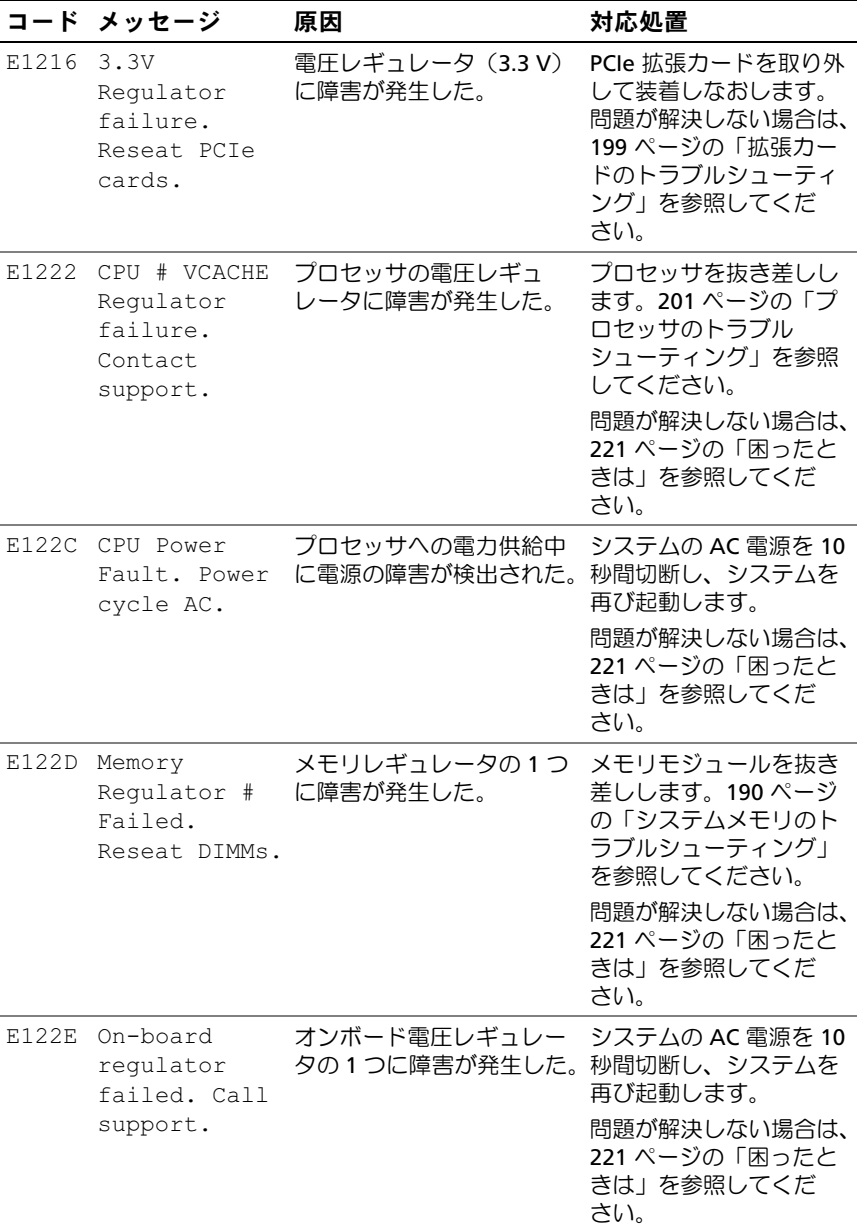

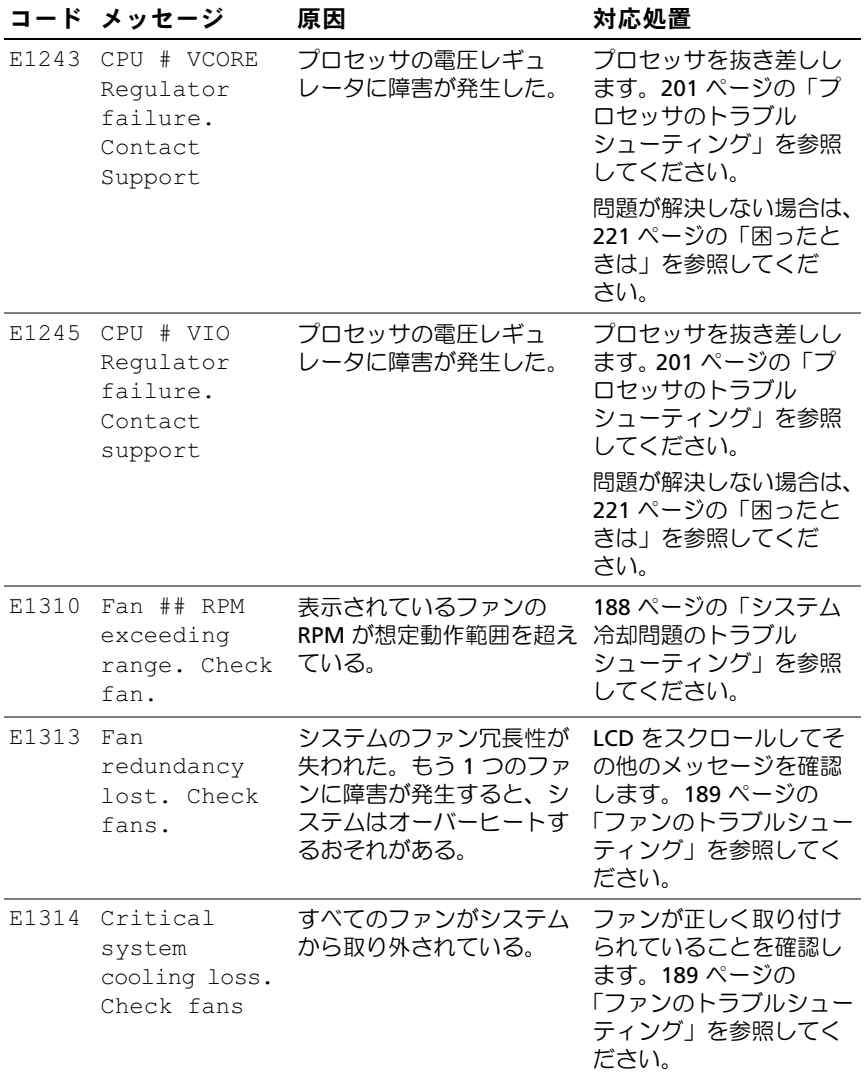

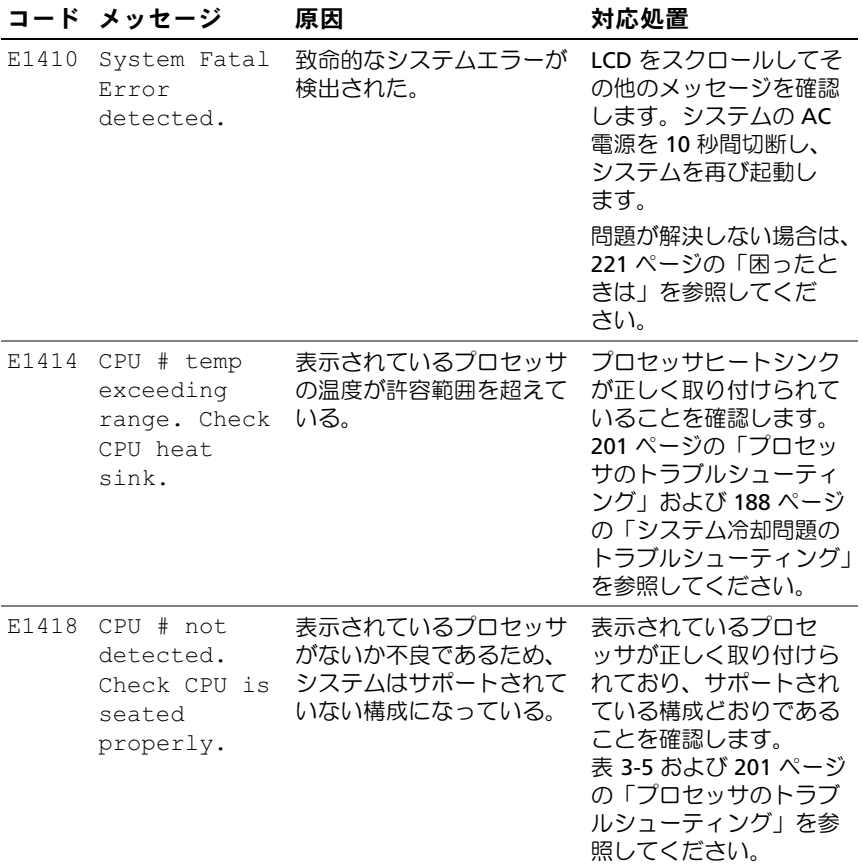

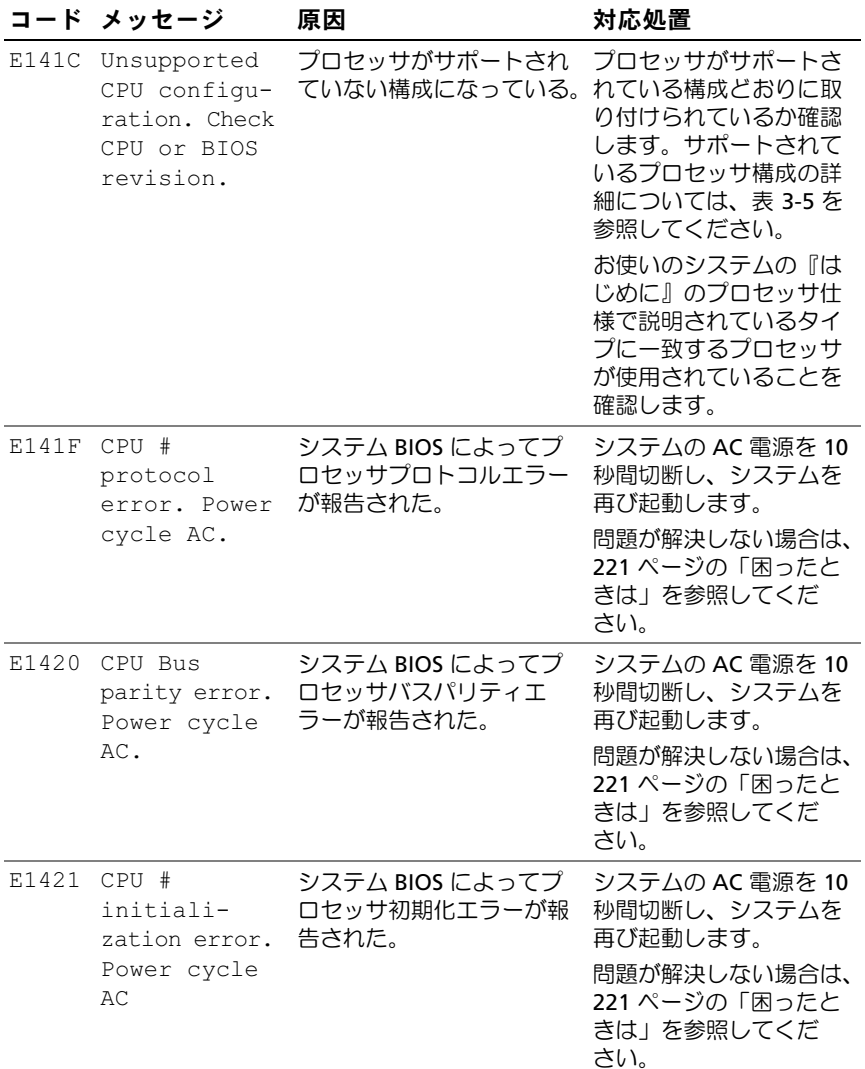

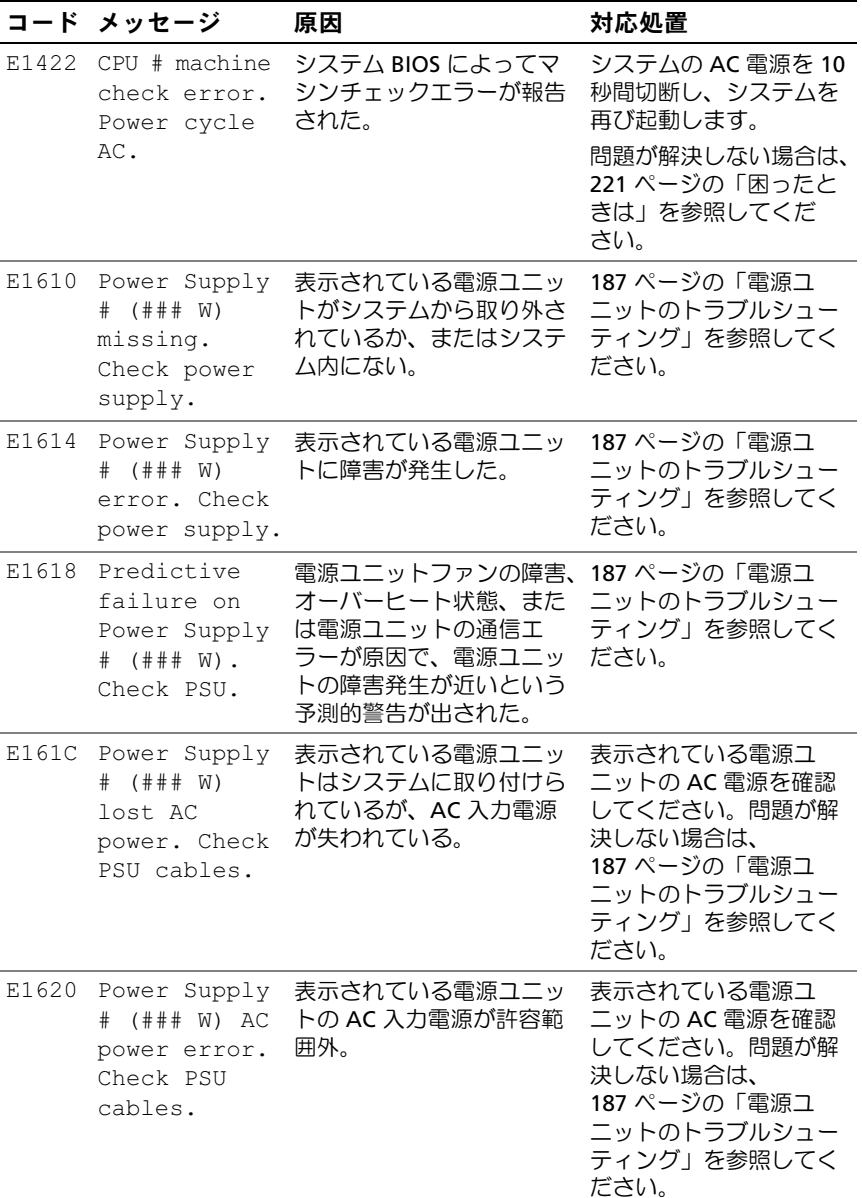

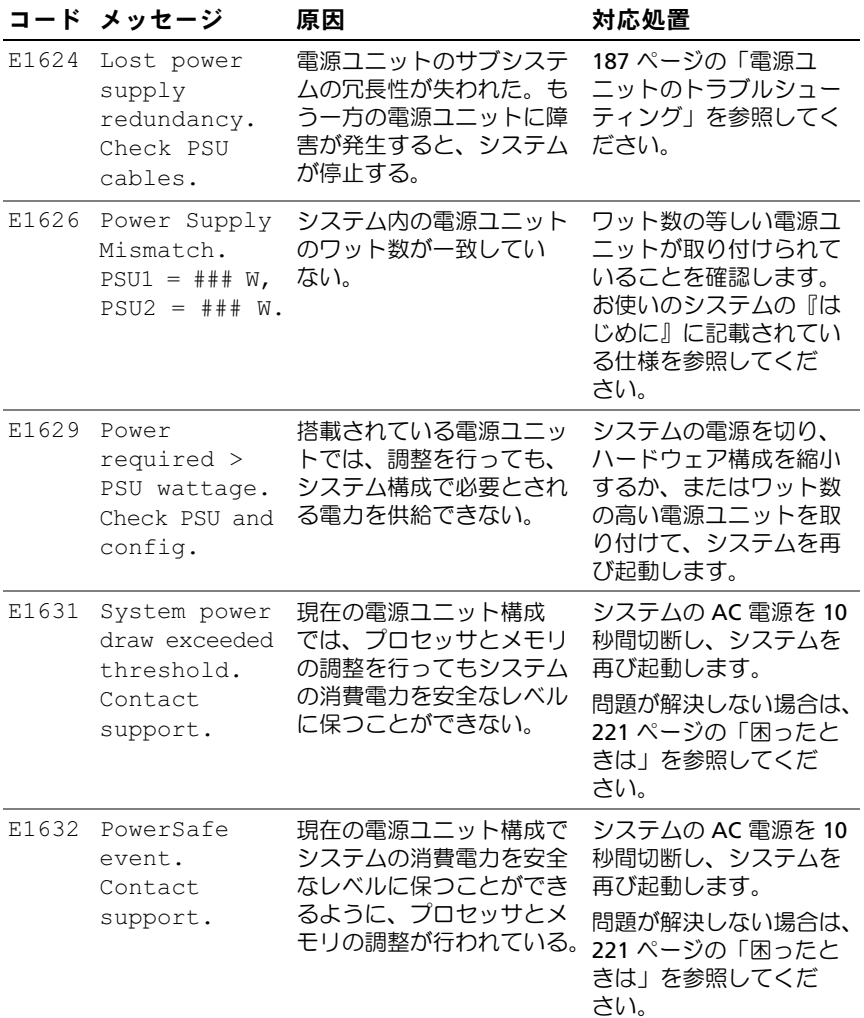

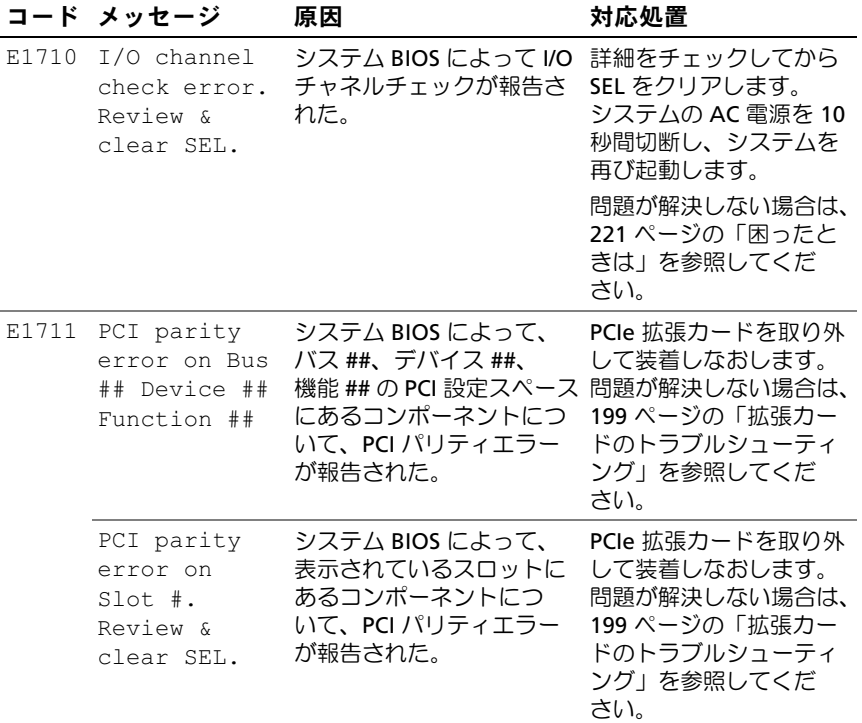

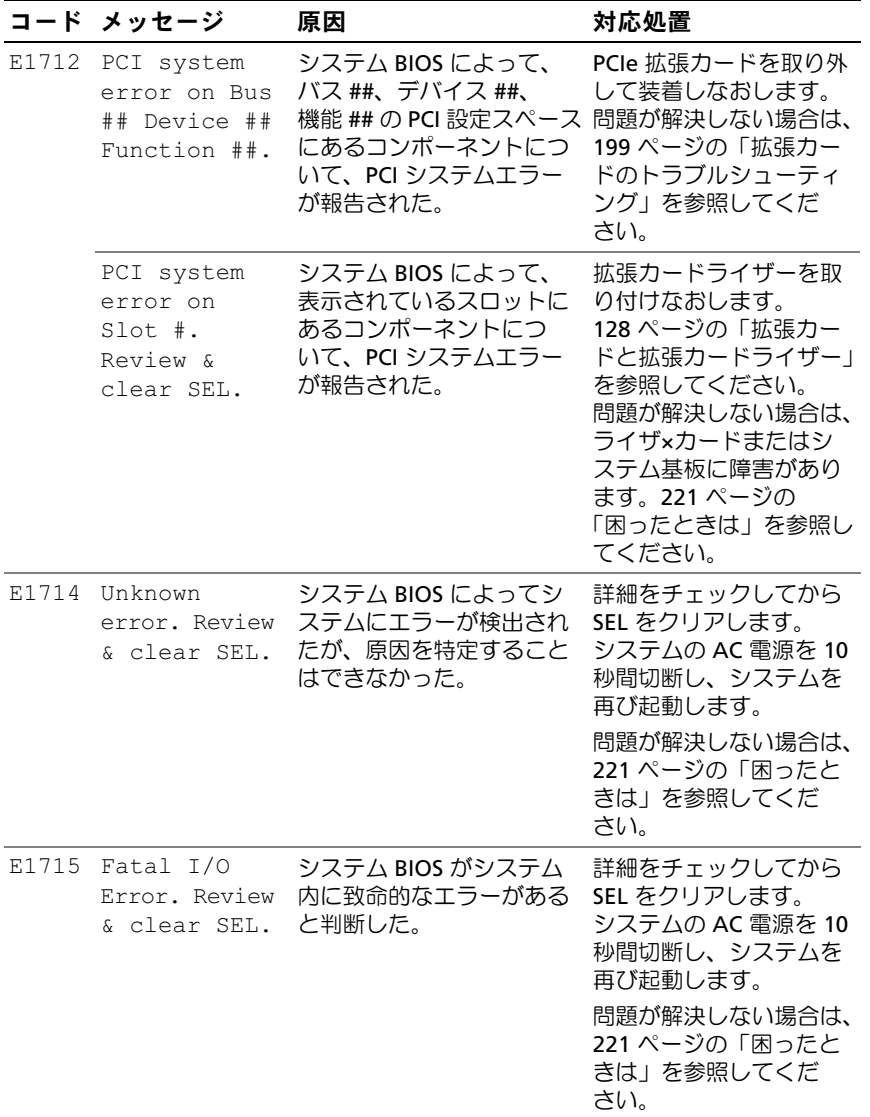

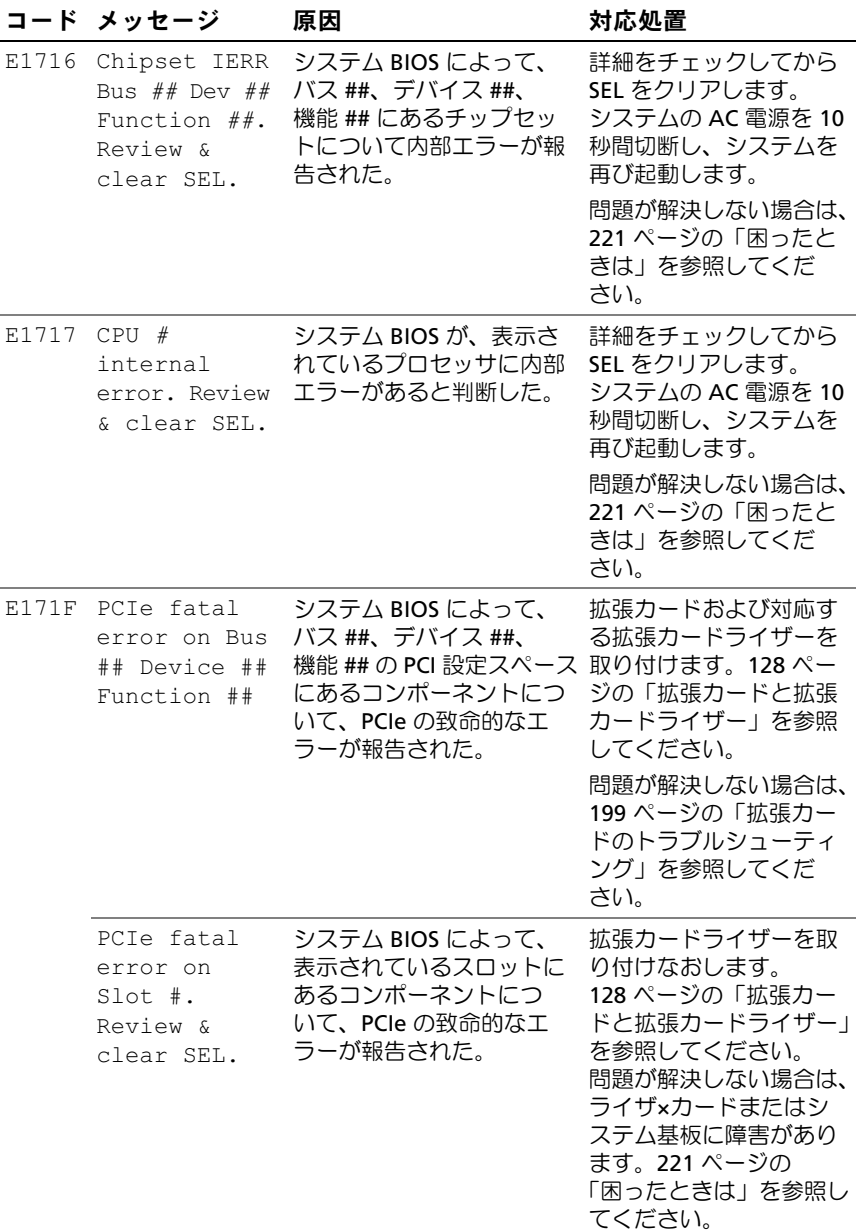

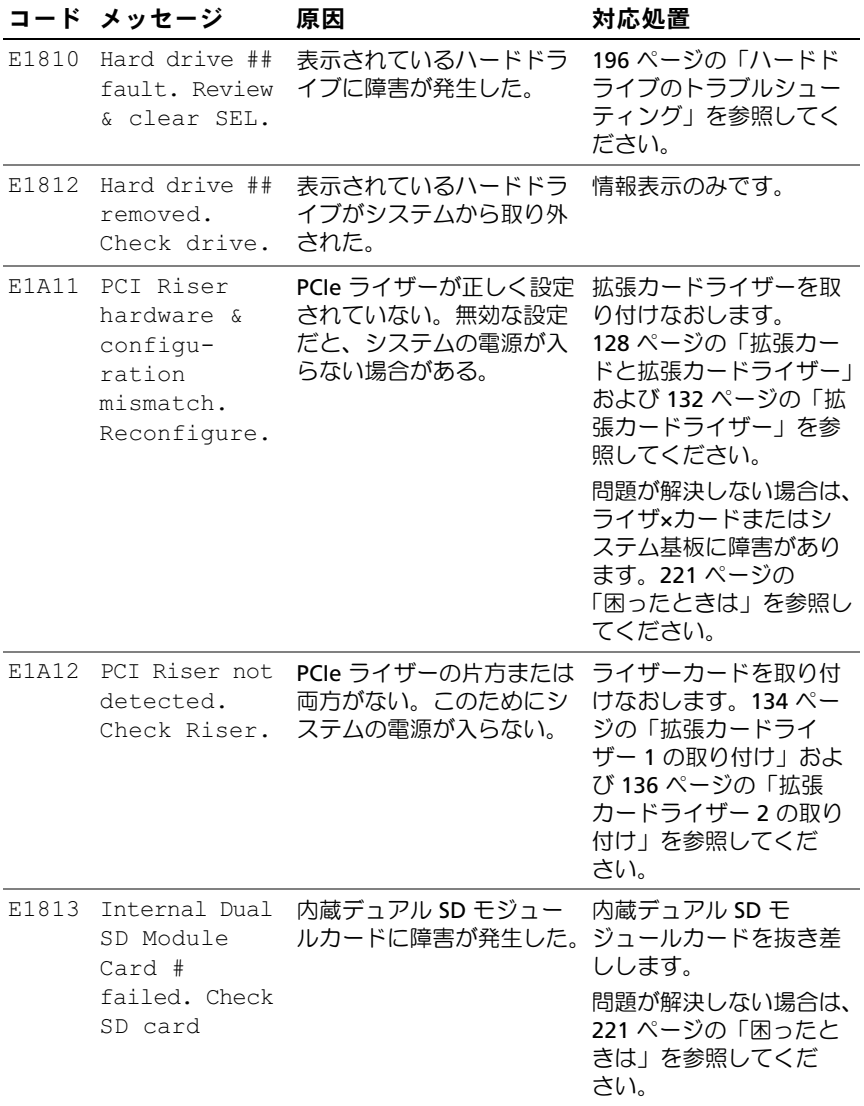
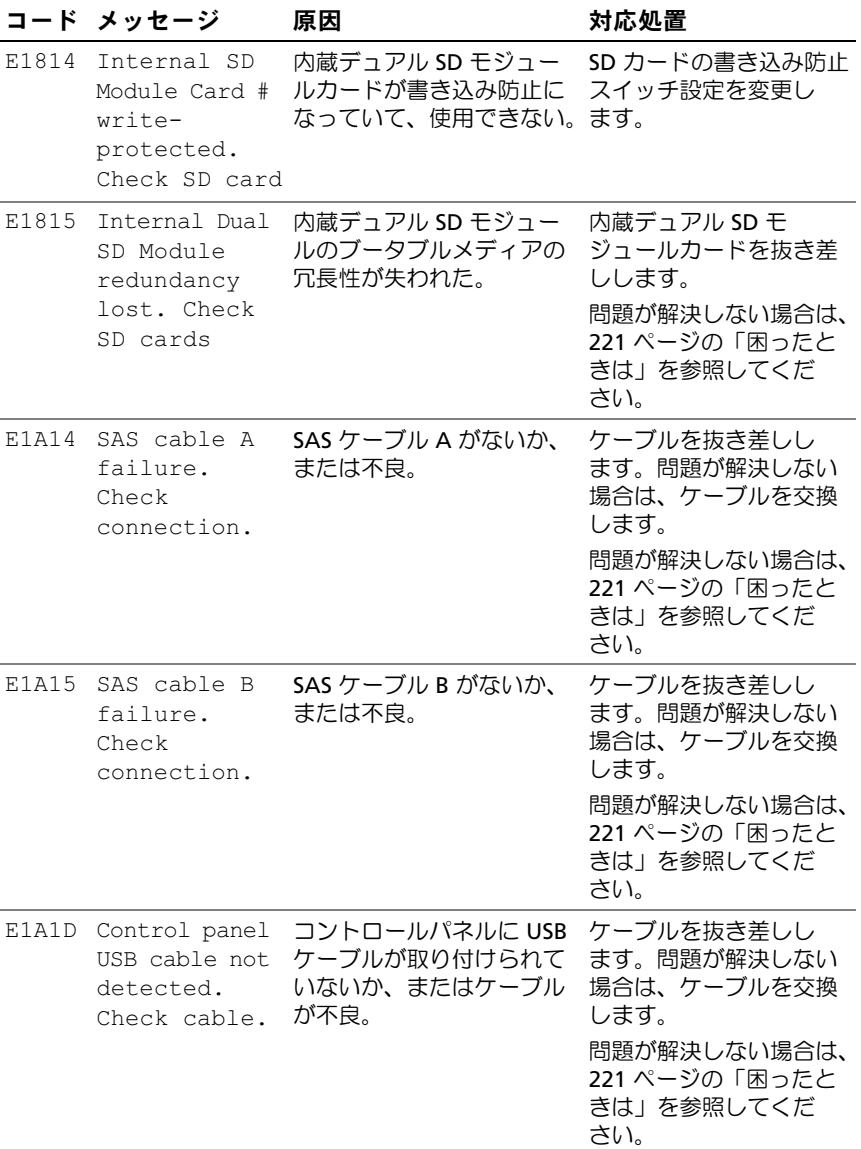

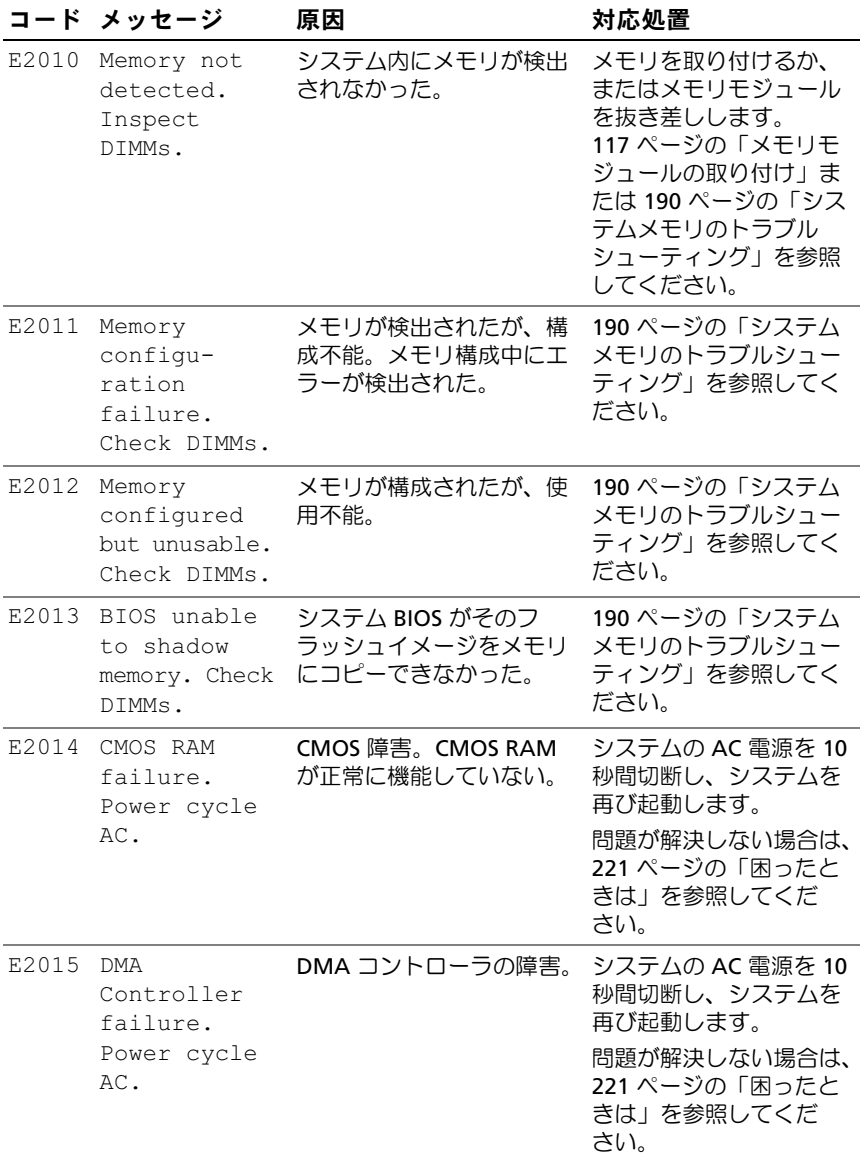

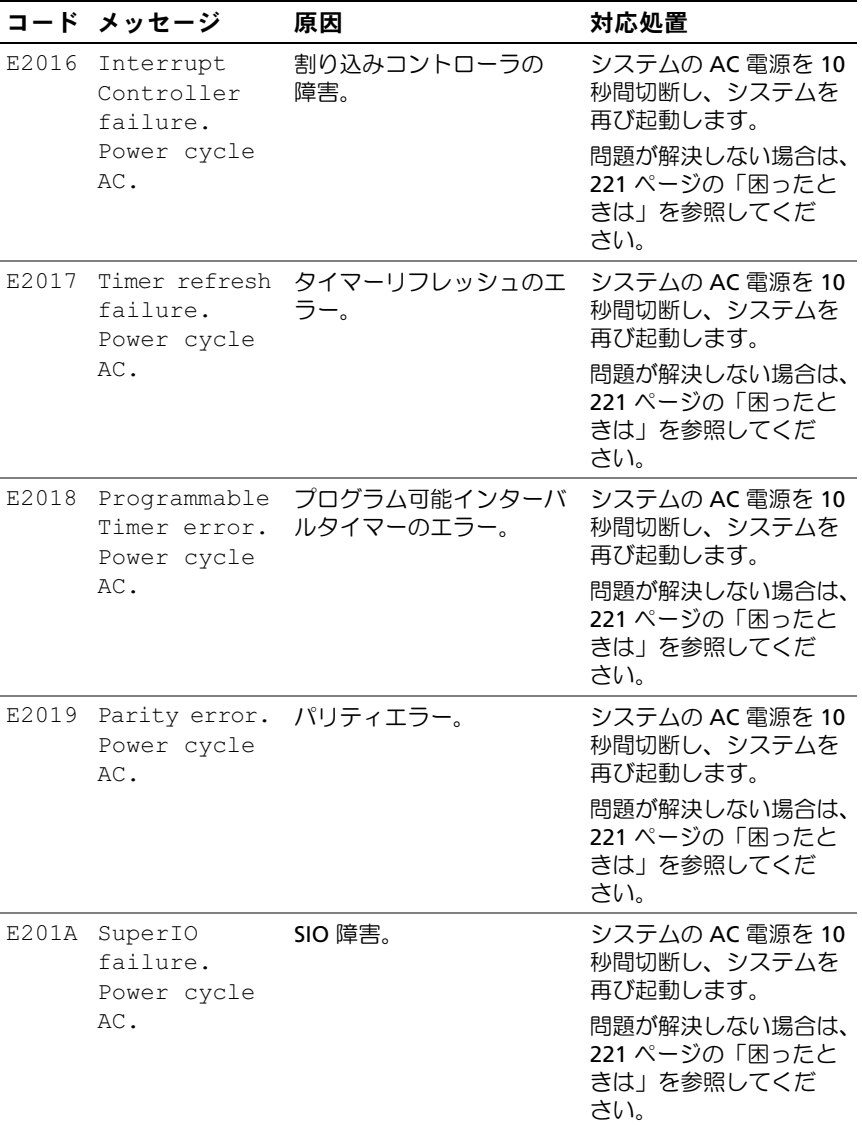

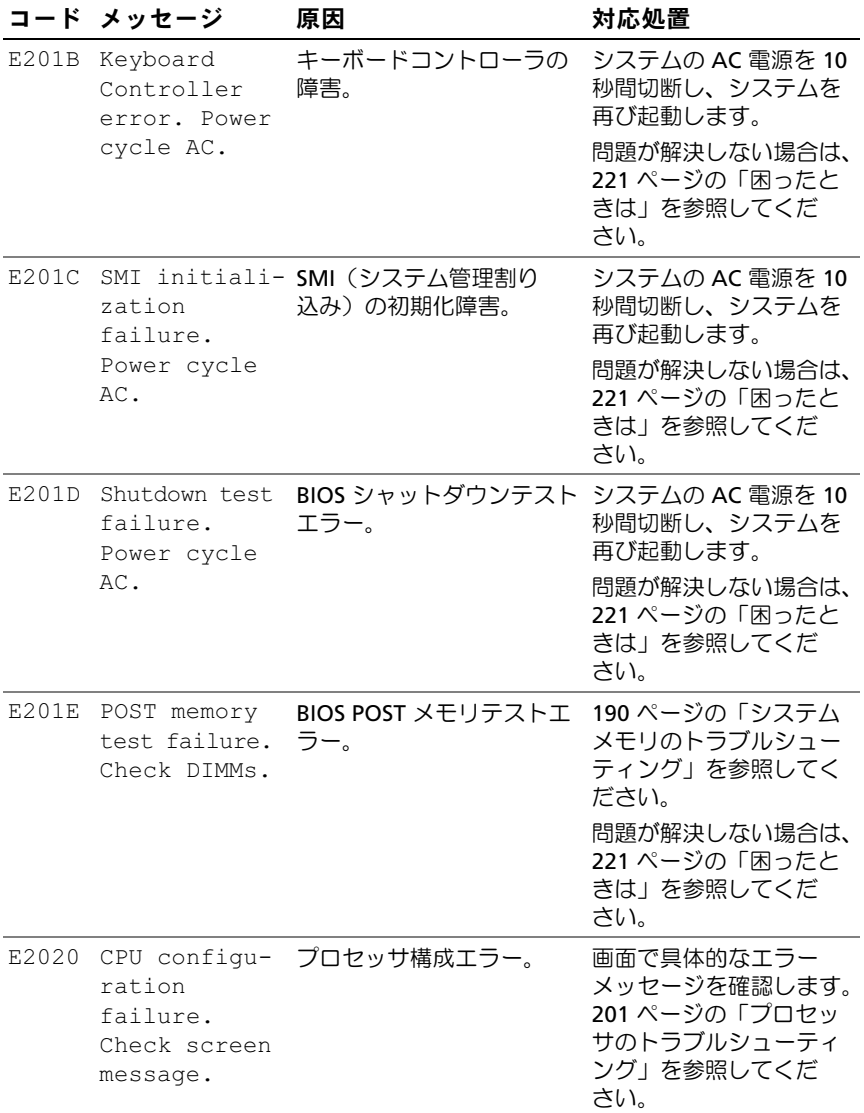

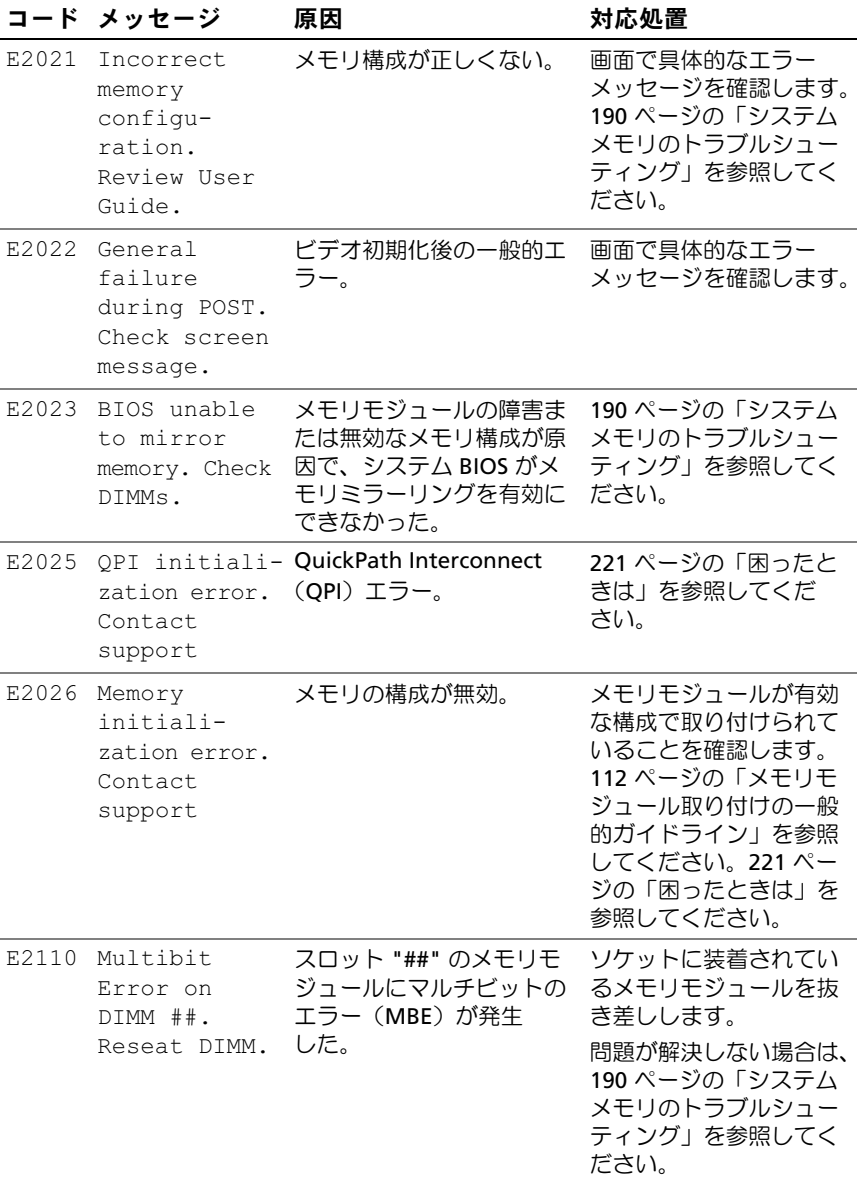

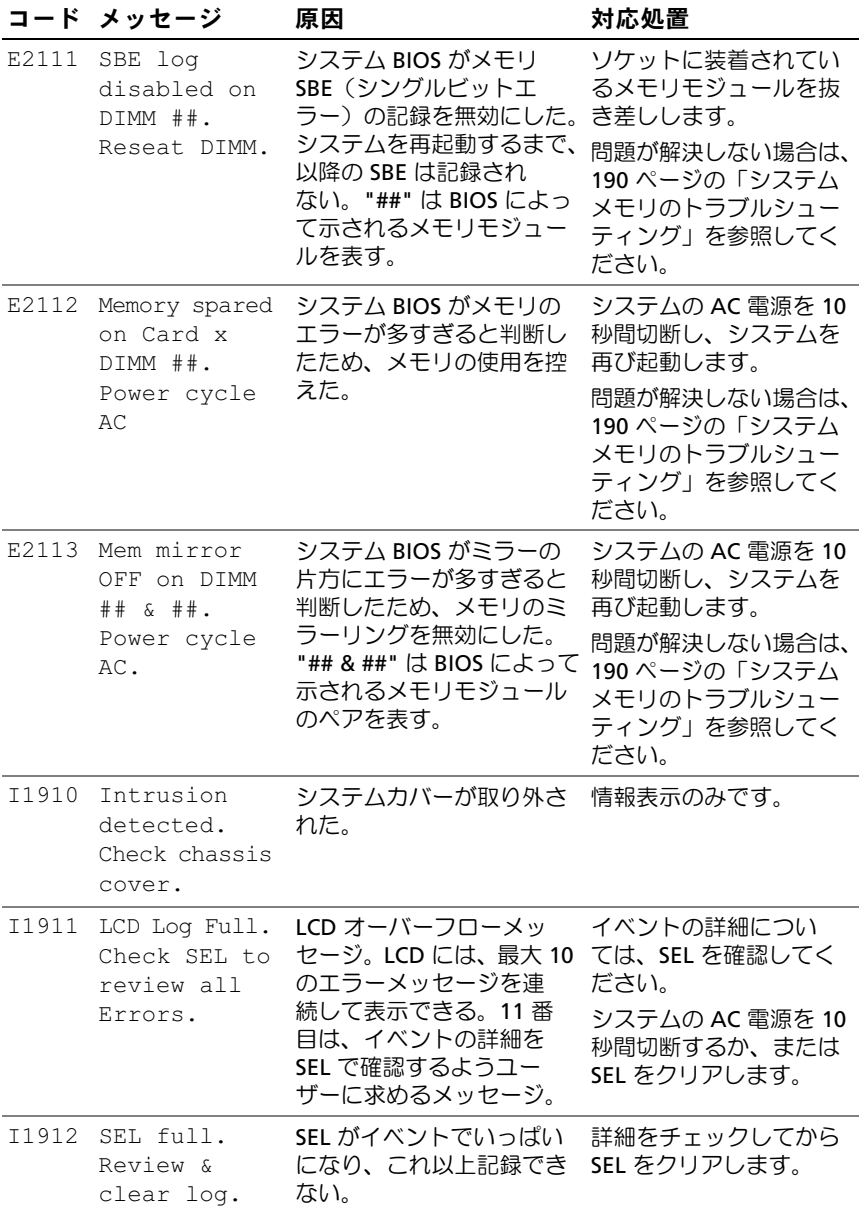

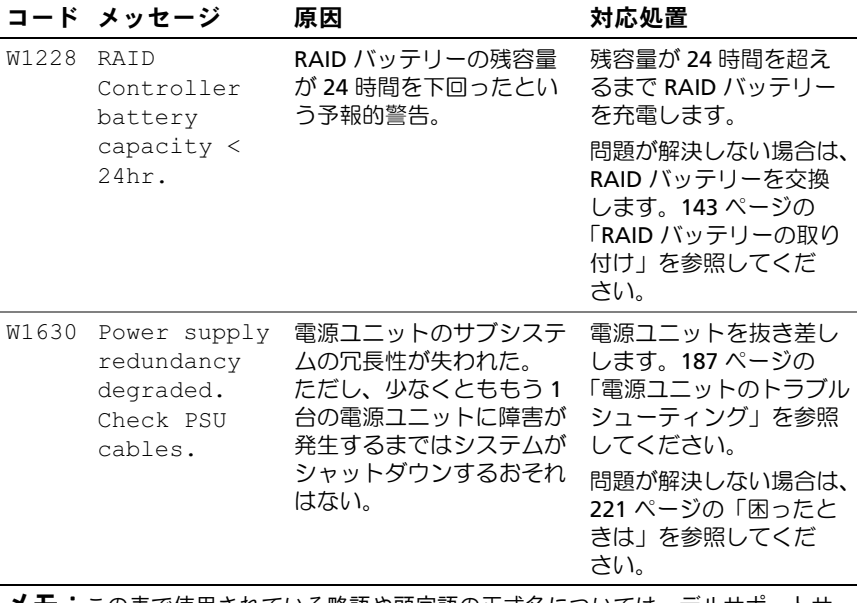

メモ:この表で使用されている略語や頭字語の正式名については、デルサポートサ イト support.dell.com/manuals で『用語集』を参照してください。

### <span id="page-43-0"></span>システムメッセージ

システムに問題がある可能性が検出されると、システムメッセージが画面 に表示されます。

■ メモ:表示されたシステムメッセージが表に記載されていない場合は、 メッセージが表示されたときに実行していたアプリケーションのマニュア ルや、OS のマニュアルを参照して、メッセージの説明と推奨されている 処置を確認してください。

#### 表 1-2 システムメッセージ

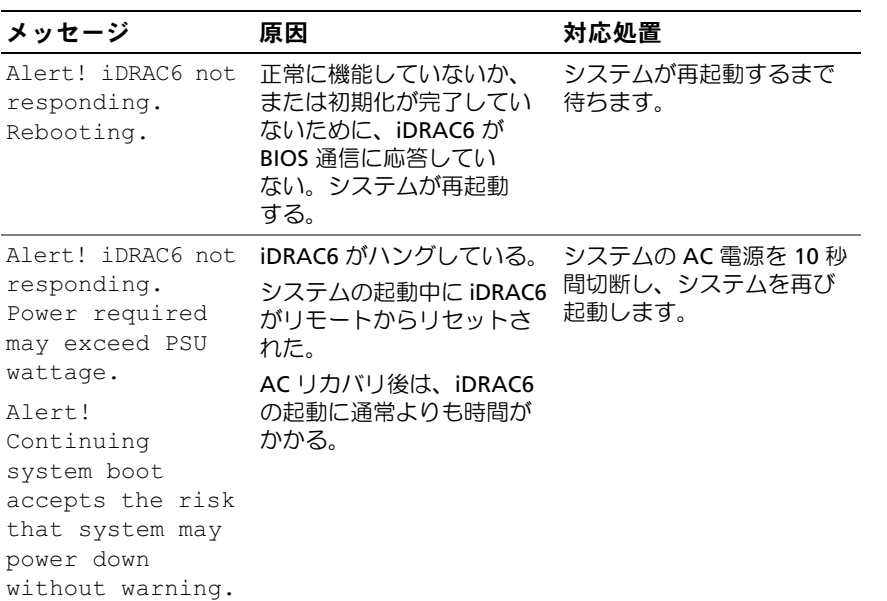

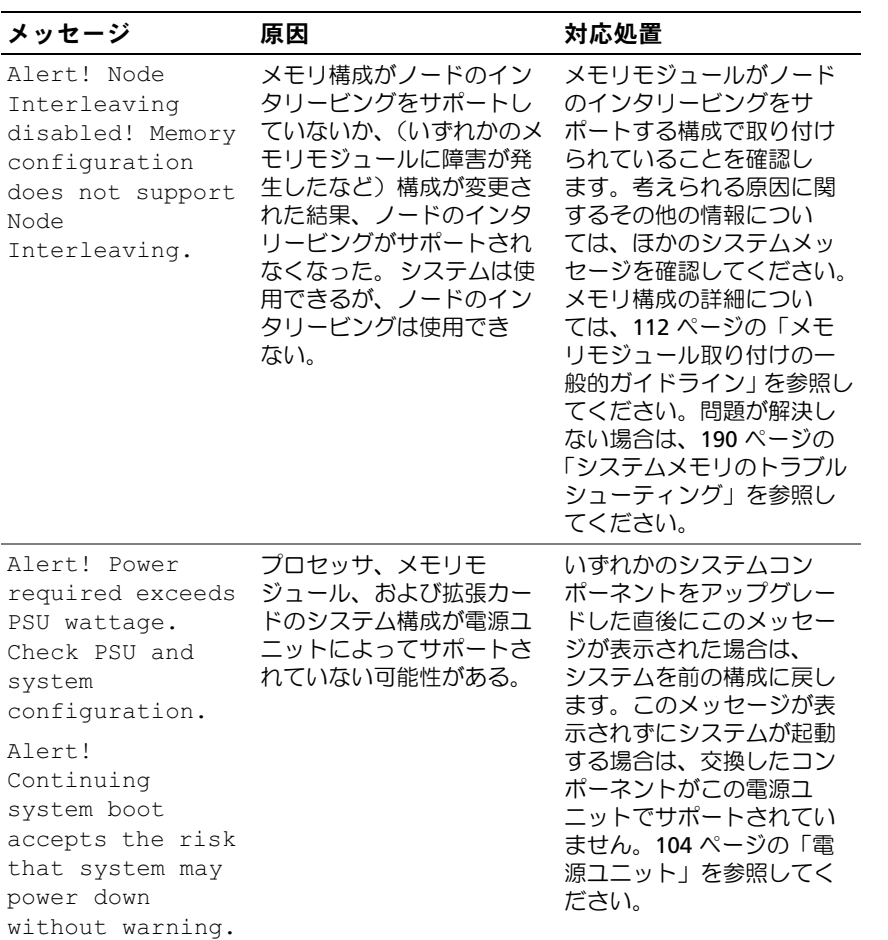

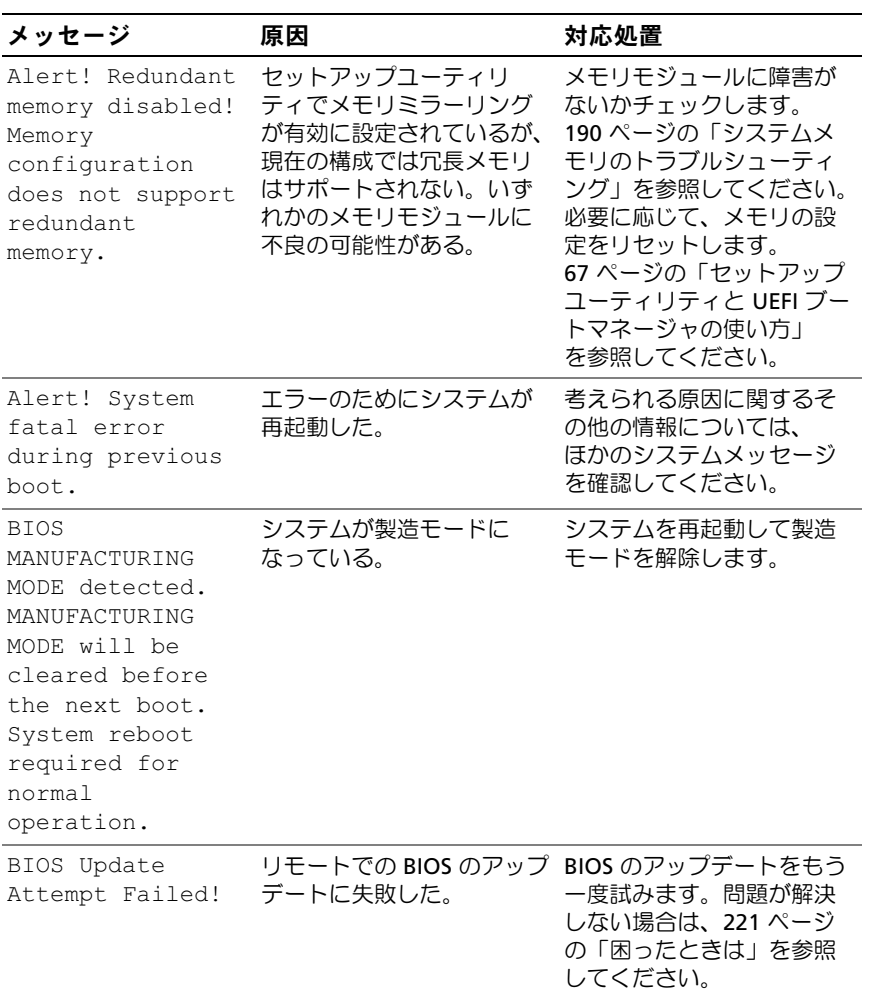

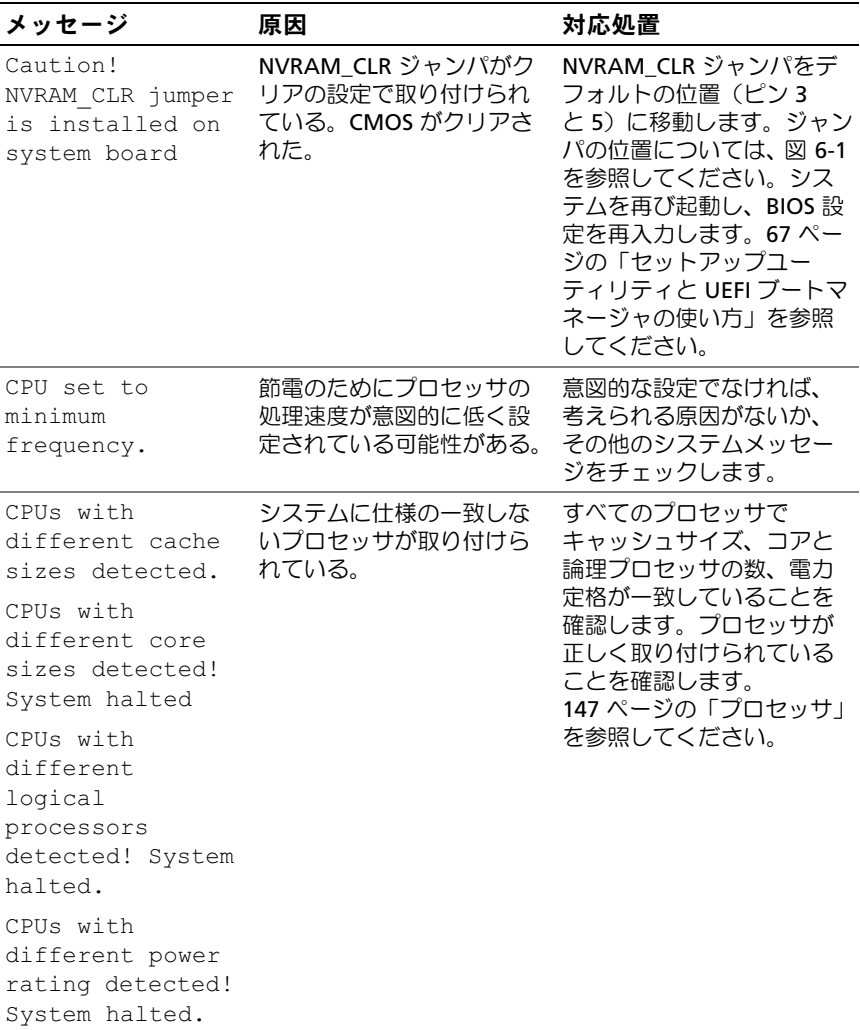

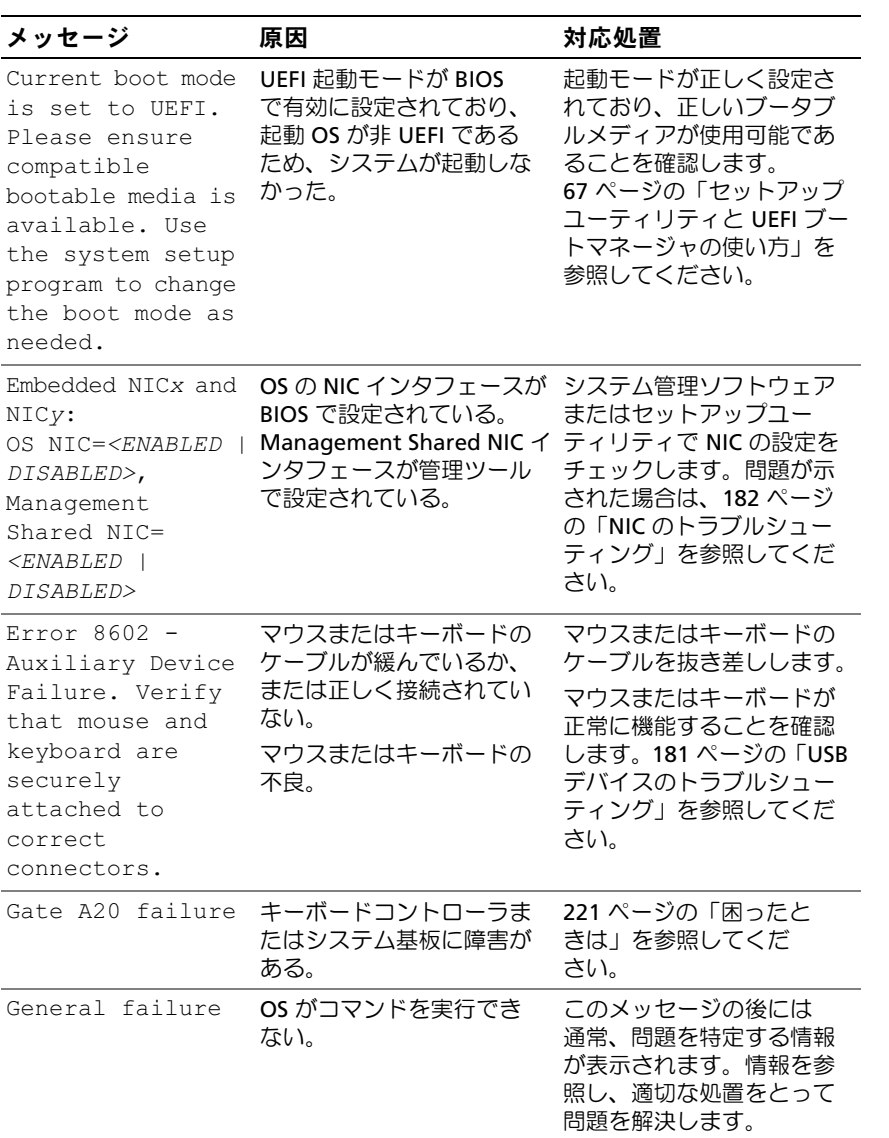

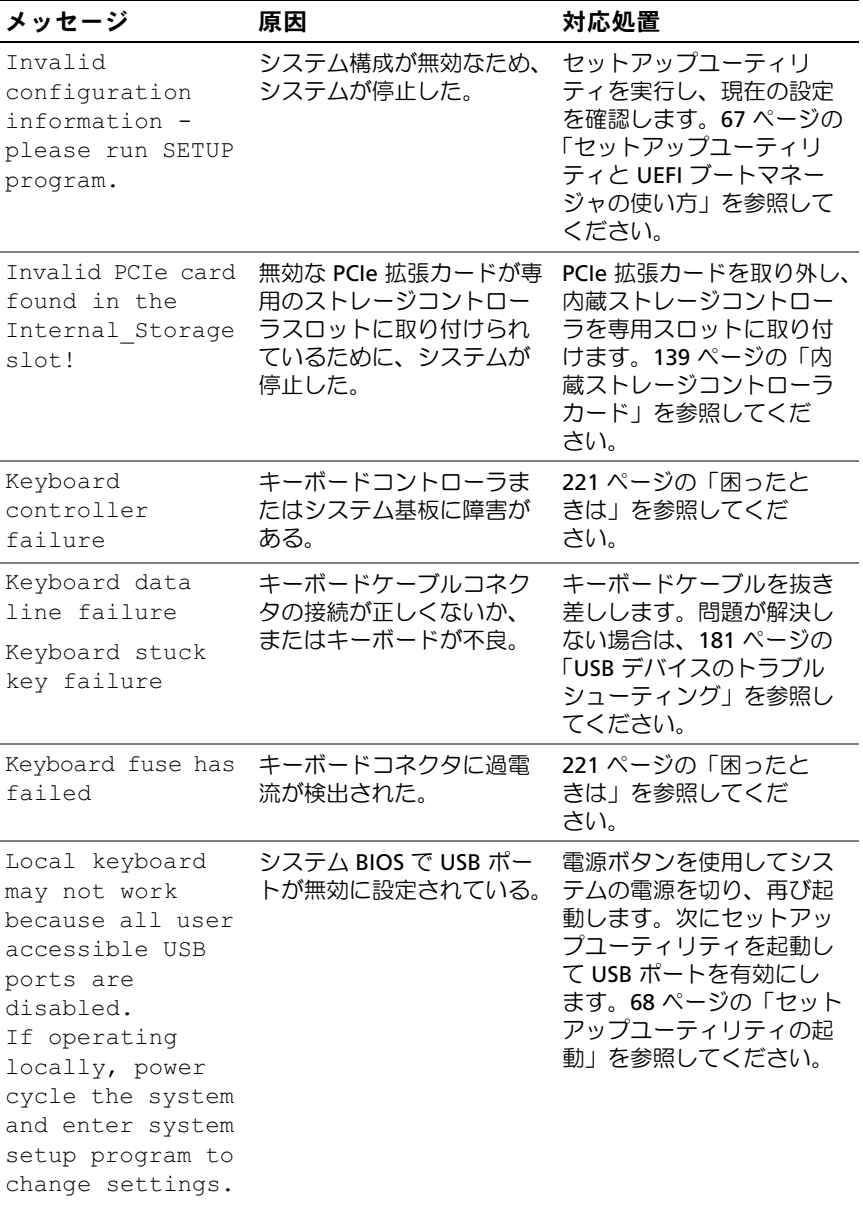

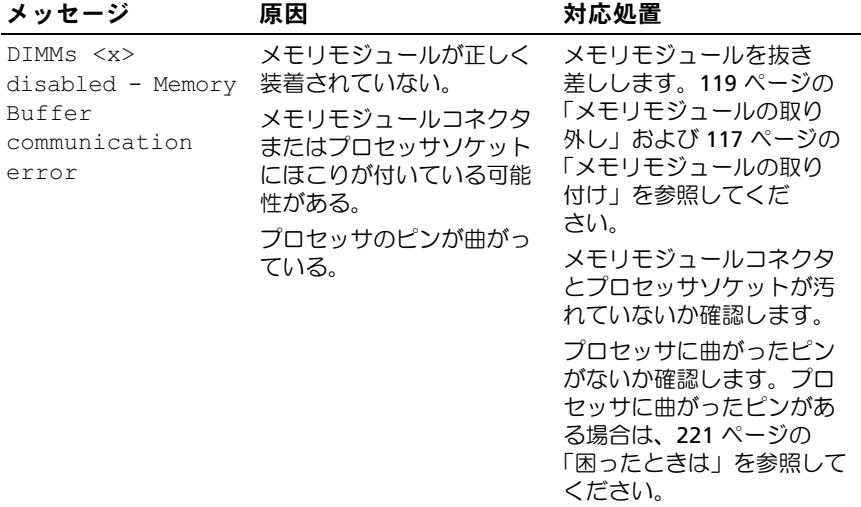

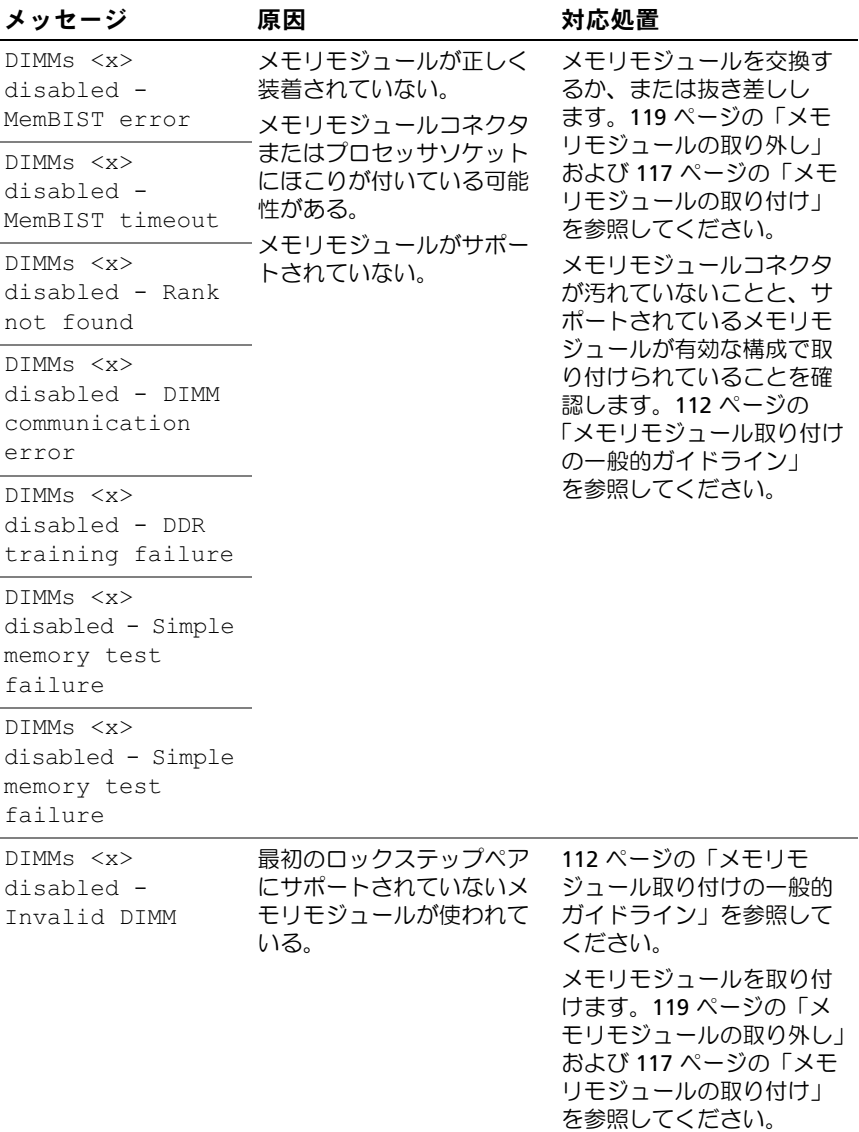

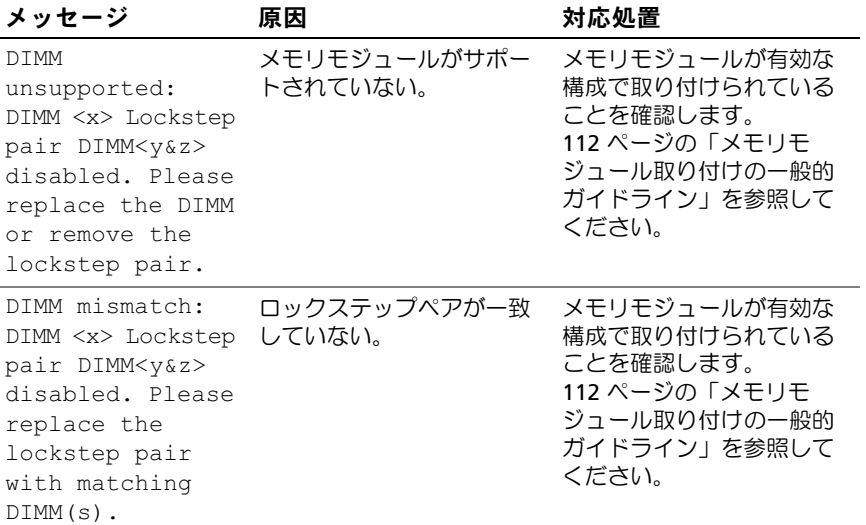

#### メッセージ 原因 さいしゃ 対応処置

MemBIST timeout: DIMM <x> Lockstep 装着されていない。 Pair DIMM <x&y> disabled. Please replace the DIMM(s) or remove the lockstep pair.

メモリモジュールが正しく メモリモジュールコネクタ にほこりが付いている可能 性がある。 メモリモジュールに障害が ある。

メモリモジュールを交換す るか、または抜き差しし ます。119 [ページの「メモ](#page-118-0) [リモジュールの取り外し」](#page-118-0) および 117 [ページの「メモ](#page-116-0) [リモジュールの取り付け」](#page-116-0) を参照してください。 メモリモジュールコネクタ が汚れていないことを確認

MemBIST error: いちづけ、 DIMM <x> Lockstep Pair DIMM <x&y> disabled. Please replace the DIMM(s) or remove the lockstep pair.

DDR training error: DIMM <x> Lockstep Pair DIMM <x&y> disabled. Please replace the DIMM or remove the lockstep pair.

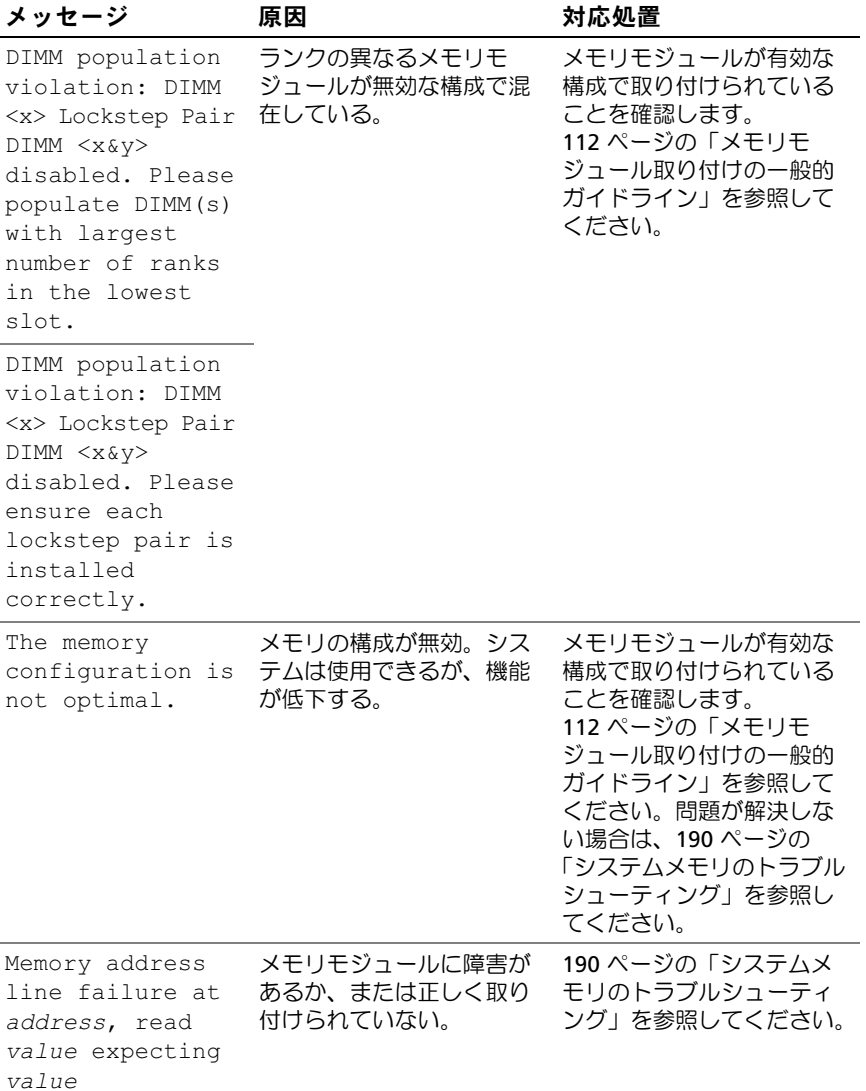

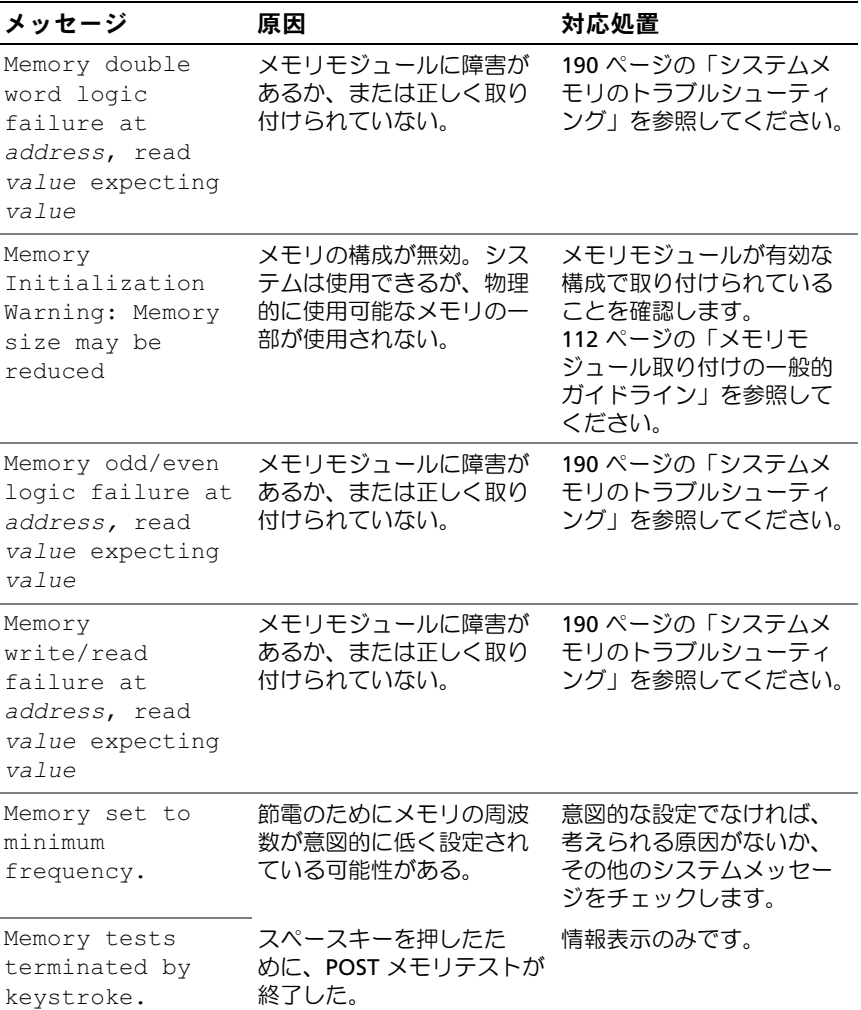

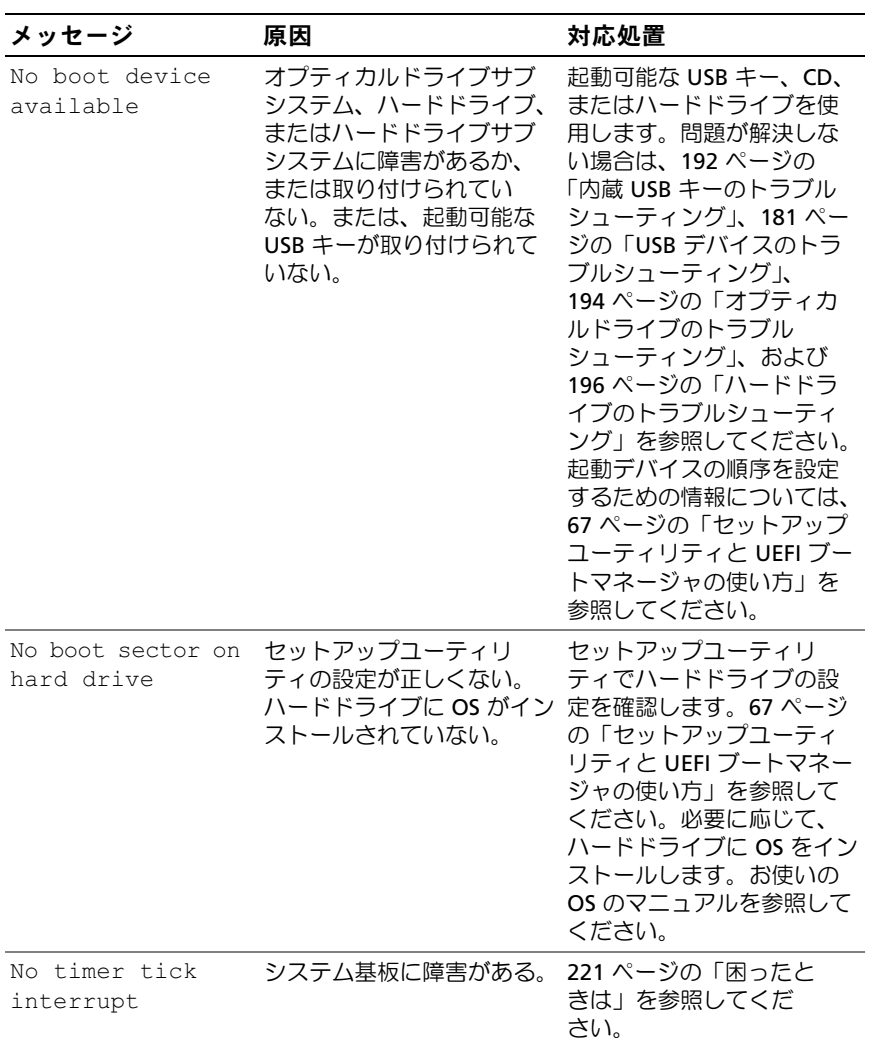

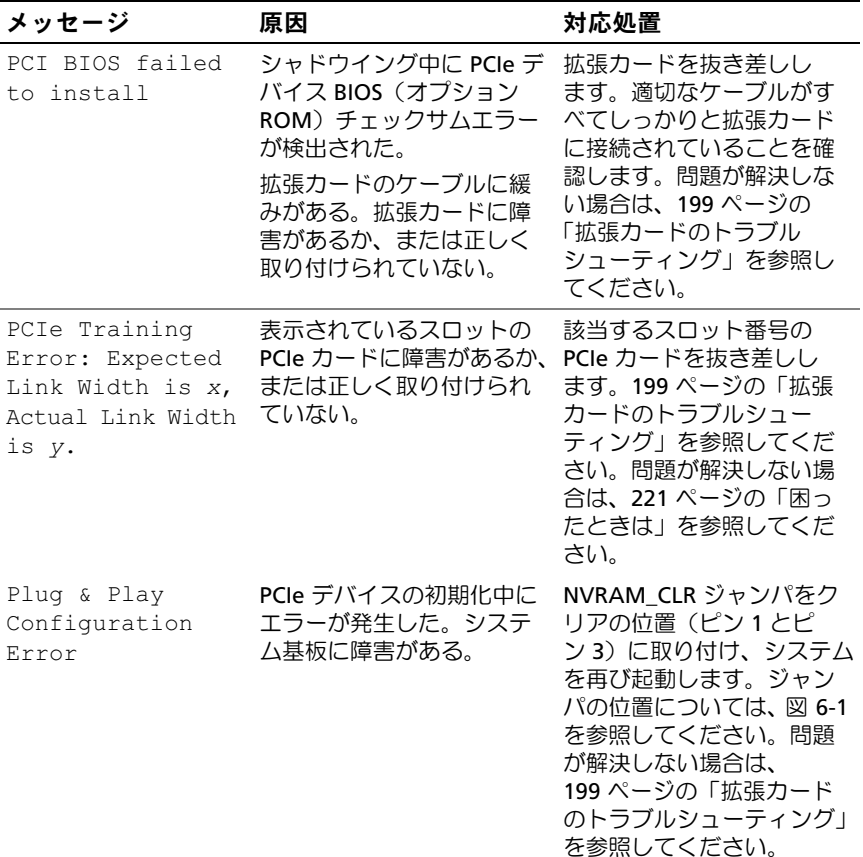

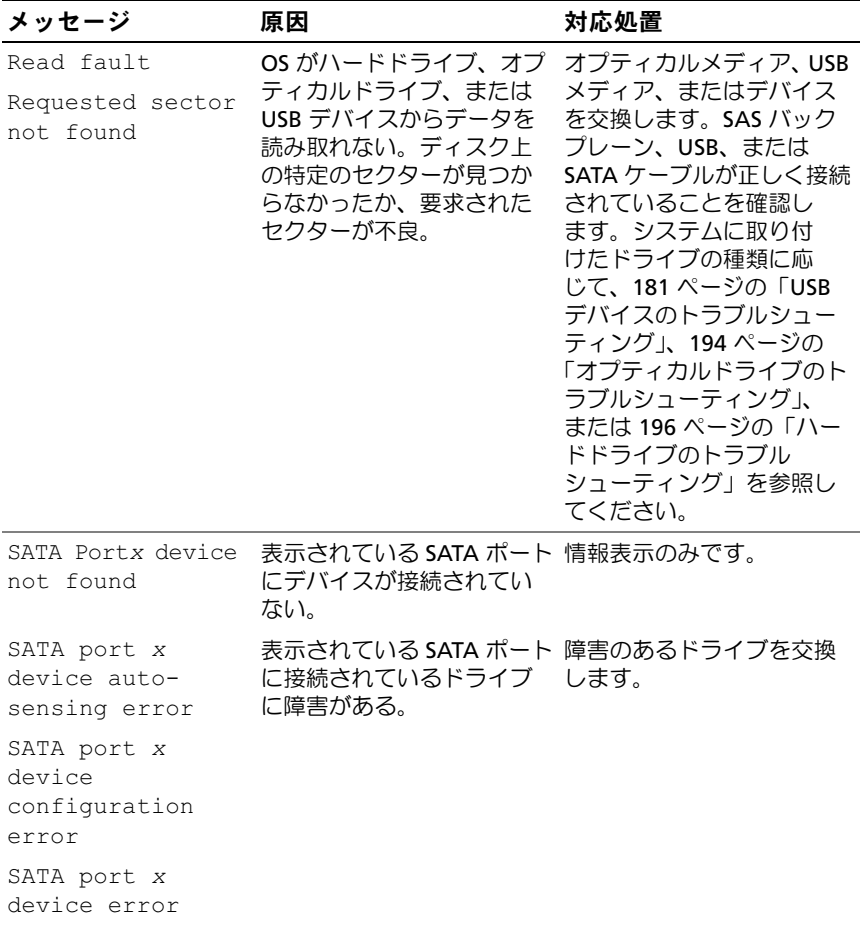

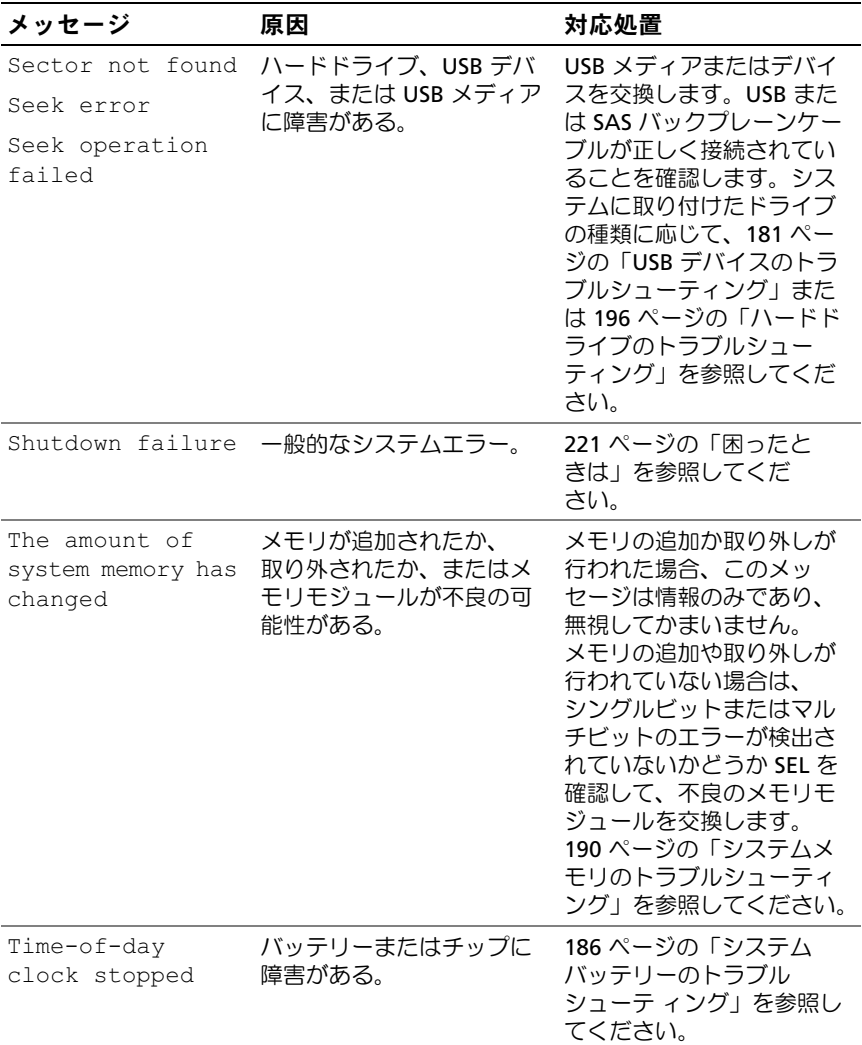

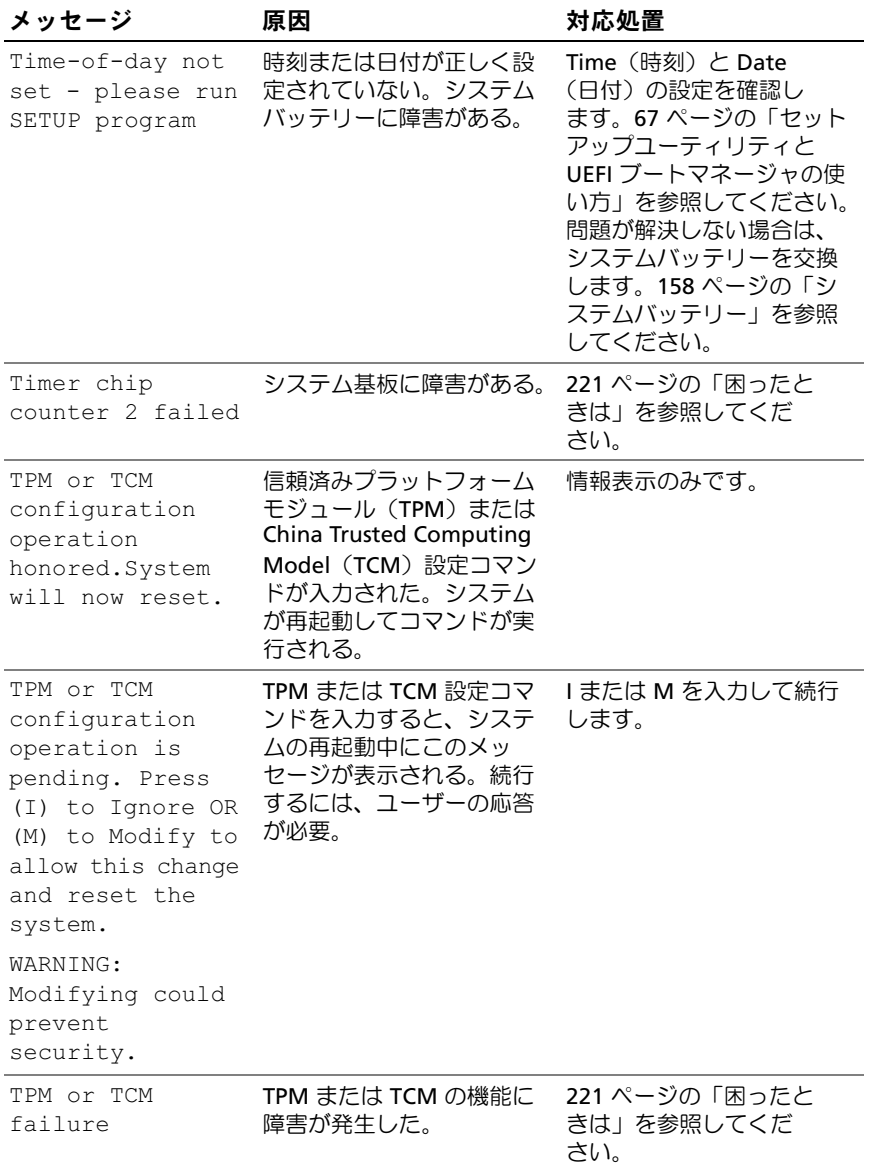

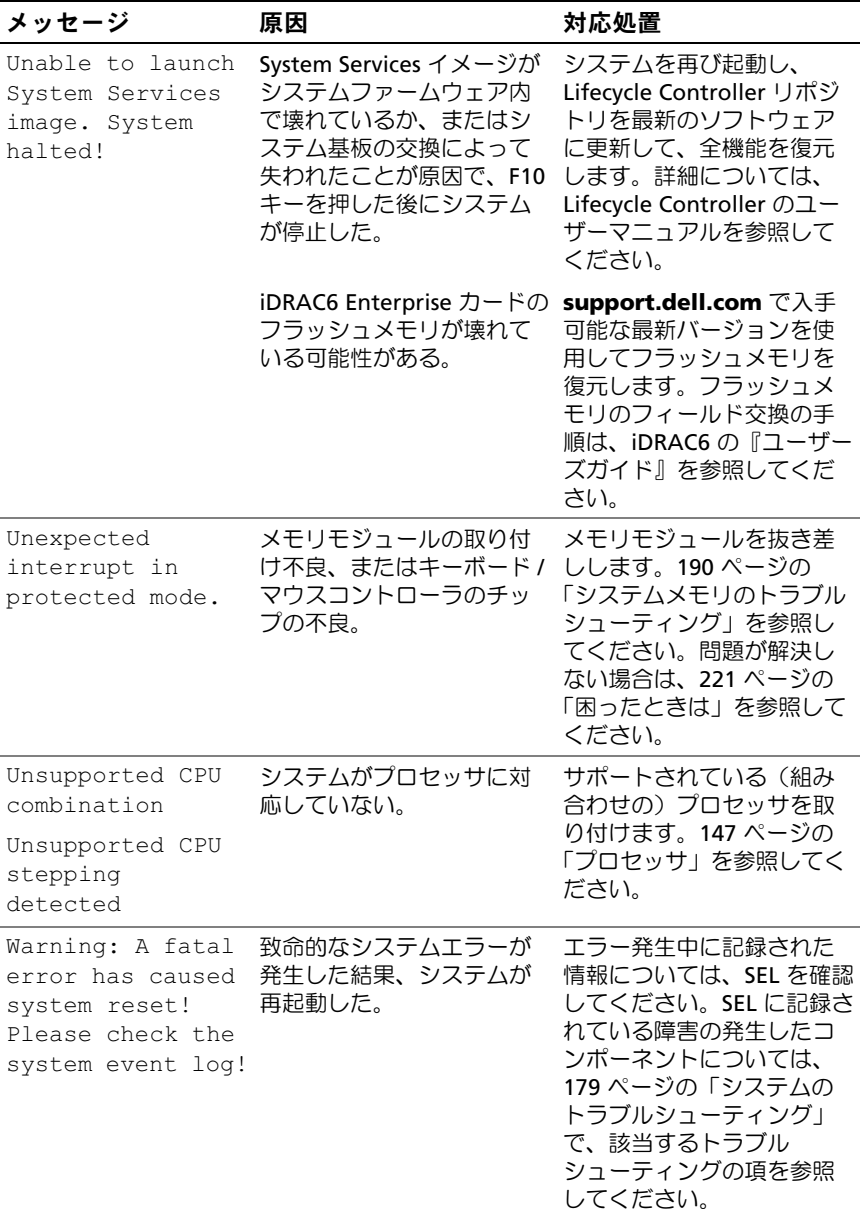

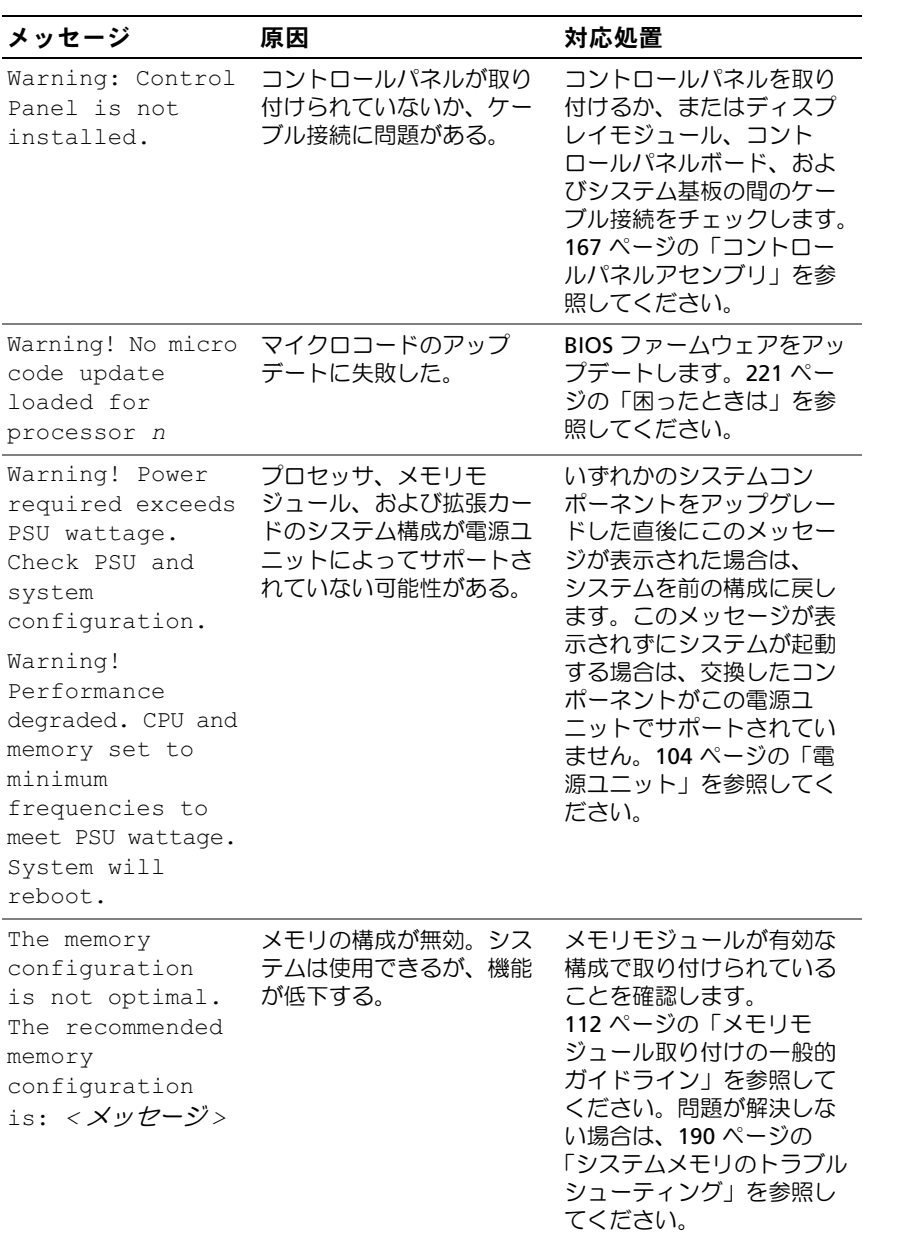

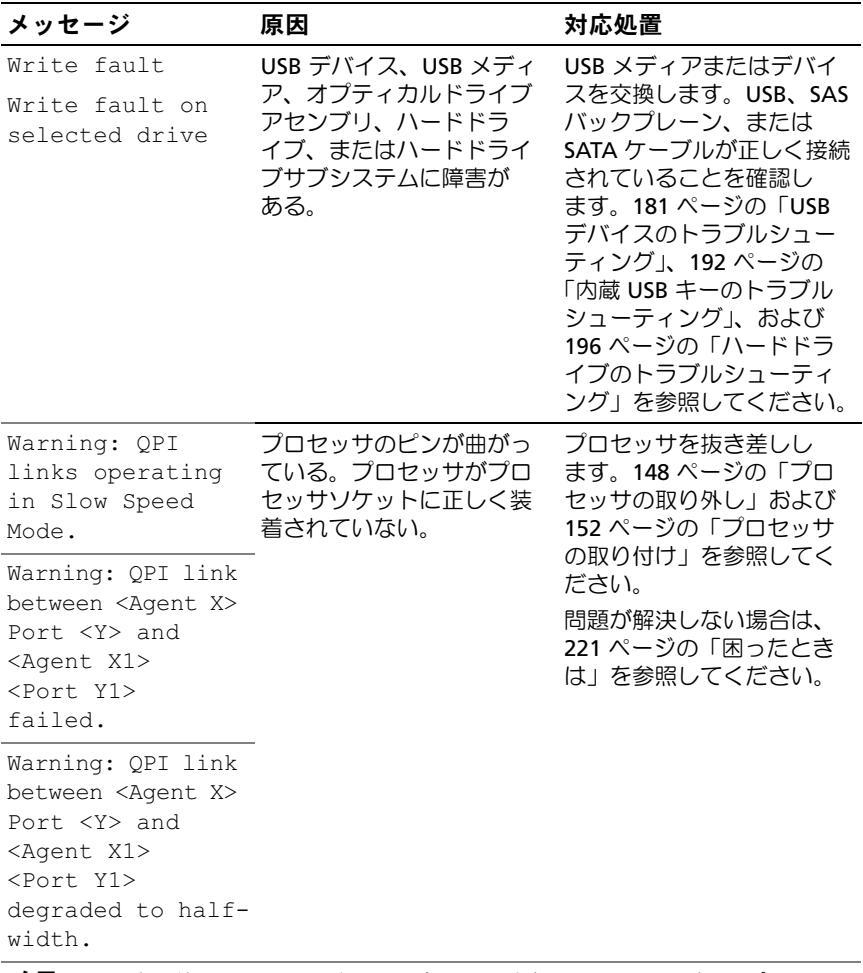

メモ:この表で使用されている略語や頭字語の正式名については、デルサポートサイ ト support.dell.com/manuals で『用語集』を参照してください。

### 警告メッセージ

警告メッセージは、問題発生の可能性があることを知らせ、作業を続行す る前に対応策をとるように求めます。たとえば、ディスケットをフォー マットする前に、ディスケット上のすべてのデータが失われるおそれがあ ることを警告するメッセージが表示されることがあります。警告メッセー ジは、通常、処理を中断して、y(はい)または n(いいえ)を入力して 応答することを要求します。

**レンスモ:**警告メッセージは、アプリケーションプログラムまたは OS によっ て生成されます。詳細については、OS またはアプリケーションプログラ ムに付属のマニュアルを参照してください。

### 診断メッセージ

お使いのシステムで診断テストを実行すると、システム診断ユーティリ ティがメッセージを表示することがあります。システム診断プログラムの 詳細については、203 [ページの「システム診断プログラムの実行」](#page-202-0)を参照 してください。

### アラートメッセージ

システム管理ソフトウェアは、システムのアラートメッセージを生成し ます。アラートメッセージには、ドライブ、温度、ファン、および電源の 状態についての情報、ステータス、警告、およびエラーメッセージが含ま れます。詳細については、デルサポートサイト

**support.dell.com/manuals** でシステム管理ソフトウェアのマニュアル を参照してください。

### その他の情報

- 警告: システムに付属のマニュアルで安全および認可機関に関する情報 を参照してください。保証情報は、このマニュアルに含まれている場 合と、別の文書として付属する場合があります。
	- ラックソリューションに付属のマニュアルでは、システムをラック に取り付ける方法について説明しています。
	- 『*はじめに*』では、システムの機能、システムのセットアップ、およ び仕様の概要を説明しています。
	- **support.dell.com/manuals** に掲載されている Dell システム管理 アプリケーションのマニュアルでは、システム管理ソフトウェアの インストール方法と使い方を説明しています。
	- システムに付属のメディアには、OS、システム管理ソフトウェア、 システムアップデート、およびシステムと同時に購入したシステム コンポーネントに関するものを含め、システムの設定と管理用のマ ニュアルとツールが収録されています。
		- メモ:アップデートには他の文書の内容を差し替える情報が含まれ ている場合がよくありますので、support.dell.com/manuals でアップ デートがないかどうかを常に確認し、初めにお読みください。

#### システムについて

# <span id="page-66-0"></span>セットアップユーティリティと UEFI ブートマネージャの使い方

セットアップユーティリティとは、システムハードウェアの管理と BIOS レベルオプションの指定を行うことができる BIOS プログラムです。セッ トアップユーティリティから実行できる操作は次のとおりです。

- ハードウェアの追加または削除後に NVRAM 設定を変更する
- システムハードウェアの構成を表示する •
- 内蔵デバイスの有効 / 無効を切り替える •
- パフォーマンスと電力管理のしきい値を設定する
- システムセキュリティを管理する

### システム起動モードの選択

セットアップユーティリティでは、OS インストール用の起動モードを指 定することもできます。 •

- BIOS 起動モード(デフォルト)は、標準的な BIOS レベルの起動イ ンタフェースです。
- UEFI 起動モードは、システム BIOS にオーバーレイする UEFI (Unified Extensible Firmware Interface)仕様に基づく拡張 64 ビッ ト起動インタフェースです。このインタフェースの詳細については、 81 ページの「UEFI [ブートマネージャの起動」を](#page-80-0)参照してください。

セットアップユーティリティの 74 ページの「[Boot Settings](#page-73-0)(起動設定) [画面」](#page-73-0)の **Boot Mode**(起動モード)フィールドで起動モードを選択する 必要があります。起動モードを指定したら、そのモードから OS をインス トールします。それ以降は、インストールした OS にアクセスするには同 じ起動モード (BIOS または UEFI)でシステムを起動してください。ほか の起動モードから OS の起動を試みると、システムは起動時に直ちに停止 します。

 $\mathbb Z$  メモ:UEFI 起動モードからインストールする OS は UEFI 対応(Microsoft® Windows Server<sup>®</sup> 2008 x64 バージョンなど)である必要があります。DOS お よび 32 ビットの OS は UEFI 非対応で、BIOS 起動モードからのみインス トールできます。

### <span id="page-67-0"></span>セットアップユーティリティの起動

- 1 システムの電源を入れるか、再起動します。
- 2 次のメッセージが表示されたら、すぐに <F2> を押します。 <F2> = System Setup

<F2> を押す前に OS のロードが開始された場合は、システムの起動 が完了するのを待ってから、もう一度システムを再起動し、この手 順を実行してください。

#### エラーメッセージへの対応

システムの起動中にエラーメッセージが表示された場合は、メッセージを メモしてください。メッセージの説明とエラーの修正方法については、 44 [ページの「システムメッセージ」を](#page-43-0)参照してください。

■ メモ:メモリのアップグレード後、最初にシステムを起動する際にメッ セージが表示されるのは正常です。

#### セットアップユーティリティナビゲーションキーの使い方

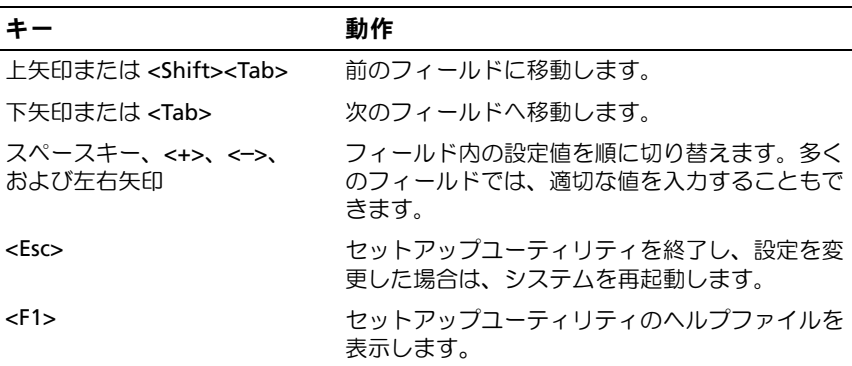

■ メモ:ほとんどのオプションでは、変更内容は自動的に記録されますが、 システムを再起動するまでは有効になりません。

#### 68 L セットアップユーティリティと UEFI ブートマネージャの使い方

## セットアップユーティリティのオプション

#### メイン画面

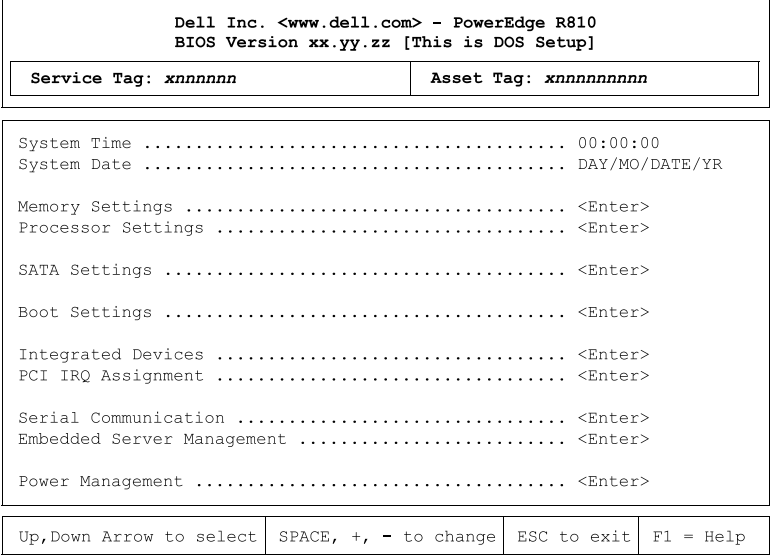

- メモ:セットアップユーティリティのオプションはシステム構成に応じ て変わります。
- メモ:セットアップユーティリティのデフォルト設定を以下の項の該当 する各オプションの下に示します。

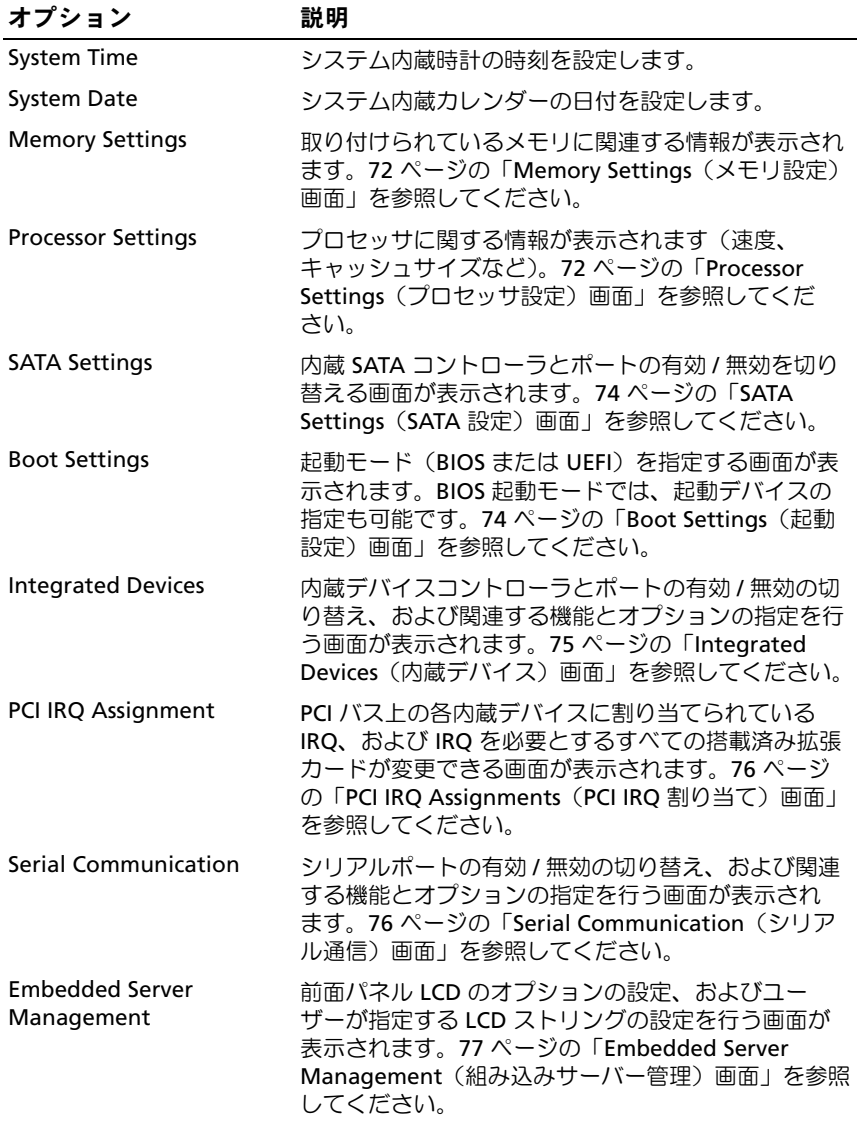

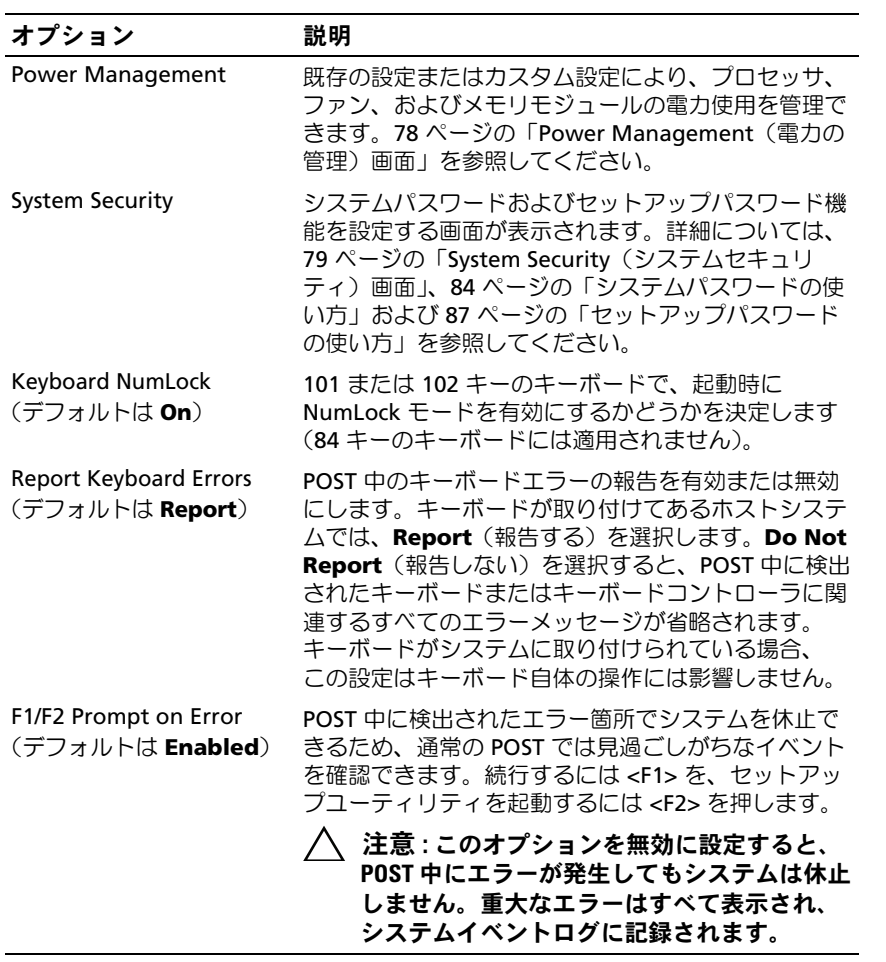

#### <span id="page-71-0"></span>Memory Settings(メモリ設定)画面

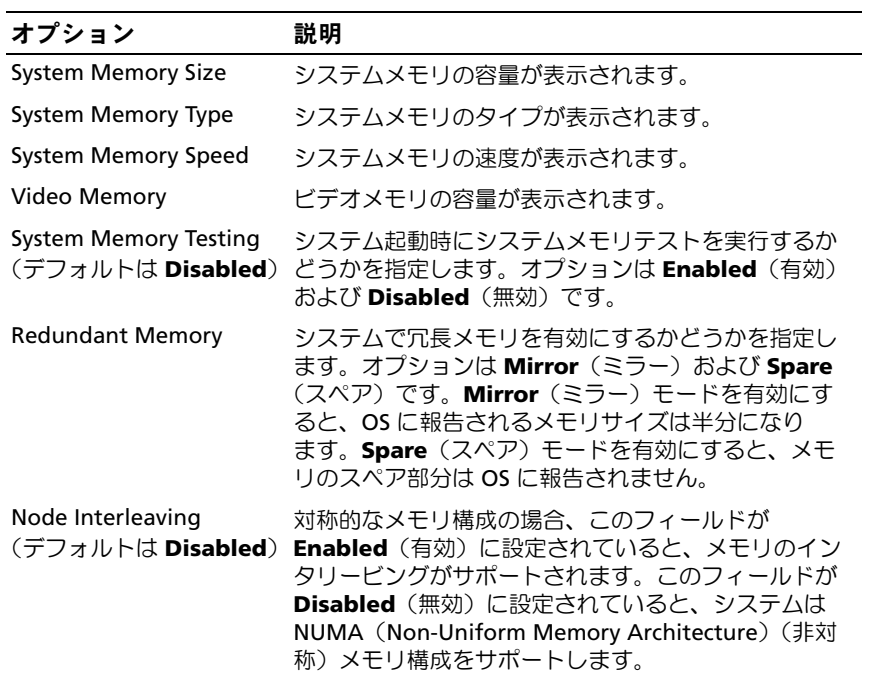

#### <span id="page-71-1"></span>Processor Settings(プロセッサ設定)画面

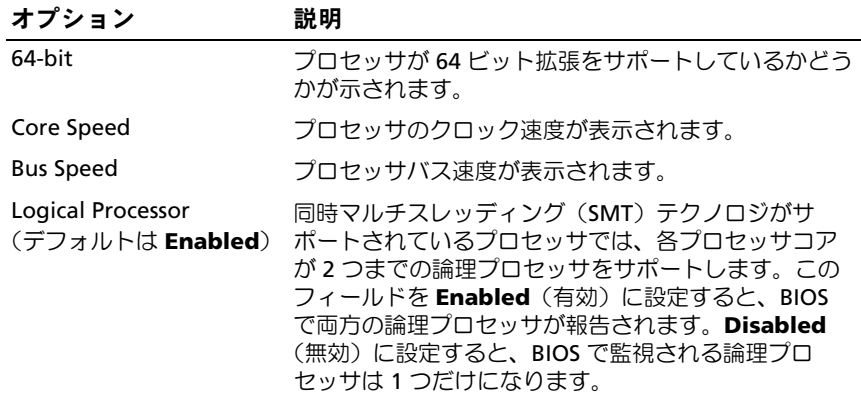
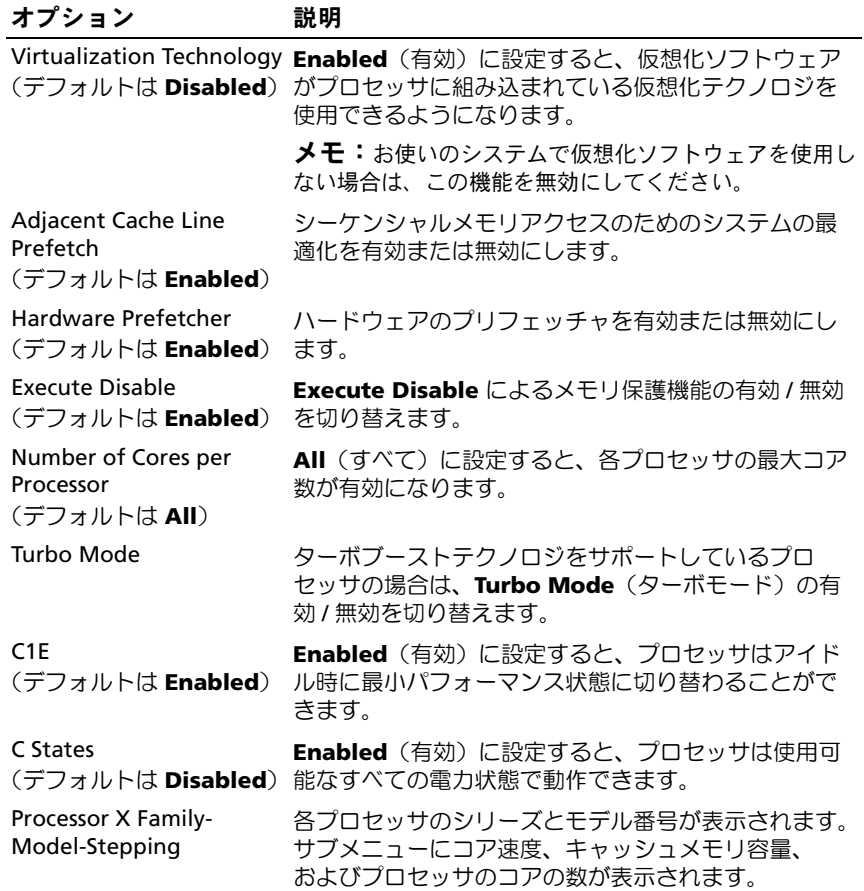

## SATA Settings (SATA 設定)画面

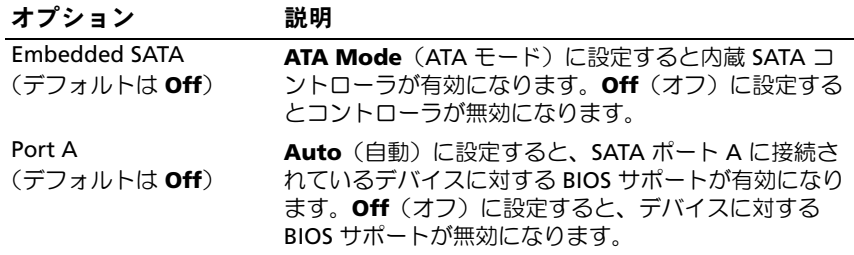

## Boot Settings(起動設定)画面

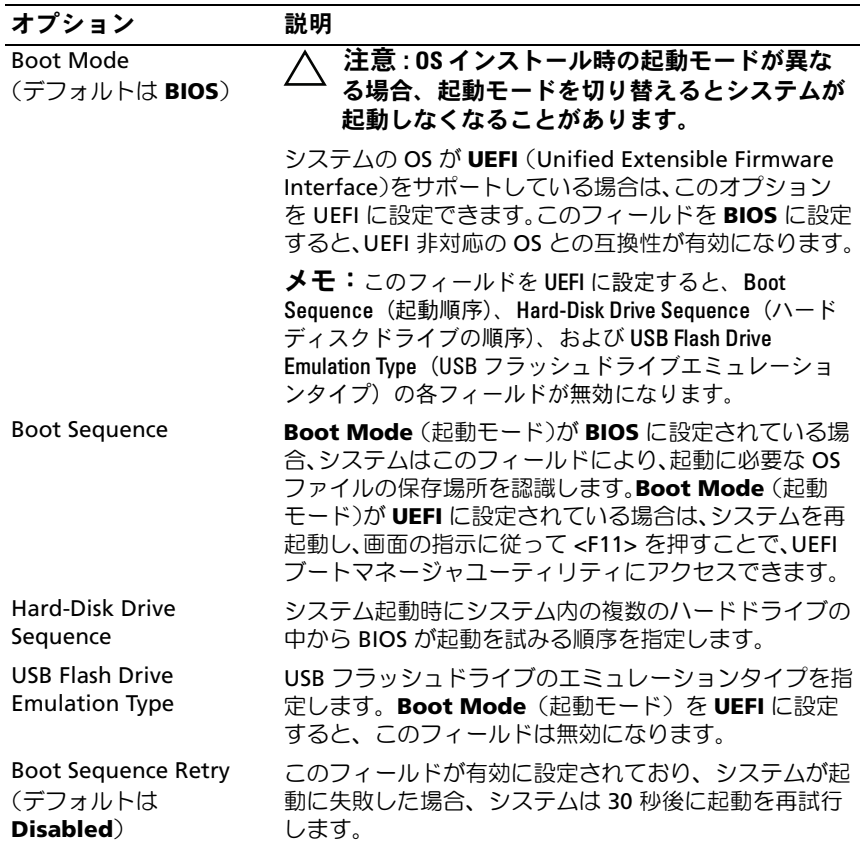

# Integrated Devices(内蔵デバイス)画面

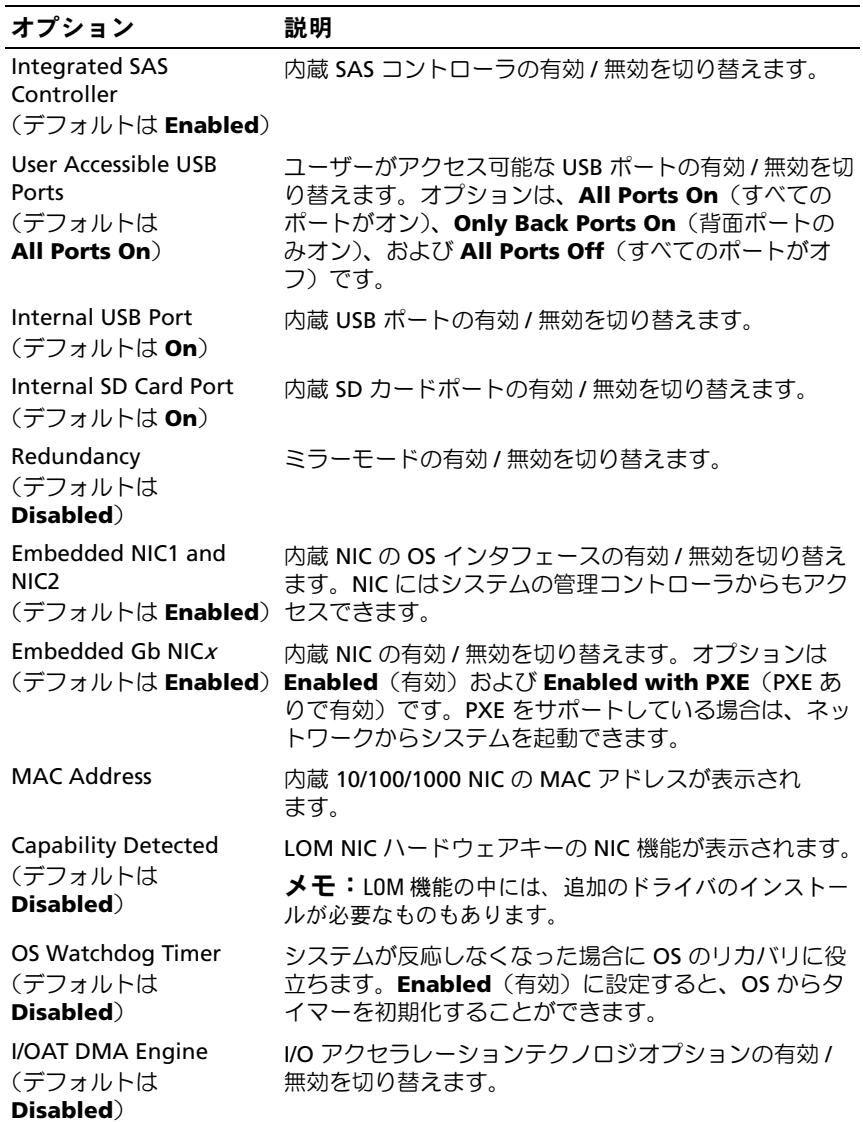

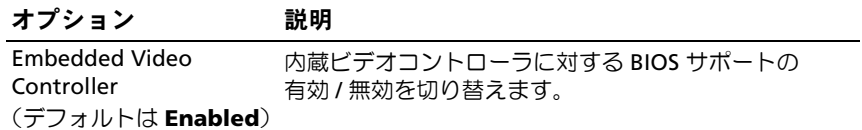

## **PCI IRQ Assignments**(**PCI IRQ** 割り当て)画面

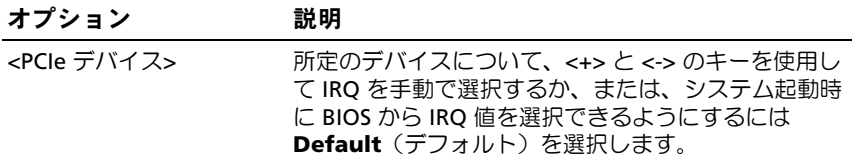

### **Serial Communication (シリアル通信)画面**

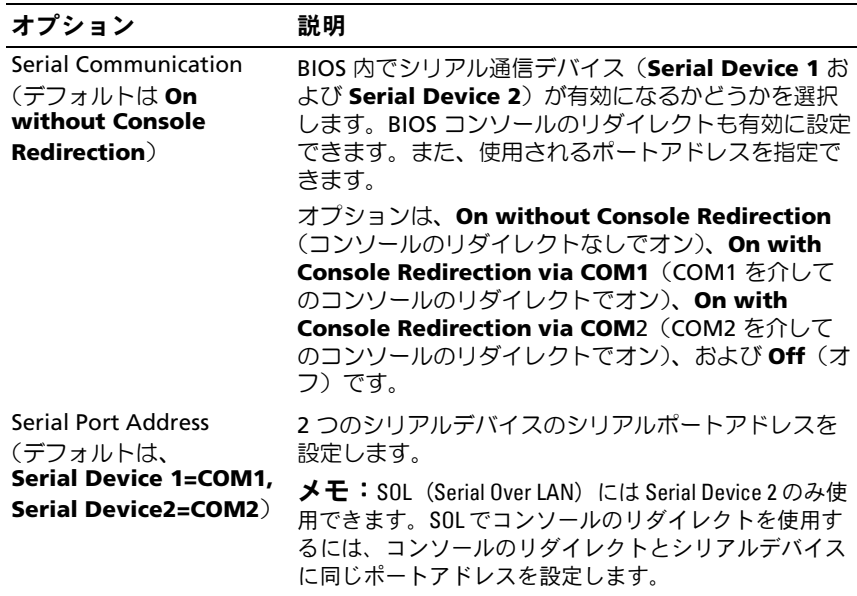

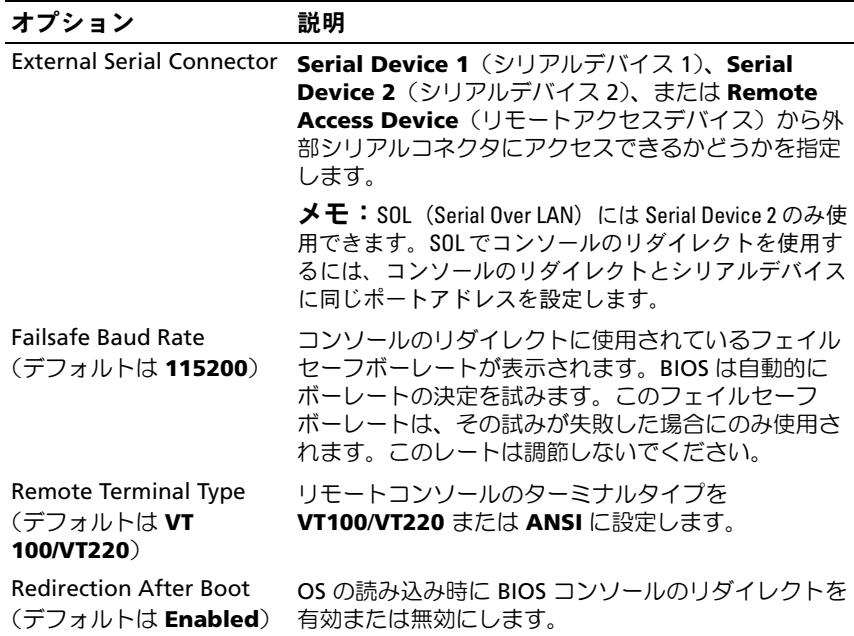

# Embedded Server Management (組み込みサーバー管理)画面

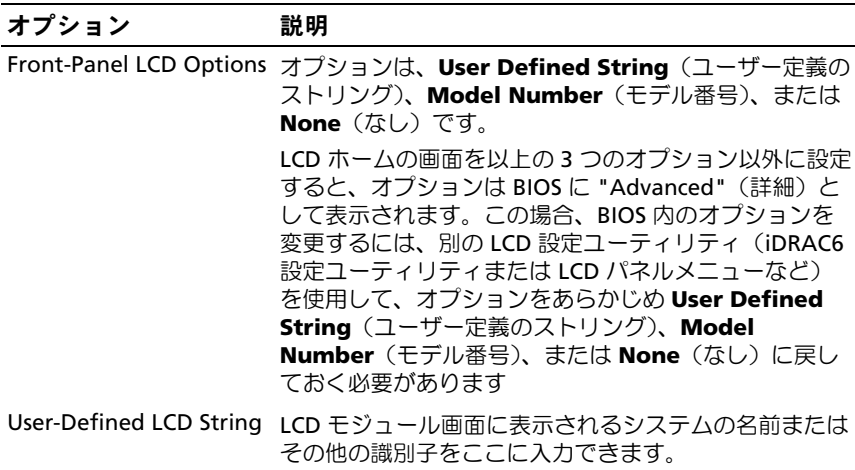

# Power Management (電力の管理)画面

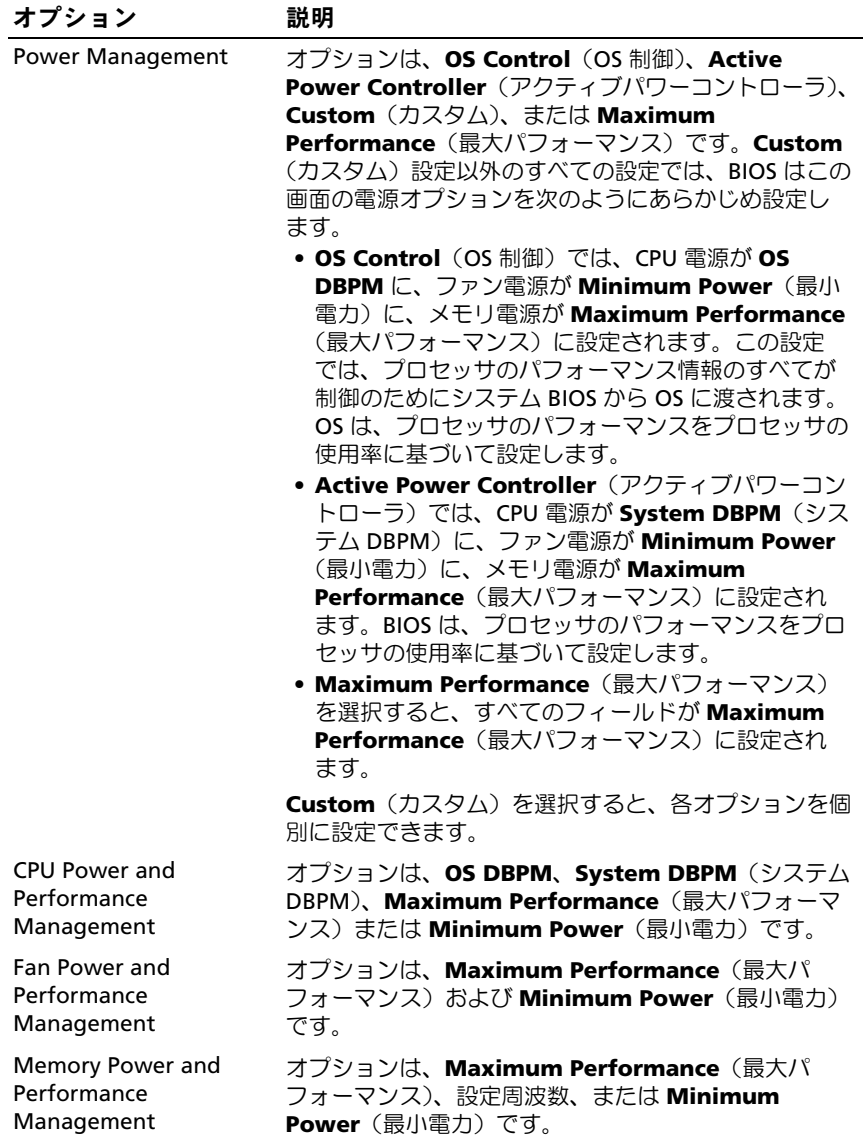

# System Security(システムセキュリティ)画面

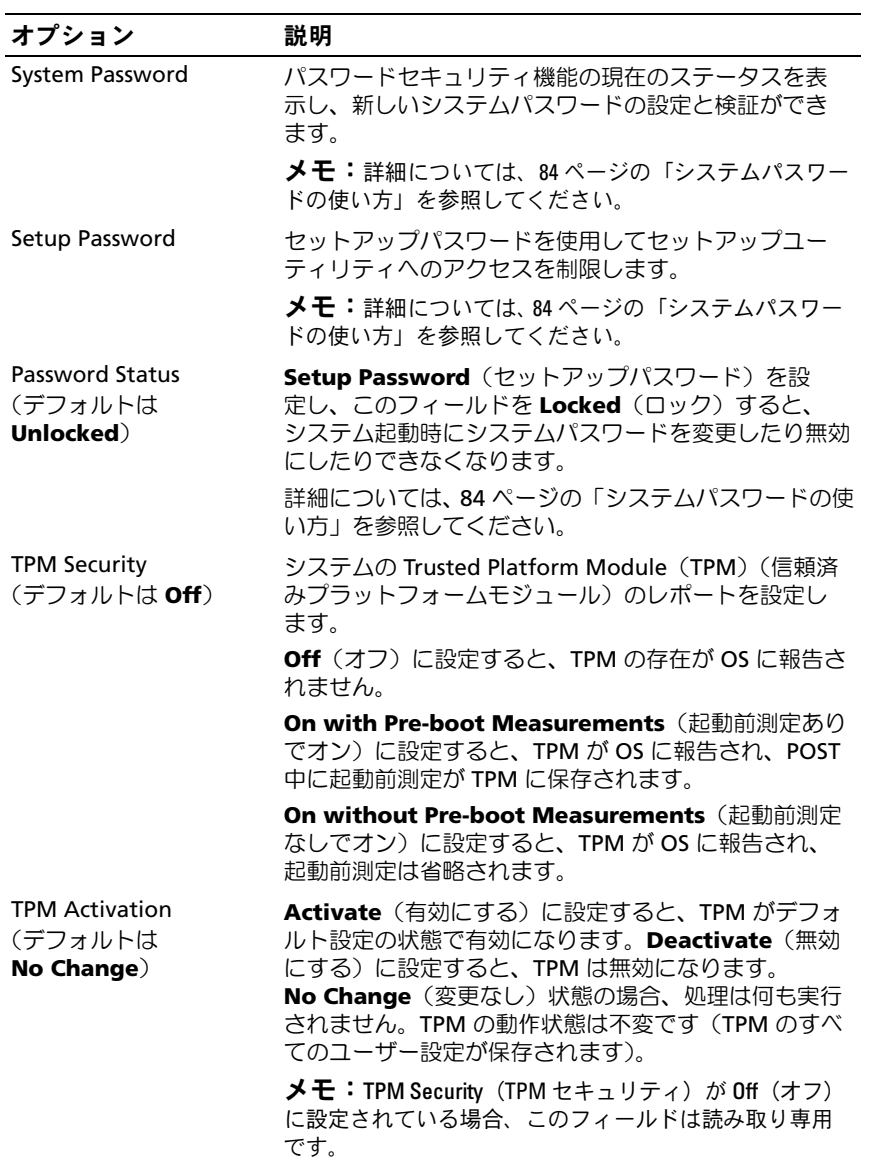

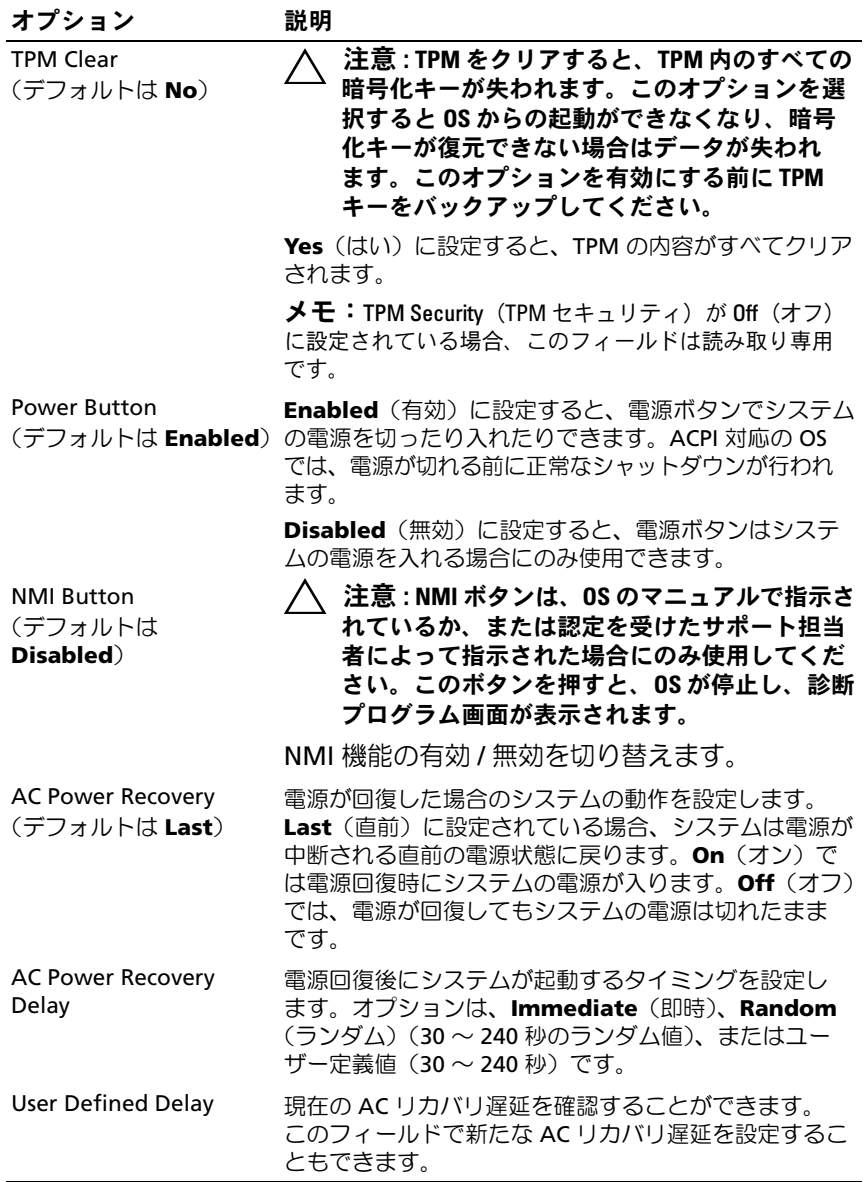

80 | セットアップユーティリティと UEFI ブートマネージャの使い方

#### Exit(終了)画面

セットアップユーティリティを終了するには <Esc> を押します。**Exit** (終了)画面には次のオプションが表示されます。 •

- Save Changes and Exit(変更を保存して終了)
- Discard Changes and Exit (変更を破棄して終了)
- Return to Setup (セットアップへ戻る)

# UEFI ブートマネージャの起動

■ メモ:UEFI 起動モードからインストールする OS は 64 ビット UEFI 対応 (Microsoft<sup>®</sup> Windows Server® 2008 x64 バージョンなど)である必要があり ます。DOS および 32 ビットの OS は BIOS 起動モードからのみインストー ルできます。

■ メモ:UEFI ブートマネージャにアクセスするには、 ヤットアップユー ティリティで Boot Mode (起動モード) を UEFI に設定する必要があり ます。

UEFI ブートマネージャでは次の操作ができます。 •

- 起動オプションの追加、削除、配置
- 再起動なしでのセットアップユーティリティオプションおよび BIOS レベル起動オプションへのアクセス
- 1 システムの電源を入れるか、再起動します。
- 2 次のメッセージが表示されたら <F11> を押します。 <F11> = UEFI Boot Manager
	- メモ: USB キーボードがアクティブになるまでシステムは反応しま せん。

<F11> を押す前に OS のロードが開始された場合は、システムの起 動が完了するのを待ってから、もう一度システムを再起動し、この 手順を実行してください。

セットアップユーティリティと UEFI ブートマネージャの使い方 81

## UEFI ブートマネージャのナビゲーションキーの使い方

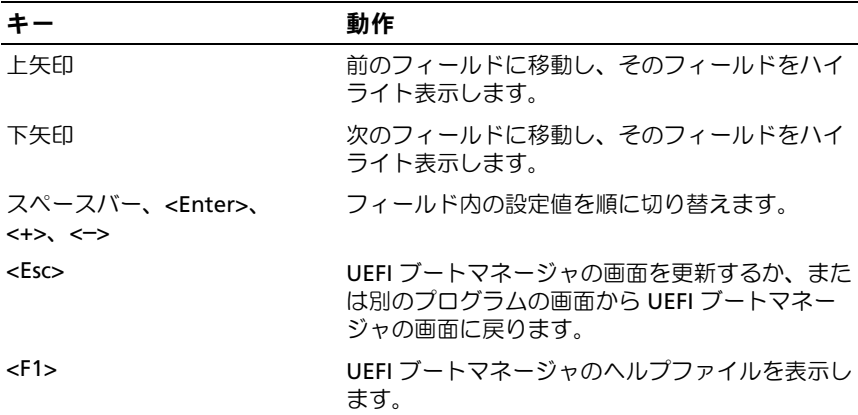

### UEFI Boot Manager (UEFI ブートマネージャ)画面

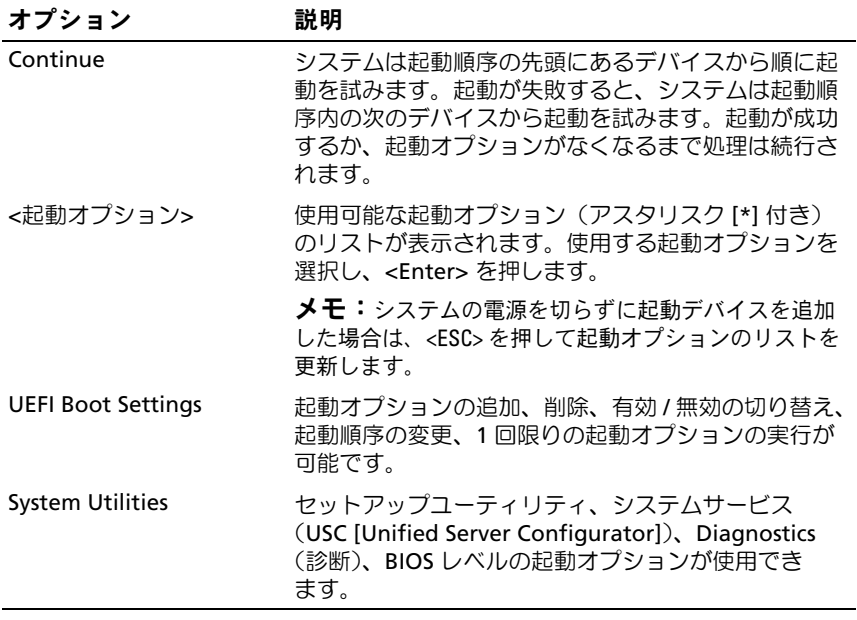

### UEFI Boot Settings (UEFI 起動設定)画面

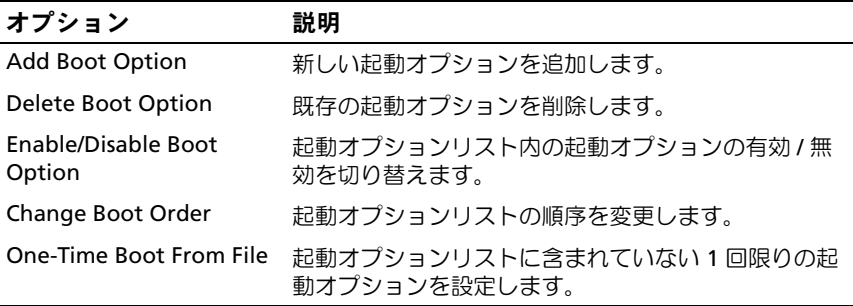

## System Utilities(システムユーティリティ)画面

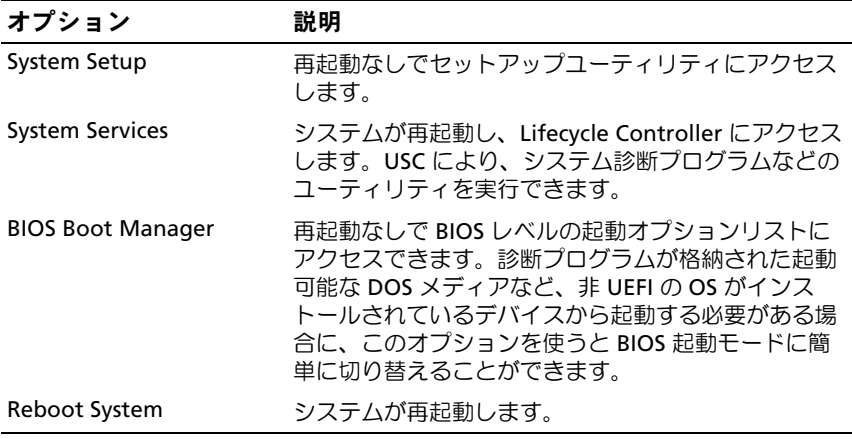

# システムパスワードとセットアップパスワー ドの機能

■ メモ:パスワードを忘れた場合は、218 [ページの「パスワードを忘れた](#page-217-0) [とき」](#page-217-0)を参照してください。

お使いのシステムは、出荷時にはシステムパスワード機能が有効になって いません。システムパスワードによる保護を必ず有効にしてシステムを操 作してください。

注意 : パスワード機能は、システム内のデータに対して基本的なセキュリ ティを提供します。

注意 : システムが無人で稼動中の場合は、システムに格納されているデー タにだれでもアクセスできます。

#### <span id="page-83-0"></span>システムパスワードの使い方

システムパスワードを設定すると、起動時にパスワードの入力を求めるプ ロンプトが表示されます。

#### システムパスワードの設定

システムパスワードを設定する前に、まずセットアップユーティリティを 起動して、**System Password**(システムパスワード)オプションを確認 します。

システムパスワードが設定されている場合、**System Password**(システ ムパスワード)は **Enabled**(有効)です。**Password Status**(パスワー ドステータス) が **Unlocked**(ロック解除)の場合は、システムパス ワードを変更できます。**Locked**(ロック)の場合は、システムパスワー ドを変更できません。システム基板上のパスワードジャンパを無効にす ると、**System Password**(システムパスワード)が **Disabled**(無効) に設定され、システムパスワードの変更や新しいシステムパスワードの入 力ができなくなります。

システムパスワードが設定されておらず、システム基板上のパスワード ジャンパが有効の位置に設定されている場合、**System Password**(シス テムパスワード)は **Not Enabled** (無効)で **Password Status** (パス ワードステータス)は **Unlocked**(ロック解除)です。

システムパスワードを設定するには、次の手順を実行します。

- 1 **Password Status** (パスワードステータス) が Unlocked (ロック 解除)に設定されていることを確認します。
- 2 **System Password** (システムパスワード) オプションをハイライ ト表示して、<Enter> を押します。
- 3 新しいシステムパスワードを入力します。 パスワードは半角の英数字で 32 文字まで入力できます。 フィールドには、入力した文字の代わりに「\*」が表示されます。 パスワードの設定では、大文字と小文字は区別されません。無効な キーの組み合わせもあります。無効な組み合わせで入力すると、 ビープ音が鳴ります。文字を削除するには、<Backspace> または左 矢印キーを押します。
	- **シモ:**システムパスワードの設定を途中で中止する場合は、<Enter> を押して別のフィールドに移動するか[、手順](#page-84-0) 5 を完了する前に <Esc> を押します。
- 4 <Enter> を押します。
- <span id="page-84-0"></span>5 パスワードを確認するために、もう一度同じパスワードを入力して、 <Enter> を押します。

**System Password** (システムパスワード) が Enabled (有効)に 変わります。セットアップユーティリティを終了して、システムを 使用します。

- 6 ここでシステムを再起動してパスワード保護機能を有効にするか、 または作業を続けます。
	- メモ:システムが再起動するまでパスワード保護機能は有効になり ません。

#### システムを保護するためのシステムパスワードの使い方

■ メモ:セットアップパスワードを設定している場合 (87 [ページの「セッ](#page-86-0) [トアップパスワードの使い方」](#page-86-0)を参照)、システムはセットアップパス ワードをシステムパスワードの代用として受け付けます。

**Password Status** (パスワードステータス)が Unlocked (ロック解除) に設定されている場合は、パスワードセキュリティを有効のままにしてお くことも無効にすることもできます。

パスワードセキュリティを有効のままにしておくには、次の手順を実行し ます。

- 1 システムの電源を入れるか、または <Ctrl><Alt><Del> を押してシス テムを再起動します。
- 2 パスワードを入力し、<Enter> を押します。

パスワードセキュリティを無効にするには、次の手順を実行します。

- 1 システムの電源を入れるか、または <Ctrl><Alt><Del> を押してシス テムを再起動します。
- 2 パスワードを入力し、<Ctrl><Enter> を押します。

**Password Status** (パスワードステータス)が Locked (ロック)に設 定されている場合は、再起動時に画面の指示に従ってパスワードを入 力し、<Enter> を押します。

間違ったシステムパスワードを入力すると、パスワードの再入力を求める メッセージが表示されます。3 回目までに正しいパスワードを入力してく ださい。間違ったパスワードを 3 回入力すると、システムの停止を示す エラーメッセージが表示され、システムがシャットダウンします。

システムをシャットダウンして再起動しても、正しいパスワードを入力す るまで、このエラーメッセージが表示されます。

■ メモ:無許可の変更からシステムを保護するために、System Password (システムパスワード)と Setup Password (セットアップパスワード) オプションの他に Password Status (パスワードステータス) オプションも 併用することができます。

#### 既存のシステムパスワードの削除または変更

- 1 セットアップユーティリティを起動して、**System Security**(シス テムセキュリティ)を選択します。
- 2 **Setup Password** (セットアップパスワード) をハイライト表示し、 <Enter> を押してセットアップパスワードウィンドウを開きます。 <Enter> を 2 回押して、既存のセットアップパスワードをクリアし ます。

設定が **Not Enabled**(無効)に変わります。

3 新しいセットアップパスワードを設定する場合は、87 [ページの](#page-86-1) [「セットアップパスワードの設定」の](#page-86-1)手順を実行します。

### <span id="page-86-0"></span>セットアップパスワードの使い方

#### <span id="page-86-1"></span>セットアップパスワードの設定

セットアップパスワードは、**Setup Password**(セットアップパスワ ード)が **Not Enabled**(無効)に設定されている場合にのみ設定でき ます。セットアップパスワードを設定するには、**Setup Password** (セットアップパスワード)オプションをハイライト表示して、**<+>** また は **<–>** キーを押します。パスワードの入力と確認を求めるプロンプトが 表示されます。

- メモ:ヤットアップパスワードとシステムパスワードを同じにすること もできます。2 つのパスワードを別にした場合、セットアップパスワード はシステムパスワードの代わりに使用できます。システムパスワードを セットアップパスワードの代わりに使用することはできません。
- パスワードは半角の英数字で 32 文字まで入力できます。
- フィールドには、入力した文字の代わりに「\*」が表示されます。

パスワードの設定では、大文字と小文字は区別されません。無効なキーの 組み合わせもあります。無効な組み合わせで入力すると、ビープ音が鳴り ます。文字を削除するには、<Backspace> または左矢印キーを押します。 パスワードの確認入力を行うと、**Setup Password**(セットアップパス ワード)の設定が **Enabled**(有効)に変わります。次にセットアップ ユーティリティを起動すると、セットアップパスワードの入力を求めるプ ロンプトが表示されます。

**Setup Password** (セットアップパスワード) オプションの変更は、 ただちに有効になります(システムを再起動する必要はありません)。

#### セットアップパスワード使用中の操作

**Setup Password** (セットアップパスワード)が Enabled (有効)に設 定されている場合、正しいセットアップパスワードを入力しないと、ほと んどのセットアップオプションは変更できません。

3 回までの入力で正しいパスワードを入力しないと、セットアップユー ティリティの画面は表示されますが、変更することはできません。次のオ **プションは例外です。System Password**(システムパスワード)が **Enabled**(有効)に設定されておらず、**Password Status**(パスワード ステータス)オプションを通じてロックされていない場合は、システムパ スワードを設定できます。既存のシステムパスワードは、無効にすること も変更することもできません。

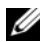

メモ: Setup Password (セットアップパスワード) オプションと Password Status (パスワードステータス)オプションを併用すると、無許可の変更 からシステムパスワードを保護することができます。

#### 既存のセットアップパスワードの削除または変更

- 1 セットアップユーティリティを起動して、**System Security**(シス テムセキュリティ)を選択します。
- 2 **Setup Password** (セットアップパスワード) をハイライト表示し、 <Enter> を押してセットアップパスワードウィンドウを開きます。 <Enter> を 2 回押して、既存のセットアップパスワードをクリアし ます。

設定が **Not Enabled**(無効)に変わります。

3 新しいセットアップパスワードを設定する場合は、87 [ページの](#page-86-1) [「セットアップパスワードの設定」の](#page-86-1)手順を実行します。

# 組み込みシステム管理

Lifecycle Controller は内蔵されているユーティリティで、サーバーのラ イフサイクル中、システム管理タスクを組み込み環境から実行できるよう にします。

Lifecycle Controller は起動中に開始でき、OS とは無関係に機能すること ができます。

**シスモ:**一部のプラットフォーム構成では、Lifecycle Controller の提供する 機能の一部がサポートされない場合があります。

Lifecycle Controller のセットアップ、ハードウェアとファームウェアの 設定、および OS の導入の詳細については、デルサポートサイト

**support.dell.com/manuals** で Lifecycle Controller のマニュアルを参 照してください。

# iDRAC6 設定ユーティリティ

iDRAC6 設定ユーティリティは、iDRAC6 と管理下サーバーのパラメータ を表示および設定できる起動前の設定環境です。

iDRAC6 設定ユーティリティには以下の機能があります。 •

- 障害の記録と SNMP 警告を有効にする。
- システムイベントログとセンサーステータスへのアクセスを提供 する。
- システムの OS とは無関係に機能する。

さらに、iDRAC6 設定ユーティリティでは以下の操作もできます。 •

- 専用の iDRAC6 Enterprise カードポートまたは内蔵 NIC1 を介して、 iDRAC6 LAN を設定したり、有効 / 無効の切り替えを行う。
- IPMI over LAN の有効 / 無効を切り替える。
- LAN PET(Platform Event Trap)の送信先を有効にする。
- 仮想メディアデバイスの取り付けまたは取り外しを行う。
- Administrator ユーザー名およびパスワードを変更し、ユーザー権限 を管理する。
- システムイベントログ(SEL)からメッセージを表示またはクリア する。
- iDRAC6 の設定をデフォルトにリセットする。

iDRAC6 の使い方の詳細については、iDRAC6 とシステム管理アプリケー ションのマニュアルを参照してください。

### iDRAC6 設定ユーティリティの起動

- 1 システムの電源を入れるか、再起動します。
- 2 POST 中に画面の指示に従って <Ctrl> <E> を押します。 <Crtl><E> を押す前に OS のロードが開始された場合は、システムの 起動が完了するのを待ってから、もう一度システムを再起動し、 この手順を実行してください。

# システム部品の取り付け

# 奨励するツール

本項の手順を実行するには、以下のアイテムが必要です。 •

- システムキーロックのキー
- #1 および #2 のプラスドライバ •
- T8 および T10 のトルクスドライバ
- 静電気防止用リストバンド

# システムの内部

- 警告: システムを持ち上げる必要がある場合は、必ずだれかの手を借り てください。けがを防ぐため、決してシステムを一人で持ち上げようとし ないでください。
- 注意 : 修理作業の多くは、認定されたサービス技術者のみが行うことがで きます。製品マニュアルで許可されている範囲に限り、またはオンライン サービスもしくはテレホンサービスとサポートチームの指示によって のみ、トラブルシューティングと簡単な修理を行うようにしてください。 デルで認められていない修理(内部作業)による損傷は、保証の対象とな りません。製品に付属しているマニュアルの「安全にお使いいただくた めに」をお読みになり、指示に従ってください。

#### 図 3-1 システムの内部

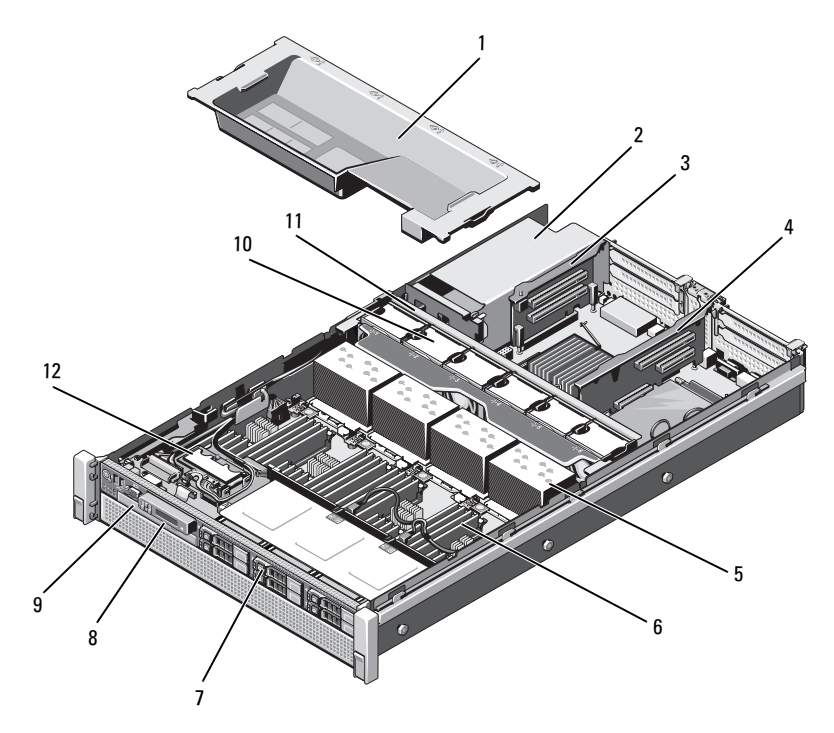

- 1 冷却用エアフローカバー 2 電源ユニットベイ (2) 3 拡張カードライザー 2 4 拡張カードライザー 1 ヒートシンク(4) 6 メモリモジュール(32) ハードドライブ(6) 8 コントロールパネル オプティカルドライブ(オプション) 10 冷却ファン(6)
- 
- 
- 
- 
- 
- 
- 冷却ファンアセンブリ 12 内蔵デュアル SD モジュール

# 前面ベゼル(オプション)

#### <span id="page-92-1"></span>前面ベゼルの取り外し

- 1 ベゼルの左端のキーロックを解除します。
- 2 キーロックの横にあるリリースラッチを押し上げます。
- 3 ベゼルの左端を前面パネルと反対の方向へ動かします。
- 4 ベゼル右端のフックを外し、ベゼルをシステムから取り外します。 図 [3-2](#page-92-0) を参照してください。

#### <span id="page-92-0"></span>図 3-2 前面ベゼルの取り外しと取り付け

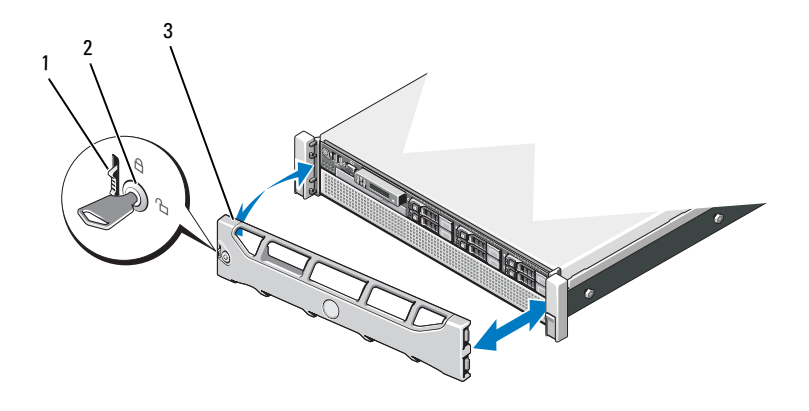

1 リリースラッチ 2 キーロック

3 前面ベゼル

#### <span id="page-92-2"></span>前面ベゼルの取り付け

- 1 ベゼルの右端をシャーシに取り付けます。
- 2 ベゼルの左端をシステムに取り付けます。
- 3 キーロックでベゼルを固定します。図 [3-2](#page-92-0) を参照してください。

# <span id="page-93-1"></span>システムカバーの開閉

- 警告: システムを持ち上げる必要がある場合は、必ずだれかの手を借り てください。けがを防ぐため、決してシステムを一人で持ち上げようとし ないでください。
- 注意 : 修理作業の多くは、認定されたサービス技術者のみが行うことがで きます。製品マニュアルで許可されている範囲に限り、またはオンライ ンサービスもしくはテレホンサービスとサポートチームの指示によって のみ、トラブルシューティングと簡単な修理を行うようにしてください。 デルで認められていない修理(内部作業)による損傷は、保証の対象とな りません。製品に付属しているマニュアルの「安全にお使いいただくた めに」をお読みになり、指示に従ってください。

#### <span id="page-93-0"></span>システムカバーの取り外し

- 1 システムの電源とシステムに接続されている周辺機器の電源を切り、 システムの電源ケーブルをコンセントから抜き、周辺機器に接続さ れているケーブルも外します。
- 2 ラッチリリースロックを反時計方向に回してロック解除位置にし ます。図 [3-3](#page-94-0) を参照してください。
- 3 ラッチを持ち上げ、カバーをシステムの後方にスライドさせます。
- 4 カバーの両側をつかんで、カバーをシステムから持ち上げて、取り 外します。図 [3-3](#page-94-0) を参照してください。

<span id="page-94-0"></span>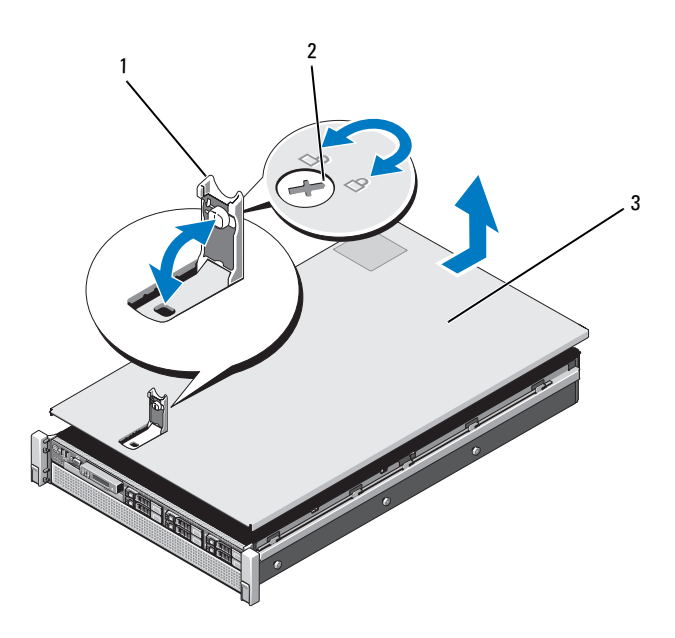

- 1 ラッチ 2 ラッチリリースロック
- 3 カバー

#### <span id="page-94-1"></span>システムカバーの取り付け

- 1 カバーをシャーシの上に置き、カバーの両側にあるスロットが シャーシの両側にある対応するフックにはまるように、カバーをわ ずかにシステム後方にスライドさせます。図 [3-3](#page-94-0) を参照してくだ さい。
- 2 所定の位置にカチッとはまるまで、カバーをシャーシの前方にスラ イドさせます。
- 3 ラッチを押し下げてカバーを閉じ位置に固定します。
- 4 ラッチリリースロックを時計方向に回してカバーを固定します。

# ハードドライブ

どのドライブも、フロントシャーシアセンブリに取り付けられた SAS/SATA バックプレーンボードを介してシステム基板に接続します。 ハードドライブは、ハードドライブベイにぴったり収まるホットスワップ 対応ドライブキャリアに装着して提供されます。

- 注意 : システムの動作中にドライブを取り付けたり取り外したりする 前に、SAS コントローラカードのマニュアルを参照して、ホットスワップ 対応ドライブの取り外しと取り付けをサポートするように、ホストアダプ タが正しく設定されていることを確認します。
- 注意 : ドライブのフォーマット中にシステムの電源を切ったり、再起動を 行ったりしないでください。ドライブの故障の原因となります。

**シンモ: SAS/SATA** バックプレーンボード用として使用が認められているテ スト済みのドライブのみを使用してください。

ハードドライブをフォーマットする場合は、フォーマットの完了までに十 分な時間の余裕をみておいてください。大容量のハードドライブはフォー マットに数時間を要する場合があります。

### <span id="page-95-0"></span>ハードドライブダミーの取り外し

#### 注意 : システムの正常な冷却状態を維持するために、空のハードドライブ ベイすべてにドライブダミーを取り付ける必要があります。

- 1 前面ベゼルが取り付けられている場合は、取り外します。93 [ページ](#page-92-1) [の「前面ベゼルの取り外し」](#page-92-1)を参照してください。
- 2 ハードドライブダミーの前面を持ち、リリースボタンを押しながら、 ドライブベイから外れるまでダミーを手前に引き出します。図 [3-4](#page-96-0) を参照してください。

<span id="page-96-0"></span>図 3-4 ハードドライブダミーの取り外しまたは取り付け

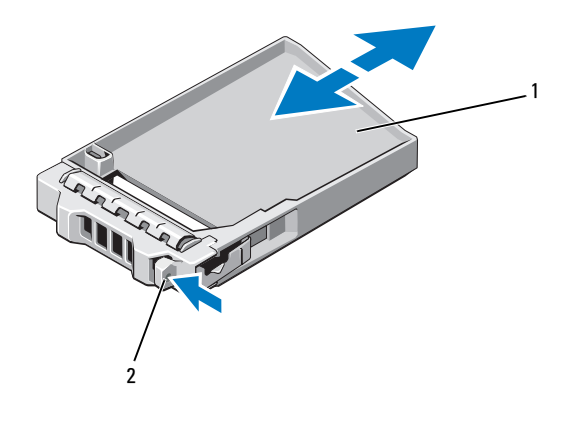

1 ハードドライブダミー 2 リリースボタン

## <span id="page-96-1"></span>ハードドライブダミーの取り付け

- 1 前面ベゼルが取り付けられている場合は、取り外します。93 [ページ](#page-92-1) [の「前面ベゼルの取り外し」を](#page-92-1)参照してください
- 2 リリースボタンが所定の位置に固定されるまで、ドライブダミーを ドライブベイに挿入します。
- 3 前面ベゼルを取り外した場合は、取り付けます。93 [ページの「前面](#page-92-2) [ベゼルの取り付け」を](#page-92-2)参照してください。

#### ハードドライブキャリアの取り外し

- 注意 : お使いの OS がホットスワップ対応ドライブの取り付けをサポート していることを確認してください。OS に付属のマニュアルを参照してく ださい。
	- 1 前面ベゼルが取り付けられている場合は、取り外します。93 [ページ](#page-92-1) [の「前面ベゼルの取り外し」](#page-92-1)を参照してください。
	- 2 管理ソフトウェアから、ドライブを取り外す準備をします。ドライ ブキャリアのハードドライブインジケータが、ドライブを安全に 取り外すことができるという信号を発するまで待ちます。ホットス ワップ対応ドライブを取り外す手順の詳細については、コントロー ラのマニュアルを参照してください。

ドライブがオンラインだった場合は、ドライブの電源が切れる際 に、緑色のアクティビティ / 障害インジケータが点滅します。ドラ イブインジケータが消灯したら、ドライブを安全に取り外すこと ができます。

3 リリースボタンを押します。

ハードドライブキャリアハンドルが自動的に開きます。

- 4 ドライブベイから外れるまで、ハードドライブキャリアを手前に引 き出します。図 [3-5](#page-98-0) を参照してください。
- 注意 : システムの正常な冷却状態を維持するために、空のハードドライブ ベイすべてにドライブダミーを取り付ける必要があります。
	- 5 ドライブダミーを空のドライブベイに挿入します。 97 [ページの](#page-96-1) [「ハードドライブダ](#page-96-1)ミーの取り付け」を参照してください
	- 6 前面ベゼルを取り外した場合は、取り付けます。93 [ページの「前面](#page-92-2) [ベゼルの取り付け」を](#page-92-2)参照してください。

<span id="page-98-0"></span>図 3-5 ハードドライブキャリアの取り外しと取り付け

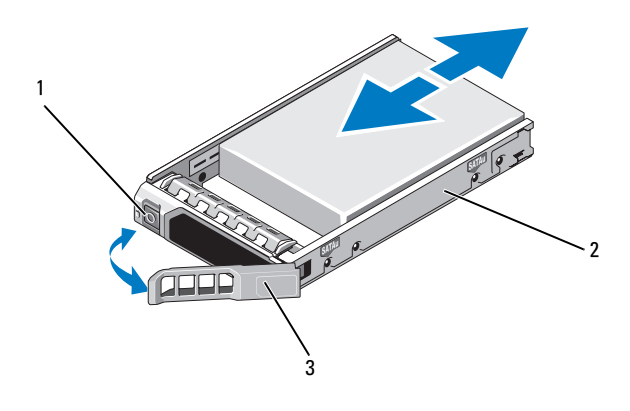

1 リリースボタン 2 ハードドライブキャリア

3 ハードドライブキャリアハンドル

#### ハードドライブキャリアの取り付け

- 注意 : SAS/SATA バックプレーン用として使用が認められているテスト済 みのハードドライブのみを使用してください。
- 注意 : ハードドライブを取り付ける際は、隣接するドライブが完全に装着 されていることを確認します。ハードドライブキャリアを挿入し、完全に 装着されていないキャリアの隣のハンドルをロックしようとすると、完全 に装着されていないキャリアのシールドのバネが損傷し、使用できなくな るおそれがあります。
- 注意 : お使いの OS がホットスワップ対応ドライブの取り付けをサポート していることを確認してください。OS に付属のマニュアルを参照してく ださい。
- 注意 : 1 つのシステム構成内で SATA ハードドライブと SAS ハードドライ ブを組み合わせることはできません。
	- 1 前面ベゼルが取り付けられている場合は、取り外します。93 [ページ](#page-92-1) [の「前面ベゼルの取り外し」を](#page-92-1)参照してください。
	- 2 ベイにドライブダミーが取り付けられている場合は、取り外します。 96 [ページの「ハードドライブダ](#page-95-0)ミーの取り外し」を参照してくだ さい。
- 3 ハードドライブキャリア前面のボタンを押して、ハンドルを開き ます。
- 4 ハードドライブキャリアがバックプレーンに接触するまで、キャリ アをドライブベイに挿入します。
- 5 ハードドライブのキャリアハンドルを閉じて、ドライブを所定の位 置にロックします。

### ハードドライブをハードドライブキャリアから取り外す方法

ハードドライブキャリアのスライドレールからネジを外し、ハードドライ ブをキャリアから離します。図 [3-6](#page-99-0) を参照してください。

<span id="page-99-0"></span>図 3-6 ホットスワップ対応ハードドライブのハードドライブキャリアからの取 り外しまたは取り付け

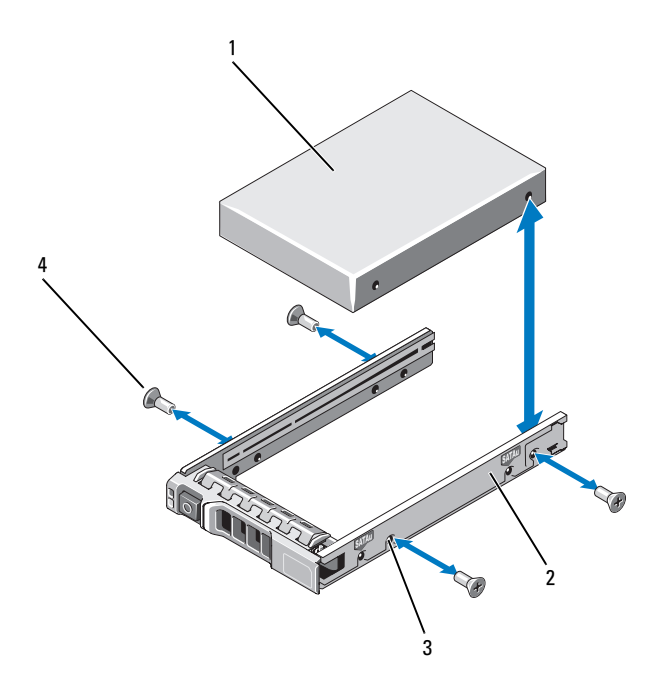

- 
- 3 SAS/SATA のネジ穴 4 ネジ (4)

1 ハードドライブ 2 ハードドライブキャリア

#### ハードドライブをハードドライブキャリアに取り付ける方法

- 1 ドライブのコネクタの端が後部に来るようにして、ハードドライ ブをハードドライブキャリアに挿入します。図 [3-6](#page-99-0) を参照してくだ さい。
- 2 ハードドライブのネジ穴をハードドライブキャリアの後部の穴に 合わせます。
- 3 4 本のネジを取り付けて、ハードドライブをハードドライブキャリ アに固定します。

# オプティカルドライブ

オプションの DVD-ROM または DVD+/-RW オプティカルドライブは、前面 パネルに挿入し、システム基板上の SATA コネクタに接続します。

**ダンモ:DVD** デバイスはデータ専用。

#### オプティカルドライブの取り外し

- 注意 : 修理作業の多くは、認定されたサービス技術者のみが行うことがで きます。製品マニュアルで許可されている範囲に限り、またはオンライ ンサービスもしくはテレホンサービスとサポートチームの指示によって のみ、トラブルシューティングと簡単な修理を行うようにしてください。 デルで認められていない修理(内部作業)による損傷は、保証の対象とな りません。製品に付属しているマニュアルの「安全にお使いいただくた めに」をお読みになり、指示に従ってください。
	- 1 前面ベゼルが取り付けられている場合は、取り外します。93 [ページ](#page-92-1) [の「前面ベゼルの取り外し」を](#page-92-1)参照してください。
	- 2 システムと周辺機器の電源を切り、システムをコンセントから外し ます。
	- 3 システムカバーを開きます。94 [ページの「システムカバーの取り](#page-93-0) [外し」を](#page-93-0)参照してください。
	- 4 電源 / データケーブルをドライブの背面から外します。 システムの側面に配線されている電源 / データケーブルをシステム基 板とドライブから外す際には、配線経路をメモしておきます。それ らのケーブルを再び取り付ける際に、挟まれたり折れ曲がったりし ないように、正しく配線する必要があります。詳細については、 109 [ページの「フロントシャーシアセンブリの取り外しと取り付け」](#page-108-0) の [手順](#page-110-0) 2 と 手順 3 を参照してください。
- 5 ドライブを取り外すには、青色のリリースタブを押し下げ、システ ムの前面方向に押します。図 [3-7](#page-101-0) を参照してください。
- 6 ドライブベイから外れるまで、オプティカルドライブをシステムか ら引き出します。
- 7 新しいオプティカルドライブを追加しない場合は、オプティカルド ライブのダミーを取り付けます。
- 8 システムカバーを閉じます。95 [ページの「システムカバーの取り](#page-94-1) [付け」](#page-94-1)を参照してください。
- 9 システムおよびシステムに接続されている周辺機器をコンセントに 接続し、電源を入れます。
- 10 前面ベゼルを取り外した場合は、取り付けます。93 [ページの「前面](#page-92-2) [ベゼルの取り付け」を](#page-92-2)参照してください。
- <span id="page-101-0"></span>図 3-7 オプティカルドライブの取り外しと取り付け

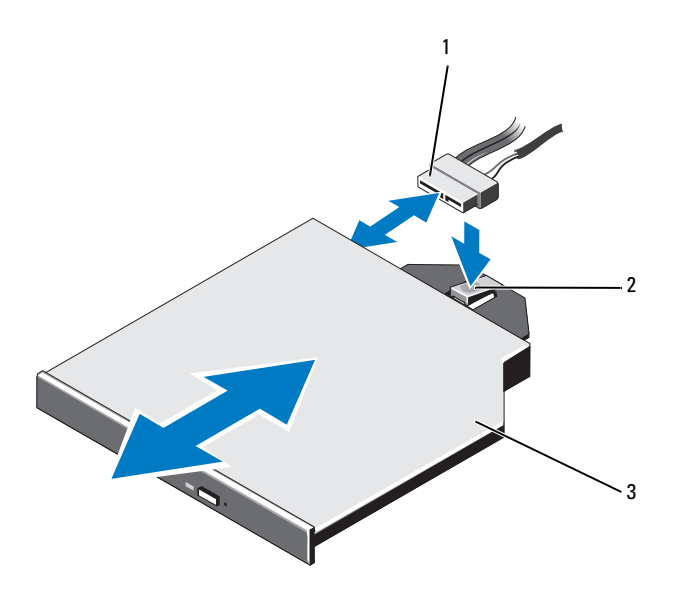

1 電源 / データケーブル 2 リリースタブ

3 オプティカルドライブ

#### オプティカルドライブの取り付け

- 注意 : 修理作業の多くは、認定されたサービス技術者のみが行うことがで きます。製品マニュアルで許可されている範囲に限り、またはオンライ ンサービスもしくはテレホンサービスとサポートチームの指示によって のみ、トラブルシューティングと簡単な修理を行うようにしてください。 デルで認められていない修理(内部作業)による損傷は、保証の対象とな りません。製品に付属しているマニュアルの「安全にお使いいただくた めに」をお読みになり、指示に従ってください。
	- 1 前面ベゼルが取り付けられている場合は、取り外します。93 [ページ](#page-92-1) [の「前面ベゼルの取り外し」を](#page-92-1)参照してください。
	- 2 システムと周辺機器の電源を切り、システムをコンセントから外し ます。
	- 3 システムカバーを開きます。94 [ページの「システムカバーの取り](#page-93-0) [外し」を](#page-93-0)参照してください。
	- 4 青色のリリースタブが所定の位置に固定されるまで、オプティカル ドライブをオプティカルドライブベイに挿入します。図 [3-7](#page-101-0) を参照 してください。
	- 5 ドライブの背面に電源 / データケーブルを接続します。 ケーブルが挟まれたり折れ曲がったりしないように、システムの側 面に正しく配線する必要があります。詳細については、109 [ページ](#page-108-0) [の「フロントシャーシアセンブリの取り外しと取り付け」の](#page-108-0) [手順](#page-109-0) 2 と [手順](#page-110-0) 3 を参照してください。
	- 6 システムカバーを閉じます。95 [ページの「システムカバーの取り](#page-94-1) [付け」を](#page-94-1)参照してください。
	- 7 システムおよび周辺機器をコンセントに接続します。
	- 8 前面ベゼルを取り外した場合は、取り付けます。93 [ページの「前面](#page-92-2) [ベゼルの取り付け」を](#page-92-2)参照してください。

# 電源ユニット

システムには 1100 W の電源ユニットモジュールを 2 台取り付けること ができます。

電源ユニットを 2 台取り付ける場合、2 台目の電源ユニットはホットス ワップ対応の冗長電源となります。冗長モードでは、効率を最大限に高め るために両方の電源ユニットに電力負荷が分散されます。システムの電源 が入った状態で 1 台の電源ユニットを取り外すと、もう 1 台の電源ユ ニットが電力負荷をすべて引き受けます。電源ユニット冗長性モードのリ ストを 表 [3-1](#page-103-0) に示します。

#### <span id="page-103-0"></span>表 3-1 電源ユニット冗長性モード

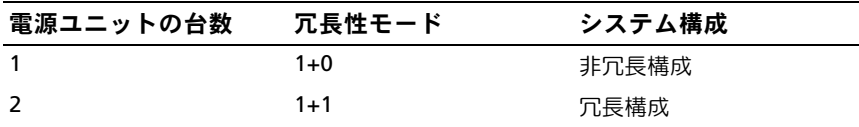

電源ユニットの取り外し

- <span id="page-103-1"></span>注意 : システムが正常に動作するには、電源ユニットが 1 台は必要です。 冗長電源が装備されたシステムでも、電源が入った状態で一度に取り 外し、取り付けができる電源ユニットは、1 台だけです。
	- 1 電源ユニットから電源ケーブルを外し、システムケーブルを束ねて 固定しているベルクロストラップを外します。
		- メモ:雷源ユニットの取り外しに支障がある場合は、ラッチを外し てオプションのケーブルマネージメントアームを持ち上げる必要が あります。ケーブルマネージメントアームの詳細については、シス テムのラックに関するマニュアルを参照してください。
	- 2 リリースラッチを押し、電源ユニットをまっすぐに引き出して、 配電基板から外し、シャーシから取り出します。

電源ユニットを取り外したままにする場合は、システムの正常な冷 却状態を維持するために、電源ユニットダミーを取り付ける必要が あります。106 [ページの「電源ユニットダ](#page-105-0)ミーの取り付け」を参照 してください。

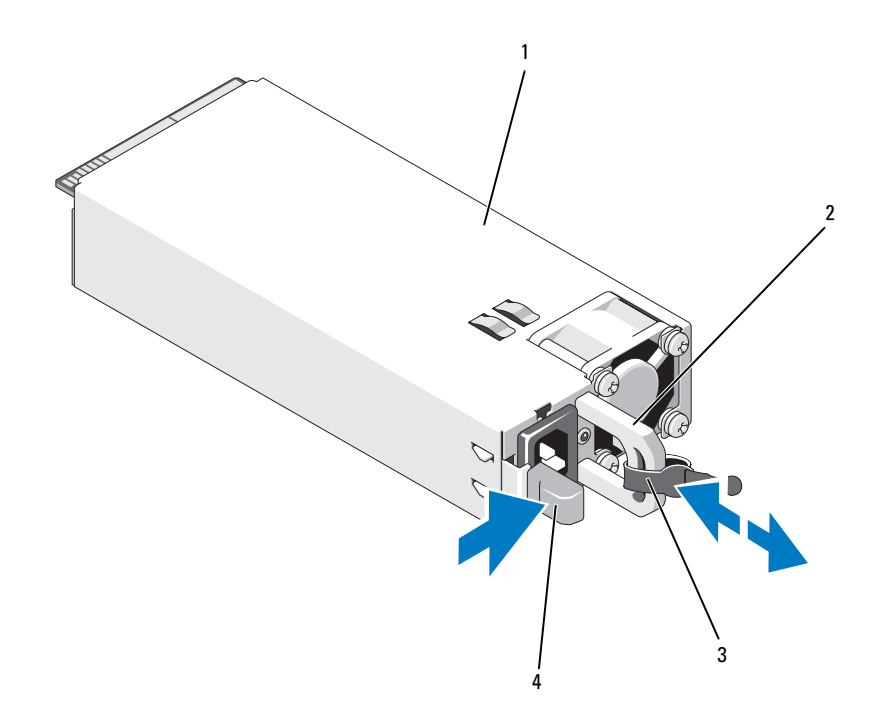

<span id="page-104-0"></span>図 3-8 電源ユニットの取り外しと取り付け

- 
- ベルクロストラップ 4 リリースタブ
- 電源ユニット 2 電源ユニットのハンドル
	-

#### 電源ユニットの取り付け

1 電源ユニットのタイプと最大出力電力が同じであることを確認し ます。

■ メモ:最大出力電力(ワット数で表記)は電源ユニットラベルに記 載されています。

- 2 電源ユニットダミーが取り付けられている場合は、取り外します。 106 [ページの「電源ユニットダ](#page-105-1)ミーの取り外し」を参照してくだ さい。
- 3 新しい電源ユニットをシャーシに挿入し、完全に固定されてリリー スラッチがカチッとロックするまで押し込みます。図 [3-8](#page-104-0) を参照し てください。
	- メモ:前の[手順](#page-103-1)の 手順 1 でケーブルマネージメントアームのラッチ を外した場合は、再びラッチをかけます。ケーブルマネージメント アームの詳細については、システムのラックに関するマニュアルを 参照してください。
- 4 電源ケーブルを電源ユニットに接続し、電源ケーブルのプラグをコ ンセントに差し込みます。

#### 注意 : 電源ケーブルを接続する際には、ケーブルをベルクロストラップで 固定してください。

■ メモ:新しい電源ユニットの通常の取り付けや、ホットスワップまたは ホットアッドによって交換または取り付けを行う際には、システムが電源 ユニットを認識して状態を判断するまで数秒待ちます。電源ユニットス テータスインジケータが緑色に点灯すれば、電源ユニットは正常に機能し ています。

#### <span id="page-105-1"></span>雷源ユニットダミーの取り外し

電源ユニットを取り付ける場合は、電源ユニットダミーを外側へ引いて取 り外します。

注意 : 非冗長構成の場合は、システムの正常な冷却状態を維持するため に、電源ユニットベイ PS2 に電源ユニットダミーを取り付ける必要があり ます。電源ユニットダミーは、2 台目の電源ユニットを取り付ける場合に のみ取り外してください。

#### <span id="page-105-0"></span>電源ユニットダミーの取り付け

電源ユニットダミーを取り付けるには、ダミーを電源ユニットベイに合 わせ、カチッと所定の位置に収まるまで挿入します。

106 システム部品の取り付け

# 冷却用エアフローカバー

冷却用エアフローカバーはメモリモジュールをカバーし、システムを通気 によって冷却します。

冷却用エアフローカバーの取り外し

- 注意 : 修理作業の多くは、認定されたサービス技術者のみが行うことがで きます。製品マニュアルで許可されている範囲に限り、またはオンライ ンサービスもしくはテレホンサービスとサポートチームの指示によって のみ、トラブルシューティングと簡単な修理を行うようにしてください。 デルで認められていない修理(内部作業)による損傷は、保証の対象とな りません。製品に付属しているマニュアルの「安全にお使いいただくた めに」をお読みになり、指示に従ってください。
- 注意 : 冷却用エアフローカバーを取り外した状態でシステムを使用しない でください。システムがすぐにオーバーヒートしてシャットダウンし、 データが失われるおそれがあります。
	- 1 システムおよび接続されているすべての周辺機器の電源を切り、 システムをコンセントから外します。
	- 2 システムカバーを開きます。94 [ページの「システムカバーの開](#page-93-1)閉」 を参照してください。
	- 3 タッチポイントを持って、エアフローカバーをゆっくりとまっすぐ に持ち上げてシステムから取り外します。図 [3-9](#page-107-0) を参照してくだ さい。

#### <span id="page-107-0"></span>図 3-9 エアフローカバーの取り外しと取り付け

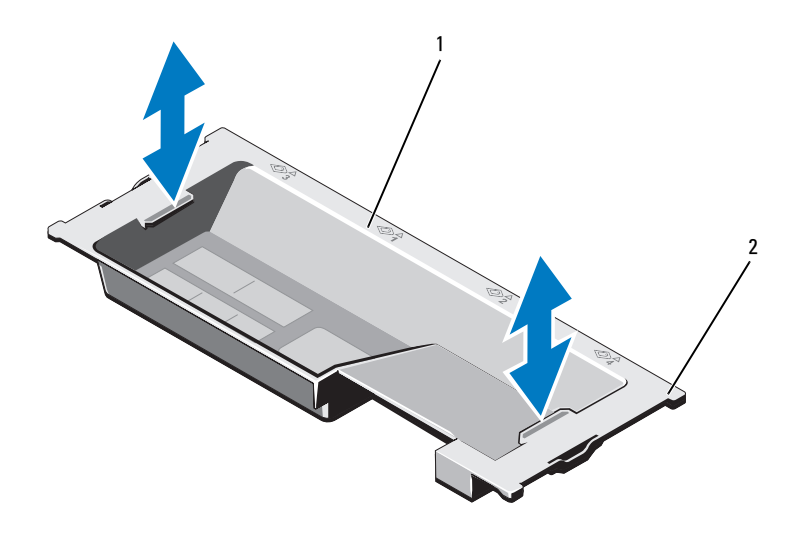

1 冷却用エアフローカバー 2 エアフローカバータブ(4)

#### 冷却用エアフローカバーの取り付け

- メモ:冷却用エアフローカバーをシステムシャーシ内に確実に装着する には、システム内のケーブルがシャーシ側面に配線されていることを確認 してください。図 [3-10](#page-109-1) を参照してください。
	- 1 電源 / データケーブルをシャーシ側面に配線します。109 [ページの](#page-108-0) [「フロントシャーシアセンブリの取り外しと取り付け」](#page-108-0)の[手順](#page-109-0) 2 と [手順](#page-110-0) 3 を参照してください。
	- 2 冷却用エアフローカバーをシステム内に下ろし、エアフローカバー タブをシステムシャーシのスロットに合わせます。図 [3-9](#page-107-0) を参照し てください。
	- 3 システムカバーを閉じます。94 [ページの「システムカバーの開](#page-93-1)閉」 を参照してください。
## <span id="page-108-0"></span>フロントシャーシアセンブリ

フロントシャーシアセンブリには、ハードドライブ、SAS/SATA バックプ レーン、オプティカルドライブ、コントロールパネルアセンブリ、および 前面パネルディスプレイが内蔵されています。フロントシャーシアセンブ リは、スライドレールシステムによってシャーシに取り付けられてい ます。

## <span id="page-108-1"></span>フロントシャーシアセンブリの取り外しと取り付け

フロントシャーシアセンブリをシャーシから取り外すには、次の手順に従 います。

- 1 前面ベゼルが取り付けられている場合は、取り外します。93 [ページ](#page-92-0) [の「前面ベゼルの取り外し」を](#page-92-0)参照してください。
- 2 システムカバーを開きます。94 [ページの「システムカバーの取り](#page-93-0) [外し」を](#page-93-0)参照してください。
- 3 冷却用エアフローカバーを取り外します。107 [ページの「](#page-106-0)冷却用エ [アフローカバーの取り外し」を](#page-106-0)参照してください。
- 注意 : メモリモジュールの損傷を防ぐため、フロントシャーシアセンブ リに接続されているどのケーブルにも障害物がないことを確認してくだ さい。
	- 4 必要に応じて、電源 / データケーブルをシャーシ側面から外します。
	- 5 リリースタブを両側から挟むように押し、アセンブリをシャーシか ら引き出します。図 [3-10](#page-109-0) を参照してください。

#### <span id="page-109-0"></span>図 3-10 フロントシャーシアセンブリ

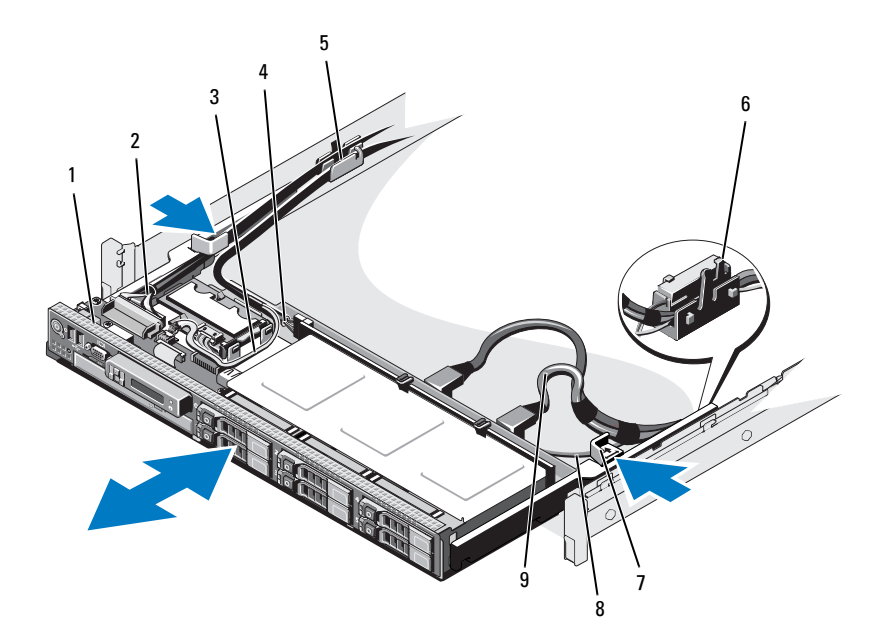

- 1 フロントシャーシアセンブリ 2 コントロールパネルケーブル
- 
- 
- 7 リリースタブ(2) 8 SATA ケーブル
- 9 SAS ケーブル (2)
- 
- 3 USB ケーブル インタン インペンタプレーン電源ケーブル
- 5 ケーブル留め 6 RAID バッテリーキャリア
	-

フロントシャーシアセンブリをシャーシに取り付けるには、次の手順に従 います。

- 1 所定の位置にカチッと収まるまで、アセンブリを押し込みます。
- <span id="page-109-1"></span>■ メモ:システムの正常な冷却状態を維持するために、システム内のケー ブルが空気の流れを遮断していないことを確認します。
	- 2 SAS/SATA ケーブルをシャーシ側面と RAID バッテリーキャリアに 沿って配線します。図 [3-10](#page-109-0) を参照してください。
- 110 システム部品の取り付け
- <span id="page-110-0"></span>3 SAS バックプレーン /USB/ オプティカルドライブ電源ケーブルを ケーブル留めに通し、コントロールパネルケーブルをシャーシ側面 に沿って配線します。図 [3-10](#page-109-0) を参照してください。
- 注意 : メモリモジュールの損傷を防ぐため、フロントシャーシアセンブリ に接続されているどのケーブルにも障害物がないことを確認してくだ さい。
	- 4 冷却用エアフローカバーを取り付けます。108 [ページの「](#page-107-0)冷却用エ [アフローカバーの取り付け」を](#page-107-0)参照してください。
	- 5 システムカバーを閉じます。95 [ページの「システムカバーの取り](#page-94-0) [付け」を](#page-94-0)参照してください。
	- 6 前面ベゼルを取り外した場合は、取り付けます。93 [ページの「前面](#page-92-1) [ベゼルの取り付け」を](#page-92-1)参照してください。

# システムメモリ

お使いのシステムは、ECC DDR3 レジスタ DIMM(RDIMM)をサポート しています。シングル、デュアル、およびクアッドランクの DIMM は、 1066 MHz および 1333 MHz が使用できます。1 GB、2 GB、4 GB、8 GB および 16 GB の RDIMM を合計 512 GB まで取り付けることができます。

メモ:システムバス速度は 1066 MHz までに制限されています。したが って、速度が 1333 MHz の DIMM も 1066 MHz で動作します。

システムにはメモリソケットが 32 個あり、8 個ずつの 4 セット(各プロ セッサに 1 セット)に分かれています。ソケット 8 個の各セットは、 さらに 4 つの DDR3 メモリチャネルに分かれています。各 DDR3 メモリ チャネルの最初のソケットは、白色のリリースレバーが目印です。

プロセッサ 1 個または 2 個の構成の場合、FlexMem ブリッジが隣接する プロセッサソケットに取り付けられ、ソケット 1 と 2 に取り付けられた プロセッサが隣のメモリセットにアクセスできます。詳細については、 表 [3-5](#page-146-0) を参照してください。

## メモリモジュール取り付けの一般的ガイドライン

システムの最適なパフォーマンスを実現するには、システムメモリを構成 する際に以下の一般的なガイドラインに従ってください。

- ■■ メモ:ガイドラインから外れたメモリ構成では、システムが起動しな かったり、ビデオが出力されない場合があります。
- DIMM はどのプロセッサについても同一仕様のものをペアで取り付 ける必要があります(たとえば、A1/A2、A3/A4)。シングル DIMM 構成でシステムを使用することはできません。
- 最適なパフォーマンスを得るには、各プロセッサのメモリ構成は同 一にする必要があります。
- プロセッサ 1 はソケット A1 または A2、プロセッサ 2 は B1 また は B2、プロセッサ 3 は C1 または C2 、プロセッサ 4 は D1 または D2 から順にメモリモジュールを取り付けてください。
- ランクの異なるメモリモジュールを組み合わせて取り付ける場合は、 ランクの数字が最も大きい DIMM を最初に(白色のリリースレバー があるソケットに)取り付けます。
- 速度の異なるメモリモジュールを取り付けた場合は、取り付けられ ているメモリモジュールのうちで最も遅いものの速度で動作します。

メモリモジュールとメモリスペアリングは、限られた構成でのみサポート されます。詳細については[、表](#page-112-0) 3-2 および 表 [3-3](#page-115-0) を参照してください。 また、セットアップユーティリティでミラーリングを有効に設定する必要 があります。ミラーリング構成では、使用可能なシステムメモリの総量は 取り付けられた総物理メモリの 2 分の 1 です。

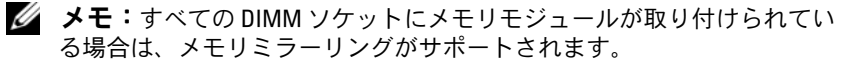

### <span id="page-112-0"></span>表 3-2 メモリ構成(同一サイズの DIMM を使用)

 $\mathbb{Z}$  メモ: DIMM A1 ~ A8 はプロセッサ1 に、DIMM B1 ~ B8 はプロセッサ 2に、... 以下同様に割り当てられます。プロセッサ2個の構成では、 DIMM A1 ~ A8 と DIMM C1 ~ C8 がプロセッサ 1 に、DIMM B1 ~ B8 と  $DIMM$   $DI \sim$   $DB$  がプロセッサ 2 に割り当てられます。

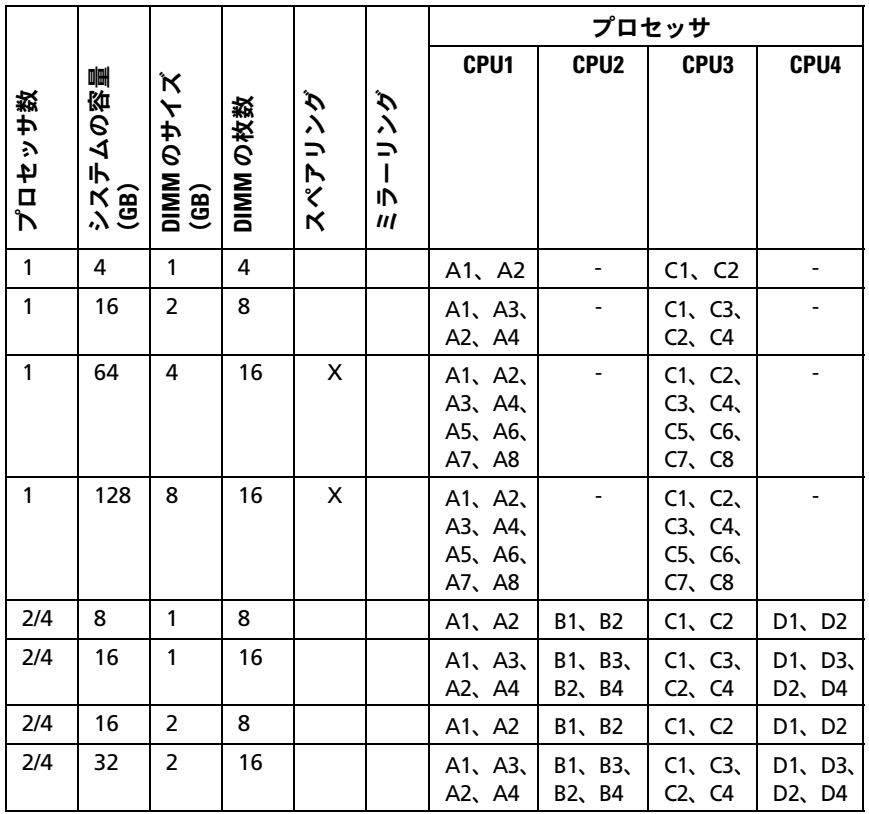

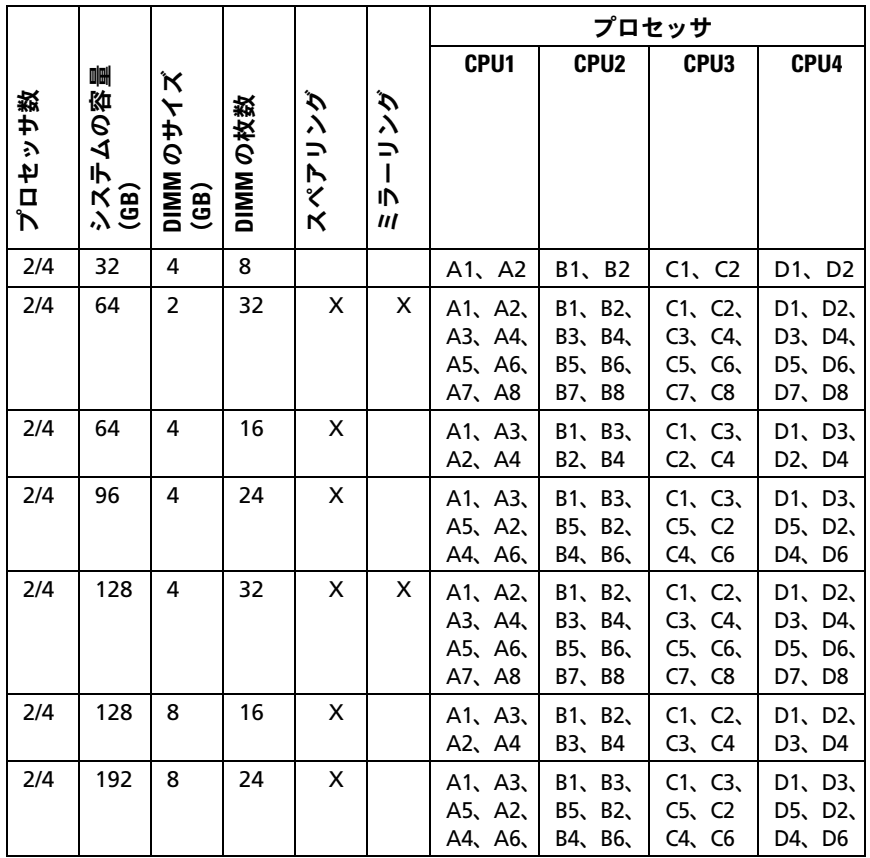

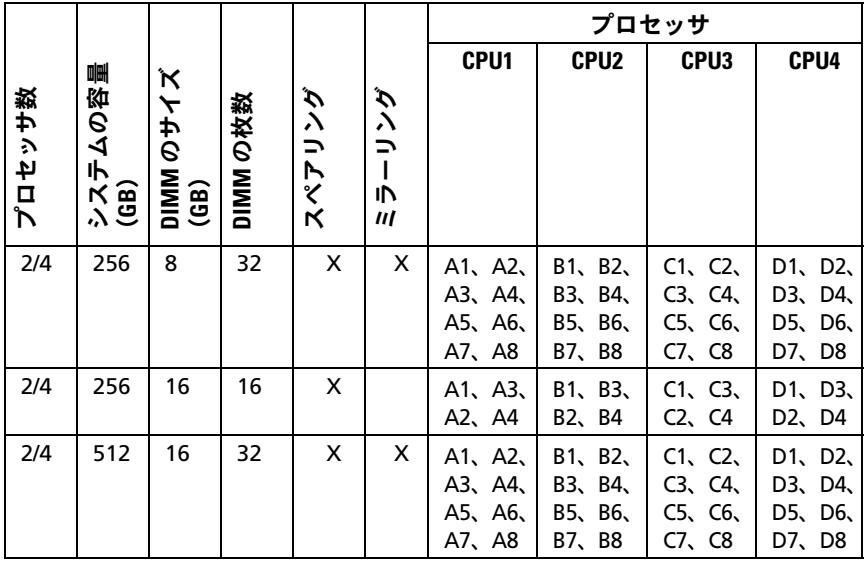

### <span id="page-115-0"></span>表 3-3 メモリ構成(サイズの異なる DIMM を使用)

 $\mathbb Z$  メモ: DIMM A1 ~ A8 はプロセッサ1 に、DIMM B1 ~ B8 はプロセッサ 2に、... 以下同様に割り当てられます。プロセッサ2個の構成では、 DIMM A1 ~ A8 と DIMM C1 ~ C8 がプロセッサ 1 に、DIMM B1 ~ B8 と  $DIMM$   $DI \sim$   $D8$  がプロセッサ 2 に割り当てられます。

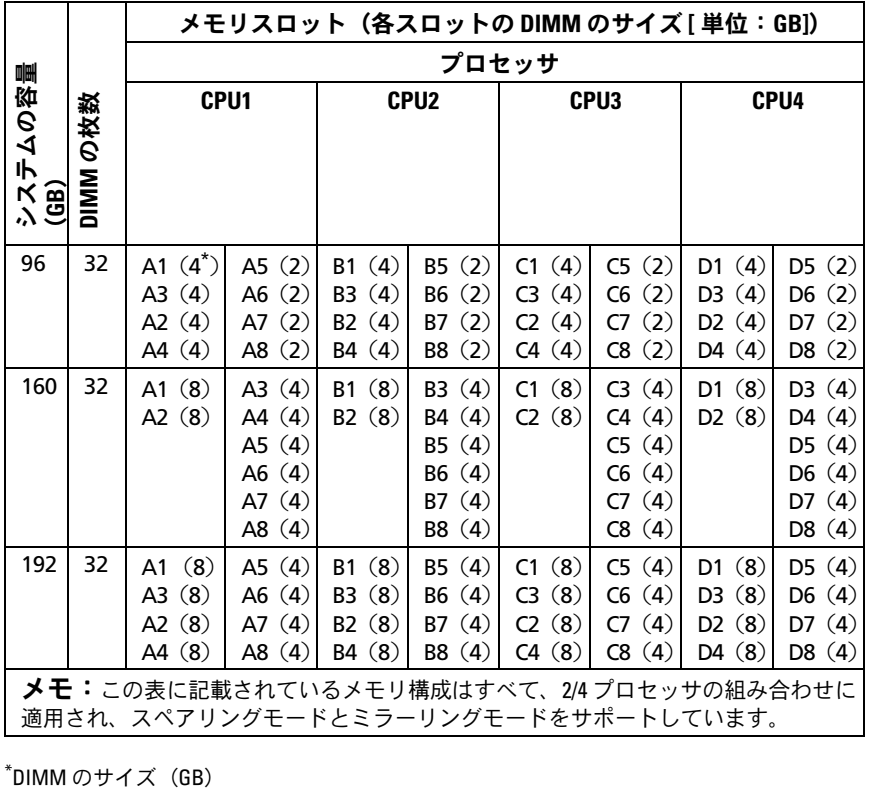

\*DIMMのサイズ (GB)

### メモリモジュールの取り付け

- 警告: メモリモジュールは、システムの電源を切った後もしばらくは高 温です。メモリモジュールが冷えるのを待ってから作業してください。 メモリモジュールはカードの両端を持ちます。メモリモジュールのコン ポーネントには指を触れないでください。
- <span id="page-116-1"></span>注意 : 修理作業の多くは、認定されたサービス技術者のみが行うことがで きます。製品マニュアルで許可されている範囲に限り、またはオンライ ンサービスもしくはテレホンサービスとサポートチームの指示によって のみ、トラブルシューティングと簡単な修理を行うようにしてください。 デルで認められていない修理(内部作業)による損傷は、保証の対象とな りません。製品に付属しているマニュアルの「安全にお使いいただくた めに」をお読みになり、指示に従ってください。
	- 1 システムおよび接続されているすべての周辺機器の電源を切り、 システムをコンセントから外します。
	- 2 前面ベゼルが取り付けられている場合は、取り外します。93 [ページ](#page-92-0) [の「前面ベゼルの取り外し」を](#page-92-0)参照してください。
	- 3 システムカバーを開きます。94 [ページの「システムカバーの取り](#page-93-0) [外し」を](#page-93-0)参照してください。
	- 4 冷却用エアフローカバーを取り外します。107 [ページの「冷却用エ](#page-106-0) [アフローカバーの取り外し」を](#page-106-0)参照してください。
	- 5 フロントシャーシアヤンブリをシャーシから取り外します。 109 [ページの「フロントシャーシアセンブリ」を](#page-108-0)参照してください。
	- 6 メモリモジュールのダミーカードがソケットから飛び出して外れる まで、ソケットの両側にあるイジェクタを押し開きます。図 [3-11](#page-117-0) を 参照してください。
	- 7 メモリモジュールを取り付ける予定のソケットにメモリモジュール のダミーカードがある場合は、取り外します。

<span id="page-116-0"></span>■ メモ:取り外したメモリモジュールのダミーカードは、将来使用す るために必ず取っておきます。

注意 : メモリモジュールはカードの端のみを持ちます。端以外の部分には 絶対に触れないでください。

#### <span id="page-117-0"></span>図 3-11 メモリモジュールの取り付けと取り外し

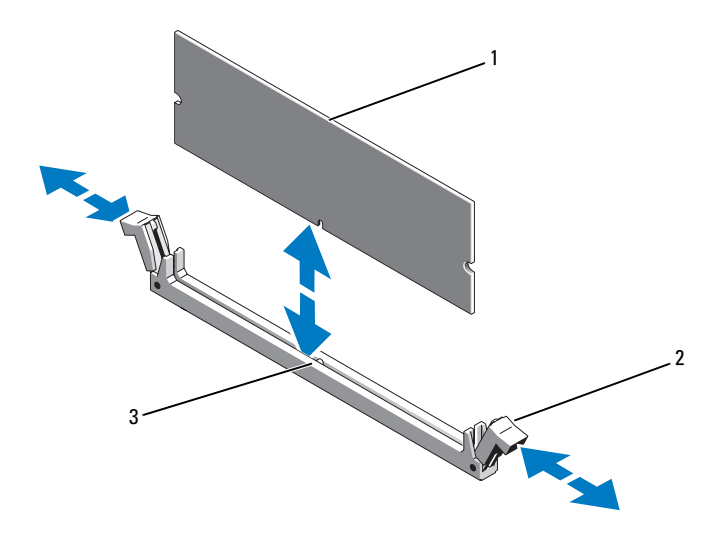

1 メモリモジュール 2 メモリモジュールソケットのイジェ クタ(2)

- 3 位置合わせキー
- 8 メモリモジュールソケットの位置合わせキーにメモリモジュールの エッジコネクタを合わせ、ソケットにメモリモジュールを差し込み ます。
	- メモ:メモリモジュールソケットには位置合わせキーがあり、メモ リモジュールは一方向にしか取り付けられません。
- <span id="page-117-1"></span>9 親指でメモリモジュールを押し下げて、メモリモジュールをソケッ トにしっかりはめ込みます。

メモリモジュールがソケットに適切に取り付けられると、メモリモ ジュールソケットのイジェクタがメモリモジュールが装着されてい る別のソケットのイジェクタと同じ位置に揃います。

- 10 [手順](#page-116-0) 6 ~ [手順](#page-117-1) 9 を繰り返して、残りのメモリモジュールを取り付け ます[。表](#page-112-0) 3-2 および 表 [3-3](#page-115-0) を参照してください。
- 11 フロントシャーシアセンブリをシャーシに挿入します。109 [ページ](#page-108-0) [の「フロントシャーシアセンブリ」を](#page-108-0)参照してください。
- 118 システム部品の取り付け
- 12 前面ベゼルを取り外した場合は、取り付けます。93 [ページの「前面](#page-92-1) [ベゼルの取り付け」を](#page-92-1)参照してください。
- 13 冷却用エアフローカバーを取り付けます。108 [ページの「冷却用エ](#page-107-0) [アフローカバーの取り付け」を](#page-107-0)参照してください。
- 14 システムカバーを閉じます。95 [ページの「システムカバーの取り](#page-94-0) [付け」を](#page-94-0)参照してください。
- <span id="page-118-0"></span>15 システムを起動し、<F2> を押してセットアップユーティリティを起 動し、メインのシステムセットアップ画面の **System Memory** (システムメモリ)設定を確認します。 システムは新しく増設したメモリを認識して値を変更済みです。
- 16 値が正しくない場合、1 枚または複数のメモリモジュールが正しく 取り付けられていない可能性があります[。手順](#page-116-1) 3 ~ [手順](#page-118-0) 15 を繰り 返し、メモリモジュールがソケットにしっかり装着されていること を確認します。
- 17 システム診断プログラムでシステムメモリのテストを実行します。 205 [ページの「内蔵されたシステム診断プログラムの実行」を](#page-204-0)参照 してください。

## メモリモジュールの取り外し

- 警告: メモリモジュールは、システムの電源を切った後もしばらくは高 温です。メモリモジュールが冷えるのを待ってから作業してください。 メモリモジュールはカードの両端を持ちます。メモリモジュールのコン ポーネントには指を触れないでください。
- 注意 : 修理作業の多くは、認定されたサービス技術者のみが行うことがで きます。製品マニュアルで許可されている範囲に限り、またはオンライ ンサービスもしくはテレホンサービスとサポートチームの指示によって のみ、トラブルシューティングと簡単な修理を行うようにしてください。 デルで認められていない修理(内部作業)による損傷は、保証の対象とな りません。製品に付属しているマニュアルの「安全にお使いいただくた めに」をお読みになり、指示に従ってください。
- 注意 : システムの正常な冷却状態を維持するために、メモリモジュールを 取り付けないメモリソケットにはメモリモジュールのダミーカードを取り 付ける必要があります。メモリモジュールのダミーカードは、それらのソ ケットにメモリモジュールを取り付ける場合にのみ取り外してください。
- 1 システムおよび接続されているすべての周辺機器の電源を切り、 システムをコンセントから外します。
- 2 前面ベゼルが取り付けられている場合は、取り外します。93 [ページ](#page-92-0) [の「前面ベゼルの取り外し」](#page-92-0)を参照してください。
- 3 システムカバーを開きます。94 [ページの「システムカバーの取り](#page-93-0) [外し」](#page-93-0)を参照してください。
- 注意 : メモリモジュールはカードの端のみを持ちます。端以外の部分には 絶対に触れないでください。
	- 4 冷却用エアフローカバーを取り外します。107 [ページの「冷却用エ](#page-106-0) [アフローカバーの取り外し」](#page-106-0)を参照してください。
	- 5 フロントシャーシアセンブリをシャーシから取り外します。 109 [ページの「フロントシャーシアセンブリ」を](#page-108-0)参照してください。
	- 6 メモリモジュールがソケットから飛び出して外れるまで、ソケット の両側にあるイジェクタを押し開きます。図 [3-11](#page-117-0) を参照してくだ さい。
	- 7 メモリモジュールを持ち上げて取り外します。

■ メモ:メモリモジュールを取り付けない場合は、ソケットにメモリ モジュールのダミーカードを挿入します。

- 8 フロントシャーシアセンブリをシャーシに挿入します。109 [ページ](#page-108-0) [の「フロントシャーシアセンブリ」を](#page-108-0)参照してください。
- 9 前面ベゼルを取り外した場合は、取り付けます。93 [ページの「前面](#page-92-1) [ベゼルの取り付け」を](#page-92-1)参照してください。
- 10 システムカバーを閉じます。95 [ページの「システムカバーの取り付](#page-94-0) [け」を](#page-94-0)参照してください。
- 11 システムと周辺機器の電源ケーブルをコンセントに接続し、電源を 入れます。

# 冷却ファン

お使いのシステムには冷却ファンアセンブリに 6 台のホットスワップ対 応ファンが取り付けられており、プロセッサ、拡張カード、およびメモリ モジュールを冷却します。

■ メモ:特定のファンに問題が発生した場合には、システム管理ソフト ウェアによってファン番号が示されるため、冷却ファンアセンブリ上の ファン番号を見て、問題のファンを容易に識別し、交換することができ ます。

### 冷却ファンの取り外し

- 警告: システムの電源が入っている状態でシステムカバーを開いたり取 り外したりすると、感電するおそれがあります。冷却ファンの取り外しや 取り付けの際には、細心の注意を払ってください。
- 警告: ファンをシステムから取り外したら、回転が止まるまで待ってく ださい。
- 警告: 冷却ファンを取り外した状態でシステムを使用しないでください。

注意 : 修理作業の多くは、認定されたサービス技術者のみが行うことがで きます。製品マニュアルで許可されている範囲に限り、またはオンライ ンサービスもしくはテレホンサービスとサポートチームの指示によって のみ、トラブルシューティングと簡単な修理を行うようにしてください。 デルで認められていない修理(内部作業)による損傷は、保証の対象とな りません。製品に付属しているマニュアルの「安全にお使いいただくた めに」をお読みになり、指示に従ってください。

- メモ:個々のファンモジュールの取り外し手順は同じです。
	- 1 システムカバーを開きます。94 [ページの「システムカバーの取り](#page-93-0) [外し」を](#page-93-0)参照してください。
	- 2 リリースタブを押して、ファンを冷却ファンアセンブリから取り外 します。図 [3-12](#page-121-0) を参照してください。

#### <span id="page-121-0"></span>図 3-12 冷却ファンの取り外しと取り付け

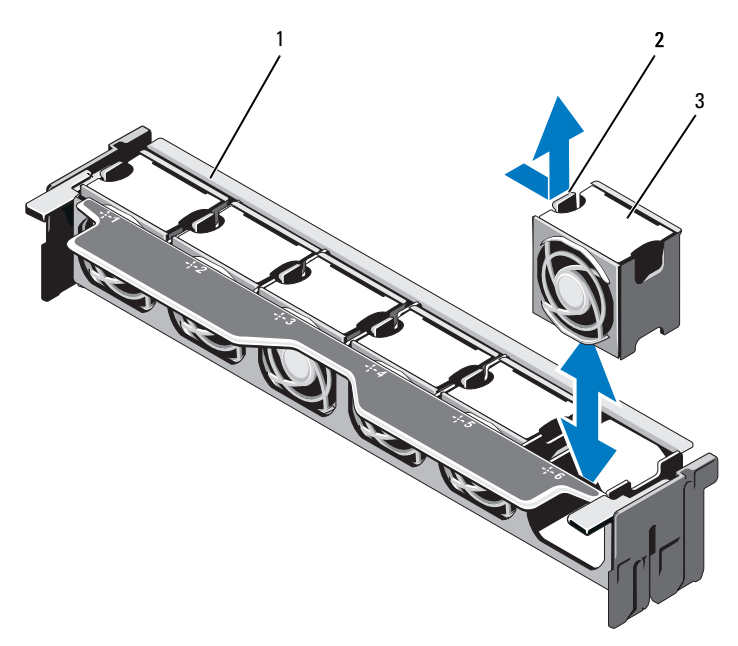

1 ファンアセンブリ 2 リリースタブ

3 ファンモジュール

## 冷却ファンの取り付け

- 警告: システムの電源が入っている状態でシステムカバーを開いたり取 り外したりすると、感電するおそれがあります。冷却ファンの取り外しや 取り付けの際には、細心の注意を払ってください。
	- 1 ファンのコネクタをシステム基板上のコネクタに合わせます。
	- 2 リリースタブが所定の位置に固定されるまで、ファンを冷却ファン アセンブリ内に下ろします。図 [3-12](#page-121-0) を参照してください。
	- 3 システムカバーを閉じます。95 [ページの「システムカバーの取り](#page-94-0) [付け」](#page-94-0)を参照してください。
- 122 システム部品の取り付け

### 冷却ファンアセンブリの取り外し

- 注意 : 修理作業の多くは、認定されたサービス技術者のみが行うことがで きます。製品マニュアルで許可されている範囲に限り、またはオンライ ンサービスもしくはテレホンサービスとサポートチームの指示によって のみ、トラブルシューティングと簡単な修理を行うようにしてください。 デルで認められていない修理(内部作業)による損傷は、保証の対象とな りません。製品に付属しているマニュアルの「安全にお使いいただくた めに」をお読みになり、指示に従ってください。
	- 1 システムと周辺機器の電源を切り、システムをコンセントから外し ます。
	- 2 システムカバーを開きます。94 [ページの「システムカバーの取り](#page-93-0) [外し」を](#page-93-0)参照してください。
	- 3 青色のリリースレバーを矢印の方向に回して、冷却ファンアセンブ リをシャーシから外します。図 [3-13](#page-123-0) を参照してください。
	- 4 青色のリリースレバーを持ち、冷却ファンアセンブリを持ち上げて システムから取り外します。図 [3-13](#page-123-0) を参照してください。

#### <span id="page-123-0"></span>図 3-13 冷却ファンアセンブリの取り外しと取り付け

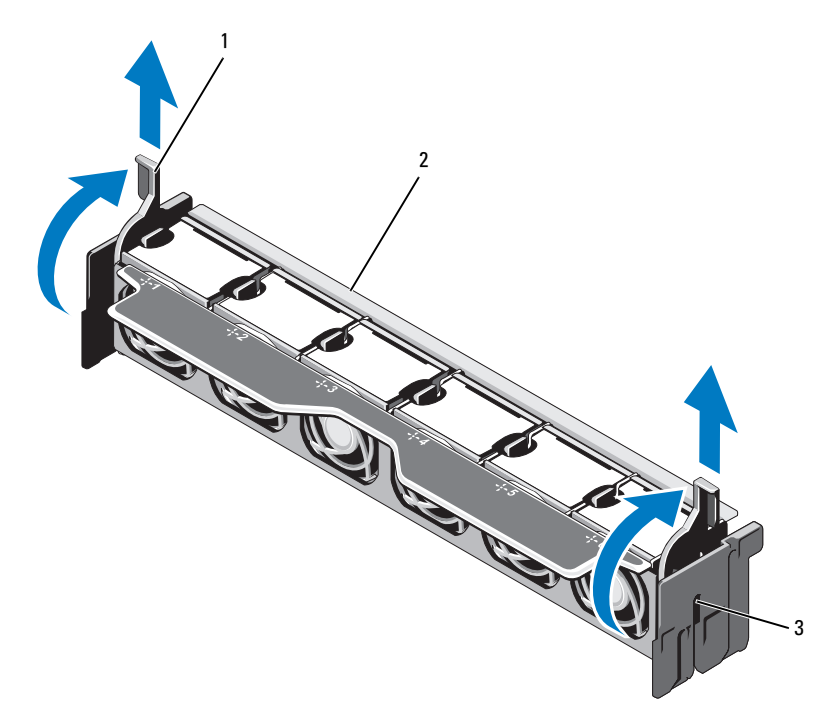

1 リリースレバー(2) 2 ファンアセンブリ

3 スロット(2)

## 冷却ファンアセンブリの取り付け

- 1 冷却ファンアセンブリを正しい方向に置きます[。図](#page-91-0) 3-1 を参照して ください。
- 2 冷却ファンアセンブリの両側のスロットをシステムシャーシのタブ に合わせます。図 [3-13](#page-123-0) を参照してください。
- 3 冷却ファンアセンブリをシステムに挿入し、青色のリリースレバー を下ろして所定の位置にロックします。
- 4 システムカバーを閉じます。95 [ページの「システムカバーの取り](#page-94-0) [付け」](#page-94-0)を参照してください。
- 5 システムおよびシステムに接続されている周辺機器をコンセントに 接続し、電源を入れます。
- 124 システム部品の取り付け

## 内蔵 USB メモリキー

システム内部に取り付けられているオプションの USB メモリキーは、 起動デバイス、セキュリティキー、または大容量ストレージデバイスとし て使用できます。USB コネクタは、セットアップユーティリティの **Integrated Devices**(内蔵デバイス)画面にある **Internal USB Port** (内蔵 USB ポート)オプションで有効にする必要があります。

USB メモリキーから起動するには、起動イメージを使用して USB メモリ キーを設定し、セットアップユーティリティの起動順序で USB メモリ キーを指定してください。

- 注意 : 修理作業の多くは、認定されたサービス技術者のみが行うことがで きます。製品マニュアルで許可されている範囲に限り、またはオンライ ンサービスもしくはテレホンサービスとサポートチームの指示によって のみ、トラブルシューティングと簡単な修理を行うようにしてください。 デルで認められていない修理(内部作業)による損傷は、保証の対象とな りません。製品に付属しているマニュアルの「安全にお使いいただくた めに」をお読みになり、指示に従ってください。
	- 1 システムおよび接続されているすべての周辺機器の電源を切り、 システムをコンセントから外します。
	- 2 システムカバーを開きます。94 [ページの「システムカバーの取り](#page-93-0) [外し」を](#page-93-0)参照してください。
	- 3 コントロールパネルボード上の USB コネクタの位置を確認します。 図 [3-30](#page-168-0) を参照してください。
	- 4 USB コネクタに USB メモリキーを挿入します。図 [3-14](#page-125-0) を参照して ください。
	- 5 システムカバーを閉じます。95 [ページの「システムカバーの取り](#page-94-0) [付け」](#page-94-0)を参照してください。
	- 6 システムおよびシステムに接続されている周辺機器をコンセントに 接続し、電源を入れます。
	- 7 セットアップユーティリティを起動し、USB キーがシステムによっ て検出されたことを確認します。67 [ページの「セットアップユー](#page-66-0) ティリティと UEFI [ブートマネージャの使い方」](#page-66-0)を参照してくだ さい。

#### <span id="page-125-0"></span>図 3-14 USB メモリキーの取り外しと取り付け

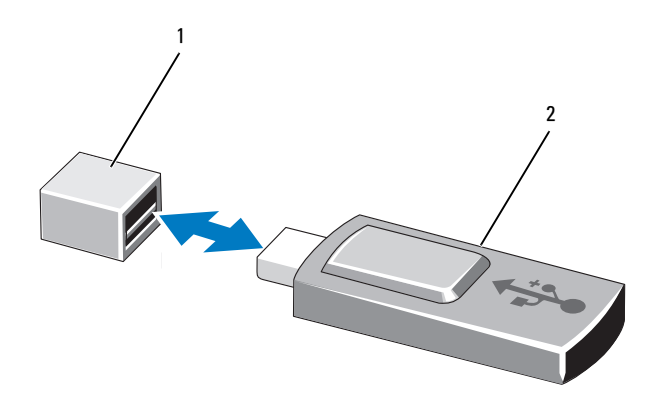

1 USB メモリキーコネクタ 2 USB メモリキー

## 内蔵 NIC ハードウェアキー

システムの内蔵 NIC 用の将来の追加機能は、システム基板の iSCSI KEY ソ ケットにオプションの NIC ハードウェアキーを取り付けることによって 有効になります[。図](#page-209-0) 6-1 を参照してください。

- 注意 : 修理作業の多くは、認定されたサービス技術者のみが行うことがで きます。製品マニュアルで許可されている範囲に限り、またはオンライ ンサービスもしくはテレホンサービスとサポートチームの指示によって のみ、トラブルシューティングと簡単な修理を行うようにしてください。 デルで認められていない修理(内部作業)による損傷は、保証の対象とな りません。製品に付属しているマニュアルの「安全にお使いいただくた めに」をお読みになり、指示に従ってください。
- メモ:TOE 機能を使用するには、TOE OS のサポートと Microsoft® スケー ラブルネットワークパックが必要です。
	- 1 システムと周辺機器の電源を切り、システムをコンセントから外し ます.
	- 2 システムカバーを開きます。94 [ページの「システムカバーの取り](#page-93-0) [外し」](#page-93-0)を参照してください。
- 126 システム部品の取り付け
- 3 システム基板上の ISCSI KEY コネクタの位置を確認します。図 [6-1](#page-209-0) を 参照してください。
- 4 NIC ハードウェアキーをシステム基板上のコネクタに挿入します。 図 [3-15](#page-126-0) を参照してください。
- <span id="page-126-0"></span>図 3-15 NIC ハードウェアキーの取り付け

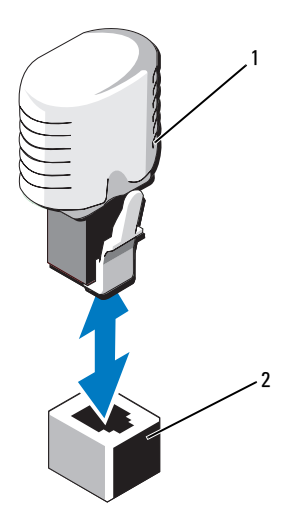

- 1 NIC ハードウェアキー 2 ISCSI KEY コネクタ
- 5 システムカバーを閉じます。95 [ページの「システムカバーの取り](#page-94-0) [付け」を](#page-94-0)参照してください。
- 6 システムおよびシステムに接続されている周辺機器をコンセントに 接続し、電源を入れます。

## 拡張カードと拡張カードライザー

## 拡張カードの取り付けガイドライン

お使いのシステムでは、システム基板上のコネクタと 2 枚の拡張カード ライザーのコネクタに Generation 2 PCIe 拡張カードを 6 枚まで取り付け ることができます。システム基板上の拡張カードコネクタの位置を確認す るには 図 [6-1](#page-209-0) を、拡張カードライザー上の拡張カードコネクタの位置を 確認するには 図 [6-4](#page-215-0) および 図 [6-5](#page-216-0) を参照してください。

ライザー上とシステム基板上のスロットの構成は以下のとおりです。 •

#### ライザー **1**

スロット 1:x8 リンク拡張スロット(24.13 cm 長) スロット 2:x4 リンク拡張スロット(ロープロファイル 24.13 cm 最 大長、標準ハイトのブラケット付き)

## システム基板 スロット 3:x8 リンク拡張スロット(ロープロファイル 24.13 cm 長) スロット 4:x8 リンク拡張スロット(ロープロファイル 24.13 cm 長)

### ライザー **2** スロット 5:x8 リンク拡張スロット(24.13 cm 長) スロット 6:x8 リンク拡張スロット(24.13 cm 長)

- ■■ メモ:拡張カードをスロット2に取り付ける前に、ロープロファイルブ ラケット付きの x8 カードをスロット 3 またはスロット 4 に取り付けること をお勧めします。
- 注意 : 冷却効果を確保するには、内蔵ストレージコントローラを除いて、 6 枚の拡張カードのうち、消費電力が 15 W を超えるものは 2 枚のみ(25 W まで) としてください。

冷却効果が確保され機械的にも適合するように拡張カードを取り付けるた めのガイドを 表 [3-4](#page-128-0) に示します。表に示すスロットの優先順位に従って、 優先度の最も高い拡張カードを最初に取り付ける必要があります。その他 すべての拡張カードは、カードの優先順位とスロットの優先順位に従って 取り付けてください。

<span id="page-128-0"></span>表 3-4 拡張カードの取り付け順序

| 優先順位           | カードの カードのタイプ                      | スロットの<br>優先順位 |  |            | 可能な枚数          |
|----------------|-----------------------------------|---------------|--|------------|----------------|
| 1              | <b>PERC H800</b>                  | 6, 5          |  |            | $\overline{2}$ |
| $\overline{2}$ | PERC 6/E                          | 6, 5          |  |            | $\overline{2}$ |
| 3              | SAS 5/E                           | 6, 5          |  |            | 2              |
| 4              | 6 Gbps SAS HBA                    |               |  | 6, 5, 1, 2 | 2              |
| 5              | <b>10 Gb NIC</b>                  |               |  | 6, 5, 1, 2 | 2              |
| 6              | 統合型ネットワークアダプタ(CNA) 6.5.1.2        |               |  |            | 2              |
| 7              | 8G ファイバーチャネル(シングルポート) 6.5.1.2     |               |  |            | 4              |
| 8              | 8G ファイバーチャネル(デュアルポート) 6、5、1、2     |               |  |            | 2              |
| 9              | 4G ファイバーチャネル (シングルポート) 2. 1. 6. 5 |               |  |            | $2 \sim 4$     |
| 10             | 4G ファイバーチャネル(デュアルポート) 2. 1. 6. 5  |               |  |            | $2 \sim 4$     |
| 11             | <b>SCSI HBA</b>                   |               |  | 2, 1, 6, 5 | 2              |
| 12             | 1 Gb NIC                          | 3, 4          |  | 2.1.6.5.   | $2 \sim 4$     |

## <span id="page-128-1"></span>拡張カードの取り付け

- 注意 : 修理作業の多くは、認定されたサービス技術者のみが行うことがで きます。製品マニュアルで許可されている範囲に限り、またはオンライ ンサービスもしくはテレホンサービスとサポートチームの指示によって のみ、トラブルシューティングと簡単な修理を行うようにしてください。 デルで認められていない修理(内部作業)による損傷は、保証の対象とな りません。製品に付属しているマニュアルの「安全にお使いいただくた めに」をお読みになり、指示に従ってください。
	- 1 拡張カードをパッケージから取り出し、取り付けの準備をします。 手順については、カードに付属のマニュアルを参照してください。
	- 2 システムおよび接続されているすべての周辺機器の電源を切り、 システムをコンセントから外します。
	- 3 システムカバーを開きます。94 [ページの「システムカバーの取り](#page-93-0) [外し」を](#page-93-0)参照してください。
- 4 システム基板 / ライザー上の拡張カードコネクタの位置を確認し ます。
- メモ:システム基板上の拡張カードコネクタに拡張カードを取り付ける には[、手順](#page-129-0) 7 に進みます。
	- 5 拡張カードラッチを引き出し、フィラーブラケットを取り外します。 図 [3-16](#page-129-1) を参照してください。
	- 6 カードの両端を持って、カードエッジコネクタを拡張カードコネク タに合わせます。
	- 7 カードエッジコネクタを拡張カードコネクタにしっかりと挿入し、 カードを固定します。
	- 8 拡張カードラッチを挿入します。図 [3-16](#page-129-1) を参照してください。
- <span id="page-129-1"></span><span id="page-129-0"></span>図 3-16 拡張カードの取り付けと取り外し

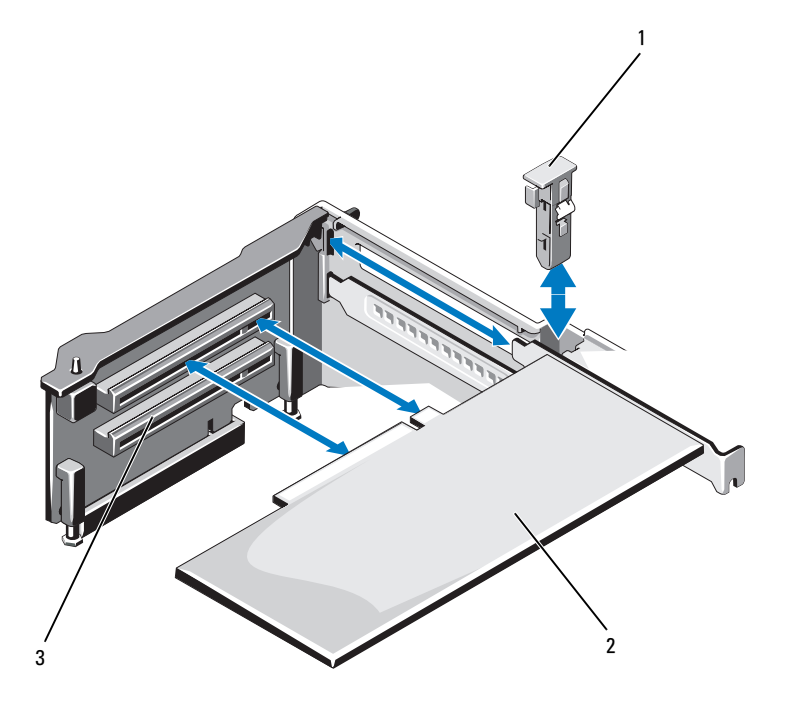

1 拡張カードラッチ 2 拡張カード

3 拡張カードコネクタ

- 9 拡張カードにケーブルを接続します。
- 10 システムカバーを閉じます。95 [ページの「システムカバーの取り](#page-94-0) [付け」を](#page-94-0)参照してください。
- 11 システムおよびシステムに接続されている周辺機器をコンセントに 接続し、電源を入れます。
- 12 カードのマニュアルに従って、必要なすべてのデバイスドライバを インストールします。

### <span id="page-130-0"></span>拡張カードの取り外し

- 注意 : 修理作業の多くは、認定されたサービス技術者のみが行うことがで きます。製品マニュアルで許可されている範囲に限り、またはオンライ ンサービスもしくはテレホンサービスとサポートチームの指示によって のみ、トラブルシューティングと簡単な修理を行うようにしてください。 デルで認められていない修理(内部作業)による損傷は、保証の対象とな りません。製品に付属しているマニュアルの「安全にお使いいただくた めに」をお読みになり、指示に従ってください。
	- 1 システムおよび接続されているすべての周辺機器の電源を切り、 システムをコンセントから外します。
	- 2 システムカバーを開きます。94 [ページの「システムカバーの取り](#page-93-0) [外し」を](#page-93-0)参照してください。
	- 3 カードからすべてのケーブルを外します。
	- 4 拡張カードラッチを引き出します。図 [3-16](#page-129-1) を参照してください。
	- 5 拡張カードの端をつかんで、拡張カードコネクタから慎重に取り外 します。
	- 6 拡張カードを取り外したままにする場合は、空の拡張スロットの開 口部に金属製のフィラーブラケットを取り付け、拡張カードラッチ を閉じます。
		- メモ:FCC (Federal Communications Commission) 認可規格にシステム を準拠させるには、空の拡張スロットにフィラーブラケットを取り 付ける必要があります。ブラケットには、システム内へのごみやほ こりの侵入を防ぐほか、システム内部の正常な冷却と換気を助ける 働きもあります。
	- 7 システムカバーを閉じます。95 [ページの「システムカバーの取り](#page-94-0) [付け」を](#page-94-0)参照してください。
	- 8 システムおよびシステムに接続されている周辺機器をコンセントに 接続し、電源を入れます。

# 拡張カードライザー

システムの拡張カードライザーは、Generation 2 PCIe 拡張カードをサ ポートしています。

■ メモ:システムの電源を入れる前に、ライザー1とライザー2の両方がシ ステムに取り付けられていることを確認してください。

#### 拡張カードライザー 1 の取り外し

- 注意 : 修理作業の多くは、認定されたサービス技術者のみが行うことがで きます。製品マニュアルで許可されている範囲に限り、またはオンライ ンサービスもしくはテレホンサービスとサポートチームの指示によって のみ、トラブルシューティングと簡単な修理を行うようにしてください。 デルで認められていない修理(内部作業)による損傷は、保証の対象とな りません。製品に付属しているマニュアルの「安全にお使いいただくた めに」をお読みになり、指示に従ってください。
	- 1 システムおよび接続されているすべての周辺機器の電源を切り、 システムをコンセントから外します。
	- 2 システムカバーを開きます。94 [ページの「システムカバーの取り](#page-93-0) [外し」](#page-93-0)を参照してください。
	- 3 拡張カードスロットに拡張カードが取り付けられている場合は、取 り外します。131 [ページの「拡張カードの取り外し」を](#page-130-0)参照してく ださい。
	- 4 ストレージコントローラカードが取り付けられている場合は、取り 外します。139 [ページの「内蔵ストレージコントローラカードの取](#page-138-0) [り外し」](#page-138-0)を参照してください。
	- 5 拡張カードライザーを取り外すには、ライザー上の青色のタブを 押し、ライザーを持ち上げてシステム基板上のライザー 1 コネクタ から外します。図 [3-17](#page-132-0) を参照してください。

<span id="page-132-0"></span>図 3-17 拡張カードライザー 1 の取り付けまたは取り外し

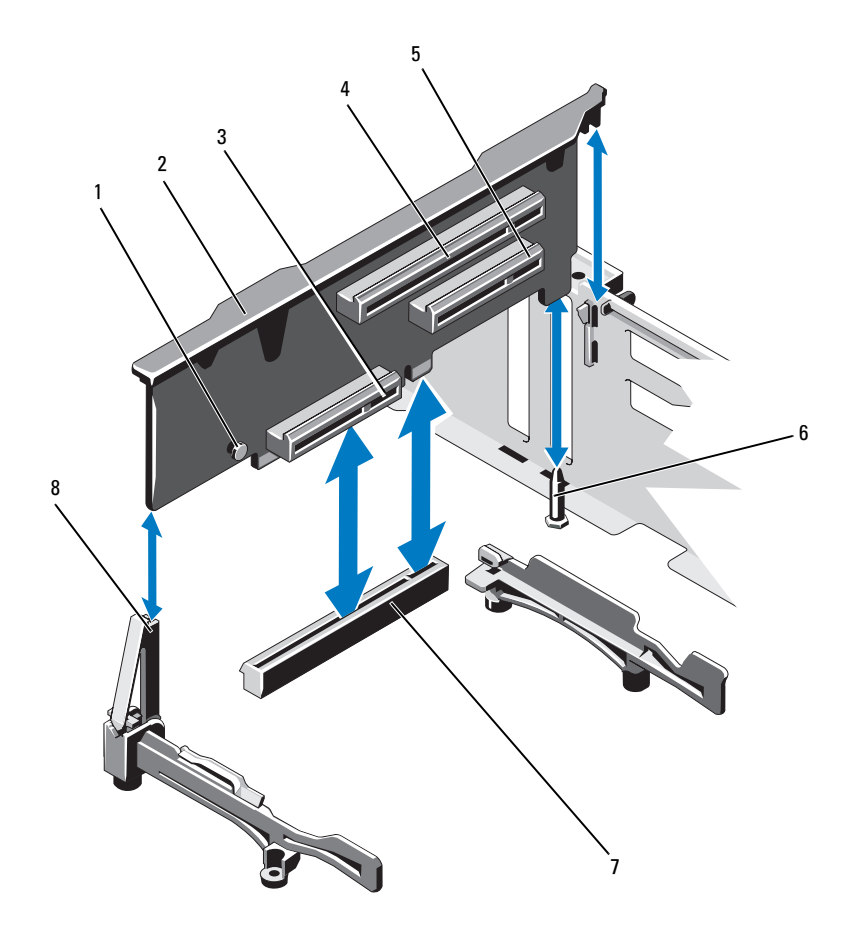

- 
- 内蔵ストレージコントローラカード 4 拡張カードスロット 1 コネクタ
- 
- システム基板上のライザー 1 コネ 8 ライザーガイド クタ
- 青色のタブ 2 拡張カードライザー 1
	-
- 5 拡張カードスロット2 6 ライザーガイドピン
	-

### 拡張カードライザー 1 の取り付け

- 1 拡張カードライザーをライザーガイドのスロットおよびシステム基 板上のライザーガイドピンに合わせます。図 [3-17](#page-132-0) を参照してくだ さい。
- 2 拡張カードライザーを所定の位置に下ろし、拡張カードライザーコ ネクタが完全に装着されるまでしっかり挿入します。
- 3 ストレージコントローラカードを取り外した場合は、取り付けます。 141 [ページの「内蔵ストレージコントローラカードの取り付け」](#page-140-0) を参照してください。
- 4 必要に応じて、取り外した拡張カードを取り付けます。129 [ページ](#page-128-1) [の「拡張カードの取り付け」](#page-128-1)を参照してください。
- 5 システムカバーを閉じます。95 [ページの「システムカバーの取り](#page-94-0) [付け」](#page-94-0)を参照してください。
- 6 システムおよびシステムに接続されている周辺機器をコンセントに 接続し、電源を入れます。

## 拡張カードライザー 2 の取り外し

- 1 システムおよび接続されているすべての周辺機器の電源を切り、 システムをコンセントから外します。
- 2 システムカバーを開きます。94 [ページの「システムカバーの取り](#page-93-0) [外し」](#page-93-0)を参照してください。
- 3 拡張カードスロットに拡張カードが取り付けられている場合は、取 り外します。131 [ページの「拡張カードの取り外し」を](#page-130-0)参照してく ださい。
- 4 拡張カードライザーを取り外すには、ライザーを持ち上げてシステ ム基板上のライザー 2 コネクタから外します。図 [3-17](#page-132-0) を参照してく ださい。

図 3-18 拡張カードライザー 2 の取り付けまたは取り外し

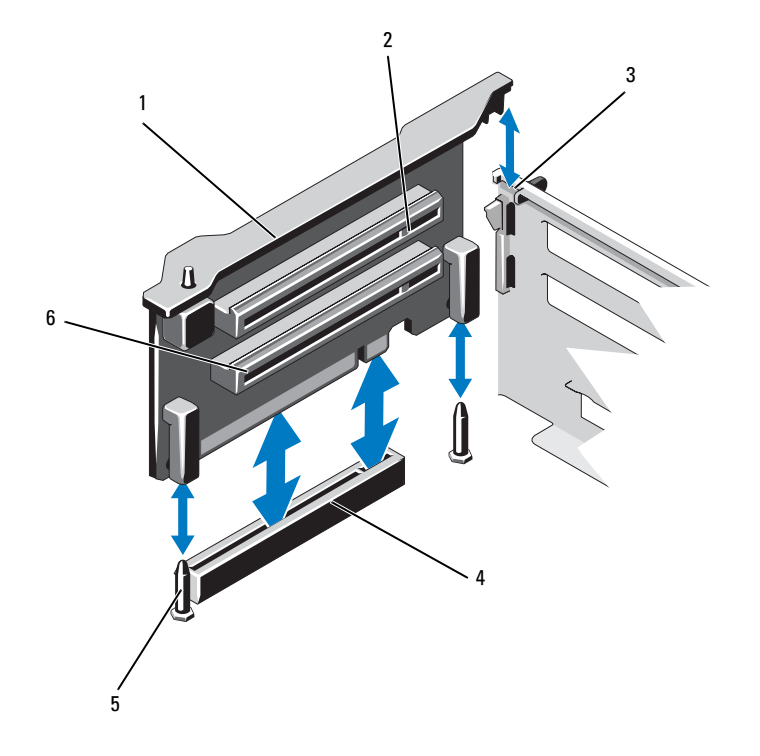

- 1 拡張カードライザー2 2 拡張カードスロット 5
- 
- ライザーガイドピン(2) 6 拡張カードスロット 6
- 
- シャーシ上のスロット 4 システム基板上のライザー 2 コネクタ
	-

## 拡張カードライザー 2 の取り付け

- 1 拡張カードライザーをシステム基板上のライザーガイドピンおよび シャーシ上のスロットに合わせます。図 [3-17](#page-132-0) を参照してください。
- 2 拡張カードライザーを所定の位置に下ろし、拡張カードライザーコ ネクタが完全に装着されるまでしっかり挿入します。
- 3 必要に応じて、取り外した拡張カードを取り付けます。129 [ページ](#page-128-1) [の「拡張カードの取り付け」を](#page-128-1)参照してください。
- 4 システムカバーを閉じます。95 [ページの「システムカバーの取り](#page-94-0) [付け」を](#page-94-0)参照してください。
- 5 システムおよびシステムに接続されている周辺機器をコンセントに 接続し、電源を入れます。

## iDRAC6 Enterprise カード(オプション)

### iDRAC6 Enterprise カードの取り付け

- 注意 : 修理作業の多くは、認定されたサービス技術者のみが行うことがで きます。製品マニュアルで許可されている範囲に限り、またはオンライ ンサービスもしくはテレホンサービスとサポートチームの指示によって のみ、トラブルシューティングと簡単な修理を行うようにしてください。 デルで認められていない修理(内部作業)による損傷は、保証の対象とな りません。製品に付属しているマニュアルの「安全にお使いいただくた めに」をお読みになり、指示に従ってください。
	- 1 システムおよび接続されているすべての周辺機器の電源を切り、 システムをコンセントから外します。
	- 2 システムカバーを開きます。94 [ページの「システムカバーの取り](#page-93-0) [外し」を](#page-93-0)参照してください。
	- 3 iDRAC6 Enterprise ポートのプラスチック製フィラープラグをシステ ムの背面パネルから取り外します。
	- 4 システム基板上の iDRAC6 コネクタの横にある 2 つのプラスチック 製保持突起にカードの前端を合わせ、カードを挿入します。図 [3-19](#page-136-0) を参照してください。

カードの前端が所定の位置に収まると、プラスチック製の突起が カードの前端部にカチッとはまります。

<span id="page-136-0"></span>図 3-19 iDRAC6 Enterprise カード(オプション)の取り付けまたは取り外し

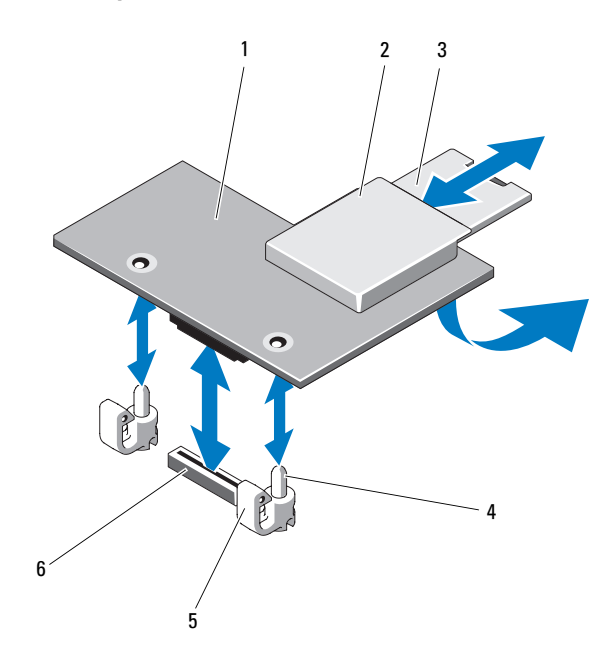

- 1 iDRAC6 Enterprise カード 2 VFlash メディアスロット
- 
- 
- 
- 3 VFlash SD カード 4 保持突起ポスト (2)
- 5 保持突起タブ(2) 6 iDRAC6 Enterprise カードコネクタ
- 5 必要に応じて、システム背面パネルの iDRAC6 Enterprise カードコ ネクタにイーサネットケーブルを接続します[。図](#page-20-0) 1-3 を参照してく ださい。
- 6 システムカバーを閉じます。95 [ページの「システムカバーの取り](#page-94-0) [付け」を](#page-94-0)参照してください。
- 7 システムおよびシステムに接続されている周辺機器をコンセントに 接続し、電源を入れます。
- 8 iDRAC6 設定ユーティリティを起動し、イーサネットモードをセット アップします。89 ページの「iDRAC6 [設定ユーティリティ」](#page-88-0)を参照 してください。

## iDRAC6 Enterprise カードの取り外し

- 注意 : 修理作業の多くは、認定されたサービス技術者のみが行うことがで きます。製品マニュアルで許可されている範囲に限り、またはオンライ ンサービスもしくはテレホンサービスとサポートチームの指示によって のみ、トラブルシューティングと簡単な修理を行うようにしてください。 デルで認められていない修理(内部作業)による損傷は、保証の対象とな りません。製品に付属しているマニュアルの「安全にお使いいただくた めに」をお読みになり、指示に従ってください。
	- 1 システムおよび接続されているすべての周辺機器の雷源を切り、 システムをコンセントから外します。
	- 2 システム背面パネルの iDRAC6 Enterprise カードコネクタにイーサ ネットケーブルが接続されている場合は、外します[。図](#page-20-0) 1-3 を参照 してください。
	- 3 システムカバーを開きます。94 [ページの「システムカバーの取り](#page-93-0) [外し」](#page-93-0)を参照してください。
	- 4 VFlash メディアカードが取り付けられている場合は、iDRAC6 Enterprise カードから取り外します。142 [ページの「](#page-141-0)VFlash メディ [アカードの取り外し」](#page-141-0)を参照してください。
	- 5 カードの前端にある 2 つのタブをわずかに後方へ引き、カードの前 端を保持突起から注意深く外します。

カードが突起から外れると、カードの下のコネクタがシステム基板 コネクタから外れます。

- 6 RJ-45 コネクタが背面パネルから完全に離れるまで、システムの背面 からカードを引き抜き、システムから取り出します。
- 7 システムカバーを閉じます。95 [ページの「システムカバーの取り](#page-94-0) [付け」](#page-94-0)を参照してください。
- 8 システムと周辺機器をコンセントに接続し、電源を入れます。

## 内蔵ストレージコントローラカード

お使いのシステムには、拡張カードライザー 1 に内蔵 SAS または PERC コントローラカード専用の拡張カードスロットがあります。このカー ドは、システムの内蔵ハードドライブに内蔵ストレージサブシステムを提 供するものです。コントローラは SAS ハードドライブと SATA ハードド ライブをサポートしており、ハードドライブを RAID 構成に設定でき ます。設定可能な RAID の種類は、システムに搭載されているストレージ コントローラのバージョンに応じて異なります。

## <span id="page-138-0"></span>内蔵ストレージコントローラカードの取り外し

- 注意 : 修理作業の多くは、認定されたサービス技術者のみが行うことがで きます。製品マニュアルで許可されている範囲に限り、またはオンライ ンサービスもしくはテレホンサービスとサポートチームの指示によって のみ、トラブルシューティングと簡単な修理を行うようにしてください。 デルで認められていない修理(内部作業)による損傷は、保証の対象とな りません。製品に付属しているマニュアルの「安全にお使いいただくた めに」をお読みになり、指示に従ってください。
	- 1 システムおよび接続されているすべての周辺機器の電源を切り、 システムをコンセントから外します。
	- 2 システムカバーを開きます。94 [ページの「システムカバーの取り](#page-93-0) [外し」を](#page-93-0)参照してください。
	- 3 カードに接続されているケーブルを取り外します。
	- 4 カードをライザー 1 のコネクタから引き出し、わずかに起こしてプ ラスチック製カードガイドから外します。
	- 5 システムカバーを閉じます。95 [ページの「システムカバーの取り](#page-94-0) [付け」を](#page-94-0)参照してください。

<span id="page-139-0"></span>図 3-20 内蔵ストレージコントローラカードの取り付け

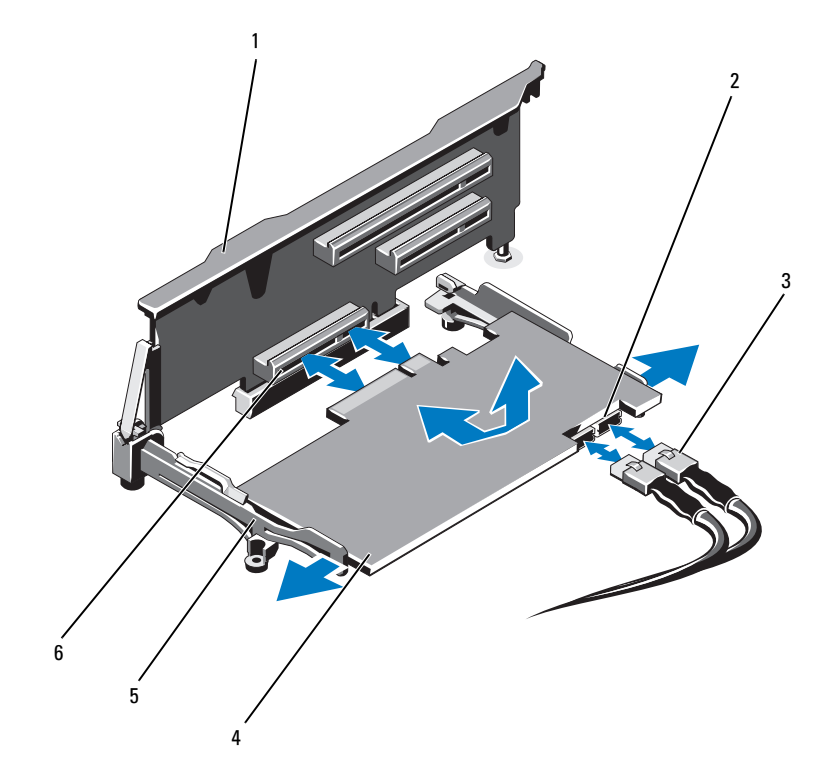

- 
- 
- 
- 1 拡張カードライザー1 2 SAS データケーブルコネクタ (2)
- 3 SAS データケーブル (2) 4 内蔵ストレージコントローラカード
- 位置合わせガイド(2) 6 内蔵ストレージコントローラカード コネクタ

#### <span id="page-140-0"></span>内蔵ストレージコントローラカードの取り付け

- 注意 : 修理作業の多くは、認定されたサービス技術者のみが行うことがで きます。製品マニュアルで許可されている範囲に限り、またはオンライ ンサービスもしくはテレホンサービスとサポートチームの指示によって のみ、トラブルシューティングと簡単な修理を行うようにしてください。 デルで認められていない修理(内部作業)による損傷は、保証の対象とな りません。製品に付属しているマニュアルの「安全にお使いいただくた めに」をお読みになり、指示に従ってください。
	- 1 システムおよび接続されているすべての周辺機器の雷源を切り、 システムをコンセントから外します。
	- 2 システムカバーを開きます。94 [ページの「システムカバーの取り](#page-93-0) [外し」を](#page-93-0)参照してください。
	- 3 カードの両端を持ち、わずかに傾けてライザー 1 の位置合わせガイ ドに挿入し、完全に装着します。
	- 4 SAS データケーブルを内蔵ストレージコントローラカードの SAS データケーブルコネクタに接続します。図 [3-20](#page-139-0) を参照してくだ さい。

■ メモ:ケーブルは、必ずケーブルのコネクタラベルの表記に従って 接続してください。ケーブルを逆方向に取り付けると機能しません。

- 5 SAS データケーブルをシャーシ内側のチャネルに通します。
- 6 「SAS A」とラベル表示されたケーブルをバックプレーンのコネクタ SAS A に、「SAS B」とラベル表示されたケーブルをバックプレーン のコネクタ SAS B に接続します。図 [3-20](#page-139-0) を参照してください。
- 7 システムカバーを閉じます。95 [ページの「システムカバーの取り](#page-94-0) [付け」を](#page-94-0)参照してください。
- 8 システムおよびシステムに接続されている周辺機器をコンセントに 接続し、電源を入れます。

# VFlash メディア(オプション)

VFlash メディアカードは SD カードの一種で、システム背面の角にあるオ プションの iDRAC6 Enterprise カードに挿入します。

## VFlash メディアカードの取り付け

- 1 システム背面の角にある VFlash メディアスロットの位置を確認し ます.
- 2 ラベル側を上に向けて、SD カードの接続ピン側をモジュールのカー ドスロットに挿入します。

■ メモ:スロットは正しい方向にしかカードを挿入できないように設 計されています。

3 カードを押し込んでスロットにロックします。

## <span id="page-141-0"></span>VFlash メディアカードの取り外し

VFlash メディアを取り出すには、カードを押し込んでロックを解除し、 カードスロットから引き出します。

# RAID バッテリー

本項の情報は、オプションの PERC コントローラカード(内蔵バッテリー バックアップユニットなし)が搭載されたシステムにのみ適用されます。

## RAID バッテリーの取り外し

- 1 システムおよび接続されているすべての周辺機器の電源を切り、 システムをコンセントから外します。
- 2 システムカバーを開きます。94 [ページの「システムカバーの取り](#page-93-0) [外し」](#page-93-0)を参照してください。
- 3 必要に応じて、電源 / データケーブルをシャーシ側面から外します。
- 4 RAID バッテリーケーブルコネクタのタブを押し、ケーブルコネクタ をストレージカードのコネクタから外します。図 [3-21](#page-142-0) を参照してく ださい。
- 5 バッテリーキャリアリリースタブを引き、バッテリーキャリアを引 き上げて、シャーシのバッテリーキャリアスロットから外します。 図 [3-21](#page-142-0) を参照してください。
- 6 RAID バッテリーを固定している 2 つのタブを軽く引いて、RAID バッテリーをバッテリーキャリアから取り出します。図 [3-21](#page-142-0) を参照 してください。
- 142 システム部品の取り付け

<span id="page-142-0"></span>図 3-21 RAID バッテリーの取り外しまたは取り付け

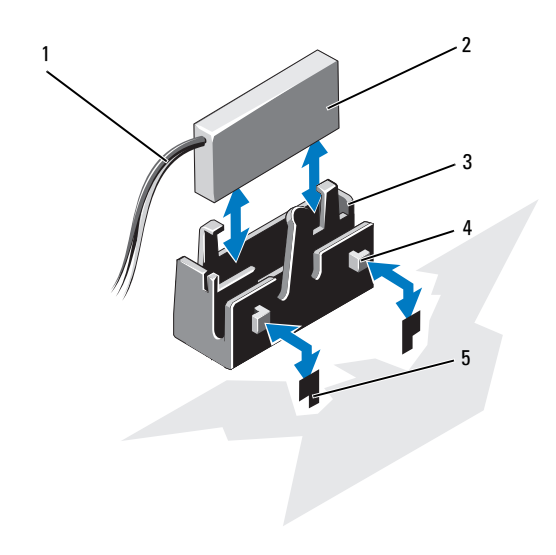

- 1 RAID バッテリーケーブル 2 RAID バッテリー
- 3 バッテリーキャリア 4 タブ(2)
- 5 スロット(2)

## RAID バッテリーの取り付け

- 1 RAID バッテリーをバッテリーキャリアに挿入します。図 [3-21](#page-142-0) を参 照してください。
- 2 バッテリーキャリアのタブをシャーシのバッテリーキャリアスロッ トに合わせます。
- 3 バッテリーキャリアを所定の位置にロックされるまでバッテリー キャリアスロットに挿入します。図 [3-21](#page-142-0) を参照してください。
- 4 必要に応じて、バッテリーケーブルをストレージカードのコネクタ に接続します。
- 5 電源 / データケーブルをシャーシ側面に配線します。109 [ページの](#page-108-1) [「フロントシャーシアセンブリの取り外しと取り付け」](#page-108-1)の [手順](#page-109-1) 2 と [手順](#page-110-0) 3 を参照してください。
- 6 システムカバーを閉じます。95 [ページの「システムカバーの取り](#page-94-0) [付け」](#page-94-0)を参照してください。
- 7 システムおよびシステムに接続されている周辺機器をコンセントに 接続し、電源を入れます。

## 内蔵デュアル SD モジュール(オプション)

### 内蔵デュアル SD モジュールの取り外し

- 注意 : 修理作業の多くは、認定されたサービス技術者のみが行うことがで きます。製品マニュアルで許可されている範囲に限り、またはオンライ ンサービスもしくはテレホンサービスとサポートチームの指示によって のみ、トラブルシューティングと簡単な修理を行うようにしてください。 デルで認められていない修理(内部作業)による損傷は、保証の対象とな りません。製品に付属しているマニュアルの「安全にお使いいただくた めに」をお読みになり、指示に従ってください。
	- 1 システムおよび接続されているすべての周辺機器の電源を切り、 システムをコンセントから外します。
	- 2 システムカバーを開きます。94 [ページの「システムカバーの取り](#page-93-0) [外し」](#page-93-0)を参照してください。
	- 3 SD カードが取り付けられている場合は、内蔵デュアル SD モジュー ルから取り外します。
	- 4 内蔵デュアル SD モジュールからケーブルを外します。図 [3-22](#page-144-0) を参 照してください。
	- 5 内蔵デュアル SD モジュールをフロントシャーシアセンブリに固定し ているラッチを引き上げ、モジュールをアセンブリから取り外し ます。図 [3-22](#page-144-0) を参照してください。
	- 6 システムカバーを閉じます。95 [ページの「システムカバーの取り](#page-94-0) [付け」](#page-94-0)を参照してください。
	- 7 システムおよびシステムに接続されている周辺機器をコンセントに 接続し、電源を入れます。
<span id="page-144-0"></span>図 3-22 内蔵デュアル SD モジュールの取り外しまたは取り付け

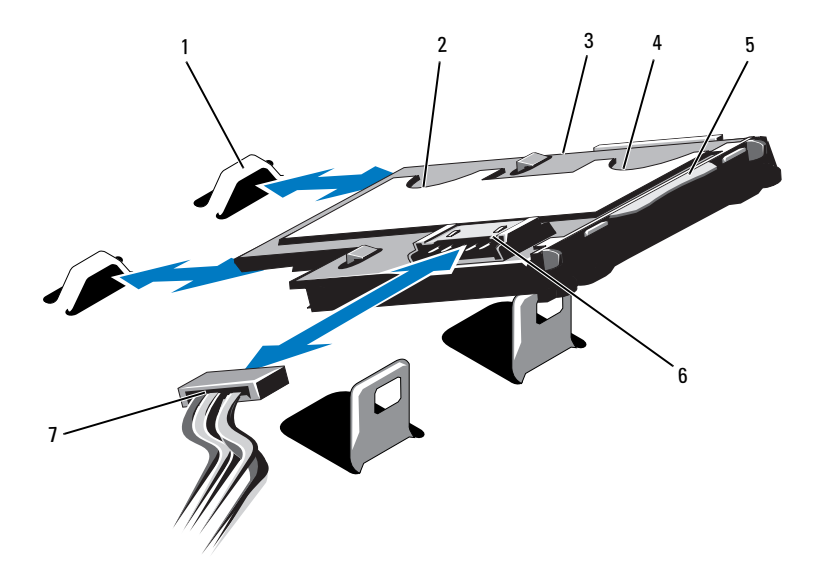

- 
- 3 内蔵デュアル SD モジュール 4 SD カードスロット1
- 
- 7 電源ケーブル
- 1 フック (2) 2 SD カードスロット 2
	-
- 5 ラッチリリースタブ 6 ケーブルコネクタ

#### 内蔵デュアル SD モジュールの取り付け

- 注意 : 修理作業の多くは、認定されたサービス技術者のみが行うことがで きます。製品マニュアルで許可されている範囲に限り、またはオンライ ンサービスもしくはテレホンサービスとサポートチームの指示によって のみ、トラブルシューティングと簡単な修理を行うようにしてください。 デルで認められていない修理(内部作業)による損傷は、保証の対象とな りません。製品に付属しているマニュアルの「安全にお使いいただくた めに」をお読みになり、指示に従ってください。
- **シスモ:**セットアップユーティリティの Integrated Devices (内蔵デバ イス)画面で Redundancy (冗長性) オプションを Mirror (ミラー) モード に設定している場合は、1 枚の SD カードから別の SD カードに情報が複製 されます。75 ページの「Integrated Devices[\(内蔵デバイス\)画面」を](#page-74-0)参照 してください。
	- 1 システムおよび接続されているすべての周辺機器の電源を切り、 システムをコンセントから外します。
	- 2 システムカバーを開きます。94 [ページの「システムカバーの取り](#page-93-0) [外し」](#page-93-0)を参照してください。
	- 3 トレイ下側のタブがフロントシャーシアセンブリのフックに入る位 置にモジュールを置き、カードの反対側を所定の位置まで挿入し ます。図 [3-22](#page-144-0) を参照してください。
	- 4 内蔵デュアル SD モジュールケーブルをコントロールパネルボードの コネクタに接続します。
	- 5 システムカバーを閉じます。95 [ページの「システムカバーの取り](#page-94-0) [付け」](#page-94-0)を参照してください。
	- 6 システムおよびシステムに接続されている周辺機器をコンセントに 接続し、電源を入れます。

# <span id="page-146-1"></span>プロセッサ

お使いのシステムは、プロセッサを 1 個、2 個、4 個使用する構成をサ ポートしています。プロセッサ 1 個または 2 個の構成の場合は、プロ セッサをソケット 1 と 2 に取り付け、FlexMem ブリッジをソケット 3 と 4 に取り付けます。これで、プロセッサが隣のメモリセットにアクセスで きます。FlexMem ブリッジのインストールの詳細については、155 [ペー](#page-154-0) ジの「FlexMem [ブリッジの取り付け」を](#page-154-0)参照してください。

プロセッサを 1 個、2 個、4 個使用する構成のガイドを 表 [3-5](#page-146-0) に示し ます。

#### <span id="page-146-0"></span>表 3-5 プロセッサの構成

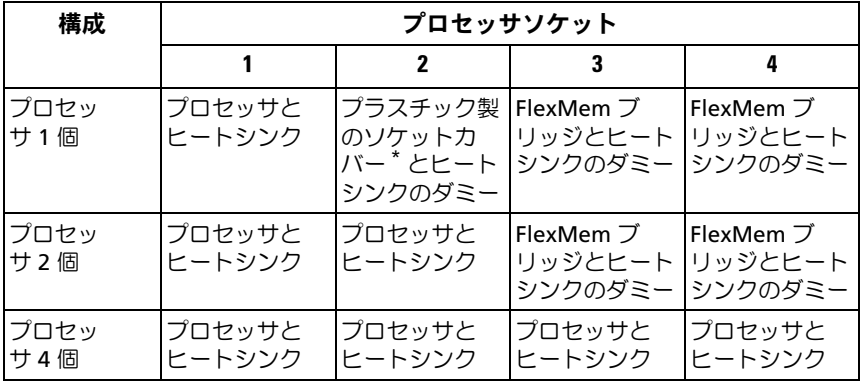

\* オプション

#### <span id="page-147-0"></span>プロセッサの取り外し

- 注意 : 修理作業の多くは、認定されたサービス技術者のみが行うことがで きます。製品マニュアルで許可されている範囲に限り、またはオンライ ンサービスもしくはテレホンサービスとサポートチームの指示によって のみ、トラブルシューティングと簡単な修理を行うようにしてください。 デルで認められていない修理(内部作業)による損傷は、保証の対象とな りません。製品に付属しているマニュアルの「安全にお使いいただくた めに」をお読みになり、指示に従ってください。
	- 1 システムをアップグレードする前に、**support.dell.com** から最新 バージョンのシステム BIOS をダウンロードし、圧縮されたダウン ロードファイルに説明されている手順に従い、システムにアップ デートをインストールします。
	- 2 システムおよび接続されているすべての周辺機器の電源を切り、 システムをコンセントから外します。システムを AC 電源から外し たら、電源ボタンを 3 秒間押し続け、残っている電気を排出してか らカバーを取り外します。
- メモ:システム内部のコンポーネントの取り外しや取り付けを行う際 には、静電マットと静電ストラップを常に使用することをお勧めします。
	- 3 システムカバーを開きます。94 [ページの「システムカバーの取り](#page-93-0) [外し」](#page-93-0)を参照してください。
	- 4 冷却用エアフローカバーを取り外します。107 [ページの「冷却用エ](#page-106-0) [アフローカバーの取り外し」](#page-106-0)を参照してください。
- 警告: ヒートシンクとプロセッサは、システムの電源を切った後もしば らくは高温です。ヒートシンクとプロセッサが冷えるのを待ってから作業 してください。
- 注意 : プロセッサを取り外すこと以外の目的で、ヒートシンクをプロセッ サから取り外さないでください。ヒートシンクは適切な温度条件を保つた めに必要な部品です。
	- 5 ヒートシンクリリースレバーの 1 つを外します。図 [3-23](#page-148-0) を参照して ください。
	- 6 ヒートシンクとプロセッサの接続が緩むまで、30 秒ほど待ちます。
	- 7 もう 1 つのヒートシンクリリースレバーを外します。
	- 8 ヒートシンクをプロセッサから注意深く持ち上げ、裏返し(サーマ ルグリースが付いた側を上)にして取っておきます。

<span id="page-148-0"></span>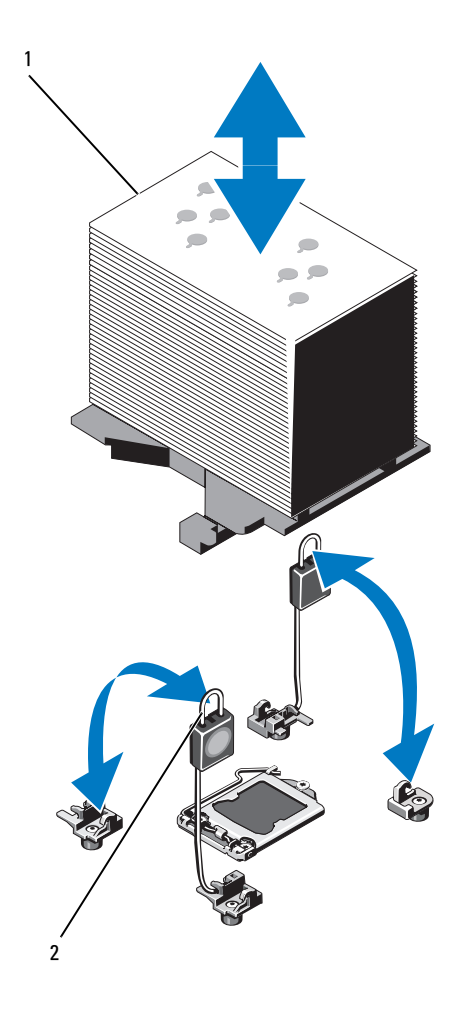

1 ヒートシンク 2 リリースレバー (2)

- 注意 : プロセッサは強い圧力でソケットに固定されています。リリースレ バーはしっかりつかんでいないと突然跳ね上がるおそれがありますので、 注意してください。
	- 9 プロセッサのソケットリリースレバーを親指で押し下げてタブの下 から引き出し、レバーをロック位置から外します。レバーを上方向 に 90 度持ち上げて、プロセッサをソケットから外します。図 [3-24](#page-150-0) を参照してください。
- 10 プロセッサシールドを上方向に持ち上げて、プロセッサが取り出せ る状態にします。図 [3-24](#page-150-0) を参照してください。

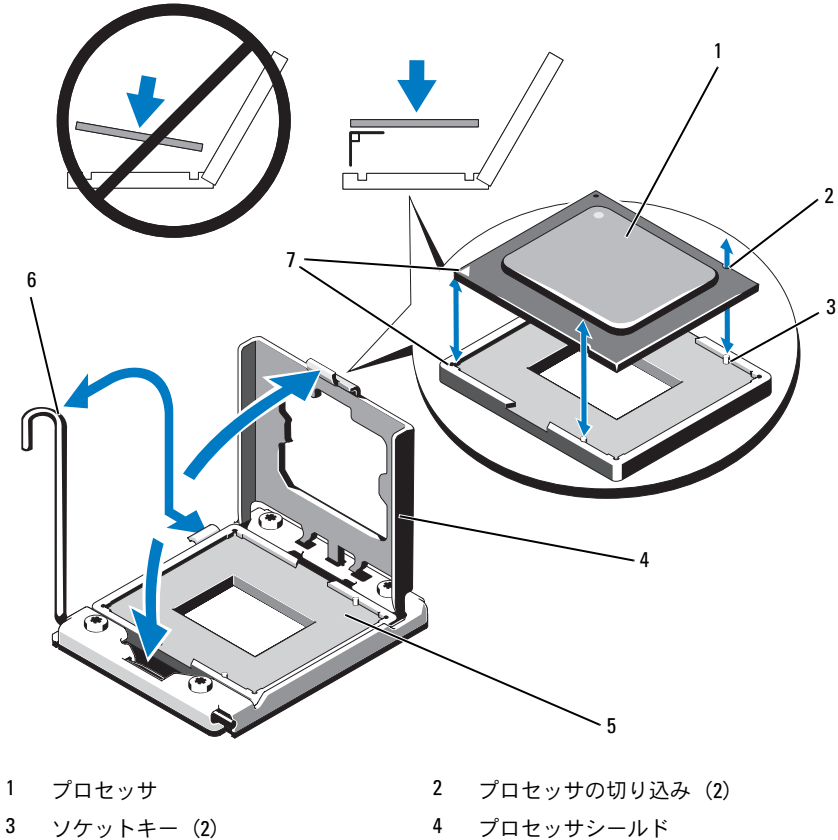

<span id="page-150-0"></span>図 3-24 プロセッサの取り外しと取り付け

- 
- 
- 
- 7 ピン1インジケータ (2)
- 
- 5 ZIF ソケット 6 ソケットリリースレバー
- 注意 : プロセッサを取り外す際には、ZIF ソケットのピンを曲げないよう に気をつけてください。ピンを曲げるとシステム基板が破損して修復でき ない場合があります。

11 プロセッサをソケットから慎重に取り外し、ソケットに新しいプロ セッサを取り付けられるように、リリースレバーは立てたままにし ておきます。

プロセッサを取り外したら、再利用、返品、または一時的な保管の ために、静電気防止パッケージに入れます。プロセッサの底部に触 れないでください。プロセッサは側面の端以外に触れないでくだ さい。

ソケット 3 と 4 のプロセッサを取り外したままにする場合は、シス テムの正常な冷却状態を維持するために、空のソケットに FlexMem ブリッジとヒートシンクのダミーを取り付ける必要があります。 155 ページの「FlexMem [ブリッジの取り付け」](#page-154-0)を参照してくだ さい。プロセッサソケット 2 のプロセッサを取り外す場合は、空の ソケットにヒートシンクのダミーを取り付ける必要があります。

#### プロセッサの取り付け

- 注意 : 修理作業の多くは、認定されたサービス技術者のみが行うことがで きます。製品マニュアルで許可されている範囲に限り、またはオンライ ンサービスもしくはテレホンサービスとサポートチームの指示によって のみ、トラブルシューティングと簡単な修理を行うようにしてください。 デルで認められていない修理(内部作業)による損傷は、保証の対象とな りません。製品に付属しているマニュアルの「安全にお使いいただくた めに」をお読みになり、指示に従ってください。
- ■■ メモ:プロセッサ構成のガイドラインは[、表](#page-146-0) 3-5 を参照してください。
- **シスモ:シングルプロセッサ構成では、必ず CPU1 ソケットを使用してくだ** さい。
	- 1 プロセッサソケットにプラスチック製のソケットカバーが取り付け てある場合は、取り外します。図 [3-25](#page-152-0) を参照してください。

<span id="page-152-0"></span>図 3-25 プロセッサソケットカバーの取り外し

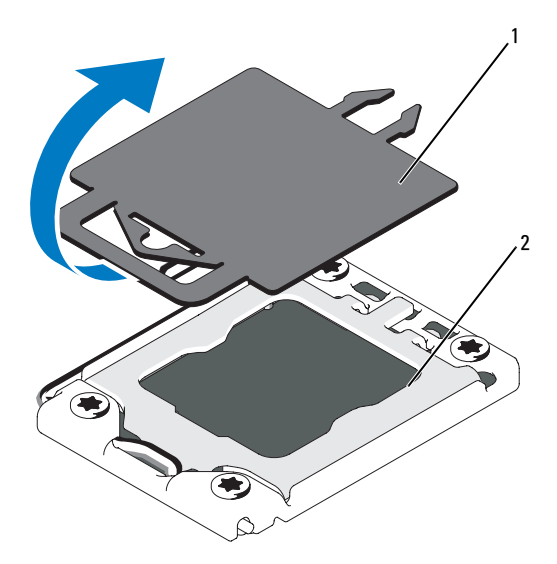

- 1 プラスチック製のソケットカバー 2 プロセッサソケット
- 2 プロセッサを梱包材から取り出すときは、プロセッサの端だけを持 ちます。プロセッサの底部に触れないでください。側面の端を持ち、 慎重に扱ってください。プロセッサの下に手の平をかざしてシステ ムまで移動します。
- 3 システム基板ソケット上のピン 1 インジケータの位置を確認します。
- 4 プロセッサ上面のピン 1 インジケータの位置を確認します。ピン 1 インジケータは、プロセッサの上面にある三角マークです。図 [3-24](#page-150-0)  を参照してください。
- 注意 : プロセッサの取り付け位置が間違っていると、システム基板または プロセッサが完全に損傷してしまうおそれがあります。ソケットのピンを 曲げないように注意してください。
	- 5 ピン1同士を合わせ、プロセッサをソケットに水平に置きます。 図 [3-24](#page-150-0) を参照してください。
- 注意 : プロセッサを強く押し込まないでください。プロセッサの位置が 合っていれば、簡単にソケットに入ります。
- 6 プロセッサの切り込みを ZIF ソケットのソケットキーに合わせ ます。図 [3-24](#page-150-0) を参照してください。
- 7 プロセッサをソケットに取り付けます。プロセッサを水平に保ち (図 [3-24](#page-150-0) を参照)、ソケットにまっすぐに挿入します。プロセッ サは、プロセッサシールドで所定の位置に固定できるように、ピン を合わせて軽く載せます。
- 8 プロセッサとソケットが正しく揃い、装着されたことを確認します。
- 9 プロセッサシールドを閉じます。図 [3-24](#page-150-0) を参照してください。
- 10 所定の位置に収まるまで、ソケットリリースレバーを下ろします。 図 [3-24](#page-150-0) を参照してください。
- 11 ヒートシンクを取り付けます。
	- メモ:消費電力の大きいプロセッサの場合は、キットに交換用の ヒートシンクが入っていることがあります。新しいヒートシンクは、 外見は同じでも熱放散仕様が改善しているので、必ず使用してくだ さい。
	- a 糸くずの出ないきれいな布で、ヒートシンクからサーマルグリー スを拭き取ります。
- 注意 : 塗布するサーマルグリースの量が多すぎると、接触するグリースの 過剰からプロセッサソケットが汚れるおそれがあります。
	- b プロセッサキットに含まれているグリース塗布器を開け、新しい プロセッサの上部中央にサーマルグリースを残さず塗布します。
	- c ヒートシンクをプロセッサの上に置きます。図 [3-23](#page-148-0) を参照し てください。
	- d ヒートシンクリリースレバーを閉じます。図 [3-23](#page-148-0) を参照して ください。
- 12 冷却用エアフローカバーを取り付けます。108 [ページの「冷却用エ](#page-107-0) [アフローカバーの取り付け」](#page-107-0)を参照してください。
- 13 システムカバーを閉じます。95 [ページの「システムカバーの取り](#page-94-0) [付け」](#page-94-0)を参照してください。
- 14 システムおよび周辺機器をコンセントに接続し、システムの電源を オンにします。
- 15 <F2> を押してセットアップユーティリティを起動し、プロセッサの情 報が新しいシステム構成と一致していることを確認します。 68 [ペー](#page-67-0) [ジの「セットアップユーティリティの起動」を](#page-67-0)参照してください。
- 16 システム診断プログラムを実行し、新しいプロセッサが正しく動作 することを確認します。 システム診断プログラムの実行の詳細については、205 [ページの](#page-204-0) [「内蔵されたシステム診断プログラムの実行」](#page-204-0)を参照してください。

## FlexMem ブリッジ

FlexMem ブリッジは、プロセッサ 1 個または 2 個の構成をサポートする ために空のプロセッサソケットに取り付けます。FlexMem ブリッジを取 り付けると、プロセッサ 1 はプロセッサソケット 3 に割り当てられた DIMM に、プロセッサ 2 はプロセッサソケット 4 に割り当てられた DIMM にアクセスできます。プロセッサ構成の詳細については[、表](#page-146-0) 3-5 を参照してください。

#### <span id="page-154-0"></span>FlexMem ブリッジの取り付け

- 注意 : 修理作業の多くは、認定されたサービス技術者のみが行うことがで きます。製品マニュアルで許可されている範囲に限り、またはオンライ ンサービスもしくはテレホンサービスとサポートチームの指示によって のみ、トラブルシューティングと簡単な修理を行うようにしてください。 デルで認められていない修理(内部作業)による損傷は、保証の対象とな りません。製品に付属しているマニュアルの「安全にお使いいただくた めに」をお読みになり、指示に従ってください。
	- 1 プロセッサシールドを開きます。図 [3-26](#page-155-0) を参照してください。
	- 2 FlexMem ブリッジの切り込みを ZIF ソケットのソケットキーに合 わせます。図 [3-26](#page-155-0) を参照してください。
	- 3 FlexMem ブリッジをソケットに取り付けます。FlexMem ブリッジ を水平に保ち(図 [3-26](#page-155-0) を参照)、ソケットにまっすぐに挿入します。
- 注意 : FlexMem ブリッジを強く押し込まないでください。FlexMem ブリッ ジの位置が合っていれば、簡単にソケットに入ります。
	- 4 FlexMem ブリッジとソケットが正しく揃い、装着されたことを確認 します。
	- 5 プロセッサシールドを閉じます。図 [3-26](#page-155-0) を参照してください。
	- 6 所定の位置に収まるまで、ソケットリリースレバーを下ろします。 図 [3-26](#page-155-0) を参照してください。
- ヒートシンクのダミーを取り付けます。
- 冷却用エアフローカバーを取り付けます。108 [ページの「冷却用エ](#page-107-0) [アフローカバーの取り付け」](#page-107-0)を参照してください。
- システムカバーを閉じます。95 [ページの「システムカバーの取り](#page-94-0) [付け」](#page-94-0)を参照してください。
- システムおよび周辺機器をコンセントに接続し、システムの電源を オンにします。
- <span id="page-155-0"></span>図 3-26 FlexMem ブリッジの取り外しと取り付け

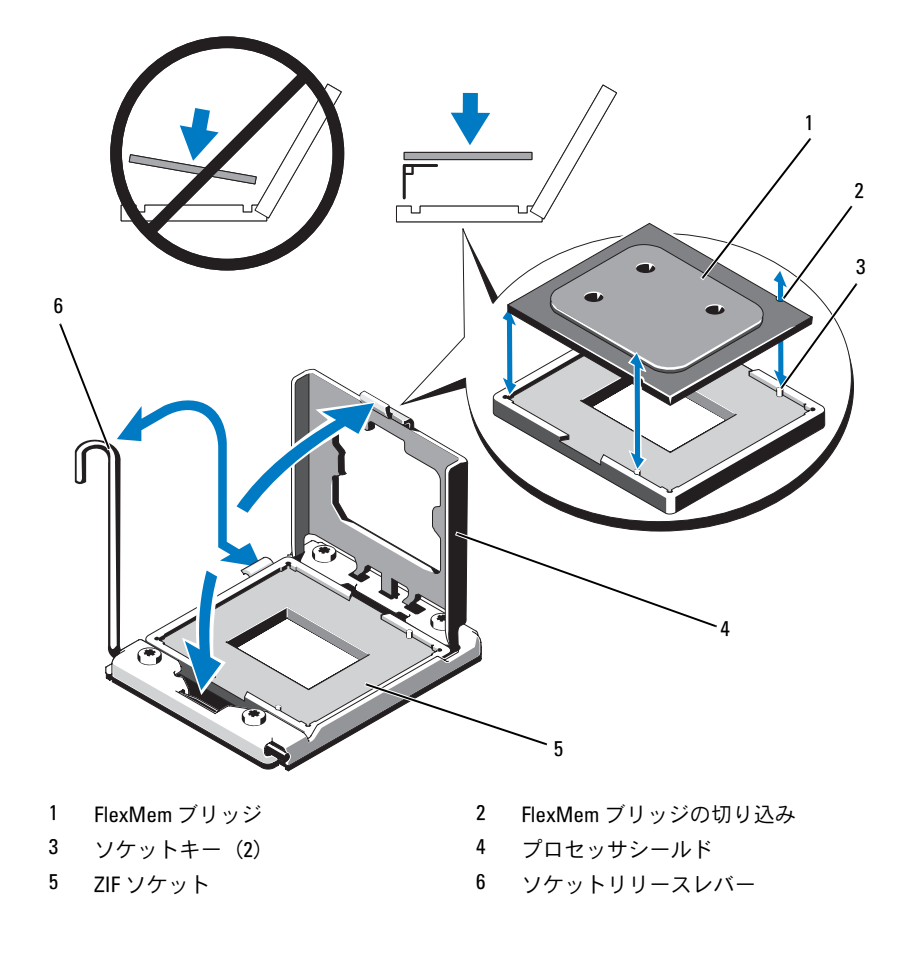

#### FlexMem ブリッジの取り外し

- 注意 : 修理作業の多くは、認定されたサービス技術者のみが行うことがで きます。製品マニュアルで許可されている範囲に限り、またはオンライ ンサービスもしくはテレホンサービスとサポートチームの指示によって のみ、トラブルシューティングと簡単な修理を行うようにしてください。 デルで認められていない修理(内部作業)による損傷は、保証の対象とな りません。製品に付属しているマニュアルの「安全にお使いいただくた めに」をお読みになり、指示に従ってください。
	- 1 システムおよび接続されているすべての周辺機器の電源を切り、 システムをコンセントから外します。システムを AC 電源から外し たら、電源ボタンを 3 秒間押し続け、残っている電気を排出してか らカバーを取り外します。
- メモ:システム内部のコンポーネントの取り外しや取り付けを行う際 には、静電マットと静電ストラップを常に使用することをお勧めします。
	- 2 システムカバーを開きます。94 [ページの「システムカバーの取り](#page-93-0) [外し」を](#page-93-0)参照してください。
	- 3 冷却用エアフローカバーを取り外します。107 [ページの「冷却用エ](#page-106-0) [アフローカバーの取り外し」を](#page-106-0)参照してください。
- 警告: ヒートシンクとプロセッサは、システムの電源を切った後もしば らくは高温です。ヒートシンクとプロセッサが冷えるのを待ってから作業 してください。
	- 4 ヒートシンクリリースレバーを外し、ヒートシンクのダミーを FlexMem ブリッジから取り外します。
- 注意 : FlexMem ブリッジは強い圧力でソケットに固定されています。 リリースレバーはしっかりつかんでいないと突然跳ね上がるおそれがあり ますので、注意してください。
	- 5 ソケットリリースレバーを親指で押し下げてタブの下から引き出し、 レバーをロック位置から外します。レバーを上方向に 90 度持ち上 げて、FlexMem ブリッジをソケットから外します。図 [3-26](#page-155-0) を参照 してください。
	- 6 プロセッサシールドを閉じます。図 [3-26](#page-155-0) を参照してください。
	- 7 所定の位置に収まるまで、ソケットリリースレバーを下ろします。 図 [3-26](#page-155-0) を参照してください。
	- 8 空のプロセッサソケットにヒートシンクのダミーを取り付けます。 147 [ページの「プロセッサ」](#page-146-1)を参照してください。
- 9 システムカバーを閉じます。95 [ページの「システムカバーの取り](#page-94-0) [付け」を](#page-94-0)参照してください。
- 10 システムおよび周辺機器をコンセントに接続し、システムの電源を オンにします。

## システムバッテリー

システムバッテリーの交換

- 警告: バッテリーの取り付け方が間違っていると、破裂するおそれがあ ります。交換用のバッテリーには、製造元が推奨する型、またはそれと同 等の製品を使用してください。詳細については、安全に関する注意事項を 参照してください。
- 注意 : 修理作業の多くは、認定されたサービス技術者のみが行うことがで きます。製品マニュアルで許可されている範囲に限り、またはオンライ ンサービスもしくはテレホンサービスとサポートチームの指示によって のみ、トラブルシューティングと簡単な修理を行うようにしてください。 デルで認められていない修理(内部作業)による損傷は、保証の対象とな りません。製品に付属しているマニュアルの「安全にお使いいただくた めに」をお読みになり、指示に従ってください。
	- 1 システムおよび接続されているすべての周辺機器の電源を切り、 システムをコンセントから外します。
	- 2 システムカバーを開きます。94 [ページの「システムカバーの取り](#page-93-0) [外し」を](#page-93-0)参照してください。

#### 図 3-27 システムバッテリーの交換

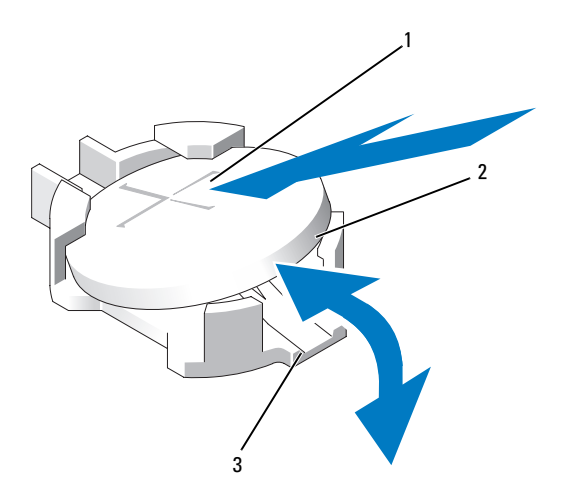

- 1 バッテリーコネクタのプラス(+)側 2 システムバッテリー
- 3 バッテリーコネクタのマイナス (-) 側
- 3 バッテリーソケットの位置を確認します。図 [6-1](#page-209-0) を参照してくだ さい。
- 4 ストレージコントローラカードが取り付けられている場合は、取り 外します。139 [ページの「内蔵ストレージコントローラカードの取](#page-138-0) [り外し」](#page-138-0)を参照してください。
- 注意 : バッテリーの取り付け、取り外しの際には、バッテリーコネクタが 破損しないようにしっかり支えてください。
	- 5 バッテリーを取り外すには、コネクタのプラス側をしっかり押し下 げてバッテリーコネクタを支えます。
	- 6 バッテリーをコネクタのマイナス側の固定タブから持ち上げて外し ます。
- 7 新しいシステムバッテリーを取り付けるには、コネクタのプラス側 をしっかり押し下げてバッテリーコネクタを支えます。
- 8 プラス側を上にしてバッテリーを持ち、コネクタのプラス側にある 固定タブの下にスライドさせます。
- 9 所定の位置にカチッと収まるまでバッテリーをコネクタに押し込み ます。
- 10 ストレージコントローラカードを取り外した場合は、取り付けます。 141 [ページの「内蔵ストレージコントローラカードの取り付け」](#page-140-0)を 参照してください。
- 11 システムカバーを閉じます。95 [ページの「システムカバーの取り](#page-94-0) [付け」](#page-94-0)を参照してください。
- 12 システムおよびシステムに接続されている周辺機器をコンセントに 接続し、電源を入れます。
- 13 セットアップユーティリティを起動して、バッテリーが正常に動作 していることを確認します。67 [ページの「セットアップユーティリ](#page-66-0) ティと UEFI [ブートマネージャの使い方」を](#page-66-0)参照してください。
- 14 セットアップユーティリティの **Time** (時刻) および **Date** (日付) フィールドで正しい時刻と日付を入力します。
- 15 セットアップユーティリティを終了します。

## SAS バックプレーン

#### SAS バックプレーンの取り外し

- 注意 : 修理作業の多くは、認定されたサービス技術者のみが行うことがで きます。製品マニュアルで許可されている範囲に限り、またはオンライ ンサービスもしくはテレホンサービスとサポートチームの指示によって のみ、トラブルシューティングと簡単な修理を行うようにしてください。 デルで認められていない修理(内部作業)による損傷は、保証の対象とな りません。製品に付属しているマニュアルの「安全にお使いいただくた めに」をお読みになり、指示に従ってください。
	- 1 前面ベゼルが取り付けられている場合は、取り外します。 93 [ページ](#page-92-0) [の「前面ベゼルの取り外し」を](#page-92-0)参照してください。
	- 2 システムおよび接続されている周辺機器の電源を切り、システムを コンセントから外します。
	- 3 システムカバーを開きます。94 [ページの「システムカバーの取り](#page-93-0) [外し」を](#page-93-0)参照してください。
- 注意 : ドライブおよびバックプレーンの損傷を防ぐため、バックプレーン を取り外す前にハードドライブをシステムから取り外す必要があります。
- 注意 : 後で同じ場所に取り付けることができるように、取り外す前に各 ハードドライブの番号を書き留め、一時的にラベルを貼っておく必要があ ります。
	- 4 冷却用エアフローカバーを取り外します。107 [ページの「冷却用エ](#page-106-0) [アフローカバーの取り外し」を](#page-106-0)参照してください。
	- 5 すべてのハードドライブを取り外します。98 [ページの「ハードドラ](#page-97-0) [イブキャリアの取り外し」を](#page-97-0)参照してください。
	- 6 SAS データケーブルと電源ケーブルをバックプレーンから外します。 図 [3-28](#page-161-0) を参照してください。
	- 7 必要に応じて、オプティカルドライブから電源 / データケーブルを外 します。101 [ページの「オプティカルドライブの取り外し」を](#page-100-0)参照 してください。
	- 8 青色のリリースタブをハードドライブのハウジングに刻印されてい る矢印の方向に押して、バックプレーンを上方向にスライドさせ ます。
	- 9 バックプレーンをシステムから取り外します。バックプレーンの固 定スロットがフロントシャーシアセンブリ上のタブから外れるまで バックプレーンを引いてください。

<span id="page-161-0"></span>図 3-28 SAS バックプレーンの取り外しと取り付け

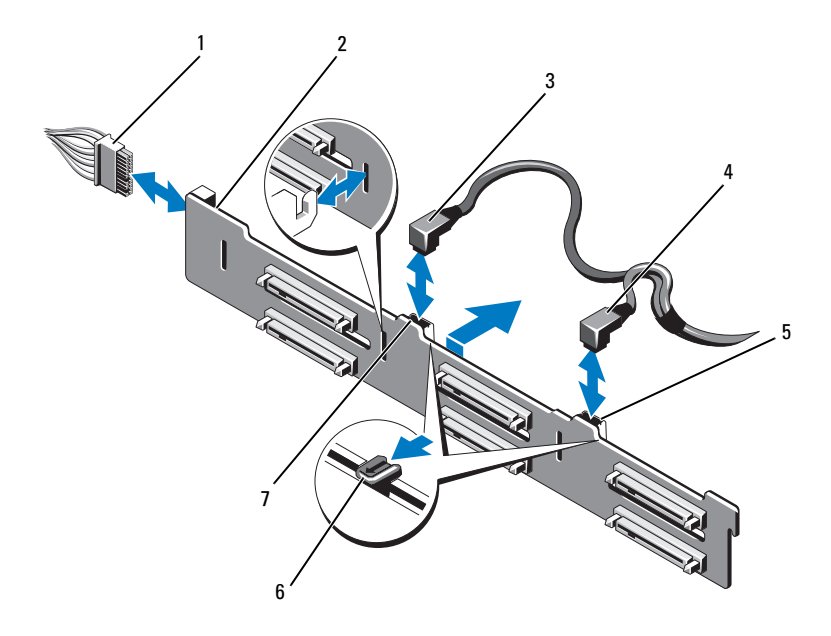

- 
- 3 SAS A ケーブル SAS B ケーブル
- 5 SAS B ケーブルコネクタ 6 リリースタブ (2)
- SAS A ケーブルコネクタ
- 1 電源ケーブル 2 SAS バックプレーン
	-
	-

#### SAS バックプレーンの取り付け

- 1 SAS バックプレーン上のスロットをフロントシャーシアセンブリ上 のタブに合わせます。
- 2 青色のリリースタブが所定の位置に固定されるまで、SAS バックプ レーンを下方向にスライドさせます。
- 3 SAS A ケーブルをバックプレーン上の SAS A コネクタに、SAS B ケーブルを SAS B コネクタに接続します。図 [3-28](#page-161-0) を参照してくだ さい。
- 4 電源ケーブルをバックプレーンに接続します。図 [3-28](#page-161-0) を参照してく ださい。
- 5 必要に応じて、電源 / データケーブルをオプティカルドライブに接続 します。103 [ページの「オプティカルドライブの取り付け」を](#page-102-0)参照 してください。
- 6 ハードドライブを元の場所に取り付けます。99 [ページの「ハードド](#page-98-0) [ライブキャリアの取り付け」を](#page-98-0)参照してください。
- 7 必要に応じて、電源 / データケーブルをシャーシ側面に配線します。 109 [ページの「フロントシャーシアセンブリの取り外しと取り付け」](#page-108-0) の [手順](#page-109-0) 2 と [手順](#page-110-0) 3 を参照してください。
- 8 冷却用エアフローカバーを取り付けます。108 [ページの「冷却用エ](#page-107-0) [アフローカバーの取り付け」を](#page-107-0)参照してください。
- 9 システムカバーを閉じます。95 [ページの「システムカバーの取り](#page-94-0) [付け」を](#page-94-0)参照してください。
- 10 システムおよびシステムに接続されている周辺機器をコンセントに 接続し、電源を入れます。
- 11 前面ベゼルを取り外した場合は、取り付けます。93 [ページの「前面](#page-92-1) [ベゼルの取り付け」を](#page-92-1)参照してください。

### 配電基板

配電基板の取り外し

- 注意 : 修理作業の多くは、認定されたサービス技術者のみが行うことがで きます。製品マニュアルで許可されている範囲に限り、またはオンライ ンサービスもしくはテレホンサービスとサポートチームの指示によって のみ、トラブルシューティングと簡単な修理を行うようにしてください。 デルで認められていない修理(内部作業)による損傷は、保証の対象とな りません。製品に付属しているマニュアルの「安全にお使いいただくた めに」をお読みになり、指示に従ってください。
	- 1 システムおよび接続されている周辺機器の電源を切り、システムを コンセントから外します。
	- 2 システムから電源ユニットを取り外します。104 [ページの「電源ユ](#page-103-0) [ニットの取り外し」を](#page-103-0)参照してください。
	- 3 システムカバーを開きます。94 [ページの「システムカバーの取り](#page-93-0) [外し」](#page-93-0)を参照してください。
	- 4 冷却ファンアセンブリを取り外します。123 [ページの「冷却ファン](#page-122-0) [アセンブリの取り外し」](#page-122-0)を参照してください。
	- 5 配電基板に接続されているケーブルを外します。
	- 6 システム基板と I/O ボードを分離して、配電基板と I/O ボードの間の 相互接続を解除します。
		- a 高速コネクタ上のタブをわずかに持ち上げてリリースレバーを解 除します。図 [3-31](#page-174-0) を参照してください。
		- b リリースレバーをコネクタから離れる方向に 90 度動かして、 システム基板と配電基板を I/O ボードから分離します。 図 [3-31](#page-174-0) を参照してください。
	- 7 配電基板を固定しているリリースタブを引いて、配電基板を上方向 にスライドさせます。図 [3-29](#page-164-0) を参照してください。
	- 8 配電基板の固定スロットがシャーシ上のタブから外れるまで配電基 板を上方向にスライドさせます。図 [3-29](#page-164-0) を参照してください。

#### <span id="page-164-0"></span>図 3-29 配電基板

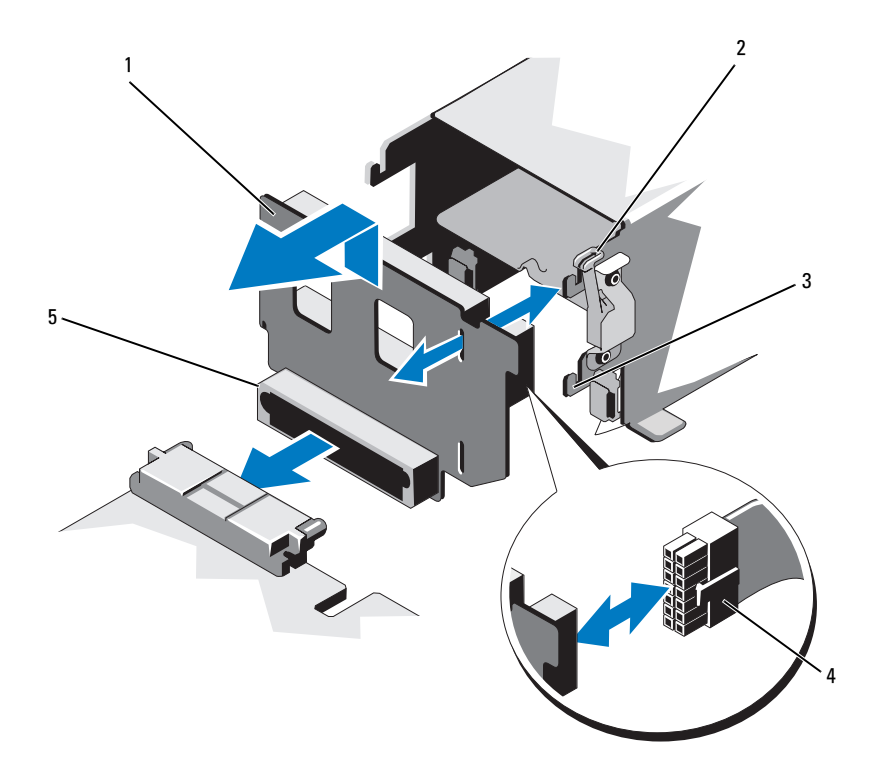

- 
- 
- 配電基板コネクタ
- 配電基板 2 リリースタブ
- 3 固定スロット インタン イン電源ケーブル

#### 配電基板の取り付け

- 注意 : 修理作業の多くは、認定されたサービス技術者のみが行うことがで きます。製品マニュアルで許可されている範囲に限り、またはオンライ ンサービスもしくはテレホンサービスとサポートチームの指示によって のみ、トラブルシューティングと簡単な修理を行うようにしてください。 デルで認められていない修理(内部作業)による損傷は、保証の対象とな りません。製品に付属しているマニュアルの「安全にお使いいただくた めに」をお読みになり、指示に従ってください。
	- 1 新しい配雷基板アヤンブリのパッケージを開きます。
	- 2 配電基板上の固定スロットをシャーシ上のタブに合わせます。
	- 3 リリースタブをシステムの背面方向にわずかに引き、配電基板を下 方向にスライドさせて所定の位置に固定します。図 [3-29](#page-164-0) を参照して ください。
	- 4 システム基板と I/O ボードを接続して、配電基板と I/O ボードを相互 接続します。
		- a コネクタの半分のガイドピンをコネクタのもう半分のスロットに 合わせます。図 [3-29](#page-164-0) を参照してください。
		- b リリースレバーを内側に押し込み、所定の位置でロックします。 図 [3-29](#page-164-0) を参照してください。
	- 5 配電基板にケーブルを接続します。
	- 6 冷却ファンアセンブリを取り付けます。124 [ページの「冷却ファン](#page-123-0) [アセンブリの取り付け」](#page-123-0)を参照してください。
	- 7 システムに電源ユニットを取り付けます。106 [ページの「電源ユ](#page-105-0) [ニットの取り付け」を](#page-105-0)参照してください。
	- 8 システムカバーを閉じます。95 [ページの「システムカバーの取り](#page-94-0) [付け」](#page-94-0)を参照してください。
	- 9 システムおよびシステムに接続されている周辺機器をコンセントに 接続し、電源を入れます。

## コントロールパネルアセンブリ

#### コントロールパネルのディスプレイモジュールの取り外し

- 注意 : 修理作業の多くは、認定されたサービス技術者のみが行うことがで きます。製品マニュアルで許可されている範囲に限り、またはオンライ ンサービスもしくはテレホンサービスとサポートチームの指示によって のみ、トラブルシューティングと簡単な修理を行うようにしてください。 デルで認められていない修理(内部作業)による損傷は、保証の対象とな りません。製品に付属しているマニュアルの「安全にお使いいただくた めに」をお読みになり、指示に従ってください。
	- 1 前面ベゼルが取り付けられている場合は、取り外します。93 [ページ](#page-92-0) [の「前面ベゼルの取り外し」を](#page-92-0)参照してください。
	- 2 システムおよび接続されている周辺機器の電源を切り、システムを コンセントから外します。
	- 3 システムカバーを開きます。94 [ページの「システムカバーの取り](#page-93-0) [外し」を](#page-93-0)参照してください。
	- 4 コントロールパネルボードからディスプレイモジュールケーブルを 外します。図 [3-30](#page-168-0) を参照してください。
	- 5 ナイフまたは小型のマイナスドライバの先端をディスプレイの前面 パネルの下に挿入して左右に動かし、パネルを外側へ持ち上げます。 図 [3-30](#page-168-0) を参照してください。
	- 6 取り付けネジに触れることができるように、パネルを上方向に曲げ ます。
	- 7 T10 トルクスドライバを使用して、ディスプレイモジュールをシス テムシャーシに固定している2本のネジを外します。
	- 8 ディスプレイモジュールをシャーシの切り欠きから取り外します。

#### コントロールパネルディスプレイモジュールの取り付け

- 1 ディスプレイモジュールをシャーシの切り欠きに挿入し、2 本のト ルクスネジで固定します。図 [3-30](#page-168-0) を参照してください。
- 2 交換用のパネルをディスプレイモジュールの前面に取り付けます。
- 3 ディスプレイモジュールケーブルをコントロールパネルボードに接 続します。図 [3-30](#page-168-0) を参照してください。
- 4 システムカバーを閉じます。95 [ページの「システムカバーの取り](#page-94-0) [付け」](#page-94-0)を参照してください。
- 5 システムおよびシステムに接続されている周辺機器をコンセントに 接続し、電源を入れます。
- 6 前面ベゼルを取り外した場合は、取り付けます。93 [ページの「前面](#page-92-1) [ベゼルの取り付け」を](#page-92-1)参照してください。

 2 4 

<span id="page-168-0"></span>図 3-30 コントロールパネルディスプレイモジュールの取り外しと取り付け

- 1 T8 トルクスネジ 2 T10 トルクスネジ (3)
- 
- 5 電源ケーブル 6 USB コネクタ
- コントロールパネルボード 8 ディスプレイモジュール
- 
- ディスプレイモジュールケーブル 4 コントロールパネルケーブル
	-
	-

#### コントロールパネルボードの取り外し

- 注意 : 修理作業の多くは、認定されたサービス技術者のみが行うことがで きます。製品マニュアルで許可されている範囲に限り、またはオンライ ンサービスもしくはテレホンサービスとサポートチームの指示によって のみ、トラブルシューティングと簡単な修理を行うようにしてください。 デルで認められていない修理(内部作業)による損傷は、保証の対象とな りません。製品に付属しているマニュアルの「安全にお使いいただくた めに」をお読みになり、指示に従ってください。
	- 1 システムおよび接続されている周辺機器の電源を切り、システムを コンセントから外します。
	- 2 システムカバーを開きます。94 [ページの「システムカバーの取り](#page-93-0) [外し」](#page-93-0)を参照してください。
	- 3 コントロールパネルボードに取り付けられているケーブルを外し ます。図 [3-30](#page-168-0) を参照してください。
	- 4 USB メモリキーが取り付けられている場合は、取り外します。 125 [ページの「内蔵](#page-124-0) USB メモリキー」を参照してください。
	- 5 T10 トルクスドライバを使用して、コントロールパネルボードをフ ロントシャーシアセンブリに固定している 3 本のネジを外します。 図 [3-30](#page-168-0) を参照してください。
	- 6 T8 トルクスドライバを使用して、コントロールパネルボードをシス テムの前面に固定しているネジを外します。図 [3-30](#page-168-0) を参照してくだ さい。
	- 7 コントロールパネルアセンブリをシステムの背面方向に引き出し、 取り外します。

#### コントロールパネルボードの取り付け

- 1 コントロールパネルボードのネジ穴をフロントシャーシアセンブリ の穴に合わせます。
- 2 T10 トルクスドライバを使用して、コントロールパネルボードをフ ロントシャーシアセンブリに固定する 3 本のネジを取り付けます。 図 [3-30](#page-168-0) を参照してください。
- 3 T8 トルクスドライバを使用して、コントロールパネルボードをシス テムの前面に固定するネジを取り付けます。図 [3-30](#page-168-0) を参照してくだ さい。
- 4 必要に応じて、USB メモリキーを取り付けます。125 [ページの](#page-124-0) 「内蔵 USB [メモリキー」](#page-124-0)を参照してください。
- 5 すべてのケーブルをコントロールパネルボードに接続します。
- 6 必要に応じて、電源 / データケーブルをシャーシ側面に配線します。 109 [ページの「フロントシャーシアセンブリの取り外しと取り付け」](#page-108-0) の [手順](#page-109-0) 2 と [手順](#page-110-0) 3 を参照してください。
- 7 システムカバーを閉じます。95 [ページの「システムカバーの取り](#page-94-0) [付け」を](#page-94-0)参照してください。
- 8 前面ベゼルを取り外した場合は、取り付けます。93 [ページの「前面](#page-92-1) [ベゼルの取り付け」を](#page-92-1)参照してください。
- 9 システムおよびシステムに接続されている周辺機器をコンセントに 接続し、電源を入れます。

# システム基板アセンブリ

システム基板アセンブリは、高速コネクタによって相互接続された 2 つ のボードに分かれています。 •

- プロセッサボード メモリモジュール、電源ユニット、プロセッサ 用のコネクタがあります。
- I/O ボード 拡張カードライザーと拡張カード用のコネクタがあり ます。

#### システム基板アセンブリの取り外し

- 注意 : 修理作業の多くは、認定されたサービス技術者のみが行うことがで きます。製品マニュアルで許可されている範囲に限り、またはオンライ ンサービスもしくはテレホンサービスとサポートチームの指示によって のみ、トラブルシューティングと簡単な修理を行うようにしてください。 デルで認められていない修理(内部作業)による損傷は、保証の対象とな りません。製品に付属しているマニュアルの「安全にお使いいただくた めに」をお読みになり、指示に従ってください。
- **△ 注意 :暗号化キーと共に TPM (信頼済みプログラムモジュール) を使用し** ている場合は、プログラムまたはシステムのセットアップ中にリカバリ キーの作成を求められることがあります。このリカバリキーは必ず作 成し、安全に保管しておいてください。このシステム基板を交換した場 合は、システムまたはプログラムの再起動時にリカバリキーを入力しな いと、ハードドライブ上の暗号化されたデータにアクセスできません。
	- 1 システムおよび接続されている周辺機器の電源を切り、システムを コンセントから外します。
	- 2 システムカバーを開きます。94 [ページの「システムカバーの取り](#page-93-0) [外し」](#page-93-0)を参照してください。
	- 3 冷却用エアフローカバーを取り外します。107 [ページの「冷却用エ](#page-106-0) [アフローカバーの取り外し」](#page-106-0)を参照してください。
	- 4 前面ベゼルが取り付けられている場合は、取り外します。93 [ページ](#page-92-0) [の「前面ベゼルの取り外し」](#page-92-0)を参照してください。
	- 5 フロントシャーシアセンブリをシステムから取り外します。 109 [ページの「フロントシャーシアセンブリ」を](#page-108-1)参照してください。
	- 6 ケーブル留めを取り外します。図 [3-10](#page-109-1) を参照してください。
	- 7 RAID バッテリーが取り付けられている場合は、取り外します。 142 ページの「RAID [バッテリーの取り外し」を](#page-141-0)参照してください。
- 172 | システム部品の取り付け
- 8 RAID バッテリーキャリアを取り外します。図 [3-21](#page-142-0) を参照してくだ さい。
- 9 メモリモジュールを取り外します。119 [ページの「メモリモジュー](#page-118-0) [ルの取り外し」](#page-118-0)を参照してください。
- 10 冷却ファンアセンブリを取り外します。123 [ページの「冷却ファン](#page-122-0) [アセンブリの取り外し」](#page-122-0)を参照してください。
- 警告: ヒートシンクは、システムの電源を切った後もしばらくは高温 です。システム基板を取り外す際に、ヒートシンクに触れないように注意 してください。
- 11 ヒートシンクとプロセッサを取り外します。148 [ページの「プロ](#page-147-0) [セッサの取り外し」を](#page-147-0)参照してください。
- 12 ヒートシンクのダミーが取り付けられている場合は、取り外します。 148 [ページの「プロセッサの取り外し」を](#page-147-0)参照してください。
- 13 すべての拡張カードと内蔵ストレージコントローラカードを取り外 します。131 [ページの「拡張カードの取り外し」](#page-130-0)および 139 [ページ](#page-138-0) [の「内蔵ストレージコントローラカードの取り外し」](#page-138-0)を参照してく ださい。
- 14 拡張カードライザーを取り外します。132 [ページの「拡張カードラ](#page-131-0) イザー 1 [の取り外し」お](#page-131-0)よび 134 [ページの「拡張カードライザー](#page-133-0) 2 [の取り外し」を](#page-133-0)参照してください。
- 15 NIC ハードウェアキーが取り付けられている場合は、I/O ボードから 取り外します。126 ページの「内蔵 NIC [ハードウェアキー」を](#page-125-0)参照 してください。
- 16 システム基板アセンブリ、SAS バックプレーン、コントロールパネ ルボード、オプティカルドライブからケーブルを外します。
- 17 高速コネクタ上のタブをわずかに持ち上げてリリースレバーを解除 します。図 [3-31](#page-174-0) を参照してください。
- 18 リリースレバーをコネクタから離れる方向に 90 度動かして、プロ セッサボードを I/O ボードから分離します。図 [3-31](#page-174-0) を参照してくだ さい。
- 19 プロセッサボードをシステムの前面方向にわずかに押して、コネク タの半分のガイドピンをコネクタのもう半分のスロットから外し ます。
- メモ:プロセッサボードが I/O ボードから離れると、配電基板コネクタが プロセッサボードから外れます。
- 注意 : メモリモジュール、プロセッサ、その他のコンポーネントをつかん でシステム基板を持ち上げないでください。
- 20 プロセッサボードを持つときは、ハンドルとヒートシンクリリース レバーをつかんでください(図 [3-23](#page-148-0) を参照)。プロセッサボードを システムの背面方向に傾け、持ち上げてシャーシから取り出します。
- 21 リリースピンを引いて、I/O ボードを前方に引き出し、シャーシから 取り出します。

#### <span id="page-174-0"></span>図 3-31 システム基板の取り外しと取り付け

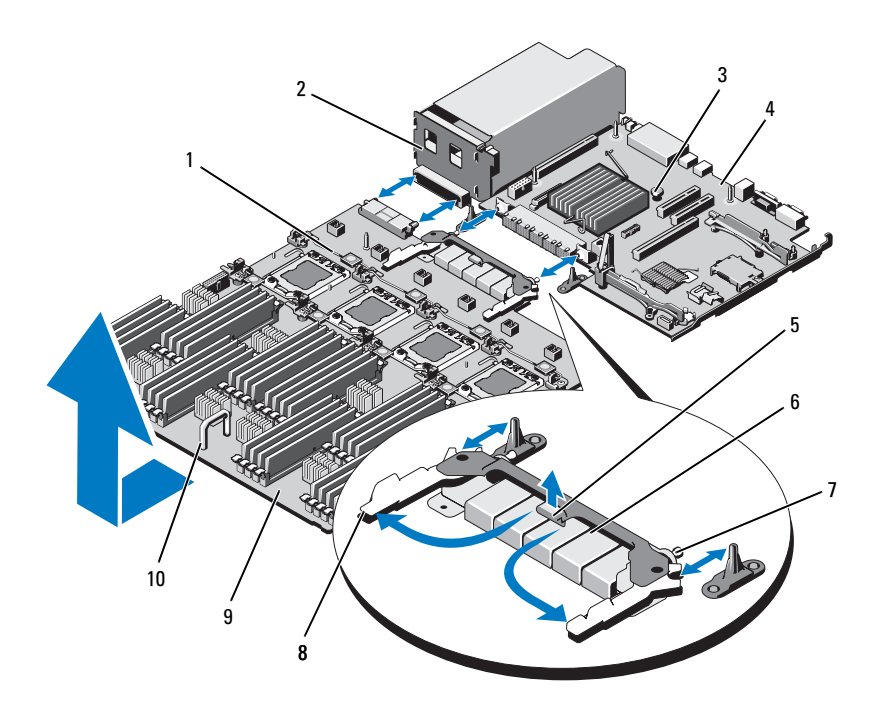

- ヒートシンクリリースレバー 2 配電基板
- リリースピン 4 I/O ボード
- 
- 
- プロセッサボード 10 ハンドル
- 
- 
- タブ 6 高速コネクタ
- ガイドピン(2) 8 リリースレバー(2)
	-

#### システム基板アセンブリの取り付け

- 1 新しいシステム基板アセンブリのパッケージを開きます。
- 2 I/O ボードの端とリリースピンをつかんで、シャーシ内に下ろし ます。
- 3 I/O ボードをシャーシの底面に完全に平らな状態に置きます。
- 4 I/O ボードをシステムの背面方向にスライドさせ、コネクタをシャー シ背面パネルの切り欠きに挿入します。
- 5 プロセッサボードのハンドルとヒートシンクリリースレバーをつか んで(図 [3-23](#page-148-0) を参照)、プロセッサボードをシャーシ内に下ろし ます。プロセッサボードを動かして、シャーシの底面に完全に平ら な状態に置きます。
- 6 プロセッサボードを背面方向にスライドさせ、高速コネクタの半分 のガイドピンをコネクタのもう半分の穴に挿入します。図 [3-31](#page-174-0) を参 照してください。
- 7 リリースレバーを内側に押し込み、所定の位置でロックします。 図 [3-31](#page-174-0) を参照してください。
- 8 プラスチック製のソケットカバーまたは FlexMem ブリッジがプロ セッサソケットに取り付けられている場合は、取り外します。プロ セッサと FlexMem ブリッジはさまざまなプロセッサ構成で取り付け ることができます。詳細については[、表](#page-146-0) 3-5 を参照してください。
- 9 必要に応じて、新しいプロセッサボードにプロセッサと FlexMem ブリッジを取り付けます。147 [ページの「プロセッサ」](#page-146-1)および 155 ページの「FlexMem [ブリッジの取り付け」](#page-154-0)を参照してくだ さい。
- メモ: プロセッサと FlexMem ブリッジはさまざまなプロセッサ構成で取 り付けることができます。詳細については[、表](#page-146-0) 3-5 を参照してください。
- 10 必要に応じて、ヒートシンクとヒートシンクのダミーを取り付け ます[。表](#page-146-0) 3-5 を参照してください。
- 11 メモリモジュールを取り付けます。117 [ページの「メモリモジュー](#page-116-0) [ルの取り付け」](#page-116-0)を参照してください。
- 12 RAID バッテリーキャリアを取り付けます。図 [3-21](#page-142-0) を参照してくだ さい。
- 13 RAID バッテリーを取り付けます。143 ページの「RAID [バッテリー](#page-142-1) の取り付け | を参照してください。
- 176 システム部品の取り付け
- 14 ケーブル留めを取り付けます。図 [3-10](#page-109-1) を参照してください。
- 15 冷却ファンアセンブリを取り付けます。124 [ページの「冷却ファン](#page-123-0) [アセンブリの取り付け」](#page-123-0)を参照してください。
- 16 必要に応じて、NIC ハードウェアキーをシステム基板に取り付け ます。126 ページの「内蔵 NIC [ハードウェアキー」を](#page-125-0)参照してくだ さい。
- 17 拡張カードライザーを取り付けます。134 [ページの「拡張カードラ](#page-133-1) イザー 1 [の取り付け」お](#page-133-1)よび 136 [ページの「拡張カードライザー](#page-135-0) 2 [の取り付け」を](#page-135-0)参照してください。
- 18 すべての拡張カードと内蔵ストレージコントローラカードを取り付 けます。129 [ページの「拡張カードの取り付け」](#page-128-0)および 141 [ページ](#page-140-0) [の「内蔵ストレージコントローラカードの取り付け」](#page-140-0)を参照してく ださい。
- 19 フロントシャーシアセンブリをシステムに挿入します。109 [ページ](#page-108-1) [の「フロントシャーシアセンブリ」を](#page-108-1)参照してください。
- 20 システム基板アセンブリ、SAS バックプレーン、コントロールパネ ルボード、オプティカルドライブにケーブルを接続します。
- 21 電源 / データケーブルをシャーシ側面に配線します。109 [ページの](#page-108-0) [「フロントシャーシアセンブリの取り外しと取り付け」](#page-108-0)の [手順](#page-109-0) 2 と [手順](#page-110-0) 3 を参照してください。
- 22 冷却用エアフローカバーを取り付けます。108 [ページの「冷却用エ](#page-107-0) [アフローカバーの取り付け」を](#page-107-0)参照してください。
- 23 システムカバーを閉じます。95 [ページの「システムカバーの取り](#page-94-0) [付け」を](#page-94-0)参照してください。
- 24 前面ベゼルを取り外した場合は、取り付けます。93 [ページの「前面](#page-92-1) [ベゼルの取り付け」を](#page-92-1)参照してください。
- 25 システムおよびシステムに接続されている周辺機器をコンセントに 接続し、電源を入れます。

#### システム部品の取り付け

# システムのトラブルシューティ ング

## 作業にあたっての注意

注意 : 修理作業の多くは、認定されたサービス技術者のみが行うことがで きます。製品マニュアルで許可されている範囲に限り、またはオンライ ンサービスもしくはテレホンサービスとサポートチームの指示によって のみ、トラブルシューティングと簡単な修理を行うようにしてください。 デルで認められていない修理(内部作業)による損傷は、保証の対象とな りません。製品に付属しているマニュアルの「安全にお使いいただくた めに」をお読みになり、指示に従ってください。

# システム起動エラーのトラブルシューティ ング

起動中、ビデオイメージングまたは LCD メッセージの前にシステムが停 止する場合(特に、OS のインストールやシステムのハードウェアの再構 成を行った後である場合)、次の条件が該当しないかチェックしてくだ さい。

- • OS を UEFI ブートマネージャからインストールした後にシステムを BIOS 起動モードで起動すると、システムがハングします。この逆に ついても同じです。OS をインストールしたのと同じ起動モードで起 動する必要があります。67 [ページの「セットアップユーティリティ](#page-66-0) と UEFI [ブートマネージャの使い方」を](#page-66-0)参照してください。
- メモリ構成が無効な場合は、起動時にビデオ出力がなく、システム が停止することがあります。111 [ページの「システムメモリ」を](#page-110-1)参 照してください。

起動時に発生するその他すべての問題については、LCD パネルメッセー ジと画面に表示されるシステムメッセージを書きとめておきます。詳細に ついては、25 ページの「LCD [ステータスメッセージ」お](#page-24-0)よび 44 [ページ](#page-43-0) [の「システムメッセージ」](#page-43-0)を参照してください。

# 外部接続のトラブルシューティング

外付けデバイスのトラブルシューティングを行う前に、すべての外部ケー ブルがシステムの外部コネクタにしっかりと接続されていることを確認し ます。システムの前面および背面パネルのコネクタについては[、図](#page-13-0) 1-1 お よび 図 [1-3](#page-20-0) を参照してください。

## ビデオサブシステムのトラブルシューティ ング

- 1 モニターとシステム、およびモニターと電源の接続を確認します。
- 2 システムとモニターの間のビデオインタフェースのケーブル接続を 確認します。
- 3 システムに 2 台のモニターが接続されている場合は、1 台を取り外 します。システムには、前面と背面のどちらかのビデオコネクタに 1台のモニターしか接続できません。
- 4 適切なオンライン Diagnostics(診断)テストを実行します。 203 [ページの「オンライン](#page-202-0) Diagnostics(診断)の使い方」を参照し てください。

テストが正常に終了したら、問題はビデオハードウェアに関連する ものではありません。

テストが失敗した場合は、221 ページの「困[ったときは」](#page-220-0)を参照し てください。
## USB デバイスのトラブルシューティング

- 1 USB キーボードおよび / またはマウスのトラブルシューティングは、 次の手順で行います。その他の USB デバイスの場合は[、手順](#page-180-0) 2 に進 みます。
	- a システムからキーボードとマウスのケーブルを短時間外し、再接 続します。
	- b キーボード / マウスをシステムの反対側の USB ポートに接続し ます。 これで問題が解決した場合は、システムを再起動し、セットアッ

プユーティリティを起動して、機能していない USB ポートが有 効になっているかどうかを確認します。

c キーボード / マウスを動作確認済みの別のキーボード / マウスと 交換します。 これで問題が解決した場合は、障害のあるキーボード / マウスを 交換します。 問題が解決しない場合は、次の手順に進んで、システムに取り付

けられているその他の USB デバイスのトラブルシューティング を開始します。

- <span id="page-180-0"></span>2 取り付けられているすべての USB デバイスの電源を切り、システム から外します。
- 3 システムを再起動し、キーボードが機能している場合は、セット アップユーティリティを起動します。すべての USB ポートが有効に なっていることを確認します。75 ページの「[Integrated Devices](#page-74-0) [\(内蔵デバイス\)画面」](#page-74-0)を参照してください。 キーボードが機能していない場合は、リモートアクセスも使えます。 システムにアクセスできない場合は、218 [ページの「パスワードを](#page-217-0) 忘[れたとき」で](#page-217-0)、システム内の NVRAM\_CLR ジャンパを設定し、 BIOS をデフォルト設定に復元する手順を参照してください。
- 4 各 USB デバイスを一度に 1 台ずつ再接続し、電源を入れます。
- 5 同じ問題が発生するデバイスがあれば、そのデバイスの電源を切り、 USB ケーブルを交換し、デバイスの電源を入れます。 問題が解決しない場合は、デバイスを交換します。 すべてのトラブルシューティングが失敗した場合は、221 [ページの](#page-220-0) 「困[ったときは」](#page-220-0)を参照してください。

## シリアル I/O デバイスのトラブルシューティ ング

- 1 システムおよびシリアルポートに接続された周辺機器すべての雷源 を切ります。
- 2 シリアルインタフェースケーブルを動作確認済みのケーブルと取り 替え、システムとシリアルデバイスの電源を入れます。 これで問題が解決した場合は、インタフェースケーブルを交換し ます。
- 3 システムとシリアルデバイスの電源を切り、デバイスを同じタイプ のデバイスと取り替えます。
- 4 システムとシリアルデバイスの電源を入れます。 これで問題が解決した場合は、シリアルデバイスを交換します。 問題が解決しない場合は、221 ページの「困[ったときは」](#page-220-0)を参照し てください。

#### NIC のトラブルシューティング

- 1 適切なオンライン Diagnostics(診断)テストを実行します。 203 [ページの「オンライン](#page-202-0) Diagnostics(診断)の使い方」を参照し てください。
- 2 システムを再起動し、NIC コントローラに関するシステムメッセー ジがないかチェックします。
- 3 NIC コネクタの該当するインジケータを確認します。23 [ページの](#page-22-0) 「NIC [インジケータコード」](#page-22-0)を参照してください。
	- リンクインジケータが点灯しない場合は、すべてのケーブル接続 を確認します。
	- アクティビティインジケータが点灯しない場合は、ネットワーク ドライバファイルが損傷しているか、失われた可能性があり ます。 該当するドライバを削除してから、再インストールします。 NIC のマニュアルを参照してください。
- 可能であれば、オートネゴシエイション設定を変更します。 •
- スイッチまたはハブの別のコネクタを使用します。 内蔵 NIC の代わりに NIC カードを使用している場合は、NIC カード のマニュアルを参照してください。
- 4 適切なドライバがインストールされ、プロトコルが組み込まれてい ることを確認します。NIC のマニュアルを参照してください。
- 5 セットアップユーティリティを起動し、NIC ポートが有効になって いることを確認します。75 ページの「[Integrated Devices](#page-74-0)(内蔵デ [バイス\)画面」](#page-74-0)を参照してください。
- 6 ネットワーク上の NIC、ハブ、およびスイッチが、すべて同じデー タ転送速度と二重モードに設定されていることを確認します。 各ネットワークデバイスのマニュアルを参照してください。
- 7 すべてのネットワークケーブルのタイプが適切で、最大長を超えて いないことを確認します。

すべてのトラブルシューティングが失敗した場合は、221 [ページの](#page-220-0) 「困[ったときは」](#page-220-0)を参照してください。

#### システムが濡れた場合のトラブルシューティ ング

- 注意 : 修理作業の多くは、認定されたサービス技術者のみが行うことがで きます。製品マニュアルで許可されている範囲に限り、またはオンライ ンサービスもしくはテレホンサービスとサポートチームの指示によって のみ、トラブルシューティングと簡単な修理を行うようにしてください。 デルで認められていない修理(内部作業)による損傷は、保証の対象とな りません。製品に付属しているマニュアルの「安全にお使いいただくた めに」をお読みになり、指示に従ってください。
	- 1 システムおよび接続されている周辺機器の電源を切り、システムを コンセントから外します。
	- 2 システムカバーを開きます。94 [ページの「システムカバーの取り](#page-93-0) [外し」を](#page-93-0)参照してください。
- 3 コンポーネントをシステムから取り外します。91 [ページの「システ](#page-90-0) ム部品[の取り付け」を](#page-90-0)参照してください。 •
	- ハードドライブ •
	- 冷却ファンアセンブリ
	- SD カード
	- USB メモリキー •
	- NIC ハードウェアキー
	- 内蔵デュアル SD モジュール •
	- 拡張カードと両方の拡張カードライザー •
	- 内蔵ストレージコントローラ
	- iDRAC6 Enterprise カード •
	- 電源ユニット
	- プロセッサとヒートシンク
- 4 システムを完全に乾燥させます(少なくとも 24 時間)。
- 5 手順 3 で取り外したコンポーネントを取り付けます。
- 6 システムカバーを閉じます。95 [ページの「システムカバーの取り](#page-94-0) [付け」](#page-94-0)を参照してください。
- 7 電源ケーブルをコンセントに差し込んで、システムと周辺機器の電 源を入れます。

システムが正常に起動しない場合は、221 ページの「困[ったときは」](#page-220-0) を参照してください。

8 適切なオンライン Diagnostics(診断)テストを実行します。 203 [ページの「オンライン](#page-202-0) Diagnostics(診断)の使い方」を参照し てください。

テストが失敗した場合は、221 ページの「困[ったときは」](#page-220-0)を参照し てください。

#### システムが損傷した場合のトラブルシュー ティング

- 注意 : 修理作業の多くは、認定されたサービス技術者のみが行うことがで きます。製品マニュアルで許可されている範囲に限り、またはオンライ ンサービスもしくはテレホンサービスとサポートチームの指示によって のみ、トラブルシューティングと簡単な修理を行うようにしてください。 デルで認められていない修理(内部作業)による損傷は、保証の対象とな りません。製品に付属しているマニュアルの「安全にお使いいただくた めに」をお読みになり、指示に従ってください。
	- 1 システムおよび接続されている周辺機器の電源を切り、システムを コンセントから外します。
	- 2 システムカバーを開きます。94 [ページの「システムカバーの取り](#page-93-0) [外し」を](#page-93-0)参照してください。
	- 3 以下のコンポーネントが正しく取り付けられていることを確認し ます。 •
		- ハードドライブ
		- 冷却ファンアセンブリ
		- SDカード
		- USB メモリキー •
		- NIC ハードウェアキー
		- 内蔵デュアル SD モジュール •
		- 拡張カードと両方の拡張カードライザー •
		- 内蔵ストレージコントローラ
		- iDRAC6 Enterprise カード •
		- 電源ユニット •
		- プロセッサとヒートシンク
	- 4 すべてのケーブルが正しく接続されていることを確認します。
	- 5 システムカバーを閉じます。95 [ページの「システムカバーの取り](#page-94-0) [付け」を](#page-94-0)参照してください。
	- 6 システム診断プログラムでシステム基板のテストを実行します。 205 [ページの「内蔵されたシステム診断プログラムの実行」を](#page-204-0)参照 してください。 テストが失敗した場合は、221 [ページの「困ったときは](#page-220-0)」を参照し てください。

#### システムバッテリーのトラブルシューテ ィング

- ■■ メモ:長い期間(数调間から数か月)システムの電源が切られていると、 NVRAM からシステム設定情報が失われる場合があります。これはバッテ リーの不良が原因です。
	- 1 セットアップユーティリティで時刻と日付を再入力します。 67 [ページの「セットアップユーティリティと](#page-66-0) UEFI ブートマネー [ジャの使い方」](#page-66-0)を参照してください。
	- 2 システムの電源を切り、少なくとも 1 時間は電源ケーブルをコンセ ントから外しておきます。
	- 3 電源ケーブルをコンセントに接続し、システムの電源を入れます。
	- 4 セットアップユーティリティを起動します。

セットアップユーティリティの日付と時刻が正しくない場合は、 バッテリーを交換します。158 [ページの「システムバッテリーの](#page-157-0) [交換](#page-157-0)」を参照してください。

■ メモ:一部のソフトウェアには、システムの時刻を進めたり遅らせたり するものがあります。セットアップユーティリティ内に保持されている時 刻以外はシステムが正常に動作している場合、問題の原因はバッテリーの 不良ではなく、ソフトウェアにあると考えられます。

バッテリーを交換しても問題が解決しない場合は、221 [ページの](#page-220-0) 「困[ったときは」](#page-220-0)を参照してください。

#### 電源ユニットのトラブルシューティング

- 注意 : システムが動作するには、電源ユニットを必ず 1 台は取り付けてお く必要があります。電源ユニットが 1 台しか取り付けられていないシステ ムを長時間使用すると、システムがオーバーヒートするおそれがあり ます。
	- 1 電源ユニットの障害インジケータで故障した電源ユニットを特定し ます。24 [ページの「電源インジケータコード」](#page-23-0)を参照してくだ さい。
- 注意 : 電源ユニットのミスマッチエラーを解決する場合は、インジケータ が点滅している電源ユニットのみを交換してください。ペアを一致させる ために反対側の電源ユニットを交換するとエラー状態になり、システムが 不意にシャットダウンすることがあります。
	- 2 電源ユニットをいったん取り外して取り付けなおします。104 [ペー](#page-103-0) [ジの「電源ユニットの取り外し」](#page-103-0)および 106 [ページの「電源ユニッ](#page-105-0) [トの取り付け」](#page-105-0)を参照してください。
		- メモ:雷源ユニットを取り付けたら、システムが雷源ユニットを認 識して動作状態を確認するまで数秒待ちます。電源インジケータが 緑色に点灯すれば、電源ユニットは正常に機能しています。

問題が解決しない場合は、障害のある電源ユニットを交換します。

3 問題が解決しない場合は、221 ページの「困[ったときは」](#page-220-0)を参照し てください。

## システム冷却問題のトラブルシューティング

注意 : 修理作業の多くは、認定されたサービス技術者のみが行うことがで きます。製品マニュアルで許可されている範囲に限り、またはオンライ ンサービスもしくはテレホンサービスとサポートチームの指示によって のみ、トラブルシューティングと簡単な修理を行うようにしてください。 デルで認められていない修理(内部作業)による損傷は、保証の対象とな りません。製品に付属しているマニュアルの「安全にお使いいただくた めに」をお読みになり、指示に従ってください。

以下のことを確認してください。 •

- システムカバー、冷却用エアフローカバー、ドライブダミー、メモ リモジュールのダミーカード、電源ユニットダミー、または背面 フィラーブラケットが取り外されていないこと。
- ヒートシンクダミーが取り外されていないこと(シングルプロセッ サ構成の場合)
- 室温が高すぎないこと。動作時の温度要件については、お使いのシ ステムの『はじめに』を参照してください。
- •周辺の空気の流れが遮断されていないこと。
- システム内部のケーブルが空気の流れを遮断していないこと。
- 冷却ファンが取り外されていたり、故障したりしていないこと。 189 [ページの「ファンのトラブルシューティング」を](#page-188-0)参照してくだ さい。
- 拡張カードの取り付けガイドラインが守られていること。128 [ペー](#page-127-0) [ジの「拡張カードの取り付けガイドライン」](#page-127-0)を参照してください。

#### 188 システムのトラブルシューティング

#### <span id="page-188-0"></span>ファンのトラブルシューティング

- 注意 : 修理作業の多くは、認定されたサービス技術者のみが行うことがで きます。製品マニュアルで許可されている範囲に限り、またはオンライ ンサービスもしくはテレホンサービスとサポートチームの指示によって のみ、トラブルシューティングと簡単な修理を行うようにしてください。 デルで認められていない修理(内部作業)による損傷は、保証の対象とな りません。製品に付属しているマニュアルの「安全にお使いいただくた めに」をお読みになり、指示に従ってください。
	- 1 システムカバーを開きます。94 [ページの「システムカバーの取り](#page-93-0) [外し」を](#page-93-0)参照してください。
- 注意 : 冷却ファンはホットスワップ対応です。システムの電源が入ってい る間は、適切な冷却効果を維持するため、ファンの交換は 1 台ずつ行って ください。
	- 2 LCD パネルまたは Diagnostics (診断) ソフトウェアが障害を指摘し ているファンの位置を確認します。
	- 3 ファンを取り外して装着しなおします。121 [ページの「冷却ファン](#page-120-0) [の取り外し」お](#page-120-0)よび 122 [ページの「冷却ファンの取り付け」を](#page-121-0)参照 してください。
		- メモ:システムがファンを認識して正常に動作していることを確認 するまで 30 秒以上待ちます。
	- 4 問題が解決しない場合は、新しいファンを取り付けます。121 [ペー](#page-120-0) [ジの「冷却ファンの取り外し」](#page-120-0)および 122 [ページの「冷却ファンの](#page-121-0) [取り付け」を](#page-121-0)参照してください。

交換したファンが正常に動作する場合は、システムカバーを閉じ ます。95 [ページの「システムカバーの取り付け」を](#page-94-0)参照してくだ さい。

交換したファンが動作しない場合は、221 ページの「困[ったときは」](#page-220-0) を参照してください。

## システムメモリのトラブルシューティング

- 注意 : 修理作業の多くは、認定されたサービス技術者のみが行うことがで きます。製品マニュアルで許可されている範囲に限り、またはオンライ ンサービスもしくはテレホンサービスとサポートチームの指示によって のみ、トラブルシューティングと簡単な修理を行うようにしてください。 デルで認められていない修理(内部作業)による損傷は、保証の対象とな りません。製品に付属しているマニュアルの「安全にお使いいただくた めに」をお読みになり、指示に従ってください。
- メモ:メモリ構成が無効な場合は、ビデオ出力がなく、起動時にシステ ムが停止することがあります。112 [ページの「メモリモジュール取り付け](#page-111-0) [の一般的ガイドライン」](#page-111-0)を参照し、メモリ構成が該当するすべてのガイド ラインに従っていることを確認します。
	- 1 システムが機能している場合は、適切なオンライン Diagnostics (診断)テストを実行します。203 [ページの「オンライン](#page-202-0) Diagnostics [\(診断\)の使い方」を](#page-202-0)参照してください。 Diagnostics(診断)で障害が示された場合は、Diagnostics(診断) プログラムによって示される対応処置を行います。
	- 2 システムが動作していない場合は、システムおよび接続されている 周辺機器の電源を切り、システムをコンセントから外します。 10 秒以上待ってから、システムをコンセントに接続します。
	- 3 システムおよび接続されている周辺機器の電源を入れ、画面のメッ セージをメモします。 特定のメモリモジュールに障害があることを示すエラーメッセージ が表示された場合は[、手順](#page-190-0) 12 に進みます。
	- 4 セットアップユーティリティを起動して、システムメモリの設定を 確認します。72 ページの「Memory Settings [\(メモリ設定\)画面」](#page-71-0) を参照してください。必要に応じて、メモリの設定を変更します。 メモリの設定が取り付けられているメモリと一致しているにもかか わらず、エラーメッセージの表示が続く場合は[、手順](#page-190-0) 12 に進み ます。
	- 5 システムおよび接続されている周辺機器の電源を切り、システムを コンセントから外します。
	- 6 システムカバーを開きます。94 [ページの「システムカバーの取り](#page-93-0) [外し」](#page-93-0)を参照してください。
- 190 システムのトラブルシューティング
- 7 メモリチャネルをチェックし、正しく装着されていることを確認し ます。112 [ページの「メモリモジュール取り付けの](#page-111-0)一般的ガイドラ [イン」を](#page-111-0)参照してください。
- 8 ソケットに装着されている各メモリモジュールを抜き差しします。 117 [ページの「メモリモジュールの取り付け」を](#page-116-0)参照してください。
- 9 システムカバーを閉じます。95 [ページの「システムカバーの取り](#page-94-0) [付け」を](#page-94-0)参照してください。
- 10 電源ケーブルをコンセントに差し込んで、システムと周辺機器の電 源を入れます。
- 11 セットアップユーティリティを起動して、システムメモリの設定を 確認します。72 ページの「Memory Settings [\(メモリ設定\)画面」](#page-71-0) を参照してください。 問題が解決しない場合は、次の手順に進みます。
- <span id="page-190-0"></span>12 診断テストまたはエラーメッセージで特定のメモリモジュールに障 害があることが示された場合は、メモリモジュールを取り替えるか、 または交換します。
- 13 システムカバーを開きます。94 [ページの「システムカバーの取り](#page-93-0) [外し」を](#page-93-0)参照してください。
- 14 障害が発生している特定されていないメモリモジュールのトラブル シューティングを行うには、1 番目の DIMM ソケットに装着されて いるメモリモジュールを同種で同容量のものと交換します。 117 [ページの「メモリモジュールの取り付け」を](#page-116-0)参照してください。
- <span id="page-190-1"></span>15 システムカバーを閉じます。95 [ページの「システムカバーの取り](#page-94-0) [付け」を](#page-94-0)参照してください。
- 16 電源ケーブルをコンセントに差し込んで、システムと周辺機器の電 源を入れます。
- 17 システムの起動中に表示されるエラーメッセージ、およびシステム 前面の Diagnostics(診断)インジケータを観察します。
- 18 メモリの問題が引き続き示される場合は、取り付けられている各メ モリモジュールについて [手順](#page-190-0) 12 ~ [手順](#page-190-1) 15 を繰り返します。 すべてのメモリモジュールをチェックしても問題が解決しない場 合は、221 ページの「困[ったときは」](#page-220-0)を参照してください。

#### 内蔵 USB キーのトラブルシューティング

- <span id="page-191-1"></span><span id="page-191-0"></span>注意 : 修理作業の多くは、認定されたサービス技術者のみが行うことがで きます。製品マニュアルで許可されている範囲に限り、またはオンライ ンサービスもしくはテレホンサービスとサポートチームの指示によって のみ、トラブルシューティングと簡単な修理を行うようにしてください。 デルで認められていない修理(内部作業)による損傷は、保証の対象とな りません。製品に付属しているマニュアルの「安全にお使いいただくた めに」をお読みになり、指示に従ってください。
	- 1 セットアップユーティリティを起動し、内蔵 USB キーのポートが有 効になっていることを確認します。75 ページの「[Integrated](#page-74-0)  Devices [\(内蔵デバイス\)画面」](#page-74-0)を参照してください。
	- 2 システムおよび接続されている周辺機器の電源を切り、システムを コンセントから外します。
	- 3 システムカバーを開きます。94 [ページの「システムカバーの取り](#page-93-0) [外し」](#page-93-0)を参照してください。
	- 4 USB キーの位置を確認し、抜き差しします。125 [ページの「内蔵](#page-124-0) USB [メモリキー」を](#page-124-0)参照してください。
	- 5 システムカバーを閉じます。95 [ページの「システムカバーの取り](#page-94-0) [付け」](#page-94-0)を参照してください。
	- 6 システムおよび接続されている周辺機器の電源を入れ、USB キーが 機能しているかどうかチェックします。
	- 7 問題が解決しない場合は[、手順](#page-191-0) 2 および [手順](#page-191-1) 3 を繰り返します。
	- 8 動作確認済みの別の USB キーを挿入します。
	- 9 システムカバーを閉じます。95 [ページの「システムカバーの取り](#page-94-0) [付け」](#page-94-0)を参照してください。
- 10 システムおよび接続されている周辺機器の電源を入れ、USB キーが 機能しているかどうかチェックします。 問題が解決しない場合は、221 ページの「困[ったときは」](#page-220-0)を参照し てください。

#### 192 システムのトラブルシューティング

#### SD カードのトラブルシューティング

- 注意 : 修理作業の多くは、認定されたサービス技術者のみが行うことが できます。製品マニュアルで許可されている範囲に限り、またはオンライ ンサービスもしくはテレホンサービスとサポートチームの指示によって のみ、トラブルシューティングと簡単な修理を行うようにしてください。 デルで認められていない修理(内部作業)による損傷は、保証の対象とな りません。製品に付属しているマニュアルの「安全にお使いいただくた めに」をお読みになり、指示に従ってください。
	- 1 セットアップユーティリティを起動し、内蔵 SD カードポートが有効 になっていることを確認します。75 ページの「[Integrated Devices](#page-74-0) [\(内蔵デバイス\)画面」](#page-74-0)を参照してください。
	- 2 システムおよび接続されているすべての周辺機器の雷源を切り、 システムをコンセントから外します。
	- 3 システムカバーを開きます。94 [ページの「システムカバーの取り](#page-93-0) [外し」を](#page-93-0)参照してください。
	- 4 SD モジュールケーブルを抜き差しします。146 [ページの「内蔵デュ](#page-145-0) アル SD [モジュールの取り付け」を](#page-145-0)参照してください。
- 注意 : セットアップユーティリティの Integrated Devices(内蔵デバイス) 画面で Redundancy(冗長性)オプションを Mirror Mode(ミラーモード) に設定している場合は[、手](#page-192-0)順 5 から 手[順](#page-193-0) 9 の手順を実行してデータ損失を 避ける必要があります。Redundancy(冗長性)オプションを Disabled (無効)に設定している場合は[、手](#page-193-1)順 10 に進みます。
- <span id="page-192-0"></span>
	- **24 メモ:SD** カードに障害が発生すると、内蔵デュアル SD モジュールコン トローラからシステムに通知されます。次回の再起動時に障害を通知する メッセージが表示されます。
		- 5 SD カード 1 に障害が発生した場合は、カードを SD カードスロット 1 から取り外します。144 [ページの「内蔵デュアル](#page-143-0) SD モジュールの [取り外し」を](#page-143-0)参照してください。SD カード 2 に障害が発生した場 合は、SD カードスロット 2 に新しい SD カードを取り付けて [手順](#page-193-2) 8 に進みます。
		- 6 SD カードスロット 2 に取り付けられているカードを取り外し、 SD カードスロット 1 に挿入します。144 [ページの「内蔵デュアル](#page-143-0) SD [モジュールの取り外し」お](#page-143-0)よび 146 [ページの「内蔵デュアル](#page-145-0) SD [モジュールの取り付け」](#page-145-0)を参照してください。
		- 7 新しい SD カードを SD カードスロット 2 に挿入します。図 [3-22](#page-144-0) を参 照してください。
- <span id="page-193-2"></span>8 システムカバーを閉じます。95 [ページの「システムカバーの取り](#page-94-0) [付け」](#page-94-0)を参照してください。
- <span id="page-193-0"></span>9 システムおよび接続されている周辺機器の電源を入れ、SD カードが 機能しているかどうかチェックします。
- <span id="page-193-1"></span>10 動作確認済みの別の SD カードを挿入します。
- 11 システムカバーを閉じます。95 [ページの「システムカバーの取り](#page-94-0) [付け」](#page-94-0)を参照してください。
- 12 システムおよび接続されている周辺機器の電源を入れ、SD カードが 機能しているかどうかチェックします。 問題が解決しない場合は、221 ページの「困[ったときは」](#page-220-0)を参照し てください。

#### オプティカルドライブのトラブルシューティ ング

- 注意 : 修理作業の多くは、認定されたサービス技術者のみが行うことがで きます。製品マニュアルで許可されている範囲に限り、またはオンライ ンサービスもしくはテレホンサービスとサポートチームの指示によって のみ、トラブルシューティングと簡単な修理を行うようにしてください。 デルで認められていない修理(内部作業)による損傷は、保証の対象とな りません。製品に付属しているマニュアルの「安全にお使いいただくた めに」をお読みになり、指示に従ってください。
	- 1 ベゼルが取り付けてある場合は、ベゼルを取り外します。93 [ページ](#page-92-0) [の「前面ベゼルの取り外し」](#page-92-0)を参照してください。
	- 2 別の CD または DVD を使用してみます。
	- 3 セットアップユーティリティを起動し、内蔵 SATA コントローラと ドライブの SATA ポートが有効になっていることを確認します。 67 [ページの「セットアップユーティリティと](#page-66-0) UEFI ブートマネー [ジャの使い方」](#page-66-0)を参照してください。
	- 4 適切なオンライン Diagnostics(診断)テストを実行します。 203 [ページの「オンライン](#page-202-0) Diagnostics(診断)の使い方」を参照し てください。
	- 5 システムおよび接続されている周辺機器の電源を切り、システムを コンセントから外します。
- 194 システムのトラブルシューティング
- 6 システムカバーを開きます。94 [ページの「システムカバーの取り](#page-93-0) [外し」を](#page-93-0)参照してください。
- 7 インタフェースケーブルがオプティカルドライブおよびシステム基 板にしっかり接続されていることを確認します。101 [ページの「オ](#page-100-0) [プティカルドライブ」を](#page-100-0)参照してください。
- 8 電源ケーブルがドライブに正しく接続されていることを確認します。
- 9 システムカバーを閉じます。95 [ページの「システムカバーの取り](#page-94-0) [付け」を](#page-94-0)参照してください。
- 10 電源ケーブルをコンセントに差し込んで、システムと周辺機器の電 源を入れます。 問題が解決しない場合は、221 ページの「困[ったときは」](#page-220-0)を参照し てください。

## テープバックアップユニットのトラブル シューティング

- メモ:テープドライブのトラブルシューティングを行う際には、ドライ ブに付属のマニュアルを参照してください。テープドライブのマニュアル は support.dell.com/manuals からも入手できます。
	- 1 テープドライブの電源がオンになっていることを確認します。
	- 2 別のテープカートリッジを使用してみます。
	- 3 テープドライブ用のデバイスドライバがインストールされ、正しく 設定されていることを確認します。デバイスドライバの詳細につい ては、テープドライブのマニュアルを参照してください。
	- 4 テープドライブのインタフェースケーブルがコントローラカードの 外部ポートにしっかり接続されていることを確認します。
	- 5 SCSI テープドライブの場合は、テープドライブに一意の SCSI ID 番号 が割り当てられていること、また、ドライブを接続しているインタ フェースケーブルに応じて、テープドライブのターミネータが正し く設定されていることを確認します。

SCSI ID 番号の選択とターミネータの有効 / 無効の設定については、 テープドライブのマニュアルを参照してください。

6 適切なオンライン Diagnostics(診断)テストを実行します。 203 [ページの「オンライン](#page-202-0) Diagnostics(診断)の使い方」を参照し てください。

問題を解決できない場合は、221 ページの「困[ったときは」を](#page-220-0)参照 してください。

7 テープバックアップソフトウェアのマニュアルの説明に従って、 テープバックアップソフトウェアを再インストールします。ソフト ウェアの再インストールとテープドライブのトラブルシューティン グについては、テープドライブのマニュアルを参照してください。

#### ハードドライブのトラブルシューティング

- 注意 : 修理作業の多くは、認定されたサービス技術者のみが行うことがで きます。製品マニュアルで許可されている範囲に限り、またはオンライ ンサービスもしくはテレホンサービスとサポートチームの指示によって のみ、トラブルシューティングと簡単な修理を行うようにしてください。 デルで認められていない修理(内部作業)による損傷は、保証の対象とな りません。製品に付属しているマニュアルの「安全にお使いいただくた めに」をお読みになり、指示に従ってください。
- 注意 : このトラブルシューティング手順を実行すると、ハードドライブに 保存されたデータが損傷するおそれがあります。以下の手順を実行する 前に、ハードドライブ上のすべてのファイルをバックアップしてくだ さい。
	- 1 適切なオンライン Diagnostics(診断)テストを実行します。 203 [ページの「オンライン](#page-202-0) Diagnostics(診断)の使い方」を参照し てください。

Diagnostics(診断)テストの結果に応じて、必要に応じて以下の手 順に進みます。

2 ベゼルが取り付けてある場合は、ベゼルを取り外します。93 [ページ](#page-92-0) [の「前面ベゼルの取り外し」](#page-92-0)を参照してください。

#### 196 システムのトラブルシューティング

- 3 システムに RAID コントローラが搭載され、ハードドライブが RAID アレイに構成されている場合は、以下の手順を実行します。
	- a システムを再起動し、ホストアダプタ設定ユーティリティプログ ラムを起動します。PERC コントローラの場合は <Ctrl><R> を、 SAS コントローラの場合は <Ctrl><C> を押してください。 設定ユーティリティの詳細については、ホストアダプタに付属の マニュアルを参照してください。
	- b ハードドライブが RAID アレイ用に正しく設定されていることを 確認します。
	- c ハードドライブをオフラインにして抜き差しします。98 [ページ](#page-97-0) [の「ハードドライブキャリアの取り外し」](#page-97-0)を参照してください。
	- d 設定ユーティリティを終了し、OS を起動します。
- 4 お使いのコントローラカードに必要なデバイスドライバがインス トールされ、正しく設定されていることを確認します。詳細につい ては、OS のマニュアルを参照してください。
- 5 システムを再起動し、セットアップユーティリティを起動して、 コントローラが有効になっていてドライブが表示されていることを 確認します。67 [ページの「セットアップユーティリティと](#page-66-0) UEFI [ブートマネージャの使い方」を](#page-66-0)参照してください。 問題が解決しない場合は、198 [ページの「ストレージコントローラ](#page-197-0) [のトラブルシューティング」を](#page-197-0)参照してください。

## <span id="page-197-0"></span>ストレージコントローラのトラブルシュー ティング

- メモ: SAS または PERC コントローラのトラブルシューティングを行う際 には、OS のマニュアルとコントローラのマニュアルも参照してください。
	- 1 適切なオンライン Diagnostics(診断)テストを実行します。 203 [ページの「オンライン](#page-202-0) Diagnostics(診断)の使い方」を参照し てください。
	- 2 セットアップユーティリティを起動し、SAS または PERC コント ローラが有効になっていることを確認します。67 [ページの「セット](#page-66-0) アップユーティリティと UEFI [ブートマネージャの使い方」を](#page-66-0)参照し てください。
	- 3 システムを再起動し、次のうちで該当するキーシーケンスを押して 設定ユーティリティプログラムを起動します。 ب<br>-
		- SAS コントローラの場合は <Ctrl><C>
		- PERC コントローラの場合は <Ctrl><R> 設定内容については、コントローラのマニュアルを参照してくだ さい。
	- 4 設定内容を確認し、必要な修正を行い、システムを再起動します。
- 注意 : 修理作業の多くは、認定されたサービス技術者のみが行うことがで きます。製品マニュアルで許可されている範囲に限り、またはオンライ ンサービスもしくはテレホンサービスとサポートチームの指示によって のみ、トラブルシューティングと簡単な修理を行うようにしてください。 デルで認められていない修理(内部作業)による損傷は、保証の対象とな りません。製品に付属しているマニュアルの「安全にお使いいただくた めに」をお読みになり、指示に従ってください。
	- 5 システムおよび接続されている周辺機器の電源を切り、システムを コンセントから外します。
	- 6 システムカバーを開きます。94 [ページの「システムカバーの取り](#page-93-0) [外し」](#page-93-0)を参照してください。
	- 7 コントローラカードがシステム基板のコネクタにしっかりと装着さ れていることを確認します。139 [ページの「内蔵ストレージコント](#page-138-0) [ローラカード」](#page-138-0)を参照してください。
- 198 システムのトラブルシューティング
- 8 バッテリーキャッシュ付き PERC コントローラを使用している場合 は、RAID バッテリーが正しく接続されており、該当する場合は、 PERC カード上のメモリモジュールが正しく装着されていることを確 認します。
- 9 SAS バックプレーンと内蔵ストレージコントローラの間のケーブル 接続が正しいことを確認します。141 [ページの「内蔵ストレージコ](#page-140-0) [ントローラカードの取り付け」](#page-140-0)および 図 [6-2](#page-213-0) を参照してください。 ケーブルがストレージコントローラおよび SAS バックプレーンボー ドにしっかりと接続されていることを確認します。
- 10 システムカバーを閉じます。95 [ページの「システムカバーの取り](#page-94-0) [付け」を](#page-94-0)参照してください。
- 11 電源ケーブルをコンセントに差し込んで、システムと周辺機器の電 源を入れます。 問題が解決しない場合は、221 ページの「困[ったときは」](#page-220-0)を参照し

てください。

#### 拡張カードのトラブルシューティング

- 注意 : 修理作業の多くは、認定されたサービス技術者のみが行うことがで きます。製品マニュアルで許可されている範囲に限り、またはオンライ ンサービスもしくはテレホンサービスとサポートチームの指示によって のみ、トラブルシューティングと簡単な修理を行うようにしてください。 デルで認められていない修理(内部作業)による損傷は、保証の対象とな りません。製品に付属しているマニュアルの「安全にお使いいただくた めに」をお読みになり、指示に従ってください。
- メモ:拡張カードのトラブルシューティングを行う際には、OS と拡張 カードのマニュアルを参照してください。
- 1 適切なオンライン Diagnostics(診断)テストを実行します。 203 [ページの「オンライン](#page-202-0) Diagnostics(診断)の使い方」を参照し てください。
- 2 システムおよび接続されている周辺機器の電源を切り、システムを コンセントから外します。
- 3 システムカバーを開きます。94 [ページの「システムカバーの取り](#page-93-0) [外し」を](#page-93-0)参照してください。
- 4 拡張カードの取り付けガイドラインに従って拡張カードが取り付け られていることを確認します。128 [ページの「拡張カードの取り付](#page-127-0) [けガイドライン」を](#page-127-0)参照してください。
- 5 各拡張カードがコネクタに確実に装着されていることを確認します。 129 [ページの「拡張カードの取り付け」](#page-128-0)を参照してください。
- 6 システムカバーを閉じます。95 [ページの「システムカバーの取り](#page-94-0) [付け」](#page-94-0)を参照してください。
- 7 電源ケーブルをコンセントに差し込んで、システムと周辺機器の電 源を入れます。
- 8 問題が解決しない場合は、システムおよび接続されている周辺機器 の電源を切り、システムをコンセントから外します。
- 9 システムカバーを開きます。94 [ページの「システムカバーの取り](#page-93-0) [外し」](#page-93-0)を参照してください。
- <span id="page-199-0"></span>10 システムに取り付けられている拡張カードをすべて取り外します。 131 [ページの「拡張カードの取り外し」](#page-130-0)を参照してください。
- 11 システムカバーを閉じます。95 [ページの「システムカバーの取り](#page-94-0) [付け」](#page-94-0)を参照してください。
- 12 電源ケーブルをコンセントに差し込んで、システムと周辺機器の電 源を入れます。
- 13 適切なオンライン Diagnostics(診断)テストを実行します。 テストが失敗した場合は、221 ページの「困[ったときは」](#page-220-0)を参照し てください。
- 14 [手順](#page-199-0) 10 で取り外した各拡張カードについて、次の手順を実行し ます。
	- a システムおよび接続されている周辺機器の電源を切り、システム をコンセントから外します。
	- b システムカバーを開きます。94 [ページの「システムカバーの取](#page-93-0) [り外し」](#page-93-0)を参照してください。
	- c 拡張カードの 1 枚を取り付けなおします。
	- d システムカバーを閉じます。95 [ページの「システムカバーの取](#page-94-0) [り付け」](#page-94-0)を参照してください。
	- e 適切な Diagnostics(診断)テストを実行します。 テストが失敗した場合は、221 ページの「困[ったときは」](#page-220-0)を参照 してください。
- 200 システムのトラブルシューティング

## プロセッサのトラブルシューティング

- 注意 : 修理作業の多くは、認定されたサービス技術者のみが行うことがで きます。製品マニュアルで許可されている範囲に限り、またはオンライ ンサービスもしくはテレホンサービスとサポートチームの指示によって のみ、トラブルシューティングと簡単な修理を行うようにしてください。 デルで認められていない修理(内部作業)による損傷は、保証の対象とな りません。製品に付属しているマニュアルの「安全にお使いいただくた めに」をお読みになり、指示に従ってください。
	- 1 適切なオンライン Diagnostics(診断)テストを実行します。 203 [ページの「オンライン](#page-202-0) Diagnostics(診断)の使い方」を参照し てください。
	- 2 システムおよび接続されている周辺機器の電源を切り、システムを コンセントから外します。
	- 3 システムカバーを開きます。94 [ページの「システムカバーの取り](#page-93-0) [外し」を](#page-93-0)参照してください。
	- 4 冷却ファンアセンブリを取り外します。123 [ページの「冷却ファン](#page-122-0) [アセンブリの取り外し」](#page-122-0)を参照してください。
	- 5 各プロセッサとヒートシンクが正しく取り付けられていることを確 認します。148 [ページの「プロセッサの取り外し」](#page-147-0)を参照してくだ さい。
	- 6 冷却ファンアセンブリを取り付けます。124 [ページの「冷却ファン](#page-123-0) [アセンブリの取り付け」](#page-123-0)を参照してください。
	- 7 システムカバーを閉じます。95 [ページの「システムカバーの取り](#page-94-0) [付け」を](#page-94-0)参照してください。
	- 8 電源ケーブルをコンセントに差し込んで、システムと周辺機器の電 源を入れます。
	- 9 適切なオンライン Diagnostics (診断)テストを実行します。 システムに搭載しているプロセッサが 1 つだけで、問題が解決しな い場合は、221 ページの「困[ったときは」](#page-220-0)を参照してください。
- 10 複数のプロセッサを搭載したシステムの場合は、システムおよび接 続されている周辺機器の電源を切って、システムをコンセントから 外します。
- 11 システムカバーを開きます。94 [ページの「システムカバーの取り](#page-93-0) [外し」を](#page-93-0)参照してください。
- 12 冷却ファンアセンブリを取り外します。123 [ページの「冷却ファン](#page-122-0) [アセンブリの取り外し」](#page-122-0)を参照してください。
- 13 プロセッサ 1 と 2 以外のすべてのプロセッサを取り外します。 148 [ページの「プロセッサの取り外し」](#page-147-0)を参照してください。
- 14 冷却ファンアセンブリを取り付けます。124 [ページの「冷却ファン](#page-123-0) [アセンブリの取り付け」](#page-123-0)を参照してください。
- <span id="page-201-0"></span>15 システムカバーを閉じます。95 [ページの「システムカバーの取り](#page-94-0) [付け」](#page-94-0)を参照してください。
- 16 電源ケーブルをコンセントに差し込んで、システムと周辺機器の電 源を入れます。
- <span id="page-201-1"></span>17 適切なオンライン Diagnostics(診断)テストを実行します。 テストが失敗した場合は、プロセッサに障害があります。221 [ペー](#page-220-0) ジの「困[ったときは」](#page-220-0)を参照してください。
- 18 システムおよび接続されている周辺機器の電源を切り、システムを コンセントから外します。
- 19 システムカバーを開きます。94 [ページの「システムカバーの取り](#page-93-0) [外し」](#page-93-0)を参照してください。
- 20 冷却ファンアセンブリを取り外します。123 [ページの「冷却ファン](#page-122-0) [アセンブリの取り外し」](#page-122-0)を参照してください。
- 21 プロセッサ 1 および 2 をプロセッサ 3 および 4 と交換します。 148 [ページの「プロセッサの取り外し」](#page-147-0)を参照してください。
- 22 冷却ファンアセンブリを取り付けます。124 [ページの「冷却ファン](#page-123-0) [アセンブリの取り付け」](#page-123-0)を参照してください。
- 23 システムカバーを閉じます。95 [ページの「システムカバーの取り](#page-94-0) [付け」](#page-94-0)を参照してください。
- 24 [手順](#page-201-0) 15 ~ [手順](#page-201-1) 17 を繰り返します。

お使いのシステムにプロセッサが 3 個以上搭載されている場合は、 故障したプロセッサが特定されるまで、プロセッサ 1 のスロットに 各プロセッサを取り付けてテストを繰り返し、故障したプロセッサ を交換します。

すべてのプロセッサをテストしても問題が解決しない場合は、シス テム基板の故障です。221 ページの「困[ったときは」](#page-220-0)を参照してく ださい。

202 システムのトラブルシューティング

# システム診断プログラムの実行

システムに問題が発生した場合、テクニカルサポートに電話される前に診 断プログラムを実行してください。診断プログラムを使うと、特別な装置 を使用せずにシステムのハードウェアをテストでき、データが失われる心 配もありません。ご自身で問題を解決できない場合でも、サービスおよび サポート担当者が診断プログラムのテスト結果を使って問題解決の手助け を行うことができます。

## <span id="page-202-0"></span>オンライン Diagnostics(診断)の使い方

システムの問題を分析するには、オンライン Diagnostics(診断)を最初 に使用します。オンライン Diagnostics(診断)は、診断プログラムまた はテストモジュールの一式であり、ハードドライブ、物理メモリ、通信 ポート、プリンタポート、NIC、CMOS など、シャーシやストレージコン ポーネントを対象とする診断テストを実行します。オンライン Diagnostics(診断)を使用して問題を識別できない場合は、内蔵された システム診断プログラムを使用します。

サポートされている Microsoft® Windows® OS および Linux OS を実行し ているシステムでオンライン Diagnostics(診断)を実行するために必要 なファイルは、システムに付属の CD に収録されています。または、 **support.dell.com** から入手することもできます。Diagnostics(診断) の使い方については、Dell オンライン Diagnostics (診断)の『ユーザー ズガイド』を参照してください。

#### 内蔵されたシステム診断プログラムの機能

システム診断プログラムは、特定のデバイスグループや各デバイス用の一 連のテストメニューとオプションで構成されています。システム診断プロ グラムのメニューとオプションを使って、以下のことが行えます。 •

- テストを個別または全体的に実行
- テストの順番を制御 •
- テストの繰り返し
- テスト結果の表示、印刷、または保存
- エラーが検出された場合にテストを一時的に中断、またはユーザー が指定する最大エラー数に達したときにテストを終了
- 各テストとそのパラメータを簡潔に説明するヘルプメッセージを 表示
- テストが問題なく終了したかどうかを知らせるステータスメッセー ジを表示
- テスト中に発生した問題を通知するエラーメッセージを表示

#### 内蔵されたシステム診断プログラムの実行が 必要な場合

システム内の主要コンポーネントまたはデバイスが正しく動作していない 場合、コンポーネントの障害が表示されることがあります。プロセッサと システムの I/O デバイスが動作していれば、問題の識別に内蔵されたシス テム診断プログラムを使用することができます。

## <span id="page-204-0"></span>内蔵されたシステム診断プログラムの実行

内蔵されたシステム診断プログラムは、Life Cycle Controller 画面から実 行します。

- 注意 : 内蔵されたシステム診断プログラムは、お使いのシステムをテスト する場合にのみ使用してください。このプログラムを他のシステムで使用 すると、無効な結果やエラーメッセージが発生する場合があります。
	- 1 システム起動中に <F10> を押します。
	- 2 左ペインで **Diagnostics**(診断)をクリックし、右ペインで **Launch Diagnostics** (Diagnostics (診断) の起動) をクリックし ます。

**Diagnostics**(診断)メニューは、すべてまたは特定の診断テストの実 行や、診断プログラムの終了に使用します。

## システム診断プログラムのテストオプション

**Main Menu**(メインメニュー)ウィンドウでテストオプションをクリッ クします。

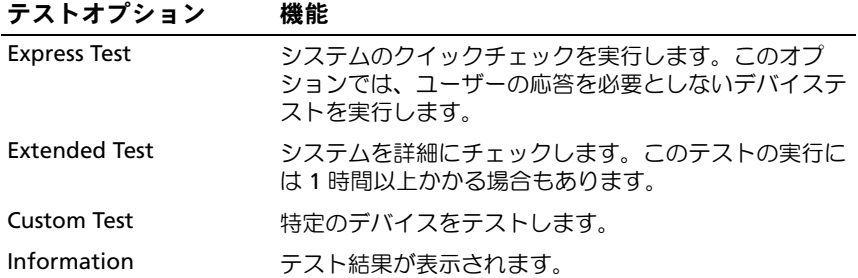

## カスタムテストオプションの使い方

**Main Menu**(メインメニュー)ウィンドウで **Custom Test**(カスタム テスト)を選択すると、**Customize**(カスタマイズ)ウィンドウでテス トするデバイスを選択できます。希望のテストオプションを選択して、 テスト結果を表示します。

#### テストするデバイスの選択

**Customize**(カスタマイズ)ウィンドウの左側にはテスト可能なデバイ スのリストが表示されます。デバイスまたはモジュールの横にある(**+**) をクリックすると、各コンポーネントが表示されます。各コンポーネント の横にある(**+**)をクリックすると、利用可能なテストが表示されます。 コンポーネントではなくデバイスをクリックすると、テストするデバイス のすべてのコンポーネントが選択できます。

■■ メモ:テストするすべてのデバイスとコンポーネントを選択したら、 All Devices(すべてのデバイス)をハイライト表示し、Run Tests(テスト の実行)をクリックします。

#### 診断オプションの選択

**Diagnostics Options**(診断オプション)領域で、デバイスに対して実 行するテストを選択します。 •

- **Non-Interactive Tests Only** (非インタラクティブテストのみ) ユーザーの操作を必要としないテストだけが実行されます。
- **Quick Tests Only**(クイックテストのみ)— デバイスのクイックテ ストだけが実行されます。
- **Show Ending Timestamp**(終了タイムスタンプの表示)— テス トの記録に時刻が記載されます。
- **Test Iterations**(テスト回数)— テストの実行回数を選択でき ます。
- **Log output file pathname**(ログ出力ファイルのパス名)— テス トを記録したログファイルを保存するディスケットドライブまたは USB メモリキーを指定できます。このファイルをハードドライブに 保存することはできません。

#### 情報および結果の表示

**Customize** (カスタマイズ) ウィンドウの以下のタブを使って、テスト とテスト結果についての情報を表示することができます。

- •**Results**(結果)— 実行されたテストとその結果が表示されます。
- **Errors**(エラー)— テスト中に起こったエラーが表示されます。
- **Help**(ヘルプ)— 現在選択されているデバイス、コンポーネント、 またはテストに関する情報が表示されます。
- **Configuration**(設定)— 現在選択されているデバイスの基本設定 に関する情報が表示されます。
- **Parameters**(パラメータ)— そのテストで設定可能なパラメータ が表示されます。

#### 208 | システム診断プログラムの実行

# ジャンパおよびコネクタ

## システム基板のジャンパ

パスワードジャンパをリセットしてパスワードを無効にする方法につい ては、218 [ページの「パスワードを](#page-217-1)忘れたとき」を参照してくだ さい。

表 6-1 システム基板のジャンパ設定

| ジャンパ      | 設定                           | 説明                                                                    |
|-----------|------------------------------|-----------------------------------------------------------------------|
| PWRD EN   | $\bullet\bullet\circ$        | パスワード機能は有効です。(ピン 2-4)                                                 |
|           | (デフォルト)                      |                                                                       |
|           | $\circ\bullet\bullet$        | パスワード機能が無効になり、iDRAC6 のロー<br>カルアクセスは次の AC 電源サイクルでロック<br>解除されます。(ピン4-6) |
| NVRAM CLR | $\circ\circ\circ$<br>(デフォルト) | 構成設定がシステム起動時に保持されます。<br>(ピン 3-5)                                      |
|           |                              | 構成設定は、次のシステム起動時にクリアされ<br>ます。(ピン 1-3)                                  |

## システム基板のコネクタ

#### 図 6-1 システム基板のコネクタ

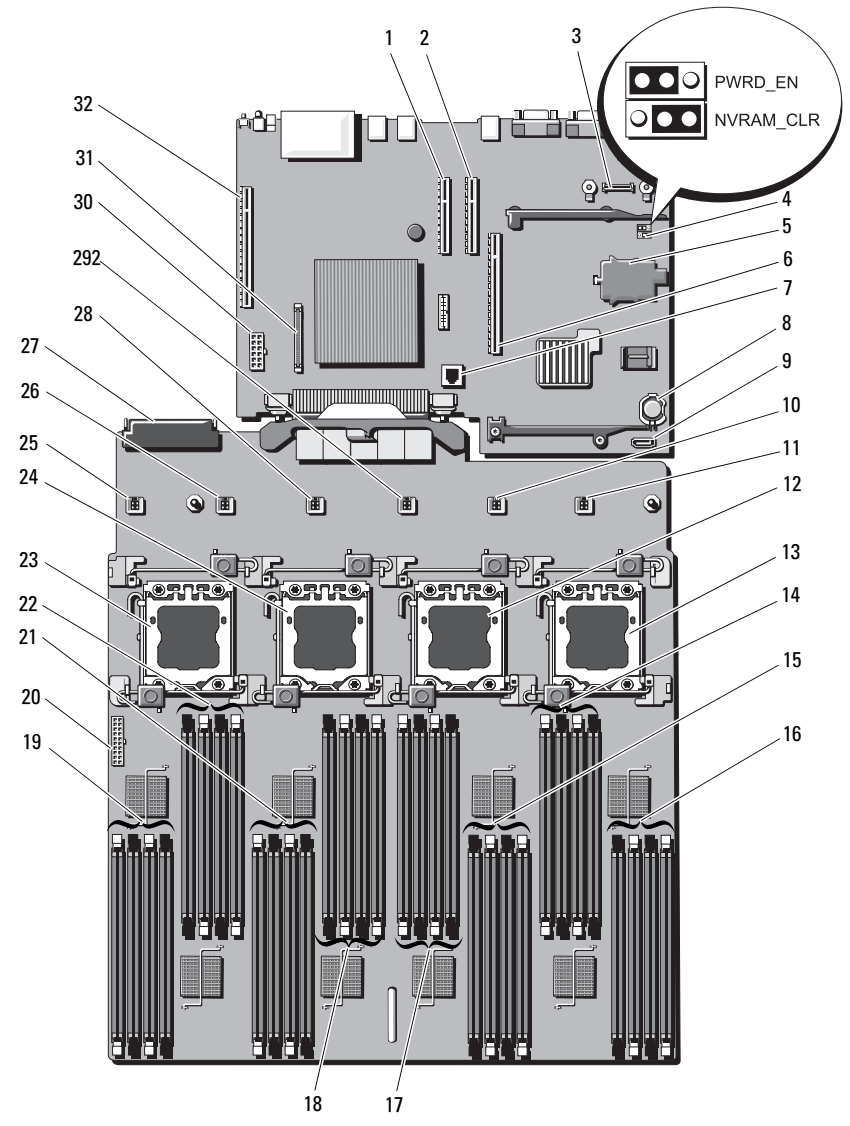

210 Ⅰ ジャンパおよびコネクタ

#### 表 6-2 システム基板のジャンパとコネクタ

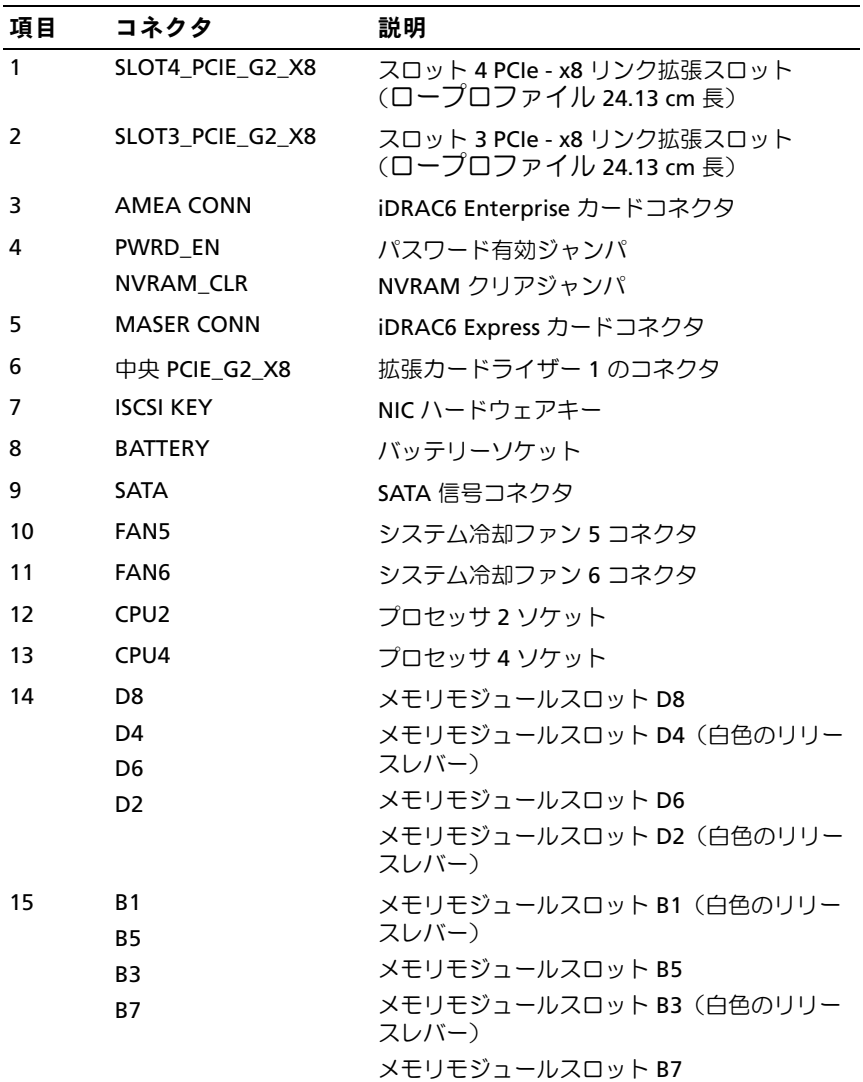

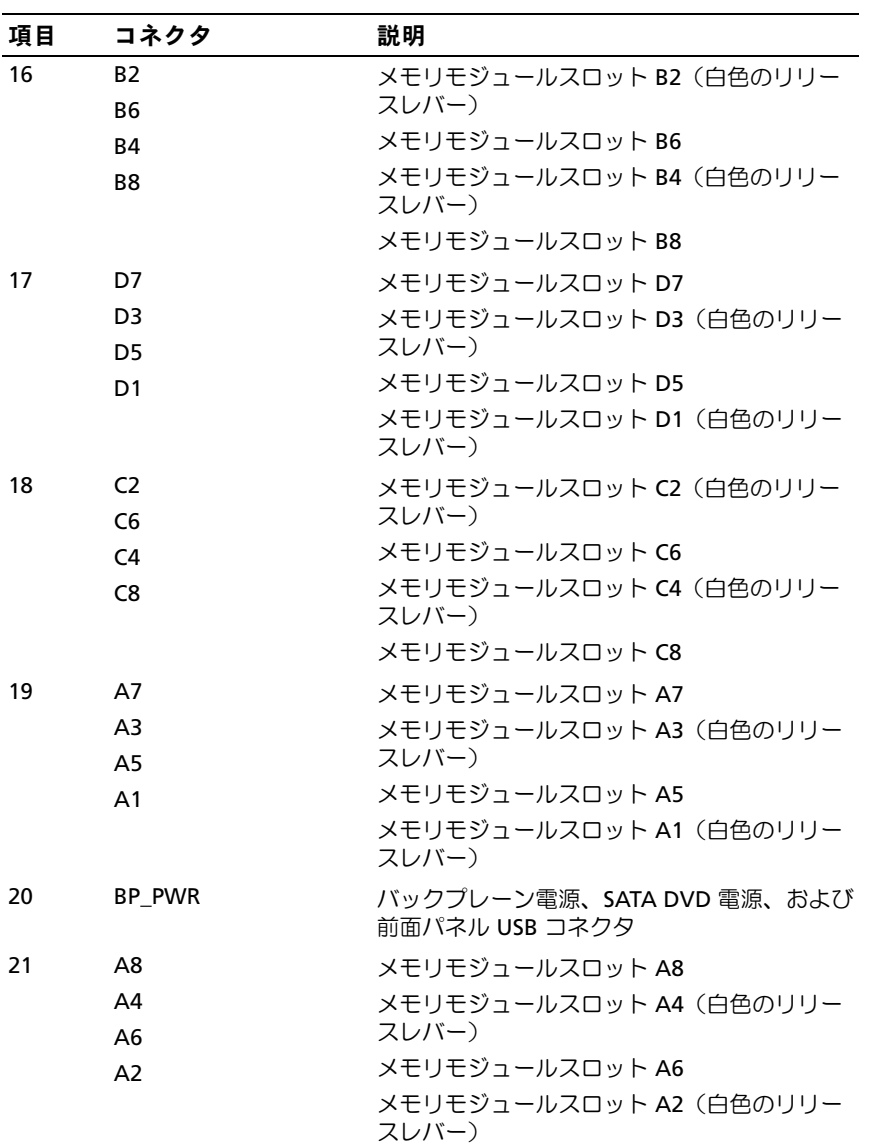

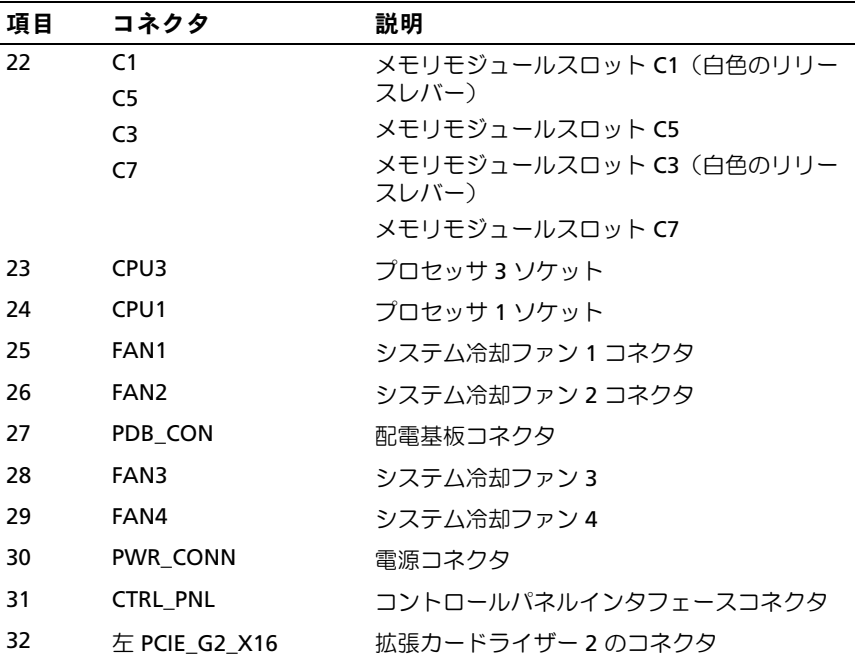

## SAS バックプレーンボードコネクタ

#### <span id="page-213-0"></span>図 6-2 SAS バックプレーンボードコネクタ

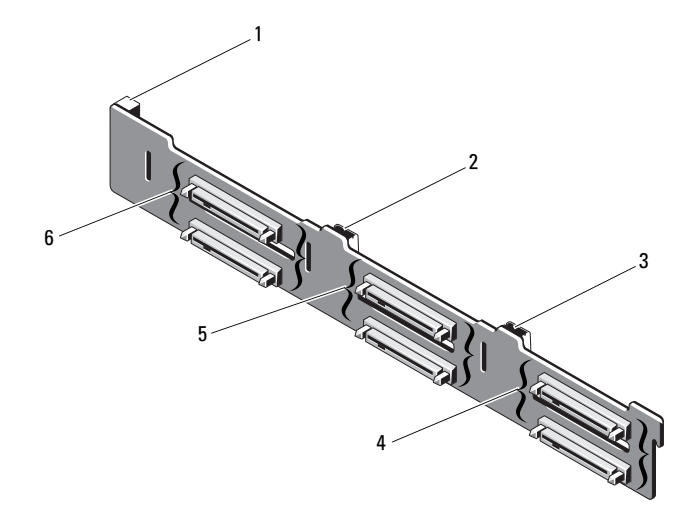

- 1 電源コネクタ 2 SAS A コネクタ
- 
- 5 ハードドライブコネクタ2~3 6 ハードドライブコネクタ0~1
- 
- 3 SAS B コネクタ 4 ハードドライブコネクタ4~5
	-

## 配電基板コネクタ

#### 図 6-3 配電基板コネクタ

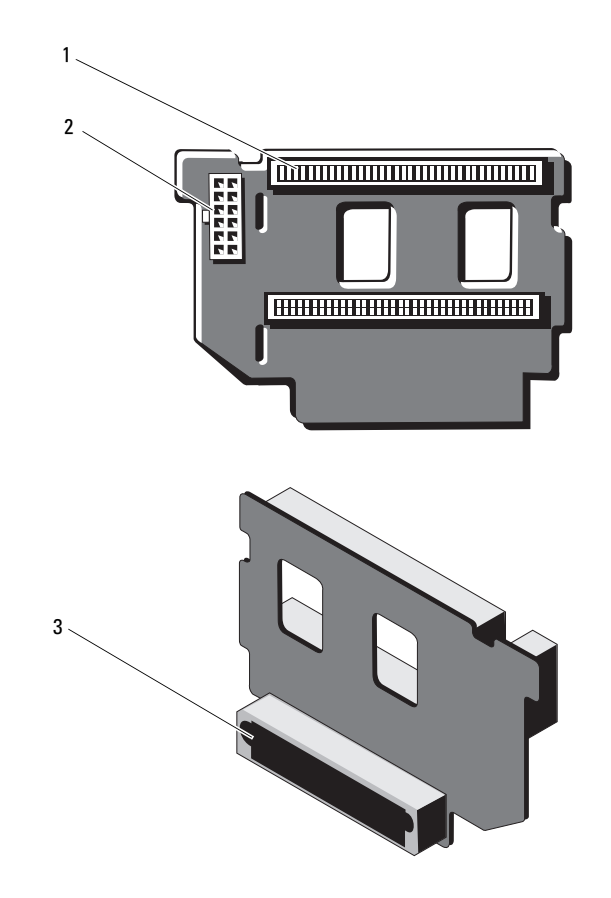

- 
- 1 電源ユニットコネクタ (2) 2 12 ピン電源ケーブルコネクタ
- 3 混合信号コネクタ

#### 拡張カードライザーボードのコンポーネント および PCIe バス

図 6-4 PCIe 拡張カードライザー 1 のコンポーネント

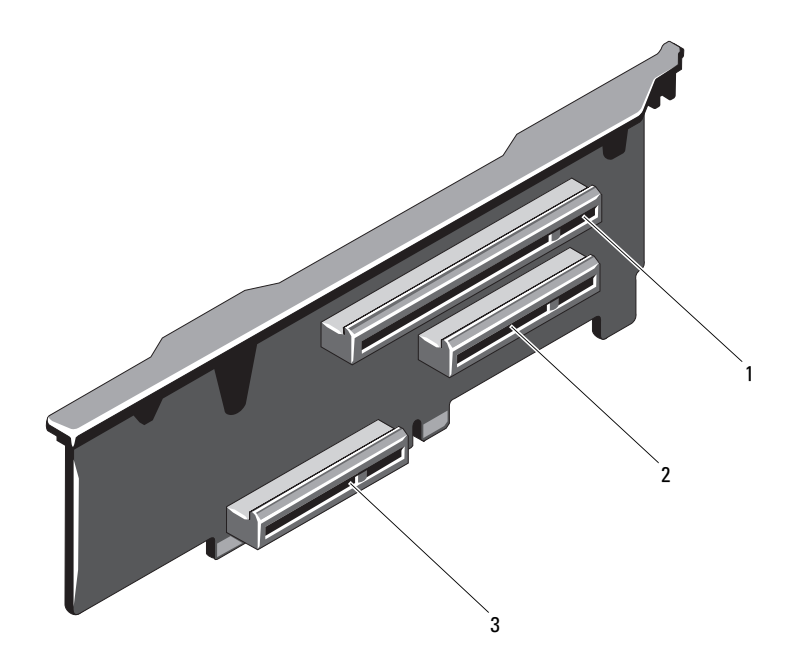

- 1 スロット 1 PCIe x8 リンク拡張スロ ット (24.13 cm 長)
- 3 内蔵ストレージコントローラカード コネクタ
- 2 スロット 2 PCIe x4 リンク拡張スロ ット (ロープロファイル 24.13 cm 最 大長、標準ハイトのブラケット付き)
#### 図 6-5 PCIe 拡張カードライザー 2 のコンポーネント

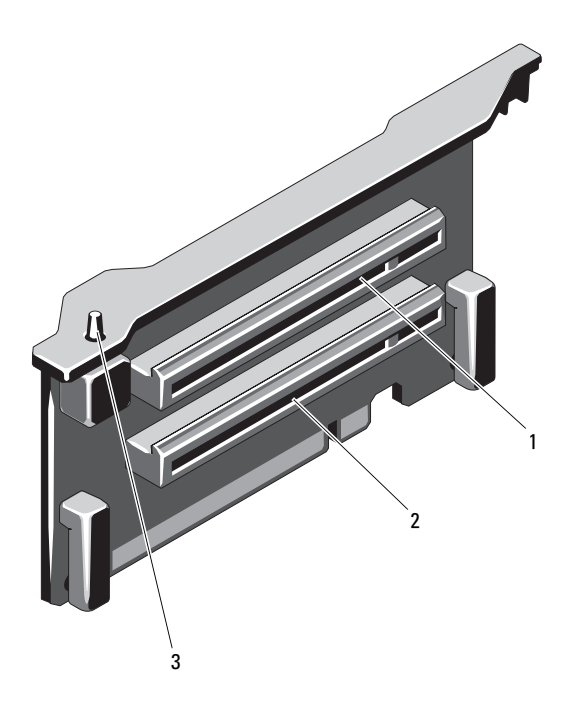

- 1 スロット 5 PCIe x8 リンク拡張スロ 2 スロット 6 PCIe x8 リンク拡張スロ ット(24.13 cm 長)
	- ット(24.13 cm 長)
- 3 シャーシイントルージョンスイッチ

# パスワードを忘れたとき

システムのソフトウェアセキュリティ機能として、システムパスワードと セットアップパスワードを設定することができます。これらのパスワード については、67 [ページの「セットアップユーティリティと](#page-66-0) UEFI ブートマ [ネージャの使い方」](#page-66-0)で詳しく説明されています。パスワードジャンパを 使って、これらのパスワード機能を有効または無効に設定できるので、 現在どのようなパスワードが使用されていてもクリアすることができ ます。

#### 注意 : システムに付属のマニュアルで、「安全にお使いいただくために」 の「静雷気障害への対処」を参照してください。

- 1 システムおよび接続されているすべての周辺機器の電源を切り、 システムをコンセントから外します。
- 2 システムカバーを開きます。94 [ページの「システムカバーの取り](#page-93-0) [外し」](#page-93-0)を参照してください。
- 3 パスワードジャンパからジャンパプラグを取り外します。 システム基板上のパスワードジャンパ (「PWRD EN」のラベル表示) の位置は、図 6-1 を参照してください。
- 4 システムカバーを閉じます。95 [ページの「システムカバーの取り](#page-94-0) [付け」](#page-94-0)を参照してください。
- 5 システムおよび周辺機器をコンセントに接続し、システムの電源を オンにします。

既存のパスワードは、パスワードジャンパプラグを取り外した状態 でシステムを再起動するまで無効(消去)になりません。ただし、 新しいシステムパスワードとセットアップパスワードの両方または どちらか一方を設定する前に、ジャンパプラグを取り付ける必要が あります。

- ■■ メモ:ジャンパプラグを取り外した状態のままシステムパスワード とセットアップパスワードの両方またはどちらか一方を設定すると、 システムは次回の起動時に新しいパスワードを無効にします。
- 6 システムおよび接続されているすべての周辺機器の電源を切り、 システムをコンセントから外します。
- 7 システムカバーを開きます。95 [ページの「システムカバーの取り](#page-94-0) [付け」](#page-94-0)を参照してください。
- 8 パスワードジャンパにジャンパプラグを取り付けます。
- 218 → ジャンパおよびコネクタ
- 9 システムカバーを閉じます。95 [ページの「システムカバーの取り](#page-94-0) [付け」を](#page-94-0)参照してください。
- 10 システムおよび周辺機器をコンセントに接続し、システムの電源を オンにします。
- 11 新しいシステムパスワードとセットアップパスワードの両方または そのどちらか一方を設定します。

セットアップユーティリティを使用して新しいパスワードを設定す るには、84 [ページの「システムパスワードの設定」](#page-83-0)を参照してくだ さい。

#### 220 → ジャンパおよびコネクタ

# 困ったときは

# デルへのお問い合わせ

米国にお住まいの方は、800-WWW-DELL(800-999-3355)までお電話く ださい。

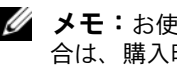

■ メモ:お使いのコンピュータがインターネットに接続されていない場 合は、購入時の納品書、出荷伝票、請求書、またはデルの製品カタログで 連絡先をご確認ください。

デルでは、オンラインまたは電話によるサポートとサービスのオプション を複数提供しています。サポートやサービスの提供状況は国や製品ごとに 異なり、国 / 地域によってはご利用いただけないサービスもございます。 デルのセールス、テクニカルサポート、またはカスタマーサービスへは、 次の手順でお問い合わせいただけます。

- 1 **support.dell.com** にアクセスします。
- 2 ページ下の **国・地域の選択** ドロップダウンメニューで、お住まいの 国または地域を確認します。
- 3. ページの左側の **お問い合わせ** をクリックします。
- 4 必要なサービスまたはサポートのリンクを選択します。
- 5 ご都合の良いお問い合わせの方法を選択します。

222 | 困ったときは

# 索引

#### C

CD ドライブ トラブルシューティング , 194 CD/DVD ドライブ 「オプティカルドライブ」 を参照

#### D

Dell PowerEdge Diagnostics 使い方 , 203 Diagnostics(診断) Advanced Testing オプシ ョン , 203 Dell PowerEdge Diagnostics の 使い方 , 203 テストオプション , 204 DIMM 「メモリモジュール(DIMM)」 を参照

#### F

FlexMem ブリッジ , 155

#### I

iDRAC カード 取り付け , 136 iDRAC 設定ユーティリティ , 89

#### L

LCD パネル 機能 , 16  $X = 1 - 18$ 

#### N

NIC インジケータ , 23 トラブルシューティング , 182 NIC TOE, 126

#### P

POST システムの機能へのアク セス , 13

#### S

SAS RAID コントローラドー ターカード トラブルシューティング , 198 SAS コントローラカード 取り付け , 141 取り外し , 139 SAS コントローラドーターカ ード トラブルシューティング , 198 SAS バックプレーンボード 取り付け , 163 取り外し , 161 SD カード トラブルシューテ ィング , 192-193

#### T

TPM セキュリティ , 79

#### U

UEFI ブートマネージャ UEFI 起動設定画面 , 82 起動 , 81 システムユーティリティ 画面 , 83 メイン画面 , 82 USB 前面パネルコネクタ , 14 メモリキー用の内部コネ クタ , 125 USB キー トラブルシューテ ィング , 192-193

#### あ

アップグレード プロセッサ , 147 安全について , 179

#### い

```
インジケータ
NIC, 23
前面パネル , 14
電源 , 14, 24
```
#### え

エラーメッセージ , 68

#### お

オプション セットアップユーティリ ティ , 69 オプティカルドライブ 取り付け , 101

#### か

拡張カード SAS コントローラ , 139 トラブルシューティング , 199 取り付け , 129 取り外し , 131 拡張スロット , 128 ガイドライン 拡張カードの取り付け , 128 外付けデバイスの接続 , 23 メモリの取り付け , 112

### き

起動時 システムの機能へのアク セス , 13 キーボード トラブルシューティング , 181

#### け

警告メッセージ , 64 ケーブル接続 オプティカルドライブ , 101

#### こ

交換 システムバッテリー , 158 コネクタ USB, 14, 21 ビデオ , 14, 21 コントロールパネルアセンブリ LCD パネルの機能 , 16 機能 , 14

#### さ

サービス技術者専用の手順 システム基板 , 172 サポート デルへのお問い合わせ , 221

## し

システムが損傷した場合 トラブルシューティング , 185 システムが濡れた場合 トラブルシューティング , 183 システム起動エラー , 179 システム機能 アクセス , 13 システム基板 取り付け , 176 取り外し , 172 システムの保護 , 79, 86 システムパスワード , 84 システムメッセージ , 44 システム冷却 トラブルシューティング , 188 シャーシイントルージョンス イッチ , 217 奨励するツール , 91

#### す

スロット 「拡張スロット」を参照

#### せ

セットアップパスワード , 87 セットアップユーティリティ PCI IRQ 割り当て , 76 SATA の設定 , 74 オプション , 69 キーストローク , 68 起動 , 68 起動設定 , 74 組み込みサーバー管理のオプ ション , 77 システムセキュリティのオプ ション , 79 シリアル通信のオプション , 76 電源管理のオプション , 78 内蔵デバイスのオプション , 75 プロセッサの設定 , 72 メモリの設定 , 72 セットアップユーティリティの 画面 メイン , 69 前面パネルの機能 , 14 前面ベゼル 取り付け , 93 取り外し, 93

#### た

ダミー 電源ユニット , 106 ハードドライブ , 96

### て

デルへのお問い合わせ , 221 電源インジケータ , 14, 24 電源ユニット インジケータ , 24 トラブルシューティング , 187 取り付け , 106 取り外し , 104 電源ユニットダミー , 106 電話番号 , 221

#### と

トラブルシューティング CD ドライブ , 194 NIC, 182 SAS RAID コントローラドー ターカード , 198 SD カード , 192-193 拡張カード , 199 外部接続 , 180 キーボード , 181 システムが損傷した場合 , 185 システムが濡れた場合 , 183 システム起動エラー , 179 システム冷却 , 188 電源ユニット , 187 内蔵 USB キー , 192-193 ハードドライブ , 196 バッテリー , 186 ビデオ , 180 マイクロプロセッサ , 201 メモリ , 190 冷却ファン , 189

取り付け FlexMem ブリッジ , 155 iDRAC カード , 136 SAS コントローラ , 141 SAS バックプレーンボ  $\vdash$  , 163 オプティカルドライブ , 101 拡張カード , 129 システム基板アセンブリ , 176 前面ベゼル , 93 電源ユニット , 106 電源ユニットダミー , 106 ハードドライブキャリア , 99 ハードドライブのダミー , 97 プロセッサ , 152 メモリモジュール , 117 取り外し FlexMem ブリッジ , 157 SAS コントローラ , 139 SAS バックプレーンボ  $\vdash$  , 161 拡張カード , 131 システム基板 , 172 前面ベゼル , 93 電源ユニット , 104 電源ユニットダミー , 106 ハードドライブ , 98 ハードドライブのダミー , 96 ハードドライブをドライブキャ リアから , 100 プロセッサ , 148 メモリモジュール , 119 ドライブキャリア ハードドライブ , 100

ドライブダミー 取り付け . 97 取り外し , 96

#### な

内蔵デュアル SD モジュ  $-$ ル, 144

#### は

ハードドライブ トラブルシューティング , 196 取り付け 99 取り外し , 98 ドライブキャリア , 100 バッテリー RAID カードバッテリーのトラ ブルシューティング , 198 トラブルシューティング , 186 バッテリー(システム) 交換 , 158 パスワード システム , 84 セットアップ , 87 忘れたとき , 218

#### ひ

ヒートシンク , 149 ビデオ 前面パネルコネクタ , 14 トラブルシューティング , 180

#### ふ

- フロントシャーシアセン ブリ , 109 プロセッサ アップグレード , 147 取り付け , 152 取り外し, 148 プロセッサボードの取り 外し , 172
- メモリモジュール(DIMM) UDIMM 構成 , 129 構成 , 112 取り付け , 117 取り外し , 119

#### れ

冷却ファン トラブルシューティング , 189

#### ほ

保証 , 65 ホットプラグ対応 ハードドライブ , 96

#### ま

マイクロプロセッサ トラブルシューティング , 201 「プロセッサ」を参照

#### め

メッセージ エラーメッセージ , 68 警告 64  $\bigtriangledown$  $\overline{z}$  $\overline{z}$  $\overline{z}$  $\overline{z}$  $\overline{z}$  $\overline{z}$  $\overline{z}$  $\overline{z}$  $\overline{z}$ ステータス LCD, 25 メモリ トラブルシューティング , 190 メモリキーコネクタ (USB), 125